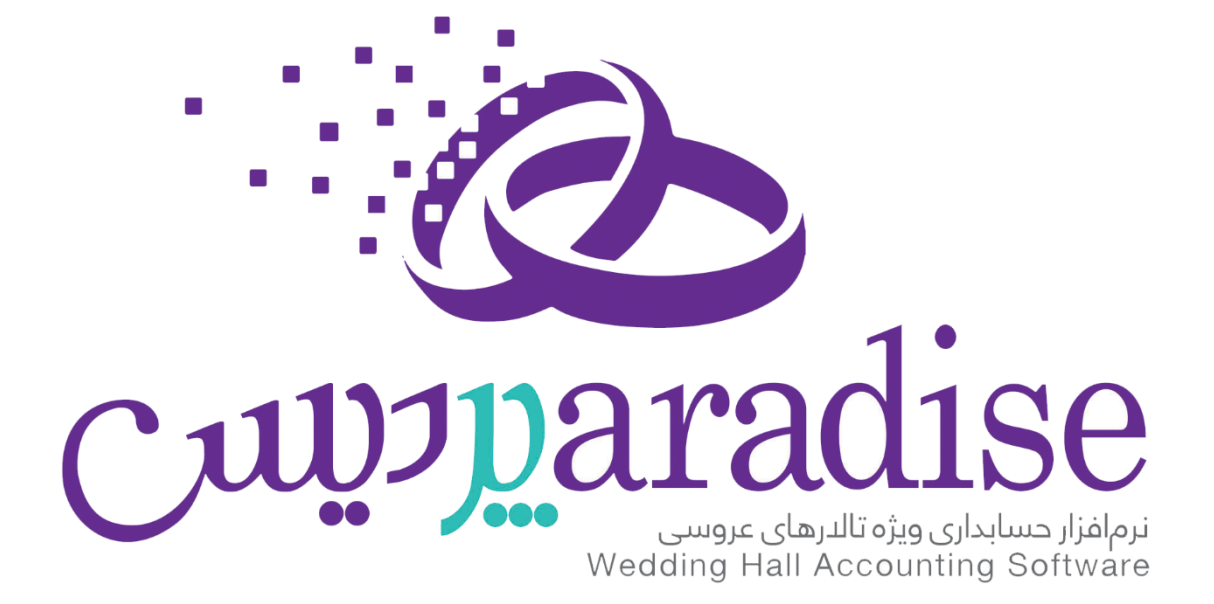

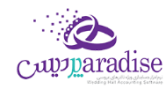

## Contents

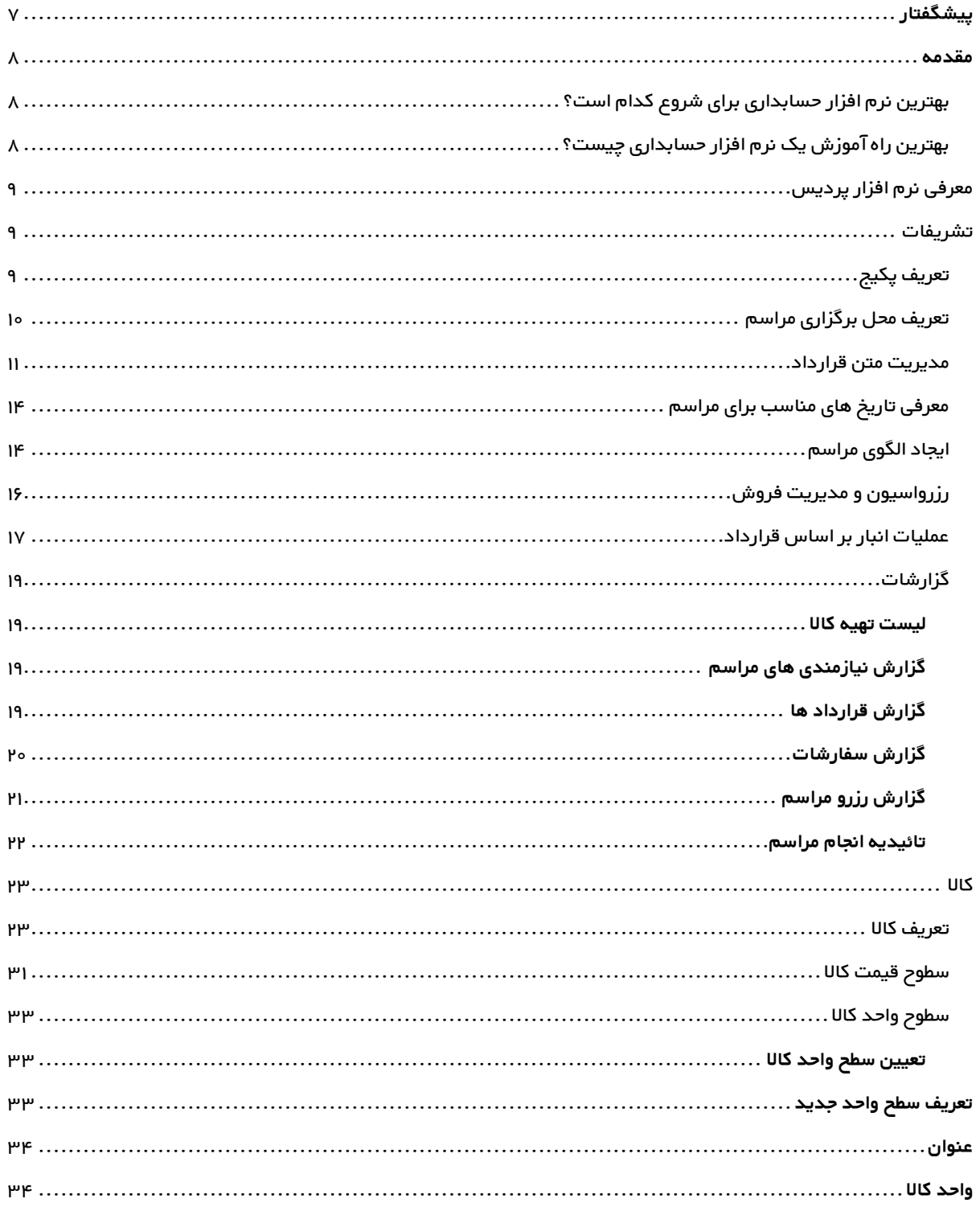

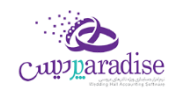

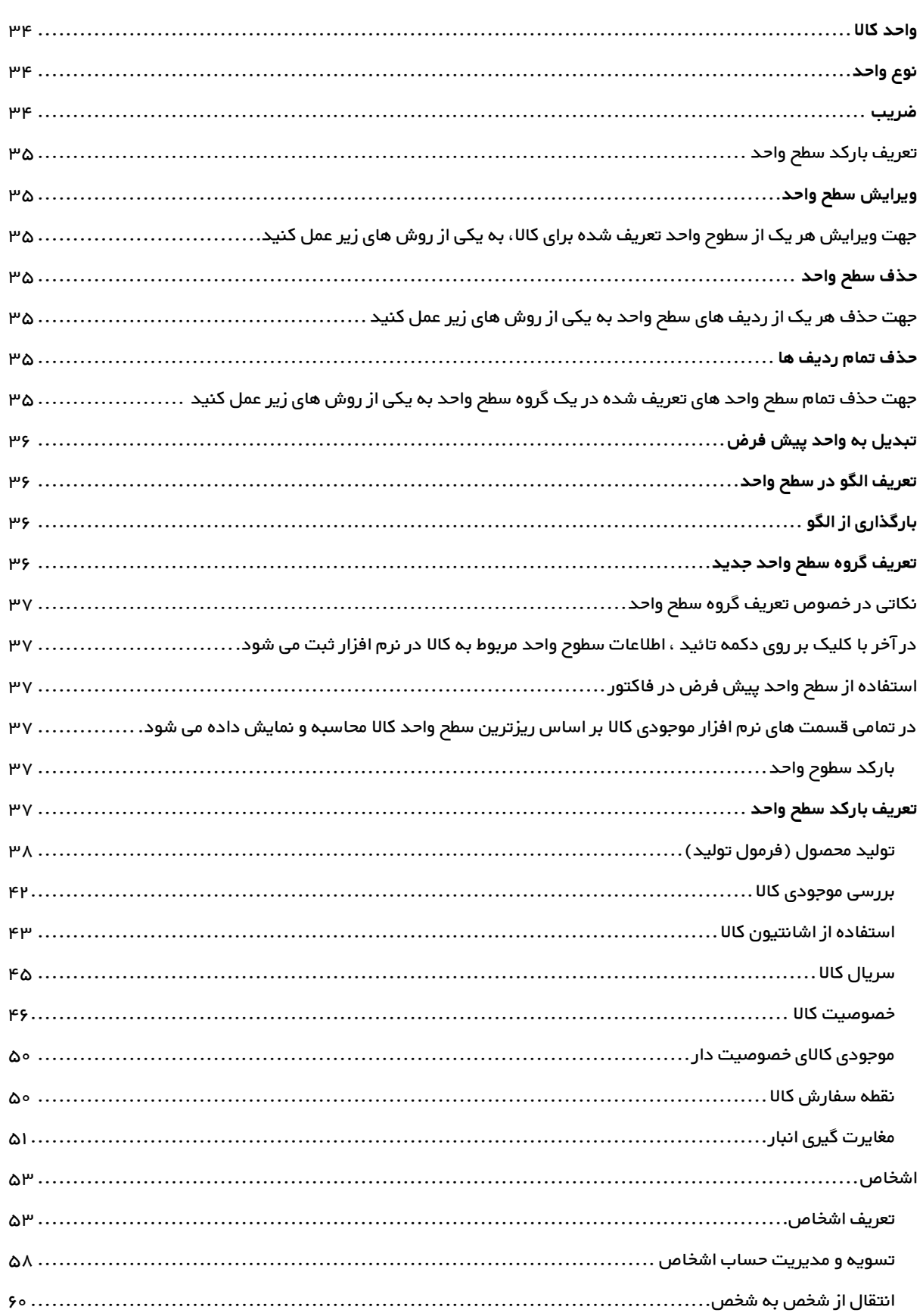

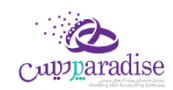

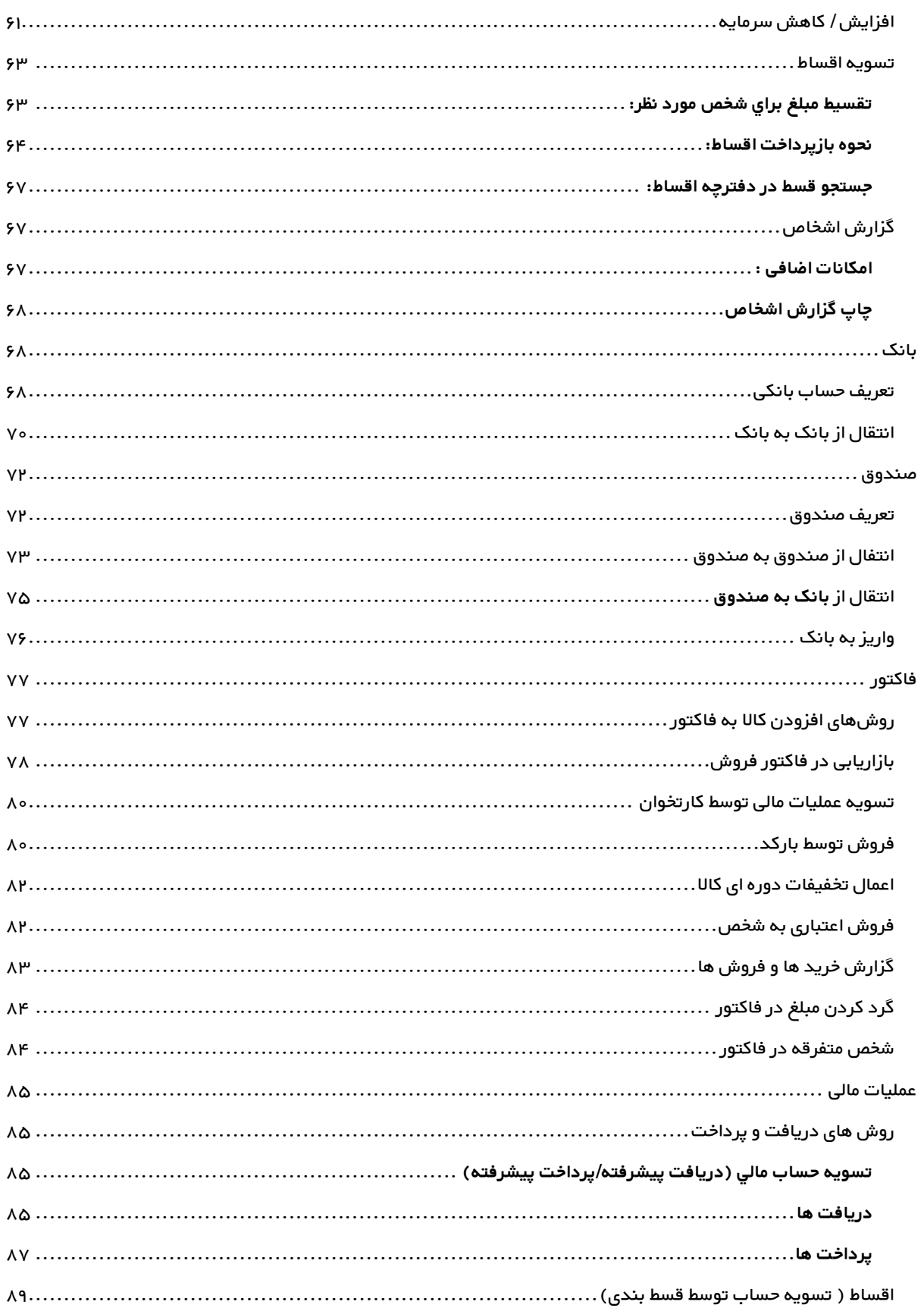

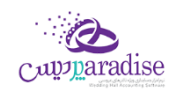

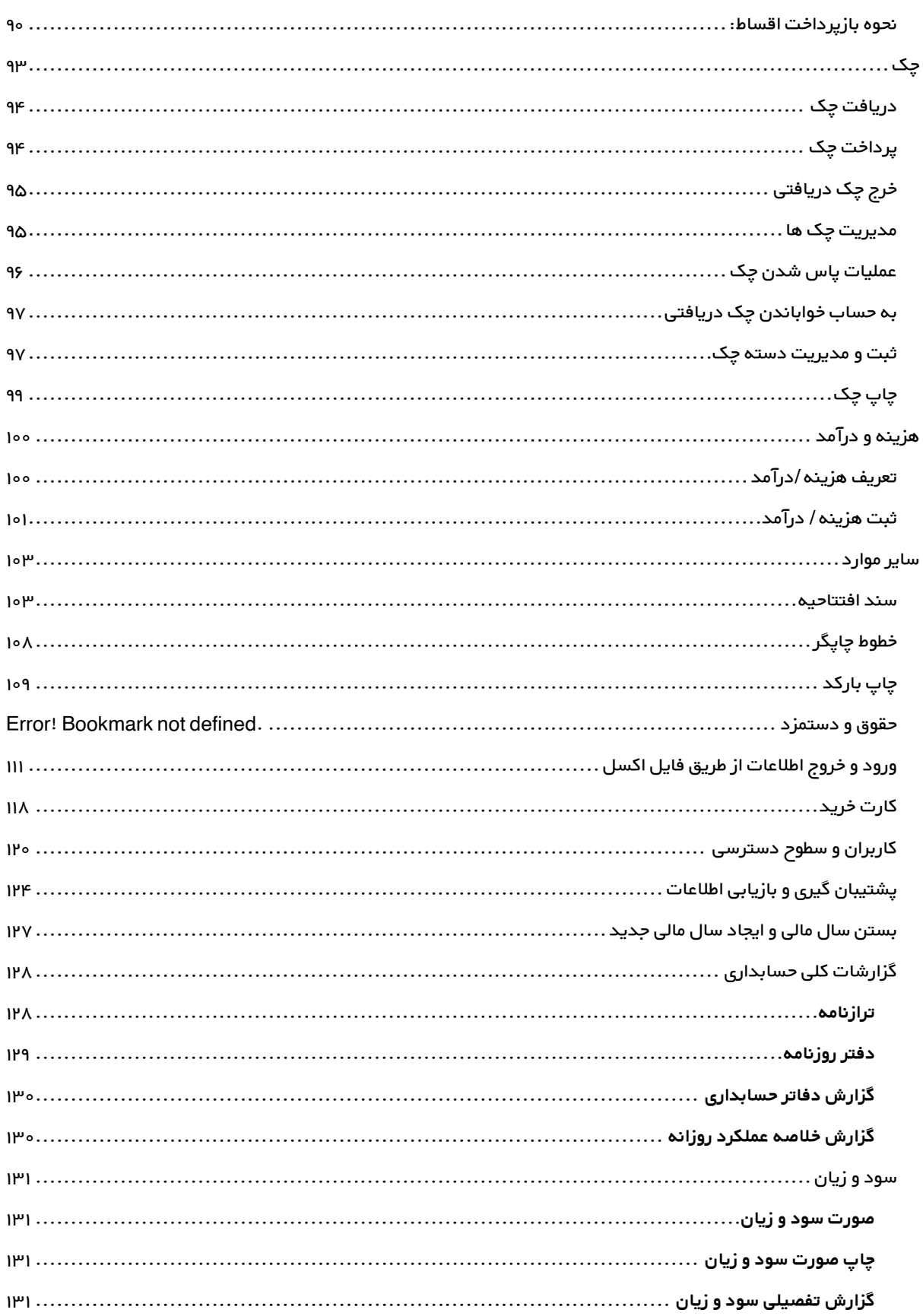

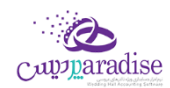

<span id="page-5-0"></span>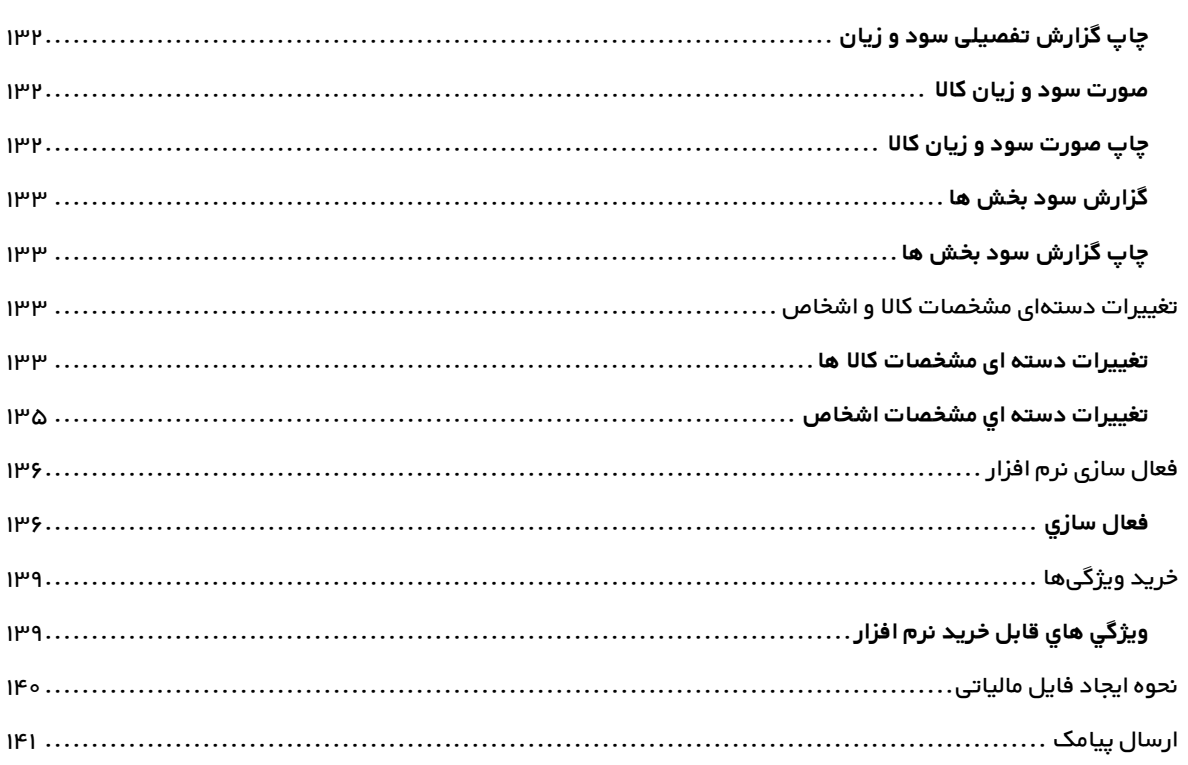

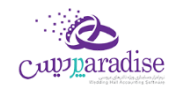

## **پيشگفتار**

گروه مهندسی کامپیوتر پژواک در سال ۱۳۷۸ توسط جمعی از مهندسین خبره دانشگاه شیراز تاسیس گردید. پژواک کار خود را با طراحی نرم افزار های مالی و تجاری و فروش سخت افزارهای مورد نیاز کاربران آغاز نمود. نرم افزار حسابداری پرنس اولین دستاورد ارزشمند این گروه است که امروزه بیش از ۳۰۰۰۰ کاربر فعال در سراس ایران عزیزمان دارد.

گروه مهندسی کامپیوتر پژواک بر تخصصگراِی و انعطافپذیری نرمر افزارها تاکید دارد، لذا نرمرافزارهای بسیاری نظیر اونس، پردیس، پدال ، زعفران و ... را برای صنوف مختلف و مطابق با نیاز و تخصص هر شغل طراحی و ارائه نموده است.

در این راستا از مشاورهها و تعامل دو سویه با اصناف و اتحادیههای مربوطه و واحدهای بازرگانی یاری طلبیده و موفق به تولید بهترین و استانداردترین نرمافزارهای تخصیص مشاغل در ایران شده است. گروه مهندیس کامپیوتر پژواک، همواره از آخرین تکنولوژیها و یمتدهای روز برنامهنویسی استفاده نموده و دستیابی به کاراریی بالا در عین سادگی و کاربر پسند بودن، از موفقیتهای این گروه تولیدی است. همچنین بهمنظور کاربری هرچه بهتر نرمرافزارها و پشتیبانی دائمی و سراسری از کاربران، ارائه آموزشهای جامع اولیه و دورهای ن به صورت جدی و همه روزه از اولویت های گروه مهندسی پژواک می باشد. در حال حاضر گروه مهندسی کامپیوتری ِپژواک با بیش از ۲٥۰ نماینده و عامل فروش و خدمات پس از فروش در سرتاسر ایران در حال خدمات رسانی به هموطنان عزیزمان است.

در طی چندین سال فعالیت، گروه مهندسی پژواک توانسته است جایگاه والای در صنعت تولید نرم افزار کشور به دست آورد. طراحی و ارائهی نر*م* افزارهای گوناگون وکاربردی به ویژه نر*م* افزارهای تخصصی شده اصناف، بروزرسانیهای مداوم و ماهانه، پشتیبانی دائم*ر* و خدمات پس از فروش به کاربران و موارد مشابه، از جمله فعالیت های این شرکت می باشد. شایان ذکر است که بر*خ*ی نر*م ا*فزارهای تولید شده توسط این گروه، رقیب داخیل ندارند.

> همچنین این گروه موفق به کسب افتخاراتی شده است که از آن جمله می توان به موارد ذیل اشاره نمود: ن

## - اخذ گواهینامه 10002 ISO , 10004 ISO

- دریافت گواهینامه حمایت از حقوق مرصف کنندگان در 17 اسفند ماه 95

- تقدیر از گروه مهندسی نرم افزار پژواک "مجری پروژه انتخاب الکترونیکی" توسط وزیر ارتباطات و فناوری اطلاعات در تابستان ۹0 ر

- حضور فعال در بسیاری ازنمایشگا های معترب ایران

با آرزوي رضایت و موفقیت شما

شرکت مهندسي نر*م* افزار پژواک

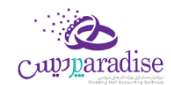

### <span id="page-7-0"></span>**مقدمه**

امروزه دیگر شاید نتوان کسب و کار یا شرکتی را پیدا کرد که اسناد حسابداری خود را به صورت دستی در دفاتر کاغذی ثبت و نگهداری کند. در سال های اخیر به دلیل توسعه سیستمر های نر*م* افزاری و قابلیت هایی که این سیستمر ها برای صاحبان مشاغل و مدیران شرکت ها و موسسات فراهم می کنند، استفاده از آنها بسیار فراگیر شده است. .

بنابراین یک حسابدار برای اینکه بتواند در شغل خود بماند و یا اینکه حرفه خود را توسعه دهد نیاز دارد با نرم افزارهای مختلف مایل بدبرین یک حسابدار برن اینک بودی در سعن طود بسته را یا اینک طرف طود را موسعه عصد نیاز دارد با ترار اعزاز کار را<br>و حسابداری آشنایی کامل داشته باشد. همچنین یادیگری نر*م* افزارهای حسابداری برای کسانی همر که به تازگی قصد ورود دارند تقریبا الزامی شده است. لذا این نرم افزارها در اغلب دوره های آموزشی حسابداری در کنار مفاهیم و دروس تئوریک به دانشجویان آموزش داده می شوند و یا اینکه کلاس های مجزایی برای آموزش نرم افزارهای حسابداری تدارک دیده شده است و توسط آموزشگاه های حسابداری به دانشجویان آموزش داده می شود.

## <span id="page-7-1"></span>بهترین نر*م* افزار حسابداری برای شروع کدامر است؟

اگر شما تازه کار هستید و اخیرا تصمیم به یادگیری یک نرم افزار حسابداری گرفته اید، به شما تبریک می گویمر. اما سوال اینجاست از بین این همه نرم افزار کدام را برای شروع انتخاب کنم ؟ پاسخ این سوال تا حدی روشن است و آن این است که ببینید در شهر محل .ر ین بی حسر را در در چه در این مرزم است و است به است بی سوان و حدو روس است و ای بین است که بیشید در سهر محل<br>زندگی شما شرکت ها و کسب و کارها از چه نرم افزارهای حسابداری بیشتر استفاده می کنند. به عبارت دیگر اگر شما به استخ ست که سابقه از نرم افزارهای میشود. به سابقه سابقه است به سابقه سابقه که سابداری کار کنید. بعضی از نرم افزارها که سابقه<br>شرکت، فروشگاه یا سازمان خاصی درآمدید، به عنوان حسابدار باید با چه نرم افزار حسابداری کار کنید. بعضی از ی نسبت به سایرین دارد و توسط شرکت های معتبرتری تولید شده اند در تمام کشور مورد استفاده هستند ولی بعضی دیگر از<br>بیشتری نسبت به سایرین دارد و توسط شرکت های معتبرتری تولید شده اند در تمام کشور مورد استفاده هستند ولی بعضی دیگر ر آنها در یک استان یا شهر خاص رواج بیشتری دارد. ر

یک راهکار ساده برای فهمیدن این موضوع این است که چند روزی به آگهی های استخدام حسابدار شهر خود )یا شهری که می خواهید در آن مشغول به کار شوید) با دقت نگاه کنید. معمولا در برخی از آگهی های استخدام به مهارت های مورد نیاز حسابدار اشاره می شود که یکی از آنها آشنایی با نر*م* افزار خاصی است که در آن شرکت استفاده می شود. به همین راحتی می توانید به اولویت آموزشی خود در این زمینه پی ببرید! سپس به دنبال آموزش آن نرم افزار حسابداری باشید.

#### <span id="page-7-2"></span>ین بهب راه آموزش یک نرم افزار حسابداری چیست؟ ر

شما از طرق متفاوق می توانید یک نرم افزار حسابداری را آموزش ببینید. به چند مورد از آنها اشاره می کنمر: .<br>ڏ

- آموزش از طریق شرکت در کلاس های برگزار شده توسط شرکت تولید کننده نرم افزار حسابداری
- آموزش از طریق حضور در دوره های آموزش حسابداری که در کنار آموزش مفاهیم و تئوری های حسابداری، نرم افزارهای مایل و حسابداری را هم به دانشجویان آموزش می دهند.
- آموزش نرم افزار حسابداری بوسیله فایل های آموزشی تهیه شده توسط متخصصان مختلف که معمولا از طریق وب سایت ب بین مدینی به صورت رایگان به شود.<br>های مختلف به صورت رایگان یا فروشی در اختیار مخاطبان قرار دارد. این فایل های آموزشی گاهی به صورت مولتی مدیا و ر نی گاهی به صورت م )معموال فایل pdf ) می باشد.
- آموزش نرم افزار های مالی و حسابداری از طریق شرکت در دوره های آموزشی آنلاین که توسط برخی از موسسات آموزشی ت<br>اینترنتی به کاربران ارائه می شود. ر

شما می توانید هر یک از روش های فوق را متناسب با شرایط و امکانات خود و وقت و هزینه ای که می خواهید برای آموزش صرف کنید، انتخاب نمایید.

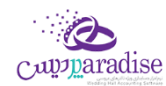

# <span id="page-8-0"></span>**معرفی نرم افزار پردیس**

## **ی نرم افزار حسابداری تاالر پذیرا**

یـردیس میتوانـد قـرارداد انـواع مراسـمر را بـا بنـدهای دلخـواه شـما طراحـی کنـد. مـدیریت ارتبـاط بـا مشـتری دارد کـه بـه شـما در .<br>پیگیری های بعدی مشتریان کمک می کند.

اگـر دوسـت داریـد حسـابداری سفارشـات بیرونـبر خـود را ثبـت و نگهـداری کنیـد، ایـن کـار را از پـردیس بخواهیـد تـا برایتـان انجــام دهــد. اگــر بعضیــ از مشــتریان شــما مطمــئن نیســتند کــدام منــو و چطــور مراســمی میخواهنــد! بــا تعیــین الگوهــای متنوع در پردیس، آنها را راهنمایی کنید<mark>.</mark>

بـا قابلیــت هــای گســترده و گونــاگون نــرم افــزار پــردیس مــی توانیــد تمــام نیازهــای تــالار پــذیراِی شــما حــتی می<code>توانیــد حقــوق</code> ر کارمندان روز مزد خود را با پردیس محاسبه و به ایشان پرداخت نمایید.

## **نرمافزار پرد یس برا ی چه مشاغیل مناسب است؟**

نـرم افـزار پـردیس بـا توجـه بـه امکانـات گسـترده و پیش<sub>ر</sub>ـفته بهـترین گزینـه بـرای مـدیریت تالارهـای پـذیرایی مـی باشـد. همچنـین از نر*م* افزار پردیس میتوان برای حسابداری تالارهای پذیرایی بهره جست**.** 

نر*م* افزار پردیس در کنار تالارهای پذیراِیی ی تواند برای مدیریت مجالس و مراسم مورد استفاده قرار گی<mark>رد.</mark>

## <span id="page-8-1"></span>**تشریفات**

## <span id="page-8-2"></span>تعریف پکیج

در اين قسمت امکان پکيج بندي کالاها جهت تهيه ي منو هاي غذايي يا تهيه پکيج هاي مختلف مانند ميز شربت، خنچه ي عقد،<br>. سرویس دي جي، سرویس نور پردازي، سرویس آتش بازي و.... فراهمر شده است.

جهـت تعريـف پكـيج ابتـدا بايسـتي تمـامي آيـتمر هـاي زيـر مجموعـه آن در نـرم افـزار تعريـف شـده باشـد. توجـه داشـته باشـيد هن*گ*ام تعریـف هـر یـک از آیـتم مـا در فـرم تعریـف کـالا بایسـتي گزینـه " جزءمـواد اولیـه بـراي تولیـد پکـیج " انت*خ*ـاب شـده باشد.

پس از ورود به فرم قسمت هاي ذیل را مشاهده مي کنید که به تفصیل در رابطه با آنها در ذیل توضیح خواهیم داد:

در قسمت بالای فرم می توانید مقدار پکیج تولید شده از مصرف موارد اولیه را وارد کنید. به طور پیش فرض عدد " یک " در این قسمت وارد شده است.

> ر ن در ليست بايستي مشخصات مواد مصر<mark>في ( تشکيل دهنده ) پکيج توليدي را وارد ک</mark>نيد<mark>.</mark>

جهت وارد کردن آیتم ها در لیست، بر روي دکمه کلیک کنید؛ با انجام این کار فرم ردیف جدید جهت وارد کردن کاال باز مي شود.

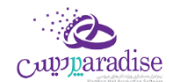

جهت ویرایش مشخصات هر یک از ردیف ها، ردیف مربوطه را انتخاب و بر روي دکمه کلیک کنید؛ با انجام این کار فرم ردیف جدید به همراه مشخصات آيتمر انتخابي باز و آماده ويرايش اطلاعات مي باشد**.** 

جهت حذف هر یک از ردیف ها، ردیف مربوطه را انتخاب و بر روي دکمه کلیک کنید.

جهت حذف تمامي ردیف ها، دکمه را کلیک کنید.

<mark>نمايش مواد مصرفي <mark>براي تهيه (يک عدد ...)</mark> : با کليک بر روي اين دکمه در صورتي که در قسمت بالاي فر*م* مقدار پکيج توليدي را</mark>  ر عددي غير از يک وارد کرده باشيد، مقدار مواد مصرفي جهت تهيه يک عدد پکيج نمايش داده مي شود**.** ن

در آخر جهت ثبت اطالعات پکیج بر روي دکمه **ثبت و خروج** کلیک کنید.

### **مثال**

جهت تعریف منوي درس به طریق زیر عمل مي کنیم:

- تمامي کاالهاي منو را در فرم تعریف کاال با انتخاب گزینه " جز مواد اولیه براي تولید پکیج " تعریف مي کنیم.
	- دیک کالا با نام منوي دسر تعریف کرده و در فرم تعریف کالا بر روي دکمه " تولید پکیج " کلیک مي کنیم .
		- در قسمت باالي تولید پکیج مقدار یک را وارد مي کنیم.
- موارد مصرفي جهت تهيه منوي دس<sub>ر</sub> را در ليست مربوطه وارد کرده و بر روي دکمه **ثبت و خروج** کليک مي کني*م .* ن

## <span id="page-9-0"></span>تعریف محل برگزاری مراسم

مطمئنا برای برگزاری مراسمر خود به مکانی جهت این امر نیاز دارید، این مکان بایستی ظرفیت پذیرش مهمان ها را داشته باشد. انتخاب محل برگزاری مراسمر در رزرو و قرارداد کاملا ضروری می باشد.

## **.1 عنوان**

نام سالن یا باغ مورد نظر را وارد نمایید.

**.2 نوع**

نوع محل برگزاری را مشخص نمایید، سالن، باغ، تاالر و ...

# سب<br>۳. در حال حاض<sub>ر</sub> این سالن غیر فعال است.

.<br>در صورتی که در گذشته از باغ یا سالنی استفاده نموده اید، اما همر اکنو نیازی به آن ندارید می توانید آن را غیر فعال کرده تا در برنامه نمایش داده نشود.

## **.4 درجه بندی**

می توانید با توجه به کیفیت محل برگزاری مجالس آن ها را درجه بندی نمایید.

**.5 مالک**

صاحب سالن مراسم می باشد.

**.6 مسئول**

مسئول سالن را مشخص مینماید، مسئول ممکن است شخیص غرب از صاحب سالن باشد.

- **.7 مبلغ اجاره**
	- **.8 ظرفيت**

.<br>با مشخص نمودن ظرفیت سالن هنگامر ثبت رزرو یا قرارداد، در صورتی که تعداد مهمان ها از ظرفیت سالن .<br>بیشتر باشد، به کاربر هشدار لاز*م* را می دهد.

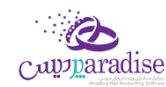

- **.9 تلفن**
- **.10 مساحت**
- **.11 آدرس**
- **.12 توضيحات**
- **.13 امکانات محل برگزاری**
- **.14 تصاویر محل برگزاری**

## <span id="page-10-0"></span>مدیریت متن قرارداد

قرارداد تعهدي کتبي است که ۲ طرف معامله در قبال انجام فعاليت هاي معين شده به يکديگر مي دهند<mark>.</mark> جهت تنظيم يک قرارداد مي بایست از این قسمت اقدام به درج اطالعات کنید.

<mark>جهت تنظيم قرارداد ۶ س<sub>ر</sub>برگ اطلاعاتي وجود دارد. جهت درج يک قرارداد وارد کردن اطلاعات سربرگ هاي **مشــخصــات، آيتمر ها** و</mark> ر**تسویه حساب** الزامي است.

در صورتي كه مايل با شيد مديريت بهتري بر ملزومات مورد نياز مرا سمر و د ست اندركاران دا شته با شيد، نيز مي توانيد اطلاعات اين ر رسبرگ ها را درج و تکمیل نمایید.

### **.1 مشاصات**

در این سربرگ اطلاعات ذیل درج می گردد:

- **●** شخص
- **باش**

.<br>با تعيين بخش مشخص مي کنيد که سود و زيان مربوط به قرارداد در کدام بخش بايستي منظور گردد**.** ن

- **س ،وليمه، نامزدي، عقد، سمينار، سالگردو...( نوع مراسم )به طورمثال: جشن عرو** ت تا سبت کنید.<br>نوع مراسـم را در این قسـمت انتخاب کنید. امکان درج مراسـم جدید توسـط کاربر وجود دارد و در صـورتي که ر ء .<br>م شاهده کنید مرا سم مدنظر شما در لیـست مرا سم ِ وجود ندارد، مي توانید با فـثـردن دکمه آن را به لیـست بیافزایید.
	- **تاریخ مراسم )تاریاي که مراسم برگزار مي شود(**
		- **ساعت رش وع وپایان مراسم**
- **محل برگزاري )به طور مثال: باغ، تاالر و ...(** که مراسم در آن برگزار خواهد شد. مکای ن ر امکان درج آلبومر عکس براي تمامي محل هاي برگزاري وجود خواهد داشـت. اين آلبومر عکس مي تواند شــامل عکس هايي باشـــد از محل برگزاري براي نمايش به مشـــتريان که بدون مراجعه به محل بتوانند آن را مشـــاهده<br>عکس هايي باشـــد از محل برگزاري براي نمايش به مشـــتريان که بدون مراجعه به محل بتوانند آن را مشـــاهده کنند.
	- متن قرارداد

.<br>متن تنظيم شده جهت قرارداد با مشتري در اين قسمت تعيين مي شود**.** ر نی قرارداد را از قبل تنظیم و جهت افزایش رسعت عمل در ثبت قرارداد مي توانید براي نوع مرا سمات متنوع، م . . .<br>فقط در هنگا*م* ثبت قرارداد، متن قرارداد مورد نظر را انتخاب و در آن تغییراتی را اعمال کنید.

**تعداد ميهمان ها**

تعداد ميهماناني كه در مراسم شما حضور دارند از اين طريق تعيين مي شود. (تعداد ميهمان هاي تعيين شده ر .<br>: توسط شما می تواند جهت پیشنهاد بر روي تعداد آیتمر ها جهت درج در تاثیرگذار باشد.)

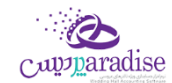

در صــورتي که تعداد ميهمان را تعيين کنيد و ســپس بخواهيد آيتمر هاي قرارداد را درج کنيد، با توجه به اينکه ر کالابی که قصد افزودن آن به قرارداد را دارید، بر اساس تعداد میهمان محاسبه مي شود یا خیر؟ که براساس تعداد میهمان محاسبه شود در صوری ر ر

- **توضيحات**
- **جزئيات مراسم**

### **.2 آیتم ها**

.<br>در اين سربرگ آيتمر هاي سفارشي مشتري جهت قرارداد تعيين مي گردد**.** این آیتم ها مي تواند شامل: نوع غذا، نوع آتش بازي و ... باشد.

### **.3 ملزومات**

### **ورود اطالعات در این شبرگ الزامي نمي باشد.**

۔۔۔<br>در این سربرگ تعیین مي کنید که چه ملزوماتي مي بایست براي این قرارداد استفاده گردد**.** ملزومات مي تواند شامل: نوع صندلي و ميز، بشقاب و چنگال و قاشق و ... باشد.<br>ملزومات مي تواند شامل: نوع صندلي و ميز، بشقاب و چنگال و قاشق و ... باشد.

### **.4 دست اندرکاران**

### **ورود اطالعات در این شبرگ الزامي نمي باشد.**

یک مراسم نقش ایفا مي کنند. دست اندرکاران افرادي هستند که در اجراي هر چه بهب ر این افراد مي توانند شـامل: آشـپز، پرســنل آشـپزخانه، پرســنل سرويس، مهماندار، مدير اجرايي، مدير سـالن، نگهبان، فيلمر بردار، دي جي، خواننده و ... باشند. .<br>شما در این قسمت بایستي تعیین نمایید که در هر سمت چه تعداد نفرات و با چه دستمزدي احتیاج دارید.

## **.5 الصاقات**

## **ورود اطالعات در این شبرگ الزامي نمي باشد.**

فایل های مربوط به هر قرارداد در بخش الصاقات می تواند به قرارداد پیوست شود. این فایل ها مي تواند شامل: قرارداد اسکن شده، برگ چک هاي دریافت شده و ... باشد که امکان درج توضیحات براي هر کدام از آنها وجود داشته باشد.

### **.6 تسویه حساب**

نحوه تسويه حساب مالي قرارداد در اين س<sub>ر</sub>برگ تعيين مي گردد**.** 

## **بارگذاري از الگو چيست و چه کاربردي دارد؟**

جهت افزايش سرعت در ثبت اطلاعات قراردادهاي متنوع مي توانيد براي هر قرارداد مثل: عروسي، وليمه، نامزدي و ... الگو تعريف<br>. نماید، بدین معنی که اطلاعات مشترک را قبلا تعریف کرده باشید و در این قسمت فقط بخواهید آن را انتخاب کنید تا اطلاعات<br>نماید، بدین معنی که اطلاعات مشترک را قبلا تعریف کرده باشید و در این قسمت فقط بخواهید آن را انتخاب کنید تا ا بارگذاري شود.

بدین صورت کلیه اطالعات قرارداد بارگذاري مي شود و شما فقط مي بایست شخص و نحوه تسویه حساب را مشخص نمایید و در .<br>صورت درخواست مشتري تغييراتي در موارد بارگذاري شده دهيد.

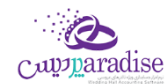

جهت اطالع از نحوه ثبت الگو لطفا به **[راهنماي ایجاد الگو مراسم](mk:@MSITStore:H:/PrinceHelp.chm::/CeremonyHTML/CeremonyPattern.htm)** مراجعه کنید.

### **تغي ی وضعيت قرارداد:**

پس از ثبت قرارداد شما مي توانید با بارگذاري قرارداد، وضعیت آن را به 2 حالت ذیل تغیرب دهید و توضیحات مناسب را درج کنید:

- **برگزار شده** فقط وضعیت قرارداد به برگزار شده تغیرب مي کند.
	- **فسخ شده**

۔<br>در صورتي که وضعيت قرارداد را به فسخ شده تغيير دهيد، کليه عمليات هاي مالي حذف مي شوند و امکان بازگشت ر وجود ندارد.

در گزارشات با توجه به وضعیت قرارداد مي توانید جستجو انجام دهید

قراردادها با توجه به اطلاعات ثبت شده در سیستمر ، در یکي از ۳ وضعیت ذیل قرار دارند:

- **.1** ثبت شده
- **.2** برگزار شده
- **.3** فسخ شده

توجه: قراردادهايي که وضعيت آنها برگزار شده باشد، ديگه امکان فسخ ندارند.

همواره وضعیت جاري قرارداد در باالي صفحه نمایش داده مي شود.

## **چاپ قرارداد:**

با توجه به تنظیمات چاپ انجا*م* شده براي قرارداد، پس از ثبت هر قرارداد یکي از ۴ حالت ذیل پیش مي آید<mark>:</mark>

- **.1** بدون عملیات
- **.2** پیش نمایش قرارداد
	- **.3** چاپ قرارداد
- **.4** پیش نمایش و چاپ قرارداد

در چاپ قرارداد اطالعات ذیل درج مي گردد:

شماره قرارداد، تاریخ ثبت قرارداد، اطلاعات مجموعه تشریفات، اطلاعات طرف قرارداد، نوع و تاریخ و ساعت مراس*م ،* تعداد میهمان، محل برگزاري مراسم و آیتم هاي قرارداد با جزئیات کامل بندهاي قرارداد و نحوه تسویه حساب مبلغ و ...

# **ت قرارداد تعریف م**

متن قراردادی که مورد توافق طرفین در تنظیم قرارداد واقع می شـود و هر ۲ طرف آن را امضـاء می کنند شـامل بندهایی می شـود که .<br>آنها در این قسمت تعیین و تنظیم می شوند.

.<br>با درج عنوان و انتخاب نوع مراسمر و درج متن قرارداد می توانید اطلاعات را ثبت کنید و از آن به عنوان متن قرارداد استفاده کنید.

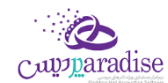

.<br>**توجه:** هر متن قرارداد مربوط به یک نوع مراسم خاص است. در ضمن می توانید برای یک مراسمر چندین متن قرارداد تنظیمر کنید و ر .<br>در هنگام ثبت قرارداد، متن متناسب را انتخاب کنید.

جهت سهولت درج بندهای متن قرارداد، بندهای فوق را نیز می توانید از قبل تعریف کنید و سپس استفاده نمایید.

## **قرارداد)افزودن بند قرارداد جدید(: تعریف بندهای مت**

.<br>بندهای مربوط به متن قرارداد هستند که می توانند از قبل تعریف شوند و در هنگا*م* درج متن قرارداد استفاده شوند تا همر سرعت و هم دقت درج اطالعات افزایش یابد و کاربر اطالعات تکراری درج نکند

**عنوان:** توضیحات بند قرارداد

**نوع مراسـمر:** بندهای متن قرارداد یا برای یک مراسـمر خاص درج می شـود یا برای کلیه مراسـمر ها که در این قسـمت آن را تعیین می کنید.

.<br>با درج کردن عنوان و انتخاب نوع مراســـمر ٬ بندهای متن قرارداد را می توانید ثبت کنید. پس از ثبت بندهای متن قرارداد می توانید از .<br>آنها در ثبت متن قرارداد استفاده کنید**.** 

### **انتااب از بندهای قرارداد تعریف شده:**

.<br>با توجه به نوع مراسـمر انتخاب شــده جهت درج متن قرارداد، لیســتی شــامل کلیه بندهای متن قرارداد که برای این نوع مراسـمر یا کلیه .<br>مراسم ها ثبت شده باشند، باز می شوند و از این لیست می توانید بندهای دلخواه را انتخاب و متن قرارداد را با توجه به آنها تنظیم کنید.

### <span id="page-13-0"></span>معرفی تاریخ های مناسب برای مراسم

در این فرم با توجه به تقویم می توانید روزهای مناسب جهت برگزاری مراسم مختلف را ثبت نموده و هنگام رزرو مراسم، این تاریخ ها را مشاهده و در صورت نیاز استفاده نمایید.

در قسمت بالای فرم تاریخ و نوع مراسمی که جهت برگزاری در تاریخ مذکور مناسب است را مشخص نمایید و در قسمت پایین علت این امر را در صورت نیاز توضیح دهید.

### <span id="page-13-1"></span>ایجاد الگوی مراسم

جهـت افـزايش سرعـت در ثبـت اطلاعـات قراردادهـاي متنـوع مـي توانيـد بـراي هـر قـرارداد مثـل: عـروسي، وليمـه، نـامزدي و ...<br>. الگــو تعریــف نمایــد، بــدین معــني کــه اطلاعــات مشــترک را قــبلا تعریــف کــرده باشـید و در هنگــام ثبـت قــرارداد اطلاعــات ر مشبک را بارگذاري نمایید. جهت ایجاد الگو مراسم از این قسمت اقدام به درج اطالعات کنید.

جهت تنظيم الگو ۴ سربرگ اطلاعاتي وجود دارد که مي توانيد اطلاعات هر يک از اين سربرگ ها

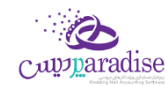

- مشخصات
	- **آیتم ها**
	- **ملزومات**
- **دست اندرکاران**

را کـه مایـل باشـید تکمیـل نماییـد. هـر چقـدر اطلاعـات الگـوي درج شـده توسـط شـما تکمیـل تـر باشـد در هنگـام تبـدیل الگـو بـه .<br>قرارداد احتیاج به ثبت و درج اطلاعات کمتري دارید.

<mark>توجه:</mark> از روي الگوي ثبت شده قبلي نيز مي توانيد الگو جديد ايجاد کنيد.

### **.1 مشاصات**

در این سربرگ اطلاعات ذیل درج می گردد:

- **نام الگو**
	- **باش**

.<br>بـا تعیــین بخــش مشـخص مـي کنیــد کـه سـود و زیــان مربــوط بــه قــرارداد در کــدامر بخــش بایســتي منظــور ن گردد.

- **س ،وليمه، نامزدي، عقد، سمينار، سالگردو...( نوع مراسم )به طورمثال: جشن عرو** نـوع مراسـمر را در ایـن قسـمت انتخــاب کنیــد. امکـان درج مراسـمر جدیــد توسـط کـاربر وجــود دارد و در ۔<br>صـورتي کـه مشــاهده کنيــد مراســمر مــدنظر شــما در ليســت مراســمر وجــود نــدارد، مــي توانيــد بــا فش<sub>ر</sub>ــدن ر .<br>ڏ دکمه آن را به لیست بیافزایید.
- **محل برگزاري )به طور مثال: باغ، تاالر و ...(** مکاني که مراسمر در آن برگزار خواهد شد. ر .<br>: امکـان درج آلبــومر عکــس بــراي تمــامي محــل هــاي برگــزاري وجــود خواهــد داشــت. ايــن آلبــومر عکــس مــي

ر .<br>توانـد شـامل عکـس هـايي باشـد از محـل برگــزاري بــراي نمـايش بـه مشـتريان کـه بــدون مراجعــه بـه محــل بتوانند آن را مشاهده کنند.

● متن قرارداد

متن تنظيم شـده جهـت قـرارداد بـا مشـتري در ايـن قسـمت تعيـين مـي شـود. جهـت افـزايش سرعـت عمـل در ثبـت قـرارداد مـي توانيـد بـراي نـوع مراسـمات متنـوع، مـتن قـرارداد را از قبـل تنظـيم و فقـط در هنگـامر ر .<br>شب قرارداد، متن قرارداد مورد نظر را انتخاب و در آن تغییراتي را اعمال کنید.

- **توضيحات**
- **جزئيات مراسم**

## **.2 آیتم ها**

در اين س<sub>ر</sub>برگ آيتمر هاي سفارشي مشتري جهت قرارداد تعيين مي گردد**.** این آیتم ها مي تواند شامل: نوع غذا، نوع آتش بازي و ... باشد.

## **.3 ملزومات**

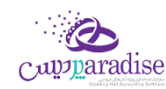

در این س<sub>ر</sub>برگ تعیین مي کنید که چه ملزوماتي مي بايست براي اين قرارداد استفاده گردد**.** ملزومات مي تواند شامل: نوع صندلي و ميز، بشقاب و چنگال و قاشق و … باشد

### **.4 دست اندرکاران**

دست اندرکاران افرادي هستند که در اجراي هر چه بهتر يک مراسم نقش ايفا مي کنند**.** ايــن افــراد مــي تواننــد شــامل: آشــپز، پرســنل آشــپزخانه، پرســنل سرويــس، مهمانــدار، مــدير اجــرايي، مــدير ســالن، نگهبان، فیلم بردار، دي جي، خواننده و ... باشند. .<br>شما در این قسمت بایستي تعیین نمایید که در هر سمت چه تعداد نفرات و با چه دستمزدي احتیاج دارید.

### <span id="page-15-0"></span>رزرواسیون و مدیریت فروش

معموال قبل از ثبت قرار داد مراسمی، رزرو صورت می پذیرد، بدین صورت که چندین مرحله مذاکره، مشاهده از محل مراسم و غربه صورت میگیرد، موارد مورد نیاز مراسم بررسی و برآورد هزینه می شود، در صورتی که طرفین در تمامی موارد به توافق برسند، رزرو ثبت قطعی می شود در غرباین صورت ثبت نخواهد شد.

- **.1 مشاصات عمومی**
- **.2 زمان بندی پيشنهادی**
	- **.3 آیتم های مور نياز**
		- **.4 پيگ یی مراسم**

### مشخصات عمومی

در سربرگ مشخصات عمومی، همانطور که از نامش پیداست مشخصات عمومی شخص ثبت می شود.

- ی نام و نام خانوادگ
	- تلفن
	- همراه
	- نوع مراسم
		- تاریخ

مشخص نمودن تاریخ مراسم جهت جلوگربی از تداخل در مراسم دیگر، امری نضوری می باشد.

- ساعت شروع و پایان مراسمر
	- محل برگزاری

محل برگزاری مراسم نیز جهت اطمینان از خالی بودن محل امری ض<sub>ر</sub>وری می باشد**.** 

- **•** نحوه آشنایی
- تعداد مهمان

.<br>با مشخص نمودن تعداد مهمان ها با توجه به ظرفیت محل برگزاری از مناسب بودن محل مطمئن خواهید شد**.** 

جزئیات مراسم

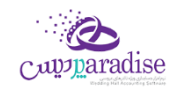

می توان جهت مراسم خود جزئیات خایص را انتخاب نمود تا در زمان مناسب انجام پذیرد.

توضیحات

## **زمان بندی پيشنهادی مراسم**

می توان چندین تاریخ مختلف را در نظر گرفت، به عنوان مثال تاریخ های اعیاد و تعطیالت مختلف را می توان در نظر گرفته و رزرو نمود.

در قسمت سمت راست این سربرگ دکمه ی "فهرست تاریخ های پیشنهادی جهت مراسمر" لیست تاریخ هایی را که شما توسط فر*م* مربوطه به عنوان تاریخ های مناسب برای مراسم خایص ثبت نموده باشید، نمایش می دهد.

## **آیتم های مورد نياز مراسم**

در هر مراسم مواردی مانند میز و صندلی حتما وجود دارند. این آیتم ها، در حقیقت کالاهایی هستند که قابل عرضه به مشتری می باشند، که تعداد آنها با توجه به تعداد مهمان ها تنظیم می شود.

## **پیگیری مراسم**ر

پس از ثبت اولیه رزرو مشتری، می توان پیگیری های لاز*م* جهت مشخص نمودن وضعیت مشتری را ثبت نمود.برای این کار ابتدا رزرو را ثبت نموده، عملیات را مجددا بارگزاری کنید، قسمت پیگربی مراسم فعال می شود.

تاریخ، توضیحات و نتیجه احتمایل را می توان در این قسمت ثبت و مشاهده نمود.

## **تبدیل به قرارداد**

در صورتی که مذاکرات شما به نتیجه برسد، می توانید با استفاده از دکمه تبدیل به قرارداد در پایین فر*م*، عملیات رزرو را قطعی یا به .<br>ڏ عبارتی تبدیل به قرارداد نمایید. .<br>ڏ

## <span id="page-16-0"></span>عمليات انبار بر اساس قرارداد

بعد از ثبت قراردادها و سفارش ها در نرم افزار، موجودي آيتمر هاي تعيين شده در قرارداد و سفارش از انبارهاي تعيين شده كمر نمي شود. جهت انجام این کار از این قسمت مي توانید استفاده کنید.

**جستجوي قرارداد / سفارش** : با کلیک بر روي این دکمه، فرم جستجوي قراردادها – جستجوي سفارشات باز شده و شما مي توانید .<br>لیست قراردادها و سفارشاتي را که مي خواهید عملیات انبار مربوط به آنها را ثبت کنید، انتخاب کنید. با انجا*م* این کار لیست آیتم ر هاي مربوط به آنها نمایش داده مي شود.

توجه داشته باشید در صورتي که در ليست آيتمر هاي قرارداد / سفارش انتخابي، کالاي پکيج وجود داشته باشد و هنگامر تعريف اين کالا ر .<br>د گزینه

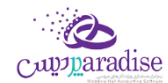

" استفاده از فرمول براي مدیریت انبار " انتخاب شده باشد. در لیست عملیات انبار به جاي مشخصات کاالي پکیج، مشخصات کاالهاي زیر مجموعه آن بارگذاري مي شود و مقدار هر یک بر اساس مقدار تعیین شده در تولید پکیج \* مقدار کالاي پکیج استفاده شده در ن قرارداد يا سفارش، تعيين مي شود<mark>.</mark>

جهت وارد کردن آيتمر ها در ليست به صورت دستي، بر روي دکمه کليک کنيد؛ با انجا*م* اين کار فر*م* رديف جديد جهت وارد کردن کالا باز مي شود.

جهت ویرایش مشخصات هر یک از ردیف ها، ردیف مربوطه را انتخاب و بر روي دکمه کلیک کنید؛ با انجام این کار فرم ردیف جدید به همراه مشخصات آيتمر انتخابي باز و آماده ويرايش اطلاعات مي باشد**.** 

جهت حذف هر یک از ردیف ها، ردیف مربوطه را انتخاب و بر روي دکمه کلیک کنید.

جهت حذف تمامي ردیف ها، دکمه را کلیک کنید.

### **حواله انبار** :

جهت صدور حواله اتوماتیک براي عملیات انبار این گزینه را انتخاب کنید. با انجام این کار قسمت مربوا به تحویل گربنده فعال شده و شما مي توانيد نام تحويل گيرنده را از ليست، انتخاب کنيد. . در صورتي که مشخصات شخص مورد نظر در درم افزار ثبت نشده ر .<br>باشد بایستي ابتدا اقدام به ثبت مشخصات شخص کنید

در انتها جهت ثبت عملیات انبار بر روي دکمه **انجام عمليات و خروج** و یا **انجام عمليات و جدید** کلیک کنید.

### **نکته**

- دکمه **انجام عمليات و جدید** ، عملیات انبار را ثبت و فرم را آماده ثبت عملیات انبار جدید مي کند
	- دکمه **انجام عمليات و خروج** عملیات انبار را ثبت و فرم را مي بندد.

پس از ثبت عمليات انبار، از موجودي كالا هاي نمايش داده شده در ليست به مقدار وارد شده و از انبار انتخابي كس<sub>ر</sub> مي شو<mark>د.</mark>

### **نمایش ليست عمليات هاي انبار**

در سربرگ جستجو می توان لیست تمامر عملیات هاي انبار را مشاهده نمود، و یا بر اساس پارامترهاي جستجو ، عملیات جستجو بر روي آنان را انجام داد.

### **چاپ ليست عمليات هاي انبار**

پس از نمايش ليست تمام عمليات هاي انبار در س<sub>ر</sub>برگ جستجو ، براي چاپ ليست نمايشي به يكي از روش هاي زير عمل كنيد<mark>:</mark>

- با کلیک بر روي دکمه **ارسال به اکسل** ، نرم افزار اکسل در سیستم شما اجرا شده و لیست نمایش داده شده ، به نرم افزار اکسل انتقال داده مي شود
- با کلیک بر روي دکمه **پرینت** ، امکان "پیش نمایش" ، "پرینت" و "ارسال به PDF " لیست نمایش داده شده ، به شما داده مي شود.

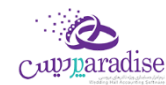

## **ویرایش عمليات هاي انبار**

روش هاي بارگذاري اطالعات عملیات انبار جهت ویرایش

- ۱- در سربرگ عملیات ، با استفاده از دکمه هاي پیمایشگر در پایین فر*م*
- -2 در رسبرگ جستجو ، عملیات انبار مربوطه را جستجو و بر روي ردیف آن دابل کلیک کنید
	- -3 در رسبرگ جستجو ، ردیف مربوطه را انتخاب و بر روي دکمه ویرایش کلیک کنید

### **حذف عمليات هاي انبار**

در پایرین براي حذف عملیات هاي انبار ثبت شده، پس از بارگذاري اطالعات ، بر روي دکمه **حذف** فرم کلیک کنید.

## <span id="page-18-0"></span>گزارشات

### <span id="page-18-1"></span>**ليست تهيه کاال**

در این گزارش لیست کاالها با توجه به قسمت های مختلف نمایش داده می شود.

● حهت آشپ<mark>زخان</mark>ه

هنگام تعریف کالا در صورتی که گزینه "مواد آشپزخانه" در حالت انتخاب قرار گرفته ، و کالا در آیتم های قرارداد استفاده شده باشد در گزارش نمایش داده می شود.

**جهت مامور خرید**

در این حالت کلیه آیتم ها و ملزمات مورد نیاز برگذاری مراسم ها نمایش داده می شود.

**ملزومات**

o در این حالت فقط ملزومات مراسم مانند میز و صندلی نمایش داده می شود<mark>.</mark> ن

## <span id="page-18-2"></span>**گزارش نيازمندی های مراسم**

در این گزارش با توجه به قراردادهای ثبت شده نیازمندی های مراسم برریس و وضعیت اضافات و کسورات احتمایل نمایش داده می شود.

- با انتخاب حالت سرجمع، وضعیت موجودی با تعداد درخواست شده مقایسه خواهد شد.
- با انتخاب مشاهده جزئیات مراسم، بایسرت قرارداد)ها(ی را انتخاب نمایید، در این حالت وضعیت موجودی انبار با درخواست های قراردادها به صورت تفکییک مقایسه می شود.

## <span id="page-18-3"></span>**گزارش قرارداد ها**

در این فرم شما می توانید تمامی قرارداد هایی را که ثبت کرده اید مشاهده کنید

می توانید با انتخاب شرایط جستجو، ردیف های مورد نظر خود را در این گزارش پیدا کنید.

علاوه بر شرایط جستجو که در بالای صفحه مشاهده می کنید، می توانید با کلیک بر روی دکمه جستجوی پیشرفته که به شکل است، وارد قسمت جستجوی پیشرفته شوید**.** 

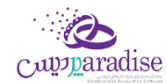

برای این که بخواهید وضعیت ردیف های جستجو شده را به صورت آماری مشاهده کنید می توانید با کلیک بر روی دکمه نمودار آماری که به شکل است، نمودار را مشاهده کنید.

نکته ها

- .1 اگر قرارداد مورد نظر یک قرارداد تبدیل شده از رزرو باشد، شما می توانید با کلیک بر روی دکمه مشاهده رزرو قرارداد جزئیات رزرو این قرارداد را مشاهده کنید. کلید میانرب برای این دکمه هم R + Ctrl می باشد.
- .2 اگر بخواهید ردیفی را ویرایش کنید، یا اطالعات ردیفی را ببینید کافیست بر روی دکمه مشاهده جزئیات کامل کلیک کنید، کلید میانرب برای این دکمه 6F می باشد.

می توانید با دابل کلیک بر روی هر ردیف، همان ردیف را ویرایش کنید.

## **چاپ گزارش قرارداد ها**

پس از نمایش لیست، برای چاپ آن به ییک از روش های زیر عمل کنید:

- -1 با کلیک بر روی دکمه **ارسال به اکسل** ، نرم افزار اکسل در سیستم شما اجرا شده و لیست نمایش داده شده به نرم افزار اکسل انتقال داده می شود.
	- -2 با کلیک بر روی دکمه **پرینت** ، امکان "پیش نمایش" ، "پرینت" و "ارسال به PDF " لیست نمایش داده شده ، به شما داده می شود.

### <span id="page-19-0"></span>**گزارش سفارشات**

در این فرم شما می توانید تمامی سفارشاتی را که ثبت کرده اید مشاهده کنید

می توانید با انتخاب شرایط جستجو، ردیف های مورد نظر خود را در این گزارش پیدا کنید.

علاوه بر شرایط جستجو که در بالای صفحه مشاهده می کنید، می توانید با کلیک بر روی دکمه جستجوی پیشرفته که به شکل ذره ن بین است، وارد قسمت جستجوی پیشرفته شوید<mark>.</mark>

برای این که بخواهید وضعیت ردیف های جستجو شده را به صورت آماری مشاهده کنید می توانید با کلیک بر روی دکمه نمودار آماری ، نمودار را مشاهده کنید.

### نکته ها

- .3 اگر قرارداد مورد نظر یک قرارداد تبدیل شده از رزرو باشد، شما می توانید با کلیک بر روی دکمه مشاهده رزرو قرارداد جزئیات رزرو این قرارداد را مشاهده کنید. کلید میانرب برای این دکمه هم R + Ctrl می باشد.
- .4 اگر بخواهید ردیفی را ویرایش کنید، یا اطالعات ردیفی را ببینید کافیست بر روی دکمه مشاهده جزئیات کامل کلیک کنید، کلید میانرب برای این دکمه 6F می باشد.

می توانید با دابل کلیک بر روی هر ردیف، همان ردیف را ویرایش کنید.

## **چاپ گزارش قرارداد ها**

پس از نمایش لیست، برای چاپ آن به ییک از روش های زیر عمل کنید:

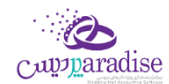

- -3 با کلیک بر روی دکمه **ارسال به اکسل** ، نرم افزار اکسل در سیستم شما اجرا شده و لیست نمایش داده شده به نرم افزار اکسل انتقال داده می شود.
	- -4 با کلیک بر روی دکمه **پرینت** ، امکان "پیش نمایش" ، "پرینت" و "ارسال به PDF " لیست نمایش داده شده ، به شما داده می شود.

## <span id="page-20-0"></span>**گزارش رزرو مراسم**

در این فر*م ش*ما مي توانید تمامي رزرو هايي را که ثبت کرده اید مشاهده کنید<mark>.</mark>

در این گزارش شما مي توانید با انتخاب هر کدامر از شرایط جستجو؛ اطلاعات مورد نیاز خود را جستحو کنید**.** 

الزم به ذکر است که وضعیت رزرو مراسم به سه حالت تقسیم مي شود که عبارت است از:

- .1 رزرو شده
- .2 در حال مذاکره
	- .3 انرصاف

همچنين پس از کليک بر روي دکمه جستجو اطلاعات آماري اندکي در خصوص وضعيت هاي رزرو در زير گزارش به شما نمايش داده خواهد شد.

براي این که بخواهید وضعیت ردیف هاي جستجو شده را به صورت آماري مشاهده کنید مي توانید با کلیک بر روي دکمه نمودار آماري، نمودار را مشاهده کنید.

در این گزارش مي توانید ردیف هاي جستجو شده را:

**.1 حذف ردیف**

براي حذف یک ردیف کافیست بر روي ردیف مورد نظر کلیک کرده و پس از آن بر روي دکمه حذف کلیک کنید، پس از کلیک پیغام زیر نمایش داده مي شود.

پس از کلیک بر روي دکمه بلي، رديف مورد نظر حذف خواهد شد<mark>.</mark>

**.2 ویرایش ردیف**

با با انتخاب ردیف مورد نظر، با کلیک بر روي دکمه ویرایش ردیف مي توانید ردیف مورد نظر را ویرایش کنید، همچنرین دابل کلیک کردن بر روي هر ردیف هم امکان ویرایش همان ردیف وجود دارد.

**.3 پيگ یي**

پس از انتخاب ردیف مورد نظر، با کلیک بر روي دکمه پیگربي ) کلید میانرب : Y + Ctrl ) مي توانید اطالعات پیگربي را وارد کنید.

**.4 تبدیل به قرارداد**

پس از این که رزرواسیون را ثبت کردید، اگر رزرو شما منجر به قرارداد شد، مي توانید ردیف مورد نظر را به قرارداد تبدیل کنید، براي این منظور کافیست بر روي دکمه تبدیل به قرارداد کلیک کنید) کلید میانرب : 5F) .

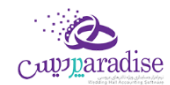

با کلیک بر روي دکمه جستجو لیست اطلاعات به شکل زیر نمایش داده مي شود، براي هر رزرو ۲ ردیف تعیین شده است که در ردیف اول، اطالعات جامع رزرواسیون نمایش داده مي شود و در ردیف دوم، تاریخ هاي پیشنهادي مراسم نمایش داده مي شوند.

با دابل کلیک بر روي هر ردیف مي توانید اطالعات ردیف را مشاهده و ویرایش کنید.

## **چاپ گزارش رزرومراسم**

پس از نمایش لیست، براي چاپ آن به یکي از روش هاي زیر عمل کنی<mark>د:</mark>

- .1 برا کلیرک برر روي دکمره **ارسخال بخه اکسخل** ، نررم افرزار اکسرل در سیسرتم شرما اجررا شرده و لیسرت نمرایش داده شده به نرم افزار اکسل انتقال داده مي شود.
- .2 برا کلیرک برر روي دکمره **پرینخت** ، امکران "پریش نمرایش" ، "پرینرت" و "ارسرال بره PDF " لیسرت نمرایش داده شرده ، به شما داده مي شود.

## <span id="page-21-0"></span>**تائيدیه انجام مراسم**

در این بخش شما می توانید قرارداد های ثبت شده را تائید کنید، با تائید کردن مراسم ، قرارداد انتخاب شده به حالت انجامر شده تغیرب وضعیت داده می شوند.

می توانید با انتخاب شرایط جستجو، ردیف های مورد نظر خود را در این گزارش پیدا کنید.

عـلاوه بـر شرایـط جسـتجو کـه در بـالای صـفحه مشـاهده مـی کنیـد، مـی توانیـد بـا کلیـک بـر روی دکمـه جسـتجوی پیش<sub>ر</sub>ـفته، وارد قسمت جستجوی پیشرفته شوید<mark>.</mark>

بـرای ایـن کـه بخواهیـد وضـعیت ردیـف هـای جسـتجو شـده را بـه صـورت آمـاری مشـاهده کنیـد مـی توانیـد بـا کلیـک بـر روی دکمه نمودار آماری ، نمودار را مشاهده کنید.

نکته ها

- .1 اگر قرارداد مورد نظر یک قرارداد تبدیل شده از رزرو باشد، شما می توانید با کلیک بر روی دکمه مشاهده رزرو قرارداد جزئیات رزرو این قرارداد را مشاهده کنید. کلید میانرب برای این دکمه هم R + Ctrl می باشد.
- .2 اگر بخواهید ردیفی را ویرایش کنید، یا اطالعات ردیفی را ببینید کافیست بر روی دکمه مشاهده جزئیات کامل کلیک کنید، کلید میانرب برای این دکمه 6F می باشد. می توانید با دابل کلیک بر روی هر ردیف، همان ردیف را ویرایش کنید.

## **چگونه می توان قراردادی را تآیيد کرد؟**

یس از جستجوی قرارداد، ابتدا ردیف یا ردیف های مورد نظر را فعال کنید ( تیک آخرین ستون را بزنید ). بعد از انتخاب بر روی دکمه تاییدیه انحام مراسم کلیک کنید

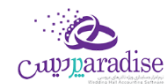

پس از تایید نهایی، اطلاعات ردیف های انتخابی تغییر وضعیت داده می شون<mark>د.</mark>

## **تذکر**

در صــورق کــه هــیچ ردیفــی را انتخــاب نکــرده باشــید و بــر روی دکمــه تاییدیــه انجــامر مراســمر کلیــک کنیــد، پیغــامر جهــت .<br>د «تاییدیه انجام مراسم هیچ ردیفی انتخاب نشده است» نمایش داده خواهد شد.

## **چاپ گزارش تائيدیه انجام مراسم**

پس از نمایش لیست، برای چاپ آن به ییک از روش های زیر عمل کنید:

- -5 با کلیک بر روی دکمه **ارسال به اکسل** ، نرم افزار اکسل در سیستم شما اجرا شده و لیست نمایش داده شده به نرم افزار اکسل انتقال داده می شود.
	- -6 با کلیک بر روی دکمه **پرینت** ، امکان "پیش نمایش" ، "پرینت" و "ارسال به PDF " لیست نمایش داده شده ، به شما داده می شود.

## <span id="page-22-0"></span>**کاال**

### <span id="page-22-1"></span>تعریف کاال

یـکی از مهـمر تـرین بخـش هـای یـک نـرم افـزار حسـابداری، تعریـف کـالا و خـدمات اسـت. در ایـن بخـش شـما مـی توانیـد تمـامر کالا هـا و خــدمات خــود را بــه روش هــای مختلــف در سیســتمر درج کنیــد، همچنــین کـالا هــای خــود را گــروه بنــدی کــرده و یــا بـرای کـالایی سـطح واحـد و یـا سـطح قیمـت تعریـف کنیـد. همچنـین مـی توانیـد بـرای کـالا بارکـد و دیگـر خصوصـیات ویـژه ای را تنظیم کنید.

**.1 کد کاال**

- در ایـن قسـمت اگـر کـدی را وارد نکنیـد، سیسـتمر از تولیـد کـد اتوماتیـک اسـتفاده مـی کنـد و بـرای کـالای تعریف شده کد منحصر به فردی را تولید می کند.
	- اگر کد کاال را وارد کنید، می توانید کاالری را با کد وارد شده ثبت کنید.
	- اگر کد وارد شده در این قسمت تکراری باشد، شما نمی توانید کاالری با کد تکراری وارد کنید
- اگـر در تنظیمـات سیسـتمر، سربـرگ متفرقــه، تیـک " صـــدور کـــد خـــودکار در تعـــریف کـالا و اشـخاص " فعال باشد، کــد کــالا غیر فعال شده و نمی توانید کدی را به صورت دستی وارد کنید.

### **.2 نوع**

- $\bullet$  به صـورت پـیش فـرض در برنامـه سـه نـوع کـالا، خـدمات و دارایی هـای ثابـت وجـود دارد کـه کـاربر بسـته بـه نوع کاالی خود این گزینه را انتخاب می کند. که به صورت پیش فرض کاال انتخاب شده است.
- اگـر خـدمات انتخـاب شـده باشـد مـواردی مثـل انبـار پـیش فـرض، بارکـد کـالا، سریـال / شـبنمر کـالا، کـالای وزنی، حداقل و حداکثر موجودی، و سطح واحد، غیر فعال می باشند<mark>.</mark>
- اگـر بـر روی دکمـه بـه اضـافه کلیـک کنیـد، صـفحه ورود اطلاعـات بـاز مـی شـود کـه مـی توانیـد نـوع جدیـدی را تعریف کنید.

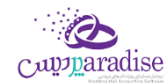

### **.3 فعال / غ ی فعال کردن کاال**

- با انتخـاب ایـن گزینـه، کـالای شـما غـیر فعـال شـده و در چرخــه سیسـتمر نمـی تـوان از ایـن کـالا خریــد یـا فروش انجام داد.
- اگـر غـیر فعـال بـودن کـالا فعـال باشـد، کـالای تعریـف شـده، در سربـرگ جسـتجو بـا رنـگ متفـاوق نسـبت به دیگر کاال ها نمایش داده می شود.

توجـه داشـته باشـید کـه امکـان وارد کـردن کـالا بـا نـامر تکـراری وجـود نـدارد، و در صـورق کـه کـالای تکـراری وارد کنید، قبل از عملیات ثبت پیغامی مبنی بر تکراری بودن نا*م* کالا نمایش داده خواهد شد**.** 

### **.4 نام کاال**

در ایـن قسـمت مـی توانیـد عنـوان کـالا را وارد کنیـد، اگـر عنـوان کـالای شـما فـارسی باشـد چیـدمان عنـوان در ایـن قسـمت از سـمت راسـت بـه سـمت چـپ خواهــد بـود و در صـورق کـه نـام کـالای شـما لاتـین باشـد، چیـدمان از چـپ به راست خواهد بود.

### **.5 [شناسنامه کاال](mk:@MSITStore:H:/PrinceHelp.chm::/Frm_CommodityDetails.htm)**

در مـواقعی کـه بخواهیـد اطلاعـات کـلی و جــامعی از کـالا را در یـک جــا ببینیــد بــا کلیــک بــر روی دکمـه شناســنامه کاال می توانید این موضوع را ببینید. بدیهی است کـه در هـر کجـای برنامـه کـه نـامر کـالا و یـا کـد کـالا وجـود داشـته باشـد دکمـه ای وجـود دارد کـه بـا کلیـک بر روی آن دکمه فرم شناسنامه کاال باز می شود. همچنین کلید میانبر Ctrl +۱ برای این دکمه در نظر گرفته شده است**.** ن

### **.6 باش**

جهـت ثبـت هـر کـالا، مـی بایسـت بخـش را انتخـاب کنیـد، بـه صـورت پـیش فـرض بخشیــ بـا عنـوان پـیش فـرض در برنامـه تعریـف شـده اسـت کـه شـما مـی توانیـد از ایـن بخـش اسـتفاده کنیـد و در صـورت صـلاحدید مـی توانیـد بخـش های دیگری را هم تعریف کنید.

● با کلیک بـر روی دکمـه بـه اضـافه مـی توانیـد وارد فـرم تعریـف بخـش شـده و بخـش هـای دیگـری را تعریـف کـرده و یا ویرایش کنید.

### **.7 انبخار**

بـا توجـه بـه ایـن کـه هـر بخـش مـی توانـد شـامل چنـدین انبـار باشـد، لـذا در ایـن جـا هـمر شـما مـی بایسـت انبـار را انتخـاب کنیـد، مـی توانیـد از انبـار پـیش فـرضی کـه بـرای بخـش پـیش فـرض تعیـین شـده اسـت اسـتفاده کنیـد، و یـا این که بخش های جدیدی در سیستم تعریف کنید.

● در لیسـت انبـار هـا بـر اسـاس بخـش نمـایش داده مـی شـوند. یعـنی بـا انتخـاب بخـش مـی توانیـد فهرسـت انبـار های هر بخش را مشاهده کنید.

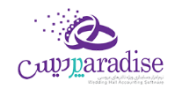

- اگــر در قســمت نــوع، خــدمات را انتخــاب کــرده باشــید، انبــار غــیر فعــال مــی باشــد، زیــرا خــدمات بــه لحــاظ منطقی کاال نیست و انبار ندارد.
	- با کلیک بر روی دکمه به اضافه می توانید وارد فرم [تعریف انبار](mk:@MSITStore:H:/PrinceHelp.chm::/StoreDef.htm) شده و انبار جدیدی را تعریف کنید.
- توجـه بـه ایـن نکتـه ضروری اسـت کـه کـاربر مـی توانـد در زمـان خریـد یـا فـروش کـالای خـود را از هـر انبـار و یـا هر بخشی، خرید و یا فروش کند.

### **.8 واحد کاال**

بـا توجـه بـه ایـن کـه کالاهـای مختلـف ممکـن اسـت واحـدهای شـمارش مختلفـی داشـته باشـند ِ از ایـن قسـمت بـرای تعریـف واحـدهای مختلـف اسـتفاده مـی شـود. توجـه داشـته باشـید کـه از واحـدهای تعریـف شـده در فاکتورهـای خرید و فروش و تمامی قسمت هایی که با کالا سروکار دارند استفاده می شود. بـه صـورت پـیش فـرض در نـرم افـزار واحـد هـایی تعریـف شـده اسـت بـرای تعریـف واحـد کـالای جدیـد مـی توانیـد بـا

کلیک بـر روی دکمـه بـه اضـافه وارد فـرم اطلاعـات پایـه شـده و از سربـرگ واحـد شـمارش، واحـد کـالای جدیـدی را بـه لیست اضافه کنید.

لازم به ذکرر است کـه در برنامـه ایـن امکـان وجـود دارد کـه شـما کـالای خـود را بـه صـورت چنــد واحــدی تعریــف کنیــد بـرای مطالعه بیشتر لطفاً قسمت [سطوح واحد](mk:@MSITStore:H:/PrinceHelp.chm::/UnitLevel.htm) را مطالعه کنید. ر

### **.9 اعشاری**

بـا انتخـاب ایــن گزینــه واحــد شــمارش کـالای شــما اعشــاری خواهــد بــود، اکــثراً کـالا هــایی کـه وزنی هســتند شــامل ایــن گزینـه هسـتند. اگـر ایـن گزینـه فعـال باشـد، مـی توانیـد در فـرم هـای عملیـاتی مثـل فـاکتور هـای خریـد، فـروش و ... مقدار کاال را به صورت اعشاری وارد کنید.

### **.10 قيمت خرید و فروش**

در ایــن قســمت مــى بایســت قیمــت خریــد و فــروش یــک واحــد کـالاي مــورد نظرتــان را تعریــف کنیــد. بــا وارد کــردن قیمت خرید و فروش می توانید سود یا زیان را مشاهده کنید.

اگر قیمت خریـد را کمـتر از قیمـت فـروش وارد کنیـد، طبیعـی اسـت کـه حاصـل فـروش کـالا ســــود خواهـد بـود، بـه عنـوان مثـال اگـر قیمـت خریـد کـالابی ۱۰،۰۰۰ ریـال بـوده و قیمـت فـروش همـان کـالا را ۲۰،۰۰۰ در نظـر بگیریـد در نتیجـه سود حاصل از هر واحد فروش 10,000 ریال خواهد بود.

اگر قیمت خریـد را بیشـتر از قیمـت فـروش وارد کنیـد، طبیعـی اسـت کـه حاصـل فـروش کـالا زیـــان خواهـد بـود، بـه عنـوان مثـال اگـر قیمـت خریــد کـالای را ۲۰٬۰۰۰ ریـال در نظـر گرفتـه و قیمـت فـروش را ۱۵٬۰۰۰ ریـال تعریـف کنیـد در نتیجه زیان حاصل از فروش هر واحد از این کالا ملغ ۵،۰۰۰ خواهد بود.

در صـورق کـه بخواهیـد بـا داشـتن قیمـت خریـد کـالا و مقـدار یـا درصـد سـود، قیمـت فـروش را ماحسـبه کنیـد، بایـد .<br>ڏ در تنظیمـات سیسـتمر و در سربـرگ صـدور فایـل / کـالا تیـک " تنظـیمر قیمـت فـروش بـر اسـاس قیمـت خریــد، بـر حسب میزان سود ( در تعریف کالا ) " را فعال کنید.

بـا ایـن حسـاب اگـر قیمـت خریـد کـالای ۱۰،۰۰۰ ریـال باشـد و بخواهیـد ایـن کـالا را بـا ۱۰ درصـد سـود بفروشـید در نتیجـه قیمت فروش کاال به ارزش 11,000 ریال خواهد بود.

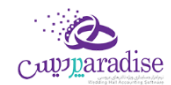

به روش دیگر اگـر کـالای را بـا ارزش ۱۰٬۰۰۰ خریـداری کـرده باشـید و بخواهیـد مبلـغ ۱،۵۰۰ ریـال بـرای ایـن کـالا سـود در نظـر بگیریــد کافیســت گزینــه ســود را بــر روی ریــا ســود تنظــیم کــرده و مبلــغ مــورد نظرتــان را در ایــن قســمت وارد کنید، تا این که از ترکیب قیمت خرید و مبلغ سود، قیمت فروش کاال را محاسبه کنید.

همچنین می توانیـد بـا داشـتن قیمـت فـروش کـالا و تنظـیم درصـد و یـا ریـال تخفیـف، بـه قیمـت خریـد کـالا برسـید. بـا ایـن حسـاب بایـد در لیسـت اول بـه جـای قیمـت خریـد، قیمـت فـروش را انتخـاب کنیـد و مبلـغ یـا درصـد تخفیـف را وارد کرده و سیستم همزمانقیمت خرید کاال را محاسبه خواهد کرد.

اگـر قیمـت فـروش کـالایی ۲۰،۰۰۰ ریـال باشـد و در زمـان خریـد، کـالا را بــا ۱۰ درصـد تخفیـف خریـداری کـرده باشـید، آنگاه قیمت خرید کالای شما به ارزش ۱۸،۰۰۰ ریال خواهد بود.

بـه روش دیگـر اگـر قیمـت فـروش کـالای ۲۹۵،۰۰۰ ریـال باشـد و در زمـان خریـد مبلـغ ۷۵،۰۰۰ تخفیـف گرفتـه باشـید آنگـاه شـما کـالا را بــا ارزش ۲۲۰٬۰۰۰ ریـال خریــداری کـرده ایــد. بـرای انجــام ایــن کـار بایــد در قســمت تخفیــف گزینــه ریــال تخفیف را انتخاب کرده و مبلغ را در این قسمت وارد کنید.

### محاسبه قیمت فروش از روی قیمت جلد

بـرای ایــن کــه بخواهیــد قیمــت فــروش کــالایی را بــر اســاس قیمــت روی جلــد آن کــالا محاســبه کنیــد بایــد ابتــدا وارد تنظیمـات برنامـه شـده و از سربـرگ شـماره ٢٢ – صـدور فایـل / کـالا تیـک نمـایش محاسـبه قیمـت فـروش بـر اسـاس قیمتمصرف کننده کالا ( در تعریف کالا ) را فعال کنید.

یس از انجـام ایـن تنظـیم دکمـه مربـوط در تعریـف کـالا فعـال مـی شـود کـه بـا کلیـک بـر روی ایـن دکمـه صـفحه تنظیم قیمت فروش براساس قیمت مرصف کننده فعال می شود.

کلید میانبر برای این دکمه کلید های ترکیبی ( Shift + Ctrl + J ) می باشد<mark>.</mark>

اگر شما قیمت روی جلد کالایی را داشته باشید، می توانید به ۳ روش قیمت فروش کالا را محاسبه کنید

- کاهش درصدی
- افزایش درصدی
- کاهش مالیات و عوارض

به عنوان مثال اگر قیمت روی جلد کاالری 1,500,000 ریال باشد آنگاه اگر

- اگـر کـاهش درصـدی را انتخــاب کنیــد، و در قســمت درصــد ۱۰ را وارد کنیــد، یعــنی بخواهیــد کالایتــان را بــا قیمــت ۱۰ درصــد کمــتر از قیمــت روی جلــد بفروشــید مبلــغ فــروش کــالای شــما ۱،۳۵۰،۰۰۰ ریــال خواهد بود.
- اگـر افـزایش درصـدی را انتخـاب کنیـد، و در قسـمت درصـد ۱۰ را وارد کنیـد، یعــی بخواهیــد کالایتـان را بــا قیمــت ۱۰ درصــد بیشــتر از قیمــت روی جلــد بفروشــید مبلــغ فــروش کــالای شــما ۱،۳۵۰،۰۰۰ ریــال خواهد بود.
- اگر کاهش مالیـات و عـوارض را انتخـاب کنیـد، گزینـه درصـد غـیر فعـال خواهـد شـد. و عـددی تحـت عوان ضریب کاهش مالیات و عوارض در آن قرار می گیرد.
- عـددی کـه در ایـن قسـمت قـرار مـی گـیرد برابـر اسـت بـا سر جمـع درصـد مالیـات بـر ارزش افـزوده و درصـد عـوارض کـه بـه صـورت پـیش فـرض در تنظیمـات سیسـتمر در سربـرگ صـدور فایـل / کـالا قـرار دارد به دست می آید.

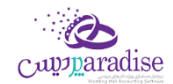

- حـال اگـر حاصـل جمـع درصـد مالیـات بـر ارزش افـزوده و درصـد عـوارض عـدد ۸ باشـد و قیمـت روی جلـد کـالا ۱،۵۰۰،۰۰۰ ریـال تعیـین شـده باشـد آنگـاه قیمـت فـروش کـالا برابـر ۱،۳۸۸،۸۸۹ ریـال خواهــد بود.
- گاهی اوقـات ممکـن اسـت بخواهیـد بـر اسـاس قیمـت روی جلـد، قیمـت فـروش کـالا را محاسـبه کنیـد ولی هـیچ کـدامر از سـه شرط بـالا را لحـاظ نکنیـد، در ایـن صـورت مـی توانیـد بـا انتخـاب گزینـه تنظـیمر دسـتی، مبلــغ فــروش مــورد نظرتــان را وارد کنیــد. بــه عنــوان مثــال اگــر قیمــت روی جلــد کـالایی ۱،۵۰۰،۰۰۰ ریـال باشـد و شـما بخواهیـد مبلـغ فـروش ایـن کـالا را ۱،۴۵۰،۰۰۰ ریـال در نظـر بگیریـد در ایـن صـورت کافیسـت گزینــه تنظـیم دســتی را انتخــاب کــرده و مبلــغ ۱،۴۵۰،۰۰۰ ریــال را در قســمت قیمــت فــروش وارد کنید.

### **تنظيمات عمليای .11**

در این قسمت از تعریف کاال، می توان موارد تیک دار کاال را تنظیم کنید که عبارتند از:

- [نمایش دکمه ای کاال –](mk:@MSITStore:H:/PrinceHelp.chm::/Commodity_Button.htm) اولویت نمایش با انتخـاب ایـن گزینـه کـالای شـما از نـوع کـالا هـای دکمـه ای اسـت کـه در فـاکتور هـا بـه صـورت دکمـه ای لیسـت می شوند و بر اساس اولویتی که برای آن تعیین می کنید نمایش داده می شوند.
	- [برای این کاال بارکد چاپ شود](mk:@MSITStore:H:/PrinceHelp.chm::/Barcode.htm) اگر این گزینه فعال باشد می توانید در قسمت چاپ بارکد، برای کاالی تعریف شده بارکد چاپ کنید.
- [این کاال شماره رسیال / شبنم دارد](mk:@MSITStore:H:/PrinceHelp.chm::/Serial.htm) در صـورت انتخـاب ایــن گزینــه، مـی توانیــد بــرای کـالا در عملیــات هــایی مصــل خریــد و فــروش سریــال تعریــف<br>-کنید.
	- کالای وزنی است با انتخاب این گزینه، می توانید با اتصال به ترازو، از کالای وزنی استفاده کنید.
- [درصد مالیات بر ارزش افزوده](mk:@MSITStore:H:/PrinceHelp.chm::/TAX.htm) با انتخاب این گزینـه مـی توانیـد بـرای کـالا مالیـات در نظـر بگیریـد، کـه اگـر ایـن گزینـه فعـال باشـد مقـدار مقابـل ایـن گزینـه درصـد مالیـات بـر ارزش افـزوده کـالا خواهـد بـود کـه بـه صـورت پـیش فـرض در قسـمت تنظیمـات سیستمر در سربرگ صدور فایل / کالا می توانید تعریف کنید.
- [درصد عوارض](mk:@MSITStore:H:/PrinceHelp.chm::/TAX.htm) با انتخاب این گزینـه می توانیـد بـرای کـالا عـوارض در نظـر بگیریـد، کـه اگـر ایـن گزینـه فعـال باشـد مقـدار مقابـل ایـن گزینـه درصـد عـوارض کـالا خواهـد بـود کـه بـه صـورت پـیش فـرض در قسـمت تنظیمـات سیسـتمر در سربـرگ صدور فایل / کاال می توانید تعریف کنید.
	- [درصد](mk:@MSITStore:H:/PrinceHelp.chm::/Bazaryab.htm) بازاریابی کال<mark>ا</mark>

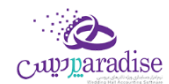

بـا انتخـاب ایـن گزینـه مـی توانیـد بـرای کـالا حـق بازاریـابی تعیـین کنیـد، کـه اگـر ایـن گزینـه فعـال باشـد مقـدار مقابل این گزینه درصد بازاریابی کالا خواهد بود.

در صورت عــدم انتخـاب گـزینه درصد بازاریـابی، مبـلغ بازاریابی کالا در فاکتور محاسبه نخواهد شد**.** 

### **کنی .12 ل انبار**

در ایـن قسـمت مـی توانیـد مقـدار نقـاط سـفارش کـالا را تنظـیم کنیـد، اگـر درموسسـه شـما کنـترل موجـودی کـالا بـر اسـاس کمـترین و بیشـترین موجـودی انجـامر مـی شـود، مـی توانیـد ایـن دو گزینـه را وارد کنیـد و از گزارشـات مربوطـه استفاده کنید.

نکته

- مقـدار تعیـین شـده در حـداقل موجـودی بـه ایـن معناسـت کـه در انبـار مـورد نظـر، حـداقل بایـد بـه ن مقـدار تعیـین شـده کـالا موجـود باشـد. مـثلا اگـر حـداقل موجـودی بـرای یـک کـالا N واحـد باشـد، ن همیشه باید موجودی کاال را در آن انبار بیش از N واحد نگهداری کرد.
- مقـدار تعیـین شـده در حـداکثر موجـودی بـه ایـن معناسـت کـه در انبـار مـورد نظـر، حـداکثر بایـد بـه مقدار تعیین شـده کـالا موجـود باشـد. مـثلا اگـر حـداکثر موجـودی بـرای یـک کـالا N واحـد باشـد، نبایـد ر بیش از N واحد از آن کاال موجودی نگهداری کرد.
- مقــدار تعیــین شــده در نقطــه ســفارش بــه ایــن معناســت کــه درصــورتیکه موجــودی کـالا در انبــار بــه میزان تعیین شده رسید باید برای سفارش مجدد کالا اقدام نمود. ن
	- **حد اقل موجودی نباید از حداکثر موجودی بیشتر باشد.**
- اگـر بـرای کـالایی حــد اکـثر موجــودی را تنظـیم کـرده باشـید، در زمـان خریــد، کنــترل موجــودی انجــا*م* می شـود کـه اگـر موجـودی کـالای انتخـاب شـده از حـاکثر تعریـف شـده بیشـتر باشـد، بـه کـاربر اخطـار می دهد.
- در صـورت عـدم ورود هــر یــک از مقــادیر حداقـــل و حداکثـــر موجــودی کــالا، در فــاکتور هــای خرید، فروش و گزارش نقطه سفارش کالا هیچ کنترلی انجامر نخواهد شد.
- $\bullet$  بــرای دریافــت لیســت کالاهــایی کــه بــه نقطــه ســفارش رســیده انــد، از گــزارش نقطــه ســفارش کــالا استفاده می شود

### **.13 گروه کاال**

در نـرم افـزار شـما ایـن امکـان وجـود دارد کـه بتوانیـد کـالا هـای خـود را گـروه بنـدی کنیـد، گـروه بنـدی در برنامـه نامحـدود بـوده و در بی نهایـت سـطح امکـان تعریـف گـروه وجـود دارد، بـر ایـن اسـاس شـما مـی توانیـد کـالا هـای خـود را به صورت درخرت، گروه بندی کنید.

در صـورق کـه بخواهیـد گـروه جدیـدی را تعریـف کـرده و یـا گـروه موجـودی را ویـرایش کنیـد. بایـد بـر روی دکمـه بـه .<br>ڏ اضافه کلیک کرده و پس از باز شدن فرم اطلاعات پایه تغییرات خود را لحاظ کنید.

اگر بخواهید کالای را تعریف کنید که کالای تعریف شده عضو یک گروه کالا باشد، بایـد تیک هـر کـدام از گـروه های را که مد نظرتان است را فعال کنید.

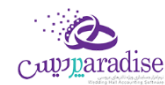

### **رش .14 ح کاال**

در این قسمت می توانید توضیحا<mark>ت در خصوص کالا وارد کنید.</mark>

### **.15 [سطوح واحد](mk:@MSITStore:H:/PrinceHelp.chm::/UnitLevel.htm)**

در نـرم افـزار ایـن امکـان وجـود دارد کـه شـما بتوانیـد کـالا هایتـان بـا واحـد هـای مختلفـی تعریـف کنیـد، بـدین شـکل کـه مـثلاً کـالای نوشـابه در یـک فروشـگاه سـوپر مارکـت بـا واحـد شـل خریـداری مـی شـود امـا در زمـان فـروش همـین کاال تعدادی به فروش می رسد.

مثـال : اگـر کـالای نوشـابه را در نظـر بگـیریمر ، ایـن کـالا در زمـان خریـد بـه صـورت شـل خریـداری مـی شـود و در فروش تیک فروخته می شود. با کلیک بر روی دکمه سطوح واحد در تعریف کالا، بخش تعیین سطوح واحد کالا باز خواهد شد**.** کلید میانرب برای این دکمه 5F می باشد.

### **.16 [سطوح قيمت](mk:@MSITStore:H:/PrinceHelp.chm::/PriceLevel.htm)**

همان*نـد* سـطوح واحــد در نـر*م* افــزار ام*ک*ـان تعیــین ســطوح قیمــت نــیز وجــود دارد، بــه عنــوان مثــال اگــر شــما در مجموعــه خــود کـالابی را بــا قیمــت X خریــداری کــرده باشـید مـی توانیــد قیمــت فــروش ایــن کـالا را بــرای ســطوح افــراد مختلف ( اعم از دوستان، همکاران، فامیل و .... ) به صورت جداگانه تنظیم کنید.

### **.17 انتااب کليد شیع برای کاال**

بـرای دسـترسی سریـع تـر بـه کـالا هـا، مـی توانیـد در فـرم تعریـف کـالا بـرای یـک کـالا کلیـد میـانبر تعریـف کـرده و در فر*م* هایی مثل فاکتور با وارد کردن کلید میانبر، کالا را فراخوانی کنید<mark>.</mark>

پس از بـاز شـدن ایـن فـرم، ابتـدا یـکی زا کلیـد هـای A تـا Z و یـا یـکی از کلیـد هـای · تـا ۹ را انتخـاب و پـس از آن از هـر کدام از کلید های ترکیبی Ctrl – Alt – Shift را انتخاب کرده و کلید تائید کنید**.** 

### **.18 [بارکد ها ی کاال](mk:@MSITStore:H:/PrinceHelp.chm::/Barcode.htm)**

بـا انتخـاب ایـن گزینـه مـی توانیـد چنـدین بارکـد بـرای کـالا تعریـف کنیـد، بـدین شـکل کـه بـا کلیـک بـر روی ایـن دکمـه، فرم مربوطه باز شده و می توانید کد ها را وارد کنید. کلید میانرب برای باز کردن این فرم B + Ctrl می باشد.

### **.19 [خصوصيت کاال](mk:@MSITStore:H:/PrinceHelp.chm::/Attribute.htm)**

در این قسمت شما می توانید خصوصیت های منحص به فردی را برای کالا هایتان تعریف کنید در قسمت تعریف خصوصیت کالا می توانید خصوصیت هایی از جنس های زیر تعریف کنید<mark>:</mark>

- تیک
- انتخاب از لیست
- عددی قابلیت پذیرش اعداد اعشاری.
	- **•** متنى
	- تاریخ

کلید میانرب برای این گزینه 11F می باشد.

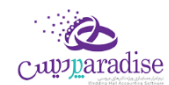

### **.20 الگوی خصوصيت**

چـون مم*ک*ـن اسـت یـک سری از کـالا هـا دارای خصوصـیت هـای مشـترکی باشـند، بـه همـین دلیـل کـاربر مـی بایسـت .<br>ابتـدا بـرای یـک کـالا خصوصـیتی را تعریــف کـرده و خصوصـیت تعریــف شــده را بــه عنــوان الگــو تنظـی*م* کنــد، بــا تنظیم الگو، فهرست الگو هـا در ایـن قسـمت لـود مـی شـود کـه بـرای مـابقی کـالا هـا مـی توانیـد ایـن الگـو را انتخـاب کنید.

همچنین در نرم افزار اللو های پیش فرضی همر برای راحتی کار کاربران تنظیمر شده است.

در برنامــه ایــن امکــان وجــود دارد کــه شــما الگــوی را بــه عنــوان الگــوی خصوصــیت پــیش فــرض تنظــیم کــرده و در تعریــف کـالا ایــن الگــو بــه صــورت پــیش فــرض انتخــاب باشــد پــس از انتخــاب الگــوی خصوصـیت پــیش فــرض، در تعریف کاال الگوی پیش فرض انتخاب خواهد شد.

### **.21 تصویر کاال**

می توانیـد در ایـن قسـمت بـرای کـالا، تصـویر تنظـیم کنیـد. کـه بـا کلیـک بـر روی دکمـه تصـویر کـالا، فـرم انتخـاب تصویر باز شده و می توانید تصویر را انتخاب و تائید کنید.

#### **ن در تعریف کاال درج کد ف ی چگونگ**

بـرای ایـن کـار لازم اسـت، ابتـدا در تنظیمـات سیسـتم وارد سربـرگ صـدور فایـل / کـالا شـوید و پـس از آن تیـک درج کد فنی در تعریف کالا را فعال کنی<mark>د.</mark>

.<br>پس از فعال سازی این گزینه، در تعریف کالا بعد از شرح کالا، کد فنی نمایش داده می شود.

.<br>پس از تعریف کد فنی برای کالا،حال می توانید در فاکتور از کد فنی استفاده کنید.

# **فعال سازی سطح بندی در تعریف کاال ی چگونگ**

بـرای ایــن کــار لازم اســت، ابتــدا در تنظیمــات سیســتمر وارد سربــرگ صــدور فایــل / کــالا شــوید و پــس از آن تیــک استفاده از سـطح بنـدی (سـه سـطحی) در کـالا هـا را فعـال کنیـد. کـه بـا فعـال کـردن ایـن تیـک، سـه سـطح پـیش فرض فعال می شود، که می توانید عنوان سطوح مختلف را وارد کنید.

برای استفاده از سیستم سطح بندی در برنامه، قسمت [سطح بندی](mk:@MSITStore:H:/PrinceHelp.chm::/Sathbandi_kala.htm) را مطالعه کنید.

### **جستجوی کاال**

برای این که بخواهید کاالری را جستجو کنید می بایست از روش های زیر اقدام کنید.

روش اول : سربـرگ ورود عـادی ؛ در ایـن سربـرگ بـا کلیـک بـر روی دکمـه زربـین صـفحه جسـتجو بـاز مـی شـود کـه بـا وارد کردن کد و یا بارکد یک کالا، می توانید کالا رایافته و ویرایش کنید. روش دوم : اسـتفاده از دکمـه هـای پیمـایش کـالا ؛ در فـرم تعریـف کـالا ۴ دکمـه موسـوم بـه دکمـه هـای پیمـایش

وجود دارد که با کلیک بر روی هر کدام از این دکمه ها می توانید تک تک کاال ها را ببینید. ی

روش سـومر : اســتفاده از س<sub>ر</sub>بـرگ جســتجوی کـالا ؛ در ر*م* تعریــف کـالا، س<sub>ر</sub>بــرگی بــه نــا*م* جســتجوی کـالا وجــود دارد کـه بـا ورود بـه ایـن سربـرگ مـی توانیـد کـالا هـای ثبـت شـده در برنامـه را بـر اسـاس شرایطـی کـه در بـالای فـرم قـرار دارد جستجو کنید.

**در شبرگ جستحو می توانيد**

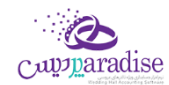

- o کاال ها را بر اساس ررسایط خاص جستحو کنید
- o کاالری را با دابل کلیک بر روی ردیف و یا کلیک بر روی دکمه ویرایش کنید
- o مری توانیررد بررا کلیررک بررر روی دکمره ارسررال برره اکسررل از فهرسررت کراال هررای جسررتجو شررده خروجرری اکسررل تهیه کنید
	- o با کلیک بر روی دکمه چاپ فهرست کاال های جستحو شده را چاپ کنید
		- o با کلیک بر روی دکمه ردیف انتخاب شده را حذف کنید

روش چهـارم : جسـتجوی آنلایــن کـالا هــا؛ ایــن امکـان وجــد دارد کــه شــما در سر تــاسر نــرم افــزار اعــمر از فــرم هــای جسـتجو و گزارشــات کــه نــامر کـالا وجــو دارد مــی توانیــد بــا وارد کــردن قســمتی از نــامر کـالا، کـالای مــورد نظــر را از لیست بـاز شـده انتخـاب کـرده و عملیـات مـورد نظـر را ا انجـامر دهیـد. عمومـاً در برنامـه نمـایش نـامر کـالا در گزارشـا ت به شکل زیر است. روش پنجمر : جستجو و انتخاب کالا ها از فرم لیست کالا؛

قسمت [جستجوی کاال](mk:@MSITStore:H:/PrinceHelp.chm::/CommoditySearch.htm) مطالعه شود.

### **حذف کاال**

یس از بارگذاری اطلاعات فرمول کالا ، بر روی دکمه حذف در پایین فرم کلیک کنید.

### <span id="page-30-0"></span>سطوح قیمت کاال

جهت تعریف قیمت های مختلف برای یک کاال می توانید از این قسمت استفاده کنید.

در ایـن قســمت بــه شــما امکـان تعریــف ســطوح مختلــف قیمــت بــرای کـالا از جملــه (همکار،مشــتری، دوســتان و ...) داده مــی شود. و شما می توانید هنگام صدور فاکتور از سطح قیمت های مختلف برای مشتری های خود استفاده کنید.

.<br>توجـه داشـته باشـید در صـورق کـه نخواهیـد بـرای کـالای خـود سـطوح قیمـت تعریـف کنیـد مـی توانیـد در فـر*م* تعریـف کـالا قیمت خرید و فروش کاال را وارد کنید و احتیاجی به استفاده از این فرم نمی باشد.

.<br>پــس از ورود بــه صــفحه تعیــین ســطح قیمــت کــالا، در قســمت بــالای صــفحه، مشخصــات کــالا نمــایش داده مــی شــود. همـانطور کـه مشـاهده مـی کنیـد در قسـمت بـالای صـفحه، سـطح واحـدی را کـه مـی خواهیـد سـطح قیمـت بـرای آن تعریـف کنید مشخص شده است.

توجـه داشـته باشـید پـس از تعیـین سـطوح قیمـت بـرای سـطح واحـد انتخـابی ، ایـن سـطوح قیمـت بـرای تمـامر سـطوح واحـد در ن گروه سطح واحد انتخابی همر با حفظ ضریب اعمال می شون<mark>د.</mark>

در لیسـت پـایین صـفحه ، سـطوح قیمـت تعریـف شـده بـرای کـالا نمـایش داده مـی شـود. در صـورق کـه قـبلا در ایـن فـر*م* سطوح قیمـت بـرای کـالا تعریـف نکـرده باشـید، قیمـت خریـد و فـروش کـالا، از فـرم تعریـف کـالا در لیسـت نمـایش داده مـی شود.

## **تعریف سطح قيمت کاال**

جهت تعریف سطح قیمت جدید برای کاال، به ییک از روش های زیر عمل کنید

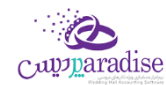

- بر روی دکمه درج ردیف جدید کلیک کنید.
- بر روی لیست راست کلیک کرده و گزینه اضافه کردن ردیف جدید را انتخاب کنید.

با انجام این کار قسمت ذیل را مشاهده می کنید که به تفصیل در رابطه با آن در ذیل توضیح خواهیم داد:

.<br>عنوان : در ایـن قسـمت مـی توانیـد یـک عنـوان بـرای سـطح قیمـت جدیـد انتخـاب کنیـد. در صـورق کـه عنـوان مـورد نظـر شـما در لیست وجود ندارد می توانید با کلیک بر روی دکمه به اضافه اقدام به ثبت عنوان جدید کنید.

### قیمت خرید و فروش :

در ایـن قسـمت مـی بایسـت قیمـت خریــد و فـروش، بـرای یـک واحـد از کـالای مـورد نظرتـان را تعریـف کنیـد. بـا وارد کـردن قیمت خرید و فروش می توانید سود یا زیان را مشاهده کنید.

- اگر قیمت خرید را کمتر از قیمت فروش وارد کنید، طبیعی است که حاصل فروش کالا ســــود خواهد بود. ر
- اگر قیمت خرید را بیشتر از قیمت فروش وارد کنید، طبیعی است که حاصل فروش کالا زیـــان خواهد بود. ر

در صـورق کـه بخواهیــد بــا داشــتن قیمــت خریــد کـالا و مقــدار یــا درصــد ســود، قیمــت فــروش را محاســبه کنیــد، بایــد در .<br>ڏ تنظیمـات سیسـتمر و در س<sub>ر</sub>بـرگ صـدور فایـل / کـالا تیـک " تنظـیم قیمـت فـروش بـر اسـاس قیمـت خریـد، بـر حسـب مـیزان سود ( در تعریف کالا ) " را فعال کنید.

همچنـین مـی توانیـد بـا داشـتن قیمـت فـروش کـالا و تنظـیمر درصـد و یـا ریـال تخفیـف، بـه قیمـت خریـد کـالا برسـید. بـا ایـن ن حسـاب بایـد در لیسـت اول بـه جـای قیمـت خریـد، قیمـت فـروش را انتخـاب کنیـد و مبلـغ یـا درصـد تخفیـف را وارد کـرده و نرم افزار همزمان قیمت خرید کاال را محاسبه خواهد کرد.

در آخر با کلیک بر روی دکمه تائید ، اطالعات سطح قیمت جدید به لیست اضافه خواهد شد.

## **ویرایش سطح قيمت کاال**

جهت ویرایش هر یک از سطوح قیمت تعریف شده برای کاال، به ییک از روش های زیر عمل کنید

- ردیف مربوطه را انتخاب و بر روی دکمه ویرایش کلیک کنید
	- بر روی ردیف مربوطه دابل کلیک کنید.

بـا انجـامر ایــن کـار اطلاعــات ســطح قیمــت انتخــابی در صــفحه "ســطح قیمــت" بارگــذاری شــده و نــرمر افــزار آمــاده ویــرایش اطالعات می باشد.

## **تبدیل به قيمت پيش فرض**

برای انتخاب یک سطح قیمت به عنوان سطح قیمت پیش فرض ، به ییک از روش های زیر عمل کنید.

- ردیف مربوطه را انتخاب و بر روی دکمه تبدیل به قیمت پیش فرض کلیک کنید
- بر روی ردیف مربوطه راست کلیک کرده و گزینه تبدیل به پیش فرض را انتخاب کنید

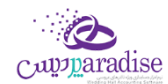

بـا انتخـاب یـک سـطح قیمـت بـه عنـوان سـطح قیمـت پـیش فـرض ، هنگـام بارگـذاری اطلاعـات کـالا در فـر*م ه*ـای عملیـاق، قیمت خرید / فروش این سطح نمایش داده می شود.

## **حذف سطح قيمت کاال**

جهت حذف هر یک از ردیف های سطح قیمت به ییک از روش های زیر عمل کنید

- ردیف مربوطه را انتخاب و بر روی دکمه کلیک کنید.
- بر روی دریف مربوطه راست کلیک کرده و گزینه حذف ردیف انتخاب کنید.

# انتساب سطح قيمت به مشتری

<sub>ی</sub>س از تعریف سطوح قیمت برای کالا، می توان سطح قیمت خاصی را برای مشتری در نظر گرفت**.** 

در فـاکتور سـطح قیمـت تعیـین شـده بـرای خریـدار بـا توجـه بـه کالاهـای انتخـابی در نظـر گرفتـه خواهــد شـد، بـرای ایـن کـار بایسرت ابتدا خریدار را انتخاب و سپس کاالها را فاکتور اضافه شود.

در صـورق کـه ابتــدا کالاهــا را فــاکتور اضــافه نمـوده ایــد، سـپس اقــدا*م* بــه انتخــاب شـخص نماییــد، سـطوح قیمــت اعمــال ۔<br>نخواهـد شـد ،در صـورتی کـه مایـل بـه انجـام ایـن کـار باشـید، کـافی اسـت گرینـه " تغیـیر قیمـت اقـلامـ، بـر اسـاس سـطح قیمـت ن شخص در فاکتور " در تنظیمات سیستم را در حالت انتخاب قرار دهید.

### <span id="page-32-0"></span>سطوح واحد کاال

## <span id="page-32-1"></span>**سطح واحد کاال تعي ت**

بـا توجـه بـه ایـن کـه کالاهـای مختلـف ممکـن اسـت واحـدهای شـمارش مختلفـی داشـته باشـند و همچنـین یـک کـالا دارای چنـد .<br>واحـد شـمارشی مختلـف باشـد، از ایـن قسـمت بـرای تعریـف سـطوح واحـد کـالا اسـتفاده مـی شـود. توجـه داشـته باشـید کـه از واحدهای تعریف شده در فاکتورهای خرید و فروش و تمامی قسمت هایی که با کالا سروکار دارند استفاده می شود.

در صـورق کـه کـالای شـما دارای یـک سـطح واحــد باشــد مـی توانیــد مشخصـات سـطح واحــد آن را در فـر*م* تعریــف کـالا وارد کنید و احتیاجی به استفاده از این فرم نمی باشد.

پــس از ورود بــه صــفحه تعیــین ســطح واحــد کـالا، در قســمت بــالای صــفحه، مشخصــات کـالا نمــایش داده مــی شــود و در لیست، سطوح واحـد تعریـف شـده بـرای کـالا نمـایش داده می شـود. در صـورتی کـه قـبلا در ایـن فـرم سـطح واحـدی بـرای کـالا تعریف نکرده باشید، مشخصات سطح واحد انتخابی از فرم تعریف کالا در لیست نمایش داده می شود**.** 

### <span id="page-32-2"></span>**تعریف سطح واحد جدید**

جهت تعریف سطح واحد جدید برای کاال، به ییک از روش های زیر عمل کنید:

بر روی دکمه درج ردیف جدید کلیک کنید.

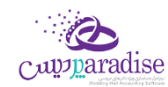

 بر روی لیست راست کلیک کرده و گزینه اضافه کردن ردیف جدید را انتخاب کنید. با انجام این کار قسمت ذیل را مشاهده می کنید که به تفصیل در رابطه با آن در ذیل توضیح خواهیم داد:

### <span id="page-33-0"></span>**عنوان**

در ایـن قسـمت مـی توانیـد یـک عنـوان بـرای سـطح واحـد جدیـد انتخـاب کنیـد. در صـورق کـه عنـوان مـورد نظـر شـما در لیسـت وجود ندارد می توانید با کلیک بر روی دکمه به اضافه اقدام به ثبت عنوان جدید کنید

### <span id="page-33-1"></span>**واحد کاال**

در این قسمت بایستی واحد کالا را انتخاب کنید**.** 

- در صـورق کـه واحـد شـمارش مـد نظـر شـما در لیسـت انتخـابی وجـود نـدارد مـی توانیـد بـا کلیـک بـر روی دکمـه بـه .<br>ڏ اضافه اقدام به ثبت واحد شمارش جدید کنید.
- توجـه داشـته باشـید در یـک گـروه از سـطح واحـد نمـی توانیـد سـطوح واحـد بـا واحـد کـالای تکـراری داشـته باشـید. در صـورت انتخـاب واحـد کـالای تکـراری ، هنگـامر ثبـت سـطح واحـد نـرم افـزار بـه شـما پیغـامر تکـراری بـودن واحـد کـالا نمایش داده و از ثبت اطالعات جلوگربی می کند.

#### <span id="page-33-2"></span>**واحد کاال**

در این قسمت بایستی واحد کالا را انتخاب کنید.

### <span id="page-33-3"></span>**نوع واحد**

در این قسمت بایستی نوع واحد شمارشی را انتخاب کنید<mark>.</mark>

- کامل : با انتخاب این گزینه واحد شمارش کاالی شما صحیح خواهد بود.
- ه در صـورت فعـال بـودن ایـن گزینـه ، در فـرم هـای عملیـاق مثـل فـاکتور هـای خریـد، فـروش و ... مقـدار کاال را فقط به صورت صحیح می توانید وارد کنید.
- اعشـاری : بـا انتخـاب ایــن گزینــه واحــد شــمارش کـالای شــما اعشـاری خواهــد بــود، اکــثراً کـالا هــایی کــه وزنی هســتند شامل این گزینه هستند. مثل برنج .
- در صـورت فعــال بــودن ایــن گزینــه ، مــى توانیــد در فــرم هــای عملیــاق مثــل فــاکتور هــای خریــد، فــروش و ... مقدار کاال را به صورت اعشاری وارد کنید.

### <span id="page-33-4"></span> **ضیب**

در این قسمت ضریب تبدیل سطح واحد مربوطه نسبت به سطح واحد قبلی را وارد کنید**.** 

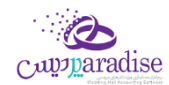

.<br>بـه عنـوان مثـال بـرای تعریــف سـطح واحــد شـل ، کـه هــر شـل آب ، از ۶ عــدد بطـری آب تشـکیل شــده بایســتی ابتــدا سـطح واحد عدد را تعریف کرده و سپس هنگامر تعریف سطح واحد شل ، عدد ۶ را در قسمت ضریب وارد کنید.

برای تعریف اولین سطح واحد این قسمت غیر فعال می باشد. $\checkmark$ 

<span id="page-34-0"></span>تعریف بارکد سطح واحد

∕ در صـورق کـه بخواهیـد بارکـد هـای خـاصی را بـه سـطح واحـد تعریـف شـده نسـبت دهیـد کـافی اسـت بـر روی ایـن ن دکمه کلیک کرده و در فرم "بارکد های کاال" اقدام به تعریف بارکد کنید.

در آخر با کلیک بر روی دکمه تائید ، اطالعات سطح واحد جدید به لیست اضافه خواهد شد.

### <span id="page-34-1"></span>**ویرایش سطح واحد**

<span id="page-34-2"></span>جهت ویرایش هر یک از سطوح واحد تعریف شده برای کاال، به ییک از روش های زیر عمل کنید

- ردیف مربوطه را انتخاب و بر روی دکمه ویرایش کلیک کنید
	- بر روی ردیف مربوطه دابل کلیک کنید.

بــا انجــامر ایــن کــار اطلاعــات ســطح واحــد انتخــابی در صــفحه "ســطح واحــد" بارگــذاری شــده و نــرمر افــزار آمــاده ویــرایش اطالعات می باشد.

### <span id="page-34-3"></span>**حذف سطح واحد**

<span id="page-34-4"></span>جهت حذف هر یک از ردیف های سطح واحد به ییک از روش های زیر عمل کنید

- ردیف مربوطه را انتخاب و بر روی دکمه حذف کلیک کنید.
- بر روی دریف مربوطه راست کلیک کرده و گزینه حذف ردیف انتخاب کنید.

توجـه داشـته باشـید در صـورت اسـتفاده از سـطح واحـد انتخـابی در عملیـات هـای انبـار (خریـد، فـروش و ...) ، امکـان حـذف سطح واحد وجود ندارد.

### <span id="page-34-5"></span>**حذف تمام ردیف ها**

<span id="page-34-6"></span>جهت حذف تمام سطح واحد های تعریف شده در یک گروه سطح واحد به ییک از روش های زیر عمل کنید

- بر روی دکمه حذف تما*م* ردیف ها در پایین فر*م* کلیک کنید
- بر روی لیست سطوح واحد راست کلیک کرده و گزینه حذف تمام ردیف ها را انتخاب کنید.

توجه داشته باشید با حذف تمامی سطوح واحد، گروه سطح واحد مربوطه هم حذف خواهد شد

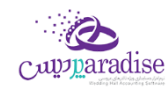

جهت حذف تمام سطوح واحد در یک گروه ، گروه سطح واحد نباید گروه پیش فرض باشد.

### <span id="page-35-0"></span>**تبدیل به واحد پيش فرض**

برای انتخاب یک سطح واحد به عنوان سطح واحد پیش فرض ، به ییک از روش های زیر عمل کنید.

- ردیف مربوطه را انتخاب و بر روی دکمه تبدیل به واحد پیش فرض کلیک کنید
- بر روی ردیف مربوطه راست کلیک کرده و گزینه تبدیل به واحد پیش فرض را انتخاب کنید
	- کلید میانرب برای تبدیل به سطح واحد پیش فرض دکمه 6F می باشد.

### <span id="page-35-1"></span>**تعریف الگو در سطح واحد**

در صـورق کـه کـالا هـای مجموعـه شـما از سـطوح واحـد یکسـان اسـتفاده مـی کننـد، مـی توانیـد یکبـار سـطوح واحـد را بـرای یـک .<br>ڏ کاال تعریف و با تعریف الگوی سطح واحد ، برای سایر کاالها از الگوی تعریف شده استفاده کنید.

جهت تعریف الگوی سطوح واحد به ییک از ورش های زیر عمل کنید

- بعد از تعریف تمامی سطوح واحد، بر روی دکمه الگوی جدید کلیک کنید
- سطوح واحد مربوط به گروه سطح واحد خاصی را بارگذاری کرده و بر روی دکمه الگوی جدید کلیک کنید

با انجام این کار صفحه الگوی جدید باز شده و شما می توانید با وارد کردن نام، الگوی جدید را تعریف کنید

## <span id="page-35-2"></span>**بارگذاری از الگو**

بـا ورود بـه فـر*م* تعیـین سـطح واحـد کـالا ، در صـورق کـه قـبلا الگـوی سـطح واحـد را تعریـف کـرده باشـید ، بـا کلیـک بـر روی ن دکمـه بارگـذاری از الگـو لیسـت الگوهـای تعریـف شـده در نـرم افـزار نمـایش داده مـی شـود و شـما مـی توانیـد بـا انتخـاب هـر یک از الگو های تعریف شده و کلیک بر روی دکمه تائید، الگو را بارگذاری کرده و از آن استفاده کنید.

توجـه داشـته باشـید از الگوهـای تعریـف شـده در نـر*م* افـزار فقـط هنگـا*م* تعریـف کـالا مـی توانیـد اسـتفاده کنیـد. هنگـا*م* ویرایش کالا، این دکمه غیر فعال می باشد.

## <span id="page-35-3"></span>**تعریف گروه سطح واحد جدید**

در صـورق کـه در مجموعــه شــما اطلاعــات ســطوح واحــد هــر یــک از کالاهــا تغیــیر کنــد و شــما قــبلا از ســطوح واحــد قبــل .<br>استفاده کـرده باشـید بـا توجـه بـه اینکـه امکـان ویـرایش و حــذف سـطوح واحــد قـبلی وجـود نـدارد، بایسـتی اقــدا*م* بـه تعریـف گروه سطح واحد جدید کنید.

مثلا در صـورق کـه قـبلا هـر بسـته بیسـکوئیت شـامل ۱۰ عـدد بیسـکوئیت بـود و از ایـن بـه بعـد بسـته هـا بـه ۸ تـایی تغیـیر کـرده .<br>ڏ اند بایستی به روش زیر عمل کنید.

اطلاعـات سـطوح واحــد کـالای بیسـکوئیت را بارگــذاری کـرده و بــر روی دکمــه افــزودن گــروه سـطح کـــالای جــدیــــد در بــالای لیست کلیک کنید.

با انجام این کار صفحه "گروه سطح جدید" نمایش داده می شود .
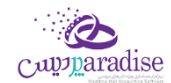

پس از ورود به صفحه، گروه سطح جدید، قسمت هـای ذیـل را مشـاهده می کنیـد کـه بـه تفصـیل در رابطـه بـا آنهـا در ذیـل توضیح خواهیم داد:

- نام گروه سطح کاال در این قسمت نام گروه جدید سطح واحد کاال را وارد کنید.
- بارگذاری از الگو در ایـن قسـمت فهرسـت الگـو هـای از قبـل تعریـف شـده نمـایش داده مـی شـود کـه مـی توانیـد یـکی از الگـو هـا را انتخاب کنید.
- به عنوان سطح پیش فرض ذخربه شود با انتخاب این گزینـه ، گـروه جدیـد سـطح کـالا، بـه عنـوان گـروه پـیش فـرض ایـن کـالا در نـرم افـزار در نظـر گرفتـه مـی شود. و در تمامی نرم افزار هنگام بارگذاری اطالعات کاال ، این سطح واحد نمایش داده می شود.

.<br>نکاتی در خصوص تعریف گروه سطح وا*ح*د

- در فـرم تعیـین سـطح واحــد کـالا ، نـامر گـروه پـیش فـرض نمـایش داده شــده اسـت . جهـت تغیـیر گـروه پـیش فـرض  $\checkmark$ کافی اسـت از لیسـت " گـروه سـطح واحــد هــا " نــامر گـروه مــورد نظـر خــود را انتخــاب و بــر روی دکمـه انتخــاب گـروه ن پیش فرض کلیک کنید.
- جهرت بارگرذاری سرطوح واحرد یرک گرروه خراص، از لیسرت گرروه سرطوح ، نرام گرروه مرورد نظرر را انتخراب کنیرد. برا انجام این کار لیست سطوح واحد مربوا به آن گروه نمایش داه می شود.

در آخر با کلیک بر روی دکمه تائید ، اطلاعات سطوح واحد مربوط به کالا در نرم افزار ثبت می شود.

استفاده از سطح واحد پیش فرض در فاکتور

در فرم تنظیمات ، منوی فاکتور، گزینه "باز شدن ردیف جدید برای تمام کاالها" را از حالت انتخاب خارج کنید.

بـا انجـامر ایـن کـار در فـرمر فـاکتور ، بـا وارد کـردن نـامر کـالا در قسـمت "جسـتجو" و یـا وارد کـردن بارکـد کـالا در قسـمت "بارکـد"، مشخصات کاال با سطح واحد پیش فرض در لیست بارگذاری می شود.

در تمامی قسمت های نرم افزار موجودی کاال بر اساس ریزترین سطح واحد کاال محاسبه و نمایش داده می شود.

در اکثر گزارشـات کـالا عـلاوه بـر نمـایش مقـدار کـالا بـه ریـز تـرین سـطح واحـد، امکـان نمـایش موجـودی تفکـیکی کـالا هـمر فـراهمر شده است.

> بارکد سطوح واحد **تعریف بارکد سطح واحد**

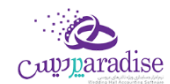

در صـورق کـه بخواهیـد بارکـد هـای خـاصی را بـه سـطح واحـد تعریـف شـده نسـبت دهیـد کـافی اسـت بـر روی ایـن دکمـه کلیـک ن کرده و در فرم "بارکد های کاال" اقدام به تعریف بارکد کنید.

### تولید محصول (فرمول تولید)

### **توليد محصول**

منظـور از تولیـد همیشـه یـک کارخانـه بـا یـک یـا چنـد سـوله بـزرگ و ابـزار و ادوات و ماشـین آلات سـنگین نیسـت، *ح*ـتی یـک .<br>فروشگاه کوچـک شـیرینی پــزی یــا یــک کارگـاه کوچـک بســته بنــدی حبوبــات هــمر در واقــع تولیــد کننــده هســتند. در واقــع فرآینــد تبدیل دو یا چند کاال به یک یا چند کاالی دیگر را تولید می نامیم.

در ایـن قسـمت مـیزان مـواد اولیـه مـورد نیـاز بـرای تولیـد هـر محصـول مشـخص شـده و توسـط ایـن اطلاعـات میتـوان مـواد اولیـه ن مورد نیاز برای تولید و همچنین قیمت تمامر شده محصول را تعیین نمود . ن

برای تولید کالاهایی که فرمول ساخت ثابتی دارند ابتدا می بایست فرمول تولید کالا را تعریف کنید<mark>.</mark>

پس از ورود بـه صـفحه تعریـف فرمـول تولیـد قسـمت هـای ذیـل را مشـاهده مـی کنیـد کـه بـه تفصـیل در رابطـه بـا آنهـا در ذیـل توضیح خواهیم داد:

- -1 نام فرمول مورد نظر را وارد کنید.
- ۲- در این قسمت مواد اولیه مصرفی جهت تولید محصول را وارد کنید. ن
	- -3 در این قسمت هزینه های تولید را وارد کنید
	- -4 در این قسمت لیست کاالهای تولید شده را وارد کنید

نجهـت وارد کــردن لیســت کالاهــا در قســمت مــواد اولیــه مصرـــڧ و کالاهــای تولیــدی ، بــا کلیــک بــر روی دکمــه بــه اضــافه، فرم ردیف جدید جهت وارد کردن کاال باز می شود.

جهـت ویـرایش مشخصـات هـر یـک از کالاهـای مـواد اولیـه و یـا تولیـدی ، بـا کلیـک بـر روی دکمـه ویـرایش، فـرمر ردیـف جدید همراه با اطلاعات کالای انتخابی باز و آماده ویرایش اطلاعات می باشد<mark>.</mark>

جهت حـذف هـر یـک از ردیـف هـای کالاهـای مـواد اولیـه و یـا تولیـدی، ردیـف مربوطـه را انتخـاب و دکمـه منفـی را کلیـک کنید.

جهت حذف تمامی ردیف های کالاهای مواد اولیه و یا تولیدی، دکمه ض<sub>ر</sub>بدر را کلیک کنید**.** 

نکته

در قسـمت مـواد اولیـه، قیمـت وارد شـده، قیمـت فـروش کـالا و در قسـمت کالاهـای تولیـدی قیمـت وارد شـده، قیمت خرید کالا می باشد.

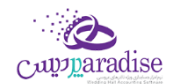

در قسـمت مـواد اولیـه مـی توانیـد لیسـت خــدمات خــاصی را کـه هنگـامر تولیـد محصـول ارائـه مـی دهیـد را وارد کنیــد. در نظــر داشــته باشــید مبلــغ تعیــین شــده بــرای ایــن گونــه خــدمات نهایتــا در محاســبه ارزش کالاهــای تولیدی در نظر گرفته خواهد شد.

#### **روش های تنظيم قيمت درمواداوليهمرصف**

- -1 **روش دستی:** تعیین قیمت از طریق فر*م* ردیف جدید هنگا*م* ثبت و یا ویرایش اطلاعات کالا
- -2 **تبخخدیل بخخه قيمخخت پخخيش فخخرض:** بررا کلیررک بررر روی دکمرره مربوطرره ، قیمررت واحررد در تمررامی ردیررف هررا بررا توجرره برره قیمت خرید پیش فرض تعریف شده برای کالا تعیین می شود**.**
- ۳- **تبـدیل بـه آخـرین خریـد:** بـا کلیـک بـر روی دکمـه مربوطـه ، در صـورق کـه کـالای مـورد نظـر در فـاکتور خریـدی ثبـت شده باشد ، آخرین قیمت خرید کالا به عنوان قیمت در نظر گرفته می شود .
- -4 **خریخد بخر اسخخاس FIFO:** برا کلیرک برر روی دکمره مربوطره ،قیمرت برر اسراس قیمرت کراال در فراکتور خریرد مشرخص تعیرین شده بر اساس FIFO می شود.

#### **محاسبه قيمت تمام شده**

ارزش کالاهــای تولیــدی از دو مولفــه ارزش کــل مــواد اولیــه و هزینــه هــای تولیــد تشــکیل میگــردد. چنانچــه ارزش کالاهــای .<br>تولیـدی و مجمـوع ارزش کـل مـواد اولیـه و هزینـه هـای تولیـد بـا هـم یـکی نباشـد، بایسـتی بـا یـکی از روش هـای زیـر اقـدا*م* بـه یکی کردن آنان کنید .

- -1 تغیرب قیمت واحد در ردیف های کاالهای تولید شده
	- -2 کلیک بر روی دکمه محاسبه قیمت تمام شده؛

در صـورق کـه توضـیحات خـاصی در رابطـه بـا فرمـول تولیـد تعریـف شـده داشـته باشـید مـی توانیـد در پـایین فـر*م* در قسـمت توضیحات آنان را وارد کنید.

در انتهـا بـا کلیـک بـر روی دکمـه هـای ثبـت و جدیـد و یـا ثبـت و خـروج ، اطلاعـات فرمـول تولیـد تعریـف شـده ، در سیسـتمر ثبت می شود.

نکته

- دکمه ثبت و جدید ، اطالعات فرمول تولید را ثبت و فرم را آماده ثبت فرمول تولید جدید می کند
	- دکمه ثبت و خروج اطالعات فرمول تولید را ثبت و فرم را می بندد

#### **نمایش ليست فرمول توليد های تعریف شده**

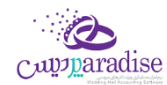

در سربـرگ جسـتجو مـی تـوان لیسـت تمـامر فرمـول تولیـدهای تعریـف شـده را مشـاهده نمـود، و براسـاس پارامترهـای جسـتجو ر در باالی فرم، عملیات جستجوی فرمول تولید های خاص را انجام داد.

### **چاپ ليست فرمول توليد های تعریف شده**

پـس از نمـایش لیسـت فرمـول تولیـد هـای تعریـف شـده در سربـرگ جسـتجو ، بـرای چـاپ لیسـت نمایشیـ بـه یـکی از روش هـای زیر عمل کنید:

- -7 برا کلیرک برر روی دکمره ارسرال بره اکسرل ، نررم افرزار اکسرل در سیسرتم شرما اجررا شرده و لیسرت فرمرول تولیرد هرای نمایش داده شده به نرم افزار اکسل انتقال داده می شود
- -8 برا کلیررک برر روی دکمرره پرینرت ، امکرران "پریش نمررایش" ، "پرینرت" و "ارسررال بره PDF " لیسررت فرمرول تولیررد هرا، برره شما داده می شود.

### **ویرایش فرمول توليدهای تعریف شده**

روش های بارگذاری اطالعات فرمول تولید جهت ویرایش

- ۴- در سربرگ عملیات ، با استفاده از دکمه های پیمایشگر در پایین فر*م*
- -5 در رسبرگ جستجو ، فرمول تولید مربوطه را جستجو و بر روی ردیف آن دابل کلیک کنید

### **حذف فرمول توليد**

یس از بارگذاری اطلاعات فرمول تولید ، بر روی دکمه حذف در پایین فرم کلیک کنید.

نکته

- تعریــف فرمــول تولیــد تغیــیری در آمــار کــالا ایجــاد نمــی کنــد .پــس از تعریــف فرمــول تولیـد، بــا ثبــت تولیــد محصــول، کالاهــای مصرـــفی از موجــودی انبــار کسرـــ شــده و کــالای تولیــد شــده بــه موجــودی انبــار اضــافه مــی ن گردد.
	- تمام موارد گفته شده در فرم تعریف فرمو ل تولید در فرم تولید محصول هم کاربرد دارند.

## **توليد محصول**

**جهت ثبت توليد محصول به یگ از روش های زیر اقدام نمایيد:**

- -1 در فررم تعریرف فرمرول تولیرد ، فرمرول تولیرد مربوطره را ثبرت و برا اسرتفاده از دکمره تولیرد محصرول اقردام بره ثبرت تولید محصول کنید.
	- -2 مستقیما فرم تولید محصول را باز کنید.

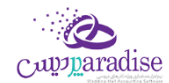

پس از ورود بله صلغحه تولیلد محصلول قسیمت هیای ذیل را مشباهده می کنیید کنه بیه تفصیل در رابطیه بیا آنهیا در ذیبل توضیح خواهیم داد:

-1 نام فرمول

چنانچـه از قبـل فرمـول تولیـد را ثبـت کـرده باشـید در ایـن قسـمت بـا اسـتفاده از دکمـه جسـتجوی فرمـول تولیـد نام فرمول تولید را انتخاب و وارد کنید و در غرب این صورت نام فرمول جدید را وارد کنید.

- با انتخـاب نـام فرمـول تولیـد ثبـت شـده ، اطلاعـات مربـوط بـه فرمـول تولیـد بارگـذاری شـده و نـرم افـزار آمـاده وارد کردن اطالعات تکمییل می شود.
	- -2 تولید کننده

در این قسمت نام تولید کننده را وارد کنید

- در صـورق کـه مشخصـات شـخص تولیـد کننـده در سیسـتمر ثبـت نشـده اسـت . بایسـتی ابتـدا اقـدا*م* بـه ثبـت مشخصات شخص کنید.
	- -3 مواد اولیه

در این قسمت مواد اولیه مصرفی جهت تولید محصول را وارد کنید. ن موجودی مواد اولیه به تعداد وارده و از انبار انتخاب شده در هر ردیف کش خواهد شد.

-4 هزینه های تولید

در ایـن قسـمت عـلاوه بـر نـوع هزینـه و مبلـغ ، شـخص و بخشۍـ کـه هزینـه بـرای آنـان ثبـت مـی شـود را بایسـتی مشخص کنید.

بعـد از ثبـت فرمـول تولیـد ، مبلـغ هزینـه هـای تولیـد بـه عنـوان بسـتانکاری اشـخاص انتخـاب شـده بـه صـورت اتوماتیک ثبت خواهد شد.

-5 کاالی تولیدی

در این قسمت لیست کاالهای تولید شده را وارد کنید.

موجودی کاالهای تولید شده ،به تعداد وارده و در انبار انتخاب شده در هر ردیف، اضافه خواهد شد.

نکته

- در صـورت اسـتفاده از شـماره سریـال کـالا، در قسـمت مـواد اولیـه و کالاهـای تولیـدی بـا انتخـاب کـالا و کلیـک بر روی دکمه می توانید لیست سریال های وارد شده برای کالای انتخابی را ببینید<mark>.</mark>
	- ۶- ضی تبدیل

بـرای افـزایش ضریـبی تعـداد کـالا، خـدمات در قسـمت مـواد اولیـه و کالاهـای تولیـدی و هزینـه هـای تولیـد از این قسمت استفاده کنید.

نکته

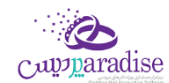

- در صورت وارد کردن هزینه های تولید، وارد کردن بخش الزامی است.
- در صورت ثبت عملیات تولید محصول، امکان ویرایش اطالعات وجود ندارد .
- می توانیـد عملیـات ثبـت تولیـد محصـول را بـدون ثبـت اولیـه فرمـول تولیـد انجـام دهیـد. بـا ثبـت تولیـد محصـول، در صـورت وجـود نداشـتن فرمـول اولیـه ، بـه طـور اتوماتیـک یـک نمونـه از اطلاعـات تولیـد محصـول به عنوان فرمول اولیه ثبت خواهد شد.
- در صـورق کـه بخواهیــد محصــول جدیــدی را تولیــد کنیــد کـه فرمـول تولیـد آن مشـابه فرمـول تولیــد محصــول دیگـری اسـت؛ کـافی اسـت در فـرم تولیــد محصـول ، فرمـول تولیـد موجـود را بارگــذاری کـرده و تغیــیرات لاز*م* را ن جهـت تولیـد محصـول دوم اعمـال نمـوده و نـامر جدیـدی در قسـمت نـامر فرمـول وارد کنیـد. بـا انجـامر ایـن کـار عالوه بر تولید محصول جدید، فرمول تولید آن هم در سیستم ثبت خواهد شد.

### بررسی موجودی کاال

### **گزارش موجودی کاال**

.<br>شما می توانیـد خلاصـه گـزارشی از وضـعیت کالاهـا ماننـد موجـودی کـلی کـالا در همـه انبارهـا، ارزش ریـالی کالاهـای موجـود در انبار و سـود حاصـل از فـروش ایـن کـالا تـا ایـن لحظـه و … را بـا قابلیـت تعیـین شرایـط مختلـف جسـتجو ماننـد گـروه کـالا، انبـار و ... مشاهده کنید.

**نمایش سود کاال** : با انتخاب این گزینه، سود حاصل از فروش هر کاال نمایش داده می شود.

**مشخاهده کاالهخای غخ ی فعخال** : در حالرت معمرول در لیسرت جسرتجو شرده، کاالهرای غررب فعرال نمرایش داده نمری شرود. برا انتخاب این گزینه اطالعات کاالهای غرب فعال هم نمایش داده می شود.

**نمایش ارزش ریایل** : با انتخاب این گزینه ارزش ریایل، موجودی کاالها در انبارها نمایش داده می شود.

ر**نمـایش موجـودی تفکـیکی :** در صـورق کـه سـطوح واحـد بـرای کـالا هـای خـود تعریـف کـرده باشـید. بـا انتخـاب ایـن گزینـه مقدار کاالها در انبارها به تفکیک سطوح واحد تعریف شده نمایش داده می شود.

در صورت تمایل به اعمال شرایط بیشتر جهت جستجو بر روی دکمه " جستجوی پیش<sub>ر</sub>فته " کلیک کنید**.** 

<mark>کالاهای فاقد گروه :</mark> با انتخاب این گزینه لیست تما*م* کالا*ه*ایی که گروه بندی نشده اند نمایش داده می شود**.** 

**مرتـب ســازی گــزارش :** بــا انتخــاب هــر یــک از مــوارد لیســت و انتخــاب یــکی از مــوارد " صــعودی " ، " نــزولی " و کلیــک بــر روی دکمه جستجو، لیست نمایش داده شده بر اساس عنوان انتخاب شده مرتب می شود.

#### **حرکت بر روی ردیف های ليست**

- **آخرین ردیف** : با کلیک بر روی این دکمه آخرین ردیف در لیست نمایش داده شده انتخاب می شود.
- **ردیــف بعــدی :** بــا کلیـک بــر روی ایــن دکمــه ردیــف ردیــف انتخــابی، در لیســت نمــایش داده شــده انتخــاب مــی شود.

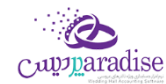

- **ردیــف قــبلی :** بــا کلیــک بــر روی ایــن دکمــه ردیــف انتخــای و در لیســت نمــایش داده شــده انتخــاب مـی شود.
	- **اولین ردیف :** با کلیک بر روی این دکمه اولین ردیف در لیست نمایش داده شده انتخاب می شود**.**

**نکته**

- منظور از بخش پیش فرض و انبار پیش فرض، بخش و انبار انتخاب شده هنگام تعریف کاال می باشد
- منظــور از " موجــودی × خریــد " و " موجــودی × فــروش " نمــایش داده شــده در پــایین فــرم ، مجمــوع موجــودی فعـلی کالاهـا در قیمـت خریــد و فـروش پــیش فـرض آنــان مـی باشــد.(قیمت خریــد و فـروش پــیش فـرض، هنگــا*م*ر تعریف کالا وارد می شود)
- ب الکلیک بـر روی دکمـه " نمـایش لیسـت "، لیسـت نمـایش داده شـده در کـل فـرم نمـایش داده مـی شـود و شـما مـی .<br>توانیـد دیـد بهـتری نسـبت بـه مـوارد جسـتجو شـده داشـته باشـید. جهـت نمـایش پارامترهـای جسـتجو دوبـاره بـر روی دکمه مربوطه کلیک کنید.
- برا دابـل کلیـک بـر روی هـر یـک از ردیـف هـای نمـایش داده شـده، گـزارش کـاردکس کـالای انتخـاب شـده در تمـامی انبار ها نمایش داده می شود.
- نمـایش موجــودی تفکــیکی، ســود کــالا و ارزش ریــالی، زمــانبر خواهـــد بــود. توصــیه مــی شــود در صــورتی کــه تعــداد کالاهـای تعریـف شـده در نـرم افـزار زیـاد اسـت و شـما مـی خواهیـد لیسـت تمـامر کالاهـا را مشـاهده کنیـد، ایـن سـه گزینه غبر فعال باشند.
	- با کلیک بر روی دکمه نمایش لیست می توانید لیست کامل کاال ها را مشاهده کنید.
	- جهت بازگشت به حالت قبل کافیست بر روی دکمه نمایش پیش فرض کلیک کنید.

## **چاپ ليست موجودی کاال**

پس از نمایش لیست موجودی کاال ، برای چاپ آن به ییک از روش های زیر عمل کنید:

- -9 برا کلیرک برر روی دکمره **ارسخال بخه اکسخل** ، نررم افرزار اکسرل در سیسرتم شرما اجررا شرده و لیسرت نمرایش داده شرده به نرم افزار اکسل انتقال داده می شود.
- -10 برا کلیرک برر روی دکمره **پرینخت** ، امکران "پریش نمرایش" ، "پرینرت" و "ارسرال بره PDF " لیسرت نمرایش داده شرده ، بره شما داده می شود.

### استفاده از اشانتیون کاال

مم*ک*ن اسـت شـما بـه جهـت تبلیـغ بیشـتر، بـه ازاء چنـدین خریـد از یـک محصـول (یـا خریـد بـیش از مبلـغ خـاصی)، کـالایی را بـه صـورت رایگـان هدیـه دهیـد، کـه بـه ایـن کـالای هدیـه اشـانتیون گفتـه مـی شـود. اشـانتیون تنهـا در فـاکتور فـروش محاسـبه مـی شود.

## **تعریف اشانتيون**

تعریف اشانتیون را از منوی کاال باز نمایید.

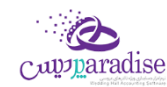

### **انواع اشانتيون**

.1 ریایل

به اشانتیونی اطلاق می شود، که فاکتور به ازاء مبلغی بالاتر از مبلغ تعیین شده باشد**.** 

.2 تعدادی

هدیه(اشانتیون) به کالایی تعلق خواهد گرفت، که تعداد معینی از آن در فاکتور موجود باشد**.** 

#### **اشانتيون تعدادی**

- ۱. هر تعریفی نیازمند نامی است، برای اشانتیون تعدادی خود نامی را تعیین نمایید.
	- تاریخ ررس .2 وع و پایان اعمال اشانتیون ها در فاکتور را مشخص نمایید.
		- ۳. می توان اشانتیون را برای کالای خاص یا گروه کالاها تعیین نمود.
			- .4 تعداد خرید الزم برای دریافت اشانتیون را وارد نمایید.
	- .5 کاالری را که به عنوان اشانتیون در نظر می گربید، در این قسمت وارد نمایید.

### **اشانتيون ریایل**

- ۱. هر تعریفی نیازمند نامی است، برای اشانتیون ریالی خود نامی را تعیین نمایید.
	- تاریخ ررس .2 وع و پایان اعمال اشانتیون ها در فاکتور را مشخص نمایید.
		- .3 مرز مبلغ مورد نظر برای دریافت اشانتیون را وارد نمایید.
- ء. در صورت که اشانتیون شما به صورت پلکانی افزایش می یابد، مرز پلکانی را در این قسمت وارد نمایید.
	- .5 کاالری را که به عنوان اشانتیون در نظر می گربید، در این قسمت وارد نمایید.

## **فعال کردن اشانتيون در فاکتور**

برای استفاده از اشانتیون در فاکتور، بایستی آن را فعال و نوع مورد نظر برای اعمال (ریالی یا تعدادی) را تعیین نمود**.** 

#### **مثال اشانتيون تعدادی بر اساس یک کاالی خاص:**

به ازاء خرید هر ۱۰ عدد کالای برشتوک ذرت شکلاتی، یک عدد برشتوک ذرت شکلاتی به عنوان اشانتیون ارائه می شود.

#### **مثال اشانتيون تعدادی بر اساس گروه کاال:**

به ازاء خرید ۱۰ عدد از محصولات گروه بهداشتی Nivea، یک عدد لاک پاک کن ارائه می شود.

#### **مثال اشانتيون ریایل**

به عنوان مثال شما برای خریدهای بیش از ۱،۰۰۰،۰۰۰ ریال یک عدد رنگ مو به عنوان اشانتیون در نظر می گیرید.

یـا ممکـن اسـت شـما بـرای فـاکتور هـای بـا مبلـغ بـالاتر از ۱،۰۰۰٬۰۰۰ ریـال بـه ازاء هـر ۵۰۰٬۰۰۰ ریـال یـک عـدد رنـگ مـو هدیـه داده می شود. **در این حالت اگر مبلغ فاکتور به مبلغ 1،500،000 ریال نرسد**، هدیه در نظر گرفته نمی شود.

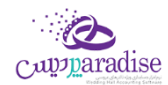

جهـت مشــاهده کالاهــایی کــه تــاکنون بــه عنــوان اشــانتیون بــه مشــتری داده شــده اســت، در گــزارش فــروش هــا گزینــه "کــالای اشانتیون" را در حالت انتخاب قرار دهید.

### سریال کاال

### **شیال کاال**

بسـیاری از کالاهــا دارای سریــال منحصرــ بــه فــردی جهــت شناســایی مــی باشــند<mark>.</mark> معمــولا ایــن سریــال بــرروی کــالا درج شــده است،شـما مـی توانیـد یـک کـالا بـا سریـال هـای متفـاوت در سیسـتمر تعریـف و طـی عملیـات خریـد، فـروش و .... ثبـت نماییـد. با ثبت هرگونه عملیات بر روی سریال، امکان ردیابی و مشاهده گردش این سریال می باش<mark>د.</mark>

### **تعریف کاالی شیال دار**

اگر قصد ثبت سریال برای کالای خود را دارید، بایستی در تعریف کالا گزینه سریال کالا در حالت انتخاب قرار گیر<mark>د.</mark>

<mark>توجه:</mark> برای کالاهایی که به صورت اعشاری ثبت می شوند، امکان درج سریال وجود ندارد**.** 

در صـورق کـه انتخـاب سریـال کـالا در فـاکتور و … بـرای شـما مهـم اسـت، مـی توانیــد کـاربر را همیشـه مجبـور بـه انتخـاب سریال نمایید، در تنظیمات سیستمر گزینه "انتخاب سریال اجباری است" را در حالت انتخاب قرار دهید.

جهت ثبت اولیه سریال ها به سه روش می توانید عمل نمایید.

- .1 فاکتور خرید
- .2 سند افتتاحیه
- .3 تولید، قسمت تولید محصول

## **فاکتور خرید**

برای ثبت کالای سریال دار بایستی از ردیف جدید برای اضافه کردن کالا به فاکتور استفاده نمود.

### **سند افتتاحيه**

در سند افتتاحیه، هنگام ثبت موجودی اولیه کاالها می توان رسیال ها را ثبت نمود

### **توليد**

در تولیـد محصـول در قسـمت پـایین کـه محصـول تولیـد شـده ی خـود را ثبـت مـی کنـیمـ ، مـی تـوان سریـال تولیـد شـده را نـیز درج نمود.

## **فرم شیال کاال**

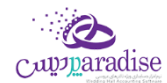

بـا توجـه بـه تعــداد کـالای انتخــاٖی در فــاکتور و ... امکـان درج یــا انتخــاب سریــال و شـبنمر وجــود دارد. بــه عنــوان مثــال اگــر تعداد کاالی شما 3 باشد، تنها امکان درج یا انتخاب 3 رسیال و 3 شبنم وجود دارد.

سیرال (یا شینمر) خـود را در قسـمت مربوطـه در فـرم وارد نماییـد، بـا کلیـک دکمـه ی "اضـافه بـه لیسـت" سریـال (یـا شـبنمر) به لیست برای ذخربه اضافه خواهد شد.

با دوبار کلیک بر روی سریال (یا شبنمر) مورد نظر می توان آن را ویرایش و مجددا به لیست اضافه نمود.

در صورت فروش سریال (یا شبنمر)، پیامی مبنی بر عدمر امکان ویرایش آن نمایش داده خواهد شد**.** 

پس از درج سریـال هـای (یـا شـبنمر) مـورد نظـر بـا کلیـک دکمـه ی تاییـد، سریـال هـا بـه ردیـف جدیـد و نهایتـا بـه فـاکتور اضـافه و منتظر ذخربه خواهد بود.

## **خروج شیال کاال از انبار**

بـرای خـروج سریـال کـالا، پـس از انتخـاب کـالا در ردیـف جدیـد(مربوط بـه فاکتورهـا و …) کـافی اسـت بـرروی دکمـه سریـال کلیـک ن نمـوده، لیسـت سریـال هـای از پـیش تعریـف شـده، نمـایش داده مـی شـود، سریـال هـای مـوردنظر را انتخـاب و دکمـه تاییـد را کلیک نمایید.

بـرای مشـاهده **وضـعیت جــاری** سریــال هــا از گــزارش وضـعیت سریــال هــا در منــوی کــالا، گزارشات، گــزارش وضـعیت سریــال می توان استفاده نمود.

اگــر قصــد داریــد گــزارش گــردش س<sub>ر</sub>یــال، تــاریخ درج در سیســتمر ،فروش و ... را مشــاهده نماییــد، از منــوی کــالا، **گــزارش رهگیری سریال** استفاده نمایید. در این گزارش نامر کالا به همراه سریال مورد نظر را انتخاب نمایید.

#### خصوصیت کاال

#### **خصوصيت کاال چيست و چرا از آن استفاده کنيم؟**

هـر کـالاِي داراي ويـژگي هـايِ مـي باشـد، گـاهي تنهـا نـامر يـک کـالا، تمـامي ويـژگي هـا و خصوصـيت مربـوط بـه کـالا را مشـخص ر ۔<br>مي کند همانند پرينتر Axiom ، شما تنها با شنيدن نا*م* اين کالا متوجه ويژگي هاي آن مي شويد.

گاهي این طـور نیسـت، بـه عنـوان مثـال کفـش، بـا شـنیدن ایـن نـام تنهـا شـکل ظـاهري کفـش در ذهـن شـما نقـش مـي بنـدد، در ۔<br>این حالـت شـما بـا تعریـف خصوصـیت کـالا مـي توانیـد ویـژگي هـاي دیگـري همچـون رنـگ، سـایز، مـدل و ... را بـراي آن در نظـر بگربید.

مجموعـه ي دیگـري را در نظـر بگیریـد، ممکـن اسـت شـما بـا واحـد مسـاحت کـار کنیـد، در ایـن حالـت بـا تعریـف خصوصـیت طول، عرض و...، فرمولي جهت محاسبه مساحت تعریف و مورد استفاده قرار مي دهید.

> با استفاده از اين ويژگي، نر*م* افزار به راحتي با شغل شما هماهنگ شده و تمامر نياز هاي مربوطه را برطرف مي سازد**.** ر

> > جهت تعریف خصوصیات یک کالا بایستي از طریق تعریف کالا اقدا*م* به این امر نمایید<mark>.</mark>

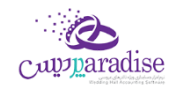

جهـت هـر كـالا امكـان تعريـف حـداكثر پـنج خصوصـيت مـي باشـد،اطلاعات مـورد نيـاز جهـت هـر خصوصـيت بـه شرح ذيـل مـي باشد:

- **.1 نام** : نام خصوصیت کاال را وارد نمایید. به عنوان مثال طول و عرض
	- **.2 نوع** : این خصوصیت از چه نوعي مي باشد.
	- **101. انتخاب از ليست**، همانند رنگ بندي، سايز
		- **.2.2 عددي**، همانند طول و عرض
	- **۲۰۲. متني،** چنانچه بخواهید خودتان متني را وارد نمایید**.** 
		- **.2.4 تاریخ**: همانند تاریخ تولید محصول
	- **.2.5 تيک :** همانند آیا این کاال امکان تعویض دارد یا خرب
- **.3 در خرید/در فروش** : چنانچه استفاده از این خصوصیت در فاکتور ها اجباري یا اختیاري باشد.
- **.4 در محاسخبه موجخودي در نظخر گرفتخه شخود**: برا انتخراب ایرن گزینره ایرن کراال هنگرام محاسربه موجرودي برا توجره بره ایرن خصوصیت خاص در نظر گرفته مي شود.
	- **.5 توضيحات** : اگر جهت هر کدام از خصوصیت ها توضیحي مد نظر داشته باشید دراین قسمت وارد نمایید.
- **فرمـول:** جهـت محاسـبه مقـدار در فـاکتور هـا مـي تـوان فرمـول در نظـر گرفت.بـه عنـوان مثـال نصـب کاغـذ دیـواري بـر اسـاس مسـاحت محاسـبه مـي شـود کـه در ایــن صــورت بــا تعریــف دو خصوصـيت عــددي طــول وعــرض و تعریــف فرمــول قابل محاسبه مي باشد.
	- **.6.1** فرمول فقط بر اساس خصوصیت هاي عددي قابل تعریف مي باشد.

### **الگوي خصوصيت کاال**

شما مي توانید خصوصیت تعریف شده را به عنوان الگو ذخربه نمایید ،بارها و بارها استفاده نمایید.

جهت ذخربه الگو، پس از تعریف خصوصیت ها دکمه ذخربه الگو را کلیک نمایید.

جهـت اسـتفاده از الگوهـاي از پـيش تعريـف شـده کـافي اسـت بـرروي دکمـه بارگـذاري از الگـو کليـک نماييـد، ليسـت الگوهـا ر ن نمایش داده مي شوند، با دوبار کلیک برروي الگوي مورد نظر لیست خصوصیت ها بارگذاري خواهند شد.

مـي تــوان در ليســت بارگــذاري شــده، تغيــيراتي اعمــال نمــود و مجــددا بــه عنــوان همــان الگــو يــا الگــوي جديــد ذخــيره ر نمود.اگر قصد ذخیره بر روي الگوي قبلي را داريد، كافي است دكمه "ويرايش الگو" را كليک نماييد. ر ن

**با تعریخف الگوهخاي مخو رد نظخر، مخي تخوان از ایخن بخه بعخد در تعریخف کخاال بخدون مراجعخه بخه فخرم خصوصخيت کخاال بخا انتااب الگوي مورد نظر، خصوصيت را به کاال انتساب داد.**

**مثال:** کالایی با عنوان کفش با خصوصیت هاي سایز، رنگ، مدل و تاریخ تعویض تعریف مي کنیمر **.** 

جهت این امر مراحل ذیل را دنبال نمایید:

#### **.1 تعریف سایز**

- **.1.1** نام خصوصیت را "سایز" قرار دهید.
- **.1.2** نوع آن را "انتخاب از لیست" قرار دهید.
- **.1.2.1** در قسمت مقادیر پیشنهادي، سایز هاي مورد نظر، 36،38،40،42 را وارد نمایید.
	- **.1.3** در خرید / فروش
	- **.1.3.1** در خرید آن را اختیاري قرار دهید.
	- **.1.3.2**در فروش آن را اجباري قرار دهید.
- ۱**۰۴.** گزینـه "در محاسـبه موجـودي در نظـر گرفتـه شـود" رادر حالـت انتخـاب قـرار دهیـد، بـا انتخـاب ایـن گزینـه، مـي توان وضعیت موجودي کالا را در گزارشات مربوطه مشاهده و بررسي نماييد<mark>.</mark>

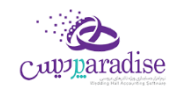

**.1.5** دکمه "درج خصوصیت در لیست" را کلیک نمایید.

جهت رنگ و مدل نیز به روش فوق عمل نمایید. جهت تعریف خصوصیت "تاریخ تعویض" به روش ذیل عمل نمایید: ن

#### **.2 تعریف تاریخ تعویض**

- **.2.1** نام خصوصیت را " تاریخ تعویض " قرار دهید.
	- **.2.2** نوع آن را "تاریخ" قرار دهید.
- <mark>۲۰۲۰</mark>۱. در قسمت مقادیر پیشنهادي، تاریخ را تاریخ روز جاري را وارد نمایید.
	- **.2.3** در خرید / فروش
	- **.2.3.1**در خرید آن را اختیاري قرار دهید.
	- **.2.3.2**در فروش آن را اجباري قرار دهید.
- **.2.4** گزینه "در محاسبه موجودي در نظر گرفته شود" را از حالت انتخاب خارج نمایید
	- **.2.5** دکمه "درج خصوصیت در لیست" را کلیک نمایید.

**این خصوصيت ها بهعنوان الگوي کفش زنانهذخ یهمي شود.**

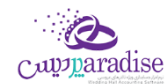

### **بارکد خصوصيت کاال:**

ايـن بار*كـد* توسـط نـرم افـزار بـه صـورت تـركيبي از پيشـوند خصوصـيت، كـد كـالا و خصوصـيت هـاي ليسـتي آن مـي باشـد.در تعریف بارکد خصوصیت، تنها خصوصیت هايي در نظر گرفته مي شوند که نوع آنها "انتخاب از لیست" مي باشد**.** 

بـراي تعريــف بار*كــد خص*وصـيت بايســتي از تنظيمــات سيســتمر گزينــه "بار*كــد كـ*الاي خصوصـيت دار فعــال اســت" را درحالــت انتخـاب قـرار دهيـد. پيشـوندي جهـت تشـخيص خصوصـيت کـالا در نظـر گرفتـه مـي شـود، کـه بـه صـورت پـيش فـرض عـدد ۵۵ مي باشد.

در صورت فعال بودن گزینه فوق، بارکد خصوصیت کاال به صورت اتوماتیک ساخته و ذخربه مي شود.

به عنوان مثال کاالي کفش زنانه با خصوصیت ها تعریف شده ي فوق را در نظر بگربید:

- .1 سایز
- ۲. رنگ
- .3 مد ل
- .4 تاریخ تعویض

از چهـار خصوصـيت فـوق تنهـا ۳خصوصـيت اول ازنـوع ليسـتي بـوده، كـه در چـاپ باركـد خصوصـيت در نظـر گرفتـه مـي شـوند اگر کد کالا را عدد ٢٣ در نظر بگیریم ، بارکد خصوصیت به شکل ذیل خواهد بود.

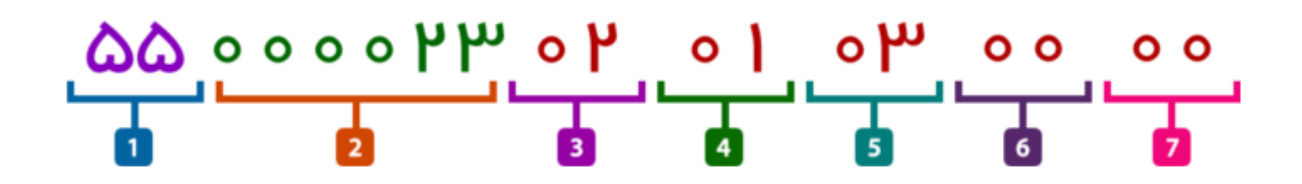

- .1 عدد 55 معرف پیشوند بارکد خصوصیت مي باشد.
- ۲. قسـمت شـماره دو، کـد کـالا اسـت کـه بايسـتي داراي طـول شـش رقـم باشـد، کـه در ايـن مثـال دو رقـم بـوده، بنـابراين مابقي صفر قرار داده مي شود.
- ٣. شـماره هـاي سـه تـا هفـت خصوصـيت هـاي كـالا بـه ترتيـب تعريـف مـي باشـد، اگـر در مكـاني خصوصـيتي نداشـته باشـيم عــدد ٠٠ در نظــر مــي گــيريم. در ايــن مثــال، از خصوصــيت اول دومــين مــورد، از خصوصــيت دوم اولــين مــورد، از خصوصــيت ســـوم<sub>ر</sub> ســـومين مـــورد مــد نظــر مــي باشــد، خصوصــيت چهـــار*م* از نـــوع ليســـتي نبـــوده و خصوصیت پنجمر نیز تعریف نشده است بنابراین در جایگاه چهارم و پنجمر، عدد ۰۰ قرار مي گیرد. ن

اين بارکد در فاکتور خوانده و کالا به همراه خصوصيت هاي در نظر گرفته شده، شناسايي مي شود**.** 

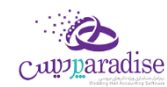

### موجودی کاالی خصوصیت دار

### **گزارش موجودی کاال های خصوصيت دار**

در این گزارش موجودی کاال بر اساس خصوصیت های کاال نمایش داده می شود.

.<br>توجــه داشــته باشــيد در ايــن قســمت فقــط خصوصــياق در نظــر گرفتــه مــى شــود كــه در هنگــام تعريــف آنــان گزينــه " در مــحاسبه موجودی کالا در نظر گرفته شود " انتخاب شده باشد.

ایـن گـزارش در هـر لحظـه موجـودی یـک کـالا را نمـایش مـی دهــد؛ بنــابراین بایســتی عنــوان کـالای مـورد نظـر خــود را انتخــاب کنید.

در صـورت تمایـل بـه نمـایش موجـودی کـالا بـا خصوصـیت خـاص مـی توانیـد بـا کلیـک بـر روی دکمـه از قسـمت شرط سـاز نـرم افزار استفاده کنید.

**نمایش سود کاال :** جهت نمایش سود حاصل از فروش کاالی خصوصیت دار این گزینه را انتخاب کنید.

**گزارش موجودی کاال :** با کلیک بر روی این دکمه، گزارش موجودی کاالی انتخاب شده نمایش داده می شود.

#### **چاپ گزارش موجودی کاال های خصوصيت دار**

پس از نمایش لیست موجودی کاالی خصوصیت دار ، برای چاپ آن به ییک از روش های زیر عمل کنید:

- -11 برا کلیرک برر روی دکمره **ارسخال بخه اکسخل** ، نررم افرزار اکسرل در سیسرتم شرما اجررا شرده و لیسرت نمرایش داده شرده به نرم افزار اکسل انتقال داده می شود.
- -12 برا کلیرک برر روی دکمره **پرینخت** ، امکران "پریش نمرایش" ، "پرینرت" و "ارسرال بره PDF " لیسرت نمرایش داده شرده ، بره شما داده می شود.

#### نقطه سفارش کاال

در فـر*م* تعریــف کـالا "موجــودی اولیــه کـالا در انبـار"، ام*ک*ـان تخصـیص حــداقل موجــودی، حــداکثر موجــودی بــرای هــر کـالا وجود دارد:

۱. **حـداقل موجـودی:** مقـدار تعیـین شـده در حـداقل موجـودی بـه ایـن معناسـت کـه در انبـار مـورد نظـر، حـداقل بایـد بـه مقـدار تعیـین شـده کـالا موجـود باشـد. مـثلا اگـر حـداقل موجـودی بـرای یـک کـالا N واحـد باشـد، همیشـه بایـد ن موجودی کاال را در آن انبار بیش از N واحد نگهداری کرد.

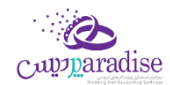

- ۲. **حــداکثر موجــودی:** مقــدار تعیـین شــده در حــداکثر موجــودی بــه ایــن معناسـت کـه در انبـار مـورد نظـر، حــداکثر بایــد بـه مقـدار تعیـین شـده کـالا موجـود باشـد. مـثلا اگـر حـداکثر موجـودی بـرای یـک کـالا N واحـد باشـد، نبایـد بـیش از N واحد از آن کاال موجودی نگهداری نمود.
- ۳. **نقطـه سـفارش:** مقـدار تعیـین شـده در نقطـه سـفارش بـه ایـن معناسـت کـه درصـورتیکه موجـودی کـالا در انبـار بـه ن میزان تعیین شده رسید باید برای سفارش مجدد کالا اقدام نمو<mark>د.</mark> ن

نکتـه ۱: در صـورت نقـض هریـک از ایـن مقـادیر طـی عملیـات کـالا، اولا سیسـتم هشـدار لازم را نمـایش مـی دهـد ثانیـا مقـادیر مربوطه در گزارش نقطه سفارش به تفکیک عملیات و نام کاال نمایش داده می شوند.

نکته ۲: تعیین این مقادیر برای کالاها به عهده کاربر می باشد.

برای تعیین نقطه سفارش کالا در تعریف کالا، حداقل و حداکثر موجودی را ثبت نمایید**.** 

برای مشاهده اخطار نقطه سفارش کالا، درتنظیمات سیستمر گزینه " کنترل انبار " را در حالت انتخاب قرار دهید. ر

### **گزارش نقطه سفارش کاال**

مقـدار تعیـین شـده در نقطـه سـفارش بـه ایـن معناسـت کـه درصـورتیکه موجـودی کـالا در انبـار بـه مـیزان تعیـین شـده رسـید بایـد برای سفارش مجدد کاال اقدام نمود.

در این گزارش می توان بدون مشخص نمودن کالا براساس موارد ذیل وضعیت نقطه سفارش کالا را مشاهده نمود.

- تمامی کاالها
- بدون در نظر گرفتن وضعیت خاصی برای کالاها، نقطه سفارش تمامی کالاها قابل مشاهده می باشد.  $\circ$ 
	- کالاهای با موجودی کمتر از نقطه سفارش
	- o در این حالت کالاهایی که موجودی آن ها کمتر از حداقل موجودی می شود، نمایش داده می شود**.** 
		- کالاهای با موجودی بیشتر از حداکثر موجودی
		- ح کالاهایی که موجودی آن ها از حداکثر موجودی تعیین شده، بیشتر باشد، نمایش داده می شود**.** 
			- کاالهای با موجودی قابل قبول
			- ⊙ کالاهایی که موجودی آن ها بین حداقل و حداکثر موجودی باشد**.**

### مغایرت گیری انبار

### **گزارش مغایرت موجودي انبار**

اين گزارش جهت انبارگرداني مورد استفاده قرار مي گير<mark>د.</mark>

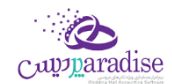

.<br>براســاس اســتانداردهاي حســابداري حــداقل هــر ســال بــراي يکبــار انبــارگرداني بايــد در انبارهــاي شرکتهــاي بازرگــاني، توليــدي و <u>ز</u> ر صـنعتي صـورت گـيرد. البتـه بـا توجـه بـه ابعـاد و اهميـت کالاهـا ايـن زمـان مـي توانـد کوتـاه تـر هـمر در نظـر گرفتـه شـود. هـدف .<br>از انبـار گـرداني بـه طـور کـلي شـمارش موجـودي اقـلام کـالا بـه منظـور ايجـاد اطمينـان از وجـود کمـي و کيفـي و کنـترل کالاهاسـت ر .

پــس از ورود بــه صــفحه گــزارش مغــایرت موجــودي انبــار قســمت هــاي ذیــل را مشــاهده مــى کنیــد کــه بــه تفصـیل در رابطــه بــا آنها در ذیل توضیح خواهیم داد:

#### **انبار**

در ايـن قســمت نــامر انبــاري را كــه مـي خواهيــد اطلاعــات انبــارگرداني آن را ثبــت كنيــد، انتخــاب كنيــد. در صــورتي انبــار مــورد ر <u>ز</u> نظر در نرم افزار تعریف نشده است. با کلیک بر روي دکمه اقدام به ثبت مشخصات آن کنید.

#### **تاریخ**

در اين قسمت بايستي تاريخ انبارگرداني را وارد کني<mark>د.</mark>

#### **جستجو**

جهـت مشـاهده اطلاعـات انبـارگرداني هـاي ثبـت شـده، ايـن قسـمت را انتخـاب كـرده و از ليسـت جسـتجو، نـامر انبـار و تـاريخ انبارگرداني را انتخاب و بر روي دکمه ذره بين کليک کنيد.<br>. ن

#### **مشاهده مغایرت موجودي**

جهـت مشـاهده مغـايرت موجـودي ايـن قسـمت را انتخـاب کنيـد. بـا انجـام ايـن کـار در ليسـت اطلاعـات کـالا، دو سـتون بـا عنوان هاي " موجودي فعلي " و " مغايرت " نمايش داده مي شود**.** 

#### **اضافه کردن کاال به ليست**

با هر یک از روش هاي زیر مي توانید مشخصات کاال را به لیست نمایش داده شده اضافه کنید

تمامي کاالها

با کلیک بر روي این دکمه، مشخصات تمام کاالهاي تعریف شده در نرم افزار به لیست اضافه مي شود.

# **، انتااب یک یا چند کاال ورود ليسن**

با کلیک بـر روی ایـن دکمـه، فـرم جسـتجوی کـالا بـاز مـی شـود و شـما مـی توانیـد کالاهـای مـورد نظـر خـود را انتخـاب و به لیست اضافه کنید.

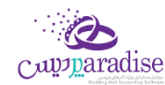

**کاالي خصوصيت دار**:

## **ایخن قسمخت جخخزو ویخخژگخي هخاي قخابخل خخخریخد نخخرم افخخزار اسخت**

بــا کلیــک بــر روي ایــن دکمــه فــرم انتخــاب کــالاي خصوصــيت دار بــاز مــى شــود و شــما مــى توانيــد ليســت موجودي هاي کاالي خود را در لیست وارد کنید.

● **ورود ليســتي كالاهــاي باركــد دار:** بــا كليـك بــر روي ايــن دكمــه فـر*م* دريافـت بار*كـد-* مقــدار بــاز مـي شــود و شــما مـي توانید موجودي کاالهاي خود را به لیست اضافه کنید.

بعد از وارد کردن اطالعات کاال به لیست، مي توانید مقدار شمارش شده کاال را در ستون " شمارش " وارد کنید.

در آخر با کليک بر روي دکمه **ثبت مغايرت موجودي،** اطلاعات انبار گرداني در نر*م* افزار ثبت مي شود<mark>.</mark>

توجه داشته باشید با ثبت عملیات مغایرت انبار، اطالعات در لیست مربوطه پاک نمي شود و شما مي توانید اطالعات جدید به لیست قبلي اضافه کرده و یا اطلاعات قبلي را ویرایش کنید. در صورتي که بخواهید اطلاعات انبارگرداني جدید را در نرم افزار ثبت کنید؛ ر بایس<sup>ّ</sup>ي بر روي دکمه <mark>جدید</mark> در پایین فر*م* کلیک کنید. با انجام این کار لیست کالاها خالي شده و نرم افزار آماده دریافت اطلاعات جدید مي شود.

### **ویرایش مغایرت انبار**

جهت ويرايش هر يک از اطلاعات مغايرت انبار، ابتدا اطلاعات مربوط به انبارگرداني انباري که مي خواهيد آن را ويرايش کنيد را جستجو ر ن و بارگذاري کنید. در صورتي که بخواهید نا*م* انبار و یا تاریخ انبارگرداني را ویرایش کنید؛ از قسمت بالاي فر*م* قسمت انبار را انتخاب<br>. ر کنید تا لیست انتخاب انبار و تاریخ انبارگرداني فعال شود؛ سپس اقدام به ویرایش موارد فوق کنید.

#### **حذف مغایرت انبار**

جهت حذف اطلاعات مغايرت انبار ثبت شده در نر*م* افزار، ابتدا اطلاعات مربوط به انبارگرداني انبار را جستجو و بارگذاري کنيد. سپس <u>ز</u> در پایرین بر روي دکمه **حذف** فرم کلیک کنید.

# **اشخاص**

### تعریف اشخاص

اشـخاص ركـن اســاسي در ايــن نــرم افــزار هســتند و لاز*م* اســت كليــه اشـخاص حقيقـي و حقــوقي قبــل از اسـتفاده از آنهـا و يــا<br>. ر .<br>ذ همزمان با درج رويدادهاي مالي تعريف گردند .

صفحه**53**از**142**

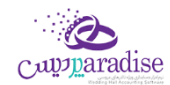

اشـخاص ، طـرف حسـاب و یـا ذینفـع یـک رویـداد مـالي مثـل صـندوق ، بانـک ، چـک، خریـد و فـروش و ... هسـتند. پـس لازمر است با دقت ایجاد شده و هنگام درج رویداد مالي درست انتخاب شوند.

.<br>منظـور از اشـخاص ، كليـه افـراد حقيقـي و حقـوقي اسـت ، اعـم از مشـترياني كـه بـه طـور روزانـه بـا آنهـا سرو كـار داريـمر و يـا ر ر .<br>ت افـراد شـاغل در محـيط کاريمـان . بطـور کـلي افـرادي کـه بـه نحـوي طـرف حسـاب عمليـات مـالي موسسـه مـي شـوند در ايـن قســمت تعریــف خواهنــد شــد . هــر شـخص ، یکبــار در ایــن سیســتمر وارد مــي شــود و در تمــامر قســمتهاي نــرم افــزار از آن استفاده مي گردد .

همچنــين بــا توجــه بــه گســتردگي اســتفاده از اشــخاص در اکــثر قســمتها ، مثــل فاکتورهــا ، کـاربران ، کارمنــدان و . . . ، در ر تعریـف اشـخاص امکـان درج اطلاعـات اضـافه تـري داده شـده اسـت کـه هـر کـاربر بـه فراخـور نیـاز خـود مـي توانـد اطلاعـات اضافي را وارد نمايد و يا از آن گذر کن<mark>د .</mark> ن

یـس از ورود بـه صـفحه تعریـف اشـخاص قسـمت هـای ذیـل را مشـاهده مـی کنیـد کـه بـه تفصـیل در رابطـه بـا آنهـا در ذیـل توضیح خواهیم داد:

**نوع شخص :** در اين قسمت مي توانيد يكي از حالات زير را انتخاب كنيد**.** 

**حقيقـي:** شـخص حقيقـي بــه هــر يــک از افــراد انســاني اطــلاق ميشــود کــه داراي حقــوق و مسـئوليت@اي مشخصي<mark>ـ</mark>ـ ر ندر جامعه است. .<br>ت

**حقــوفي:** شـخص حقــوقي بــه نهــاد، موسســه، شركــت و ســازماني گفتــه مــي شــود كــه بــراي آن نــيز حقــوق و مســئوليت ر ر هاي قانوني لحاظ گرديده است. در برنامه دو نوع شخص حقوقي وجود دارد که عبارت است از: .<br>ذ ر ن

# حقوقي غير دولتي حقوقي دولتي<br>حقوقي دولتي

**شــماره ثبــت / شناســنامه :** در صـورت تمايــل مـي توانيــد در ايــن قســمـن شـماره ثبــت شر*ك*ـت (شـخص حقــوقي) و يــا شــماره ر رشناسنامه فرد (شخص حقیقی) را وارد کنید.

**نوع فعالیت :** در صورت تمایل مي توانید نوع فعالیت شخص و یا شرکت مورد نظر را وارد کنید**.** 

**عنــوان** : در صـورت تمايــل مـي توانيــد در ايــن قســمت عنــواني را بــراي شـخص يــا شركــت انتخــاب كنيــد . در صــورتي كــه عنــوان مورد نظر شما در نرم افزار تعریف نشده است مي توانید با کلیک بر روي دکمه اقدام به ثبت عنوان جدید کنید.

<mark>كد اقتصادي :</mark> در صورت تمايل مي توانيد كد اقتصادي شخص و يا شركت مربوطه را در اين قسمت وارد كنيد**.** 

**سقف اعتبار :** در این قسمت میتوانید اعتبار مالي شخص را مشخص کنید**.** 

در صـورتي كـه ايــن قســمت را از حالــت انتخــاب خــارج كنيــد، امكـان فــروش اعتبــاري بــه ايــن شـخص در نــرم افــزار وجــود نــدارد ر .<br>ڏ و بـا انتخـاب ایـن گزینـه، اگـر بـدهی شـخص از ایـن مقـدار بیشـتر شـد ، نـرم افـزار بـا نمـایش پیغـامر بـه شـما هشـدار خواهـد داد.

توجه داشته باشيد، وارد کردن صفر در اين قسمت به معني اعتبار نا محدود شخص مي باشد

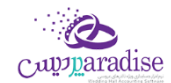

**درصـد تخفيــف :** مـي توانيــد بر*خـي* از اشـخاص را بصــورت مشــتري ويــژه در نظــر گرف*تــه* و درصــد تخفيــف خــاصي بــراي آنــان تعریـف کنیـد. بـدین ترتیـب امکـان ثبـت تخفیـف اتوماتیـک در فـاکتور فـروش بـرای ایـن شـخص فـراهمر مـی شـود. بـرای اسـتفاده از ايــن امکــان در فــاکتور، بايســتي گزينـــه ي "اســتفاده از تخفيــف پــيش فــرض در فــاکتور" درتنظيمــات سيســتمر در حالــت انتخاب قرار گربد.

**سـطح قيمـت :** چنانچــه بــراي کالاهــاي خــود سـطوح قيمــت تعيــين کــرده باشـيد، بــا کمـک ايــن گزينــه مــى توانيــد، سـطح قيمــت خـاصي را بـه شـخص تعريـف شـده انتصـاب دهيـد. بـا انجـام ايـن کـار در صـدور فـاکتور فـروش بـراي شـخص ، قيمـت کالاهـا بـا سـطح قیمـت ایـن مشـتري نمـایش داده مـي شـوند. بـا کلیـک بـر روي دکمـه مـي توانیـد سـطح قیمـت بـا عنـوان جدیـد تعریـف ر کنید.

**کـد شـخص :** در نـرم افـزار بـراي هـر شـخص کـد خـاصي در نظـر گرفتـه مـي شـود**.** در صـورتي کـه هنگـام تعريـف مشخصـات ر شخص ، کد شخص را وارد نکنید نرم افزار به طور اتوماتیک یک کد به شخص اختصاص مي دهد.

اگـر در تنظیمـات سیسـتمر، سربـرگ متفرقــه، تیــک " **صــــدور کــــد خــــودکار در تعــــریف کــالا و اشــخاص " فعــال باشــد،** کــد شخص **غير فعال** شده و نمي توانيد کدي را به صورت دستي وارد کنيد<mark>.</mark>

**انتخـاب گـروه پيامـک :** جهـت ارسـال پيامـک گروهـي بـه شـخص بـر روي ايـن دکمـه کليـک کـرده و گـروه هـاي پيـامکي شـخص را انتخاب کنید

**افزودن به دفترچه <mark>تلفن</mark> :** با انتخاب این گزینه مشخصات شخص به دفتر چه تلفن انتقال مي یابد**.** 

 **اطالعات عمليای** :

**طرف حساب تجاري:** خریداران, فروشندگان, کارمندان و ... جز این دسته مي باشند. <mark>سرمایــه گــذار:</mark> در صـورتي کـه بخواهيــد شخصيــ را بــه عنــوان س<sub>ر</sub>مايــه گــذار در نــر*م* افــزار معــرفي کنيــد، بايســتي ايــن ر نر گزینه را انتخاب کنید. **کاربر:** بـا انتخـاب ایـن گزینـه شـخص تعریـف شـده بـه عنـوان کـاربر نـر*م* افـزار در نظـر گرفتـه شـده و در فـر*م* تعریـف [کاربر](mk:@MSITStore:L:/PrinceHelp.chm::/UserDef.htm) مي توانید اطالعات کاربري آن را جهت ورود به نرم افزار وارد کنید. **کارمنـد:** بــا انتخــاب ایــن گزینــه شـخص بــه عنــوان کارمنــد در نــر*م* افــزار معــرفي شــده و در قسـمت حقــوق و دسـتمزد ر ن مي توانيد اطلاعات مربوط به حقوق دريافتي شخص را وارد کنيد<mark>.</mark> **بازاریــاب:** بر*خـی* از موسســات جهــت فــروش محصــولات خــود از تعــدادی توزیــع کننــده یــا بازاریــاب اســتفاده مــی نماینــد و درصــدي از فــروش را بــه وي پرداخــت مــى نماینــد . بــا انتخــاب ایــن گزینــه و درج درصــد حــق الزحمــه و تنظیم سقف اعتباري فروش، سیستم بصورت اتوماتیک حق الزحمه وي را محاسبه مي نماید.

در تعريــف اشــخاص، مـي توانيــد عــلاوه وارد کــردن اطلاعــات والعــات اوليــه يــک فــرد، اطلاعــاتي نظــير گــروه بنــدي ر افراد، ثبت اطالعات آدرس ها، اطالعات تمامي و اطالعات شماره حساب هاي افراد را وارد کنید.

**اطالعات گروه بندي**

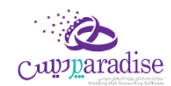

در ایـن قسـمت امکـان گـروه بنـدي بـراي اشـخاص فـراهمر شـده اسـت. بـدین ترتیـب کـه شـما مـي توانیـد افـراد بـر حسـب نـوع رابطـه شــان بــا شــما (همكـاران، مشــتريان و ...) را در گــروه هــاي متفــاوت گــروه بنــدي نماييــد و گزارشــهاي مختلــف بــر اســاس یك گروه خاص تهیه کنید.

در واقـع گـروه بنـدي اشـخاص بـراي تفکيـک دسـته هـاي مختلـف از اشـخاص بکـار مـي رود . اگـر نيـاز بـه گـزارش تفکيـک شـده اشخاص دارید مي توانید گروه اشخاص را وارد کنید درغرب اینصورت از وارد کردن آن گذر نمایید.

.<br>بـا کليـک بـر روي دکمــه مـي توانيــد اقــدا*م* بــه تعريــف گـروه جديــد کنيــد. بــراي توضـيح بيشــتر کافيســت راهنمــاي تعريــف اطلاعات پایه را مطالعه کنید.

در صـورتي كـه شخصيـ كـه شـما در حـال معـرفي آن هسـتيد بـه يـك يـا تعـدادي از ايـن گـروه هـا تعلـق داشـته باشـد، مـي توانيـد ر ن ر تیک مربوطه را فعال کنید.

#### **اطالعات آدرس ها**

در ايـن قسـمت امکـان وارد کـردن آدرس هـاي متعــدد بـراي شـخص فـراهمر شـده اسـت. بـه عنـوان مثـال، مـي توانيـد آدرس مـنزل ، استان و شهر مي باشد. <sup>و</sup> محل کار یک فرد را در این قسمت وارد کنید، که شامل مواردي همچون آدرس، کد پسرتر

**درج ردیف جدید:** با کلیک بر روي دکمه، یک ردیف جدید جهت وارد کردن آدرس به لیست اضافه مي شود.

**درج شـهر یـا اسـتان جدیـد:** در هـر ردیـف بـا کلیـک بـر روي قسـمت اسـتان و شـهر ، لیسـت اسـتان و شـهر هـاي تعریـف شـده در نرم افـزار نمـایش داده مـي شـود کـه شـما مـي توانیـد جهـت تکمیـل آدرس از آنـان اسـتفاده کنیـد. بـا کلیـک بـر روي دکمـه مـي توانید نام شهر جدید به لیست شهر ها اضافه کنید.

 **ی حذف ردیف انتاا :** براي حذف هر یک از ردیف هاي آدرس بر روي دکمه کلیک کنید.

**حذف همه ردیف ها:** براي حذف تمام ردیف هاي آدرس ، بر روي دکمه کلیک کنید.

#### **اطالعات تماس**

جهـت وارد کـردن اطلاعـات تمـاس شـخص از قبيـل شـماره تلفـن هـا ( همـراه، مـنزل و محـل کـار )، شـماره فکـس، پيجـر، آدرس اي میل، آدرس وب سایت مي توانید از این قسمت استفاده کنید.

- **نوع**: در این قسمت نوع اطالعات تماس را انتخاب کنبد. جهت تعریف نوع تماس جدید بر روي دکمه کلیک کنید.
- **تبــديل بــه همــراه پــيش فــرض:** جهــت ارســال پيامــک بــه شــخص در نــر*م* افــزار يــکي از شــماره تلفــن هــاي همــراه تعريـف شـده بـه عنـوان پـيش فـرض تعريـف مـي شـود. در صـورتي كـه شـما يـكي از شـماره تلفـن هـاي همـراه را بـه ر عنـوان همـراه پـیش فـرض تعیـین نکنیـد ، نـرم افـزار اولـین شـماره تلفـن همـراه تعریـف شـده را بـه عنـوان پـیش فـرض .<br>تعيين مي کند
	- جهت **ویرایش** ردیف هاي اطالعات تماس به ر وش هاي زیر عمل کنید.

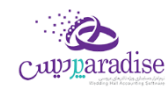

- دابل کلیک بر روي ردیف مربوطه
- با انتخاب هر ردیف و کلیک بر روي دکمه مي توانید ردیف مورد نظر را ویرایش کنید. با انجام این کار اطالعات ردیف مربوطه بارگذاري شده و آماده ویرایش مي باشد.
- جهت **حذف** هر یک از ردیف ها ، ردیف مربوطه را انتخاب و بر روي دکمه کلیک کنید.
	- جهت **حذف** تمام ردیف ها بر روي دکمه کلیک کنید.

## **گ حساب هاي بان**

جهـت ثبـت اطلاعـات حسـاب بـانكي اشـخاص از ايـن قسـمت اسـتفاده كنيـد. بـا ايـن كـار شـما مـي توانيـد يـك يـا چنـد حسـاب بانکي براي شخص تعريف کني<mark>د.</mark>

.<br>**تــنكر:** اطلاعـات ثبـت شــده در ايـن قسـمت ، فقـط جنبـه اطلاعـاق دارد و در هـيچ قسـمت از نـر*م* افـزار مـورد اسـتفاده قـرار ر نمي گربد.

- $\bullet$  جهت ثبت اطلاعـات حسـاب بـانکي شـخص بـر روي دکمـه کليـک کنيـد . بـا انجـام ايـن کـار فـرم تعريـف حسـاب بــانكي بــاز شــده و آمــاده دريافــت اطلاعــات جديــد مــي باشــد. بعــد از ثبــت اطلاعــات در فــر*م* مربوطــه ، اطلاعات حساب بانکي در ليست مربوط به حساب هاي بانکي نمايش داده مي شود<mark>.</mark>
	- جهت حذف هر یک از ردیف ها ، ردیف مربوطه را انتخاب و بر روي دکمه کلیک کنید.
		- جهت حذف تمام ردیف ها بر روي دکمه کلیک کنید.

در انتها با کلیک بر روي دکمه هاي **ثبت و جدید** و یا **ثبت و خروج** ، اطالعات شخص ، در سیستم ثبت مي شود.

#### **نکته**

- دکمه **ثبت و جدید** ، اطالعات شخص را ثبت و فرم را آماده ثبت اطالعات شخص جدید مي کند
	- دکمه **ثبت و خروج** اطالعات شخص را ثبت و فرم را مي بندد

#### **نمایش ليست اشااص تعریف شده**

در سربـرگ جسـتجو مـي تـوان ليسـت تمـامر اشـخاص تعريـف شـده را مشـاهده نمـود، و براسـاس پارامترهـاي جسـتجو در بـالاي فر*م*، عمليات جستجوي اشخاص خاصي را انجا*م* داد**.** 

### **چاپ ليست اشااص تعریف شده**

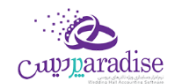

پـس از نمـایش لیسـت اشـخاص تعریـف شـده در س<sub>ر</sub>بـرگ جسـتجو ، بـراي چـاپ لیسـت نمایشيـ بـه یـکي از روش هـاي زیـر عمـل کنید:

- بـا کلیـک بـر روی دکمـه **ارسـال بـه اکسـل** ، نـر*م* افـزار اکسـل در سیسـتمر شـما اجـرا شـده و لیسـت اشـخاص نمایش داده شده به نرم افزار اکسل انتقال داده مي شود
- برا کلیرک برر روي دکمره **پرینخت** ، امکران "پریش نمرایش" ، "پرینرت" و "ارسرال بره PDF " لیسرت اشرخاص، بره شرما داده مي شود.

#### **ویرایش اطالعات اشااص تعریف شده**

روش هاي بارگذاري اطالعات اشخاص جهت ویرایش

- در س<sub>ر</sub>برگ عملیات ، با استفاده از دکمه هاي پیمایشگر در پایین فر*م*  $\blacksquare$
- در سربرگ جستجو ، شخص مربوطه را جستجو و بر روی ردیف آن دابل کلیک کنید
	- در سربرگ جستجو ردیف مربوطه را انتخاب و بر روي دکمه کلیک کنید.

#### **حذف اطالعات اشااص**

براي حذف اطالعات اشخاص ثبت شده به روش هاي زیر مي توانید عمل کنید

- پس از بارگذاري اطلاعات ، بر روي دکمه **حذف** در پايين فر*م* کليک کنيد.
- در رسبرگ جستجو، ردیف مربوطه را انتخاب و بر روي دکمه **حذف** کلیک کنید.
- **ی** در رسبرگ جستجو بر روي ردیف مربوطه راست کلیک کرده و گزینه **حذف ردیف انتاا** را انتخاب کنبد.
- جهـت حــذف اطلاعــات تمــامر اشــخاص ، در سربــرگ جســتجو بــر روي ليســت اشــخاص راســت کليــک کــرده و گزینه **حذف تمام ردیف ها** را انتخاب کنبد.

**گـزارش تفصـيلي اشـخاص :** جهـت نمـايش گـزارش تفصـيلي شـخص ، در س<sub>ر</sub> بـرگ جسـتجو ، رديـف مربوطـه را انتخــاب و بــر روي این دکمه کلیک کنید.

#### تسویه و مدیریت حساب اشخاص

#### **تسویه حساب اشخاص**

از این قسمت جهت ثبت عملیات تسویه حساب با شخص، استفاده می شود.

پس از ورود به فرم قسمت های ذیل را مشاهده می کنید که به تفصیل در رابطه با آنها در ذیل توضیح خواهیم داد:

<mark>نوع عمليات</mark> : در این قسمت بایستی نوع تسویه حساب را مشخص کنید

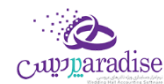

**دریافت** : جهت دریافت مبلغ بدهکاری شخص این گزینه را انتخاب کنید.

**پرداخت** : جهت پرداخت مبلغ بستانکاری شخص این گزینه را انتخاب کنید.

**دریافت از / پردا***خ***ت بــه :** نــامر شـخص طـرف حســاب را در ایــن قســمت وارد کنیــد. در صــورق کــه مشخصــات شــخص در نرم افزار ثبت نشده باشد ابتدا بایستی اقدام به ثبت مشخصات وی کنید.

با انتخاب شخص، مانده حساب جاری وی نمایش داده می شود.

**صـندوق جـاری** : در ایـن قسـمت نـا*م* و موجـودی صـندوق تحویـل داده شـده بـه کـاربر جـاری نـر*م* افـزار ، نمـایش داده مـی شود.

**ثبـت نقــدی :** بــا کلیــک بــر روی ایــن دکمــه، مبلــغ وارد شــده از حســاب شـخص کــمر و بــه صــندوق جــاری اضــافه مــی شــود (دریافت) و یا به حساب شخص اضافه و از صندوق جاری کسر می شود (پرداخت).

> **پرداخت پیشرفته :** جهت تعیین نوع دریافت / پرداخت بر روی این دکمه کلیک کنید**.** ن

**عمليات مایل** : در این قسمت کلیه عملیات های مایل ثبت شده جهت تسویه حساب شخص نمایش داده می شود.

توجـه داشـته باشـید پـس از ثبـت عملیـات تسـویه حسـاب، در صـورت انتخـاب گزینـه دریافـت، حسـاب شـخص بـه مـیزان مبلـغ .<br>تعیـین شـده بسـتانکار مـی شـود و در صـورت انتخـاب گزینـه پرداخـت، حسـاب شـخص بـه مـیزان مبلـغ تعیـین شـده بـدهکار مـی شود.

#### **نمایش ليست تسویه حساب اشااص**

در سربـرگ جســتجو مـی تــوان لیســت تســویه حســاب هــای ثبــت شــده را مشــاهده نمــود، و براســاس پارامترهــای جســتجو در .<br>بالای فر*م* ، عملیات جستجوی برای یافتن تسویه حساب خاصی را انجا*م* داد.

#### **چاپ ليست تسويه حساب اشخاص**

.<br>پـس از نمـایش لیسـت تمـامر تسـویه حسـاب هـای ثبـت شـده در سربـرگ جسـتجو ، بـرای چـاپ لیسـت نمایشۍـ بـه یـکی از روش های زیر عمل کنید:

- .1 برا کلیرک برر روی دکمره **ارسخال بخه اکسخل** ، نررم افرزار اکسرل در سیسرتم شرما اجررا شرده و لیسرت نمرایش داده شده ، به نرم افزار اکسل انتقال داده می شود
- .2 برا کلیرک برر روی دکمره **پرینخت** ، امکران "پریش نمرایش" ، "پرینرت" و "ارسرال بره PDF " لیسرت نمرایش داده شرده ، به شما داده می شود.

#### ویرایش تسویه حساب اشخاص

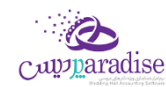

روش های بارگذاری اطالعات تسویه حساب جهت ویرایش

- ۱. در سربرگ عملیات ، با استفاده از دکمه های پیمایشگر در پایین فر*م .* ن
- .2 در رسبرگ جستجو ، تسویه حساب مربوطه را جستجو و بر روی ردیف آن دابل کلیک کنید.
	- ۳. در سربرگ جستجو ، ردیف مربوطه را انتخاب و بر روی دکمه کلیک کنید.

#### **حذف تسویه حساب اشااص**

برای حذف تسویه حساب های ثبت شده به روش های زیر می توانید عمل کنید

- -1 پس از بارگذاری اطالعات ، بر روی دکمه **حذف** فرم کلیک کنید. در پایرین
- -2 در رسبرگ جستجو، ردیف مربوطه را انتخاب و بر روی دکمه **حذف** کلیک کنید.

#### انتقال از شخص به شخص

براي انتقال بدهکاري / بستانکاري يکي از حساب هاي اشخاص به حساب شخص ديگري از اين قسمت استفاده کنيد.

پـس از ورود بـه فـرم انتقـال از شـخص بـه شـخص قسـمت هـاي ذیـل را مشـاهده مـی کنیـد کـه بـه تفصـیل در رابطـه بـا آنهـا در ذیل توضیح خواهیم داد:

#### **دریافت از حساب** :

پــس از ثبــت عمليــات انتقــال از شـخص بــه شـخص ، حســاب شـخص انتخــابي در ايــن قســمت ، بــه مبلــغ وارد شــده بســتانکار مي شـود. پـس بـرايِ پيـاده سـازي انتقـال بـدهکاري يـک شـخص بـه شـخص ديگـر، در ايـن قسـمت حسـاب شخصيـ را کـه مـي<br>. خواهیـد بـدهکاری آن را منتقـل کنیـد، انتخـاب کنیـد و جهـت پیـاده سـازی انتقـال بسـتانکاری یـک شـخص بـه شـخص دیگـر، حساب شخصي که بستانکاري را به آن ميخواهيد نسبت دهيد انتخاب کنيد**.** 

#### **پرداخت به حساب** :

پـس از ثبـت عمليـات انتقـال از شـخص بـه شـخص ، حسـاب شـخص انتخـابي در ايـن قسـمت ، بـه مبلـغ وارد شـده بـدهكار مـي<br>\* شــود. پــس بــراي پيــاده ســازي انتقــال بــدهکاري يــک شــخص بــه شـخص ديگــر، در ايــن قســمت حســاب شخصيــ را کــه مــي<br>. خواهیـد بـدهکاري را بـه آن منتقـل کنیـد، انتخـاب کنیـد و جهـت پیـاده سـازي انتقـال بسـتانکاري یـک شـخص بـه شـخص دیگـر، حساب شخصي که بستانکاري آن را ميخواهيد انتقال دهيد انتخاب کنيد.

در صـورتي كــه مشخصــات هــر يــك از اشــخاص مــورد نظــر در نــر*م* افــزار ثبــت نشــده باشــد بايســتي ابتــدا اقــدا*م* بــه ثبــت ر مشخصات شخص کنید.

<mark>مبلغ انتقال :</mark> مبلغ انتقال داده شده بین حساب اشخاص را در این قسمت وارد کنید**.** 

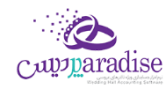

**انتقال** : با کلیک بـر روي ایـن دکمـه ، پیغـامي جهـت تائیـد ثبـت عملیـات انتقـال ، بـه شـما نمـایش داده خواهـد شـد کـه بـا تائیـد شما عملیات در نرم افزار ثبت مي شود.

#### نمایش لیست انتقال از شخص به شخص

در سربـرگ جسـتجو مـي تـوان لیسـت تمـامر انتقـال هـاي انجـامر شـده از شـخص بـه شـخص را مشـاهده کنيـد، و بـر اسـاس پارامتر هاي جستجو در بالاي فرم ، عمليات جستجو براي يافتن انتقال خاصي از شخص به شخص را انجا*م* داد**.** 

#### چاپ ليست انتقال از شخص به شخص

پـس از نمـايش ليسـت تمـامر انتقـال هـاي انجـامر شـده ، در س<sub>ر</sub>بـرگ جسـتجو ، بـراي چـاپ ليسـت نمايشيــ بـه يـكي از روش هـاي زیر عمل کنید:

- .1 برا کلیرک برر روي دکمره **ارسخال بخه اکسخل** ، نررم افرزار اکسرل در سیسرتم شرما اجررا شرده و لیسرت نمرایش داده شرده ، به نرم افزار اکسل انتقال داده مي شود
- .2 برا کلیرک برر روي دکمره **پرینخت** ، امکران "پریش نمرایش" ، "پرینرت" و "ارسرال بره PDF " لیسرت نمرایش داده شرده ، بره شما داده مي شود.

#### ویرایش عملیات هاي انتقال از شخص به شخص

روش هاي بارگذاري اطالعات عملیات انتقال از شخص به شخص جهت ویرایش

- ۱. در س<sub>ر</sub>برگ عملیات ، با استفاده از دکمه هاي پیمایشگر در پایین فر*م*
- .2 در رسبرگ جستجو ، ردیف مربوطه را انتخاب و بر روي ردیف آن دابل کلیک کنید
	- .3 در رسبرگ جستجو ، ردیف مربوطه را انتخاب و بر روي دکمه کلیک کنید

#### حذف عمليات هاي انتقال از شخص به شخص

براي حذف عملیات انتقال از شخص به شخص به روش هاي زیر مي توانید عمل کنید

- ۱. پس از بارگذاري اطلاعات ، بر روي دکمه حذف در پایین فر*م* کلیک کنید
- .2 در رسبرگ جستجو ردیف مربوطه را انتخاب و بر روي دکمه کلیک کنید.

#### افزایش / کاهش سرمایه

در واحــد هــای تجــاری کــه مبلــغ سرمایــه، سرمایــه گــذاران و ســهمر آن هــا در سرمایــه کـلی واحــد تجــاری از اهمیــت ویــژه ای برخـوردار اسـت، مـي بايسـت کليـه تـراکنش هـای مربـوط بـه افـزایش یـا کـاهش سرمایـه در نـرم افـزار ثبـت گـردد. جهـت ثبـت سرمایه، سرمایه گذاران جدید و افزایش یا کاهش سرمایه، سرمایه گذاران، از این قسمت استفاده کنید.

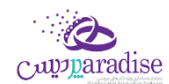

پس از ورود به فرم قسمت های ذیل را مشاهده می کنید که به تفصیل در رابطه با آنها در ذیل توضیح خواهیم داد:

**نـوع عمليـات :** جهـت ثبـت سرمايـه ، سرمايـه گـذاران جديـد و افـزايش سرمايـه، سرمايـه گـذاران، گزينـه افـزايش سرمايـه و جهـت کاهش سرمایه، سرمایه گذاران ، گزینه کاهش سرمایه را انتخاب کنید.

**شـخص :** نـام س<sub>ا</sub>مایـه گـذار را در ایـن قسـمت انتخـاب کنیـد . در صـورق کـه مشخصـات شـخص قـبلا در نـرم افـزار ثبـت .<br>نشده باشد. بایستی اقدام به ثبت مشخصات آن کنید.

**صـندوق جـاری** : در ایـن قسـمت نـا*م* و موجـودی صـندوق تحویـل داده شـده بـه کـاربر جـاری نـر*م* افـزار ، نمـایش داده مـی شود.

**پردا***خ***ت نقـد :** بـا کلیـک بـر روی ایـن دکمـه، مبلـغ افـزایش س<sub>ر</sub>مایـه بـه صـندوق جـاری اضـافه مـی شـود و مبلـغ کـاهش سرمایـه از صندوق جاری کش می شود.

**پرداخت پیشرفته :** جهت تعیین نوع دریافت / پرداخت بر روی این دکمه کلیک کنید<mark>.</mark>

### **نمایش ليست افزایش / کاهش شمایه های ثبت شده**

در سربـرگ جسـتجو مـی تـوان لیسـت تمـام افـزایش / کـاهش سرمایـه هـای ثبـت شـده را مشـاهده نمـود، و براسـاس پارامترهـای جستجو در بالای فر*م*، عملیات جستجوی برای یافتن افزایش / کاهش سرمایه خاصی را انجا*م* داد**.** 

### **چاپ ليست افزایش / کاهش شمایه های ثبت شده**

پـس از نمـایش لیسـت تمـامر افـزایش / کـاهش سرمایـه هـای ثبـت شـده در سربـرگ جسـتجو ، بـرای چـاپ لیسـت نمایشیـ بـه یـک از روش های زیر عمل کنید:

- .1 برا کلیرک برر روی دکمره **ارسخال بخه اکسخل** ، نررم افرزار اکسرل در سیسرتم شرما اجررا شرده و لیسرت نمرایش داده شرده ، به نرم افزار اکسل انتقال داده می شود
- .2 بررا کلیررک بررر روی دکمرره **پرینخخت** ، امکرران "پرریش نمررایش" ، "پرینررت" و "ارسررال برره PDF " لیسررت نمررایش داده شررده ، به شما داده می شود.

#### **ویرایش افزایش / کاهش شمایه های ثبت شده**

روش های بارگذاری اطالعات افزایش / کاهش رسمایه جهت ویرایش

- ۱. در سربرگ عملیات ، با استفاده از دکمه های پیمایشگر در پایین فر*م*
- .2 در رسبرگ جستجو ، افزایش / کاهش رسمایه ، مربوطه را جستجو و بر روی ردیف آن دابل کلیک کنید
	- ۳. در سربرگ جستجو ، ردیف مربوطه را انتخاب و بر روی دکمه کلیک کنید

#### **حذف افزایش / کاهش شمایه های ثبت شده**

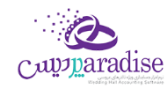

برای حذف افزایش / کاهش رسمایه های ثبت شده به روش های زیر می توانید عمل کنید

- ۱. پس از بارگذاری اطلاعات ، بر روی دکمه **حذف** در پایین فر*م* کلیک کنید.
	- .2 در رسبرگ جستجو، ردیف مربوطه را انتخاب و بر روی دکمه
		- .3 کلیک کنید.
- **ی** .4 در رسبرگ جستجو بر روی ردیف مربوطه راست کلیک کرده و گزینه **حذف ردیف انتاا** را انتخاب کنبد.

#### تسویه اقساط

### **»» ایخن قسمخت جخخزو ویخخژگخي هخاي قخابخل خخخریخد نخخرم افخخزار اسخت. ««**

فروش اقساطي عبارت است از فروش كالا به مبلغ مشخص به شخص، به ترتيبي كه تمامر يا قسمتي از مبلغ به اقساط مساوي و يا غير<br>. .<br>مساوي در سر رسيدهاي معين دريافت گردد.

امکان محاسبه بهره به ۴ روش و محاسبه دیرکرد روزانه و فاصله سررسید اقساط و رند کردن قیمت ها و چاپ دفترچه قسط و پرداخت .<br>بخشي از مبلغ قسط و پرداخت بيشتر از مبلغ قسط و … در اين قسمت وجود دارد.

> .<br>گزارشاتي از قبيل**:** ر

- .1 رسرسید اقساا
- ر<br>۲. گزارش دفترچه هاي اقساط
	- و ...

.<br>نیز قابل مشاهده هستن<mark>د.</mark>

در صورتي كه مايل باشيد مبلغ را براي طرف حساب قسط بندي كنيد و در سررسيد اقساط تعيين شده اين مبالغ را دريافت نماييد، ر از این قسمت استفاده نمایید. بایسرتر

#### **تقسيط مبلغ براي شاص مورد نظر:**

- **۱.** ورود به سربرگ تقسیط (دریافت / پرداخت پیشرفته)
- **۲.** بایستي اطلاعات دفترچه قسط و نحوه قسط بندي را مشخص کنید:
- **شماره دفترچه:** این شماره به صورت خودکار درج مي شود، اگر مایل هستید شماره دفترچه را خودتان تعیین کنید، عدد مورد نظر را در این مکان بنویسید.
	- **بخش:** بايستي تعيين کنيد که " جريمه ديرکرد روزانه " و " مبلغ بهره " که به نوعي درآمد در سيستم شما مي باشند براي کدام مرکز درآمد درج شود. (مبالغ مذکور براي این بخش درج مي شوند)
		- **مبلغ:** مبلغ مد نظر جهت تقسیط
		- **تعداد اقساط:** تعيين كنيد كه مشتري مبلغ تقسيط شده را در چند قسط بازپرداخت مي نمايد<mark>.</mark>
- **مدت هر قسط:** کنید. )این مقدار به صورت پیش فرض اقساا را تعیرین مدت زمان فاصله بری 30روز )یک ماه( است( ن
	- **نرخ بهره:** نحوه محاسبه بهره اقساا را در این قسمت مشخص مي نمایید:
		- o **ثابت**

```
مبلغ وام * )نرخ بهره / 100( = مبلغ کل بهره
```

```
مبلغ کل بهره / تعداد اقساط = مبلغ بهره هر قسط
```
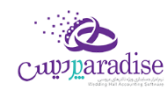

<sup>o</sup> **براساس تعداد اقساط**

$$
m\rho I_0 \text{ and } x \text{ is given by } x \text{ and } y \text{ is given by } x = 0
$$
\n
$$
P_1 F \circ \circ
$$
\n
$$
P_2 F \circ \circ
$$
\n
$$
\frac{M_1}{2} \text{ and } x = \frac{M_2}{2} \text{ and } y = \frac{M_1}{2} \text{ and } y = \frac{M_2}{2} \text{ and } y = \frac{M_1}{2} \text{ and } y = \frac{M_1}{2} \text{ and } y = \frac{M_2}{2} \text{ and } y = \frac{M_1}{2} \text{ and } y = \frac{M_1}{2} \text{ and } y = \frac{M_
$$

 **گ** <sup>o</sup> **براساس فرمول بان**

$$
0 \text{ and } x \xrightarrow{i \text{ odd}} x \left(1 + \frac{2^{i \cdot 5}}{1, 1 \cdot 1} \right) \times \frac{4 \cdot 5}{1, 1 \cdot 1 \cdot 1} \times \frac{4 \cdot 5}{1, 1 \cdot 1 \cdot 1} \times \frac{4 \cdot 5}{1, 1 \
$$

o **ریال**

مبلغ کل بهره / تعداد اقساط = مبلغ بهره هر قسط

- **تاریخ اولین قسط:** سررسید اولین قسط در این قسمت درج مي شود. (به صورت پیش فرض، یک ماه بعد به عنوان .<br>تاريخ س<sub>ررسي</sub>د اولين قسط در نظر گرفته مي شود)
- **جریمه دیرکرد روزانه:** مبلغي که به ازا هر روز دیرکرد شخص در بازپرداخت، براي جریمه وي درنظر گرفته مي شود. (این مبلغ به صورت پیش فرض صفر است)
- م**بلغ هر قسط به … رقم رند شود:** تعیین مي کنید که مبالغ اقساط تا چه میزان رند باشند. هر چقدر تعداد ارقا*م* ۔<br>رند بیشتر باشد، مبالغ اقساط همر عدد رند تري هستند.
- **مبلغ غ ی رند:** مي ریک از اقساا مبلغ غرب رند خواهد داشت، با استفاده از این مقدار تعیرین همواره در تقسیط مبلغ، ی کنید که مبلغ غیر رند برای قسط اول یا آخر لحاظ شود.
	- **.3** بر روي دکمه " تایید عملیات و درج در لیست " کلیک مي کنیم.
	- **۴.** با موفقيت قسط بندي انجام شده است، پس از تاييد نهايي عمليات دريافت، دفترچه قسط ايجاد مي گردد**.** 
		- **.5** مبلغ مربوا به تقسیط به حساب بدهکاري شخص واریز مي شود.

يس از قسط بندي كردن مبلغ مد نظر؛ جهت دريافت مبلغ اقساط از شخص بايستي به بازپرداخت اقساط مراجعه كنيد.

#### **نحوه بازپرداخت اقساط:**

**۱.** در صورتي که شماره دفترچه را داريد، مستقيماً به **" بازپرداخت اقساط "** مراجعه کنيد و با درج شماره دفترچه و فش<sub></sub>ردن ر .<br>ڏ دکمه جستجو؛ اطلاعات دفترچه قسط براي شما بارگذاري مي شود. ر

در غـير اينصـورت بـه " گـزارش دفترچـه هـاي اقســاط " مراجعـه كنيــد. بـا اسـتفاده از امكانـات جسـتجو، دفترچـه مـورد نظـر خـود را بیابید و سپس بر روي **"پرداخت قسط "** کلیک کنید. )پس از این عملیات، صفحه بازپرداخت اقساا باز مي شود.(

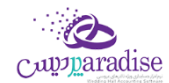

**٢.** اطلاعـات کـلي دفترچـه قسـط در سـمت راسـت نمـايش داده مـي شـود. (وضـعيت کـلي قسـط در ايـن قسـمت نمـايش داده مي شود)

پس از اینکه تمامي اقساط را تسویه کردید؛ در پشت خلاصه وضعیت اقساط، نوشته " تسویه شده " درج مي گردد. اقساطي که .<br>تسویه شده باشند همچنان امکان دارد که از وضعیت تسویه شده خارج شوند. (براي این کار بایستي یکي از ردیف هاي مربوط به بازپرداخت اقساط پاک شوند)

براي اينکه دفترچه قسط کاملا مختومه شود و ديگر امکان ويرايش نداشته باشد. بر روي دکمه " اختتاميه دفترچه قسط " کليک کنید.

<mark>توجه :</mark>اگر هنوز اقساط باقي مانده وجود داشته باشد، در سمت راست فقط وضعيت كلي دفترچه قسط نمايش داده مي شود، در ة.<br>ة . .<br>غيراينصورت متن **"تسويه شده "** يا **"مختوم شده "** در پشت متون خلاصه وضعيت دفترچه قسط نمايش داده مي شود. ر

- **.3** در لیست سمت چب اطالعات اقساا به همراه وضعیت آنها نمایش داده مي شود:
	- **وضعيت**
	- **شماره قسط**
	- **تاریخ ش رسيد**
	- **مبلغ خامر قسط:** مبلغ هر قسط بدون در نظر گرفتن مبلغ بهره و دیرکرد
- **ديركرد (روز):** در صورتي كه قسط تسويه نشده باشد، تعداد روزهاي گذشته از س<sub>ر</sub> رسيد اين قسط را نمايش مي دهد.
- م**بلغ ديركرد:** در صورتي كه اين قسط شامل ديركرد شود، مبلغ ديركرد محاسبه و در اين قسمت نمايش داده مي شود.
	- **مبلغ بهره**
	- **جمع کل:** مبلغي که مي بایست براي تسویه این قسط پرداخت شود.
		- **.4** براي تسویه هر قسط وضعیت هاي ذیل پیش مي آید:
			- **از قسط پرداخت مي کند شاص مبلغي بيشی**
		- .<br>○ تیک ردیف اولین قسط تسویه نشده را بزنید.
			- ⊙ تیک کنار مبلغ پرداختي را بزنید.
	- o مبلغ پرداختي را متناظر با مبلغي که مشتري پرداخت کرده است تغيير دهيد.<br>O
		- o نحوه تسویه مبلغ را مشخص کنید.
			- o پیغام را تایید کنید.
		- o قسط / اقساطي که تیک زده اید، تسویه مي شوند.
	- ه مبلغي كه بيشتر از مبلغ قسط دريافت شده است، به حساب انباشت قسط واريز مي شود. ر
		- **شاص مبلغي معادل با قسط را پرداخت مي کند**
		- .<br>O تیک ردیف اولین قسط تسویه نشده را بزنید.
			- <sup>o</sup> نحوه تسویه مبلغ را مشخص کنید.
				- <sup>o</sup> پیغام را تایید کنید.

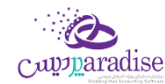

- **از قسط را پرداخت مي کند شاص مبلغي کمی**
- .<br>O تیک ردیف اولین قسط تسویه نشده را بزنید.
	- ⊙ تیک کنار مبلغ پرداختي را بزنید.
- o مبلغ پرداختي را متناظر با مبلغي که مشتري پرداخت کرده است تغيير دهيد.<br>O
- O به دليل اينكه مبلغ پرداختي شما كمتر است و نمي توانيد با اين مبلغ يک قسط را تسويه كنيد. دريافت بخشي .<br>از مبلغ فعال مي شود و با کليک بر روي آن، تسويه حسابي باز مي شود که بايستي فقط نحوه تسويه مبلغ را مشخص کنید.
	- o پیغام را تایید کنید.
- O با توجه به اينکه اين مبلغ براي تسويه يک قسط کافي نيست، کل مبلغ به حساب انباشت قسط واريز مي شود ر ن و در نهایت از مبالغ موجود در حساب انباشت مي توانید براي تسویه اقساط بعدي استفاده کنید.

هنگامي که مبلغي از قبل در حساب انباشت وجود داشته باشد و این مبلغ " بیشب ر **توجه:** از / مساوي با " مبلغ قسط باشد، با طي مراحل ذیل مي توانید نسبت به تسویه قسط با مبلغ انباشت اقدام کنید.

- **تسویه قسط به وسيله مبلغ انباشت**
- نی قسط تسویه نشده را بزنید. o تیک ردیف اولر
- o بر ر وي دکمه " تسویه قسط با مبلغ انباشت شده " کلیک کنید.
	- o پیغام را تایید کنید.
	- o قسط تسویه مي شود.
- ه در صورتي كه مبلغي كه در حساب انباشت وجود داشت، بيشتر از مبلغ قسط باشد، باقي مانده مبلغ نيز در .<br>ذ ر حساب انباشت باقي مي مان<mark>د.</mark> .<br>ق

براي حذف پرداخت مالي اقساط بر روي تصوير حذف کليک کني<mark>د.</mark>

براي مشاهده عمليات مالي انجامر شده براي تسويه اقساط بر روي پيش نمايش كليک کنيد<mark>.</mark>

.<br>توجه: با تیک زدن چند ردیف از دفترچه قسط مي توانید به یکباره نسبت به تسویه آنها اقدا*م* کنید.

در صورتي كه مبلغي به حساب انباشت واريز شده باشد يا مبلغي از حساب انباشت برداشت شده باشد، در مشاهده عمليات مالي مي ر توانید مشاهده کنید.

در تصویر ذیل مشاهده مي کنید که مبلغ قسط ۲،۲۰۰،۰۰۰ ریال مي باشد، ولي بازپرداخت انجا*م شد*ه بیشتر از مبلغ قسط بوده، به همین دلیل مبلغ ۱۰۰،۰۰۰ ریال به حساب انباشت واریز شده است. ن

به عبارتي در بازپرداخت قسط بعدي، شخص مي تواند با پرداخت مبلغ ۲،۱۰۰،۰۰۰ ریال، یک قسط را تسویه کند، زیرا مبلغي در حساب .<br>ڏ انباشت از قبل وجود دارد.

بدليل اينکه عمليات مالي اي مشاهده نمي کنيد مشخص است که کل مبلغ قسط به وسيله حساب انباشت تسويه شده است**.** 

در واقع در زمان تسویه این قسط، حداقل مبلغي معادل با مبلغ قسط در حساب انباشت وجود داشته است و کاربر تسویه را از طریق حساب انباشت انجام داده است.

مشـاهده مـي کنيـد کـه مبلـغ قسـط ۲،۲۰<mark>۰،۰۰۰ ر</mark>يـال مـي باشـد، ولي بازپرداخـت انجـا*م شـ*ده کمـتر از مبلـغ قسـط بـوده، بـه همـين دلیل مبلغ 100,000 ریال از حساب انباشت برداشت شده است.

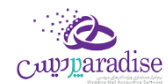

<mark>نکته بسیار مهم :</mark> پس از تسویه کامل یک دفترچه قسط، جهت جلوگیري از باز بودن دفترچه قسط و عدم اشتباه سهوي در ویرایش پرداختي هاي دفترچه قسط، لطفا با فش<sub>ر</sub>دن **" اختتاميه دفترچه قسط "** اطلاعات را نهايي و قفل کنيد.

**توجه:** ردیف هایِ که با رنگ قرمز مشخص شده اند، ردیف هایِ هستند که از تاریخ س<sub>ر</sub> رسید آنها گذشته است و هنوز تسویه نشده اند.

**توجه:** براي رديف هايي كه هنوز تاريخ سررسيد آنها فرا نرسيده است، مبلغ ديركرد محاسبه نمي شود**.** 

## **چهاقساط: جستجو قسط دردفی**

براساس شماره قسط از – تا، تاریخ سررسید از – تا، تاریخ تسویه از – تا و وضعیت اقساط (تسویه شده، تسویه نشده) می توانید یک قسط را بیابید.

### گزارش اشخاص

در این گزارش لیست تمام اشخاص و وضعیت بدهکاری / بستانکاری آن ها در نرم افزار نمایش داده می شود.

**گروه اشخاص :** با استفاده از این قسمت می توانید لیست افراد در گروه های خاص را مشاهده کنید**.** 

**افراد فاقد گروه** : با انتخاب این گزینه در لیست، مشخصات اشخایص که گروه بندی نشده اند نمایش داده می شود.

**نام** : جهت نمایش اطالعات شخص خاص، می توانید نام شخص را در این قسمت وارد کنید.

**پيشوند** : با تنظیم این قسمت می توانید مشخصات افرادی را که برای آنان عنوان تعریف کرده اید را مشاهده کنید.

**وضعيت** : با تنظیم این قسمت می توانید مشخصات افراد بدهکار یا بستانکار در نرم افزار را مشاهده کنید

<mark>مبلــغ</mark> : بـا اسـتفاده از ایــن قســمت مـی توانیــد لیســت افــرادی کــه مبلــغ بــدهکاری یـا بســتانکاری آنــان در بــازه انتخــاب شــده است، مشاهده کنید

ن**آدرس :** بــا وارد کــردن آدرس در ایــن قســمت مــی توانیــد لیســت افــرادی را کــه در یــک محــدوده جغــرافی هســتند را مشــاهده کنید.

#### **: امکانات اضاف**

- بـا انتخــاب هــر ردیــف در لیســت و کلیــک بــر روی دکمــه **گــزارش تفصــیلی اشــخاص** و یــا بــا دابــل کلیــک بــر روی ردیف مربوطه، گزارش تفصییل شخص انتخاب شده نمایش داده می شود.
- جهت تسـویه حسـاب بــا هــر یــک از اشـخاص نمــایش داده شــده در لیســت، کـافی اســت ردیــف مربــوط بــه شـخص ن مـورد نظـر را انتخــاب کـرده و بــر روی دکمــه **تســویه حســاب شــخص** کلیــک کنیــد. بــا انجــام ایــن کـار فــر*م* تســویه حساب اشخاص به همراه مشخصات شخص انتخابی باز می شود<mark>.</mark>
- جهـت اضـافه کـردن مشخصـات اشـخاص نمـایش داده شـده در لیسـت بـه دفترجـه تلفـن، کـافی اسـت مربـع ردیـف ن های مورد نظر را تیک زده و بر روی دکمه افزودن به دفترچه تلفن کلیک کنید.
- بـا انتخـاب ردیـف اشـخاص بـدهکار، دکمـه **ارسـال اس امر اس** فعـال مـی شـود و شـما مـی توانیـد بـرای شـخص مـورد نظر یک اس ام اس با پیام بدهکاری ارسال کنید.

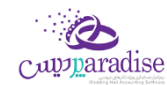

### چاپ گزارش اشخاص

پس از نمایش لیست اشخاص ، برای چاپ آن به ییک از روش های زیر عمل کنید:

- -13 برا کلیرک برر روی دکمره **ارسخال بخه اکسخل** ، نررم افرزار اکسرل در سیسرتم شرما اجررا شرده و لیسرت نمرایش داده شرده به نرم افزار اکسل انتقال داده می شود.
- -14 برا کلیرک برر روی دکمره **پرینخت** ، امکران "پریش نمرایش" ، "پرینرت" و "ارسرال بره PDF " لیسرت نمرایش داده شرده ، بره شما داده می شود.

# **بانک**

### تعریف حساب بانکی

جهت ثبت چک، عملیات بانکی، دریافت و پرداخت ها و غیره نیاز به بانک و حساب های بانکی می باشد. در این قسمت شما می توانید اطلاعات مربوط به بانک های طرف حساب موسسه خود را وارد کنید.

پس از ورود به صفحه تعریف حساب بانیک قسمت های ذیل را مشاهده می کنید که به تفصیل در رابطه با آنها در ذیل توضیح خواهیم داد:

**بانک :** در این قسمت نام بانک صادر کننده شماره حساب را انتخاب کنید. در صورتی که نا*م* بانک در لیست نمایش داده شده نیود با کلیک بر روی دکمه اقدام به ثبت نام بانک جدید کنید. **شماره حساب** : شماره حساب بانک مورد نظر خودر را در این قسمت وارد کنید.

.<br>**نوع حساب :** در صورتی که بخواهید، در نر*م* افزار مشخصات دسته چک مربوط به شماره حساب بانکی را وارد کنید، بایستی نوع حساب جاری باشد.

**اتصال به دستگاه کارت خوان** : با انتخاب این گزینه ، مشخصات این شماره حساب در لیست "بانک کارت خوان" ، هنگام ثبت فاکتور فروش نمایش داده می شود.

**موجودی اولیه :** در صورتی که هنگا*م* تعریف حساب بانکی بخواهید موجودی اولیه آن را وارد کنید ، می توانید از این قسمت استفاده کنید .

 الزم به ذکر است فقط هنگام تعریف حساب بانیک، نرم افزار به شما اجازه وارد کردن موجودی اولیه در این قسمت را می دهد. در غیر این صورت بایستی از فرم سند افتتاحیه اقدام به وارد کردن موجودی اولیه کنید.

<mark>توانایی پذیرش مقدار منفی</mark> : در این قسمت مشخص می شود که در تمامی عملیات های بانکی، موجودی حساب بانک جاری چک شود یا خرب

- **می پذیرد :** در هنگا*م* ثبت عملیات مالی در صورتی که موجودی بانک منفی شود، نر*م* افزار اجازه ثبت عملیات مالی را به شما خواهد داد.
- **نمی پذیرد** : در صورت منفی شدن موجودی حساب بانیک هنگام ثبت عملیات مایل، نرم افزار با نمایش پیغام، از ثبت عملیات مایل جلوگربی خواهد کرد**.**

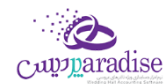

 **نمایش پيغام** : در صورت منفی شدن موجودی حساب بانیک هنگام ثبت عملیات مایل ، نرم افزار پیغام زیر را نمایش خواهد داد و در صورت تائید کاربر ، عملیات مایل ثبت خواهد شد**.**

در انتها جهت ثبت مشخصات حساب بانیک بر روی دکمه **ثبت و خروج** و یا **ثبت و جدید** کلیک کنید.

**نکته**

- دکمه **ثبت و جدید** ، مشخصات حساب بانیک را ثبت و فرم را آماده ثبت حساب بانیک جدید می کند.
	- دکمه **ثبت و خروج** مشخصات حساب بانیک را ثبت و فرم را می بندد.

#### **نمایش ليست حساب های بانگ**

در سربرگ جستجو می توان لیست تمامر حساب هاب بانکی ثبت شده را مشاهده نمود، و براساس پارامترهای جستجو در بالای فر*م*، عملیات جستجوی بر روی آنان را انجام داد.

#### **چاپ ليست حساب های بانگ**

پس از نمایش لیست تمامر حساب های بانکی ثبت شده در سربرگ جستجو ، برای چاپ لیست نمایشی به یکی از روش های زیر عمل کنید:

- -15 با کلیک بر روی دکمه **ارسال به اکسل** ، نرم افزار اکسل در سیستم شما اجرا شده و لیست نمایش داده شده ، به نرم افزار اکسل انتقال داده می شود
- -16 با کلیک بر روی دکمه **پرینت** ، امکان "پیش نمایش" ، "پرینت" و "ارسال به PDF " لیست نمایش داده شده ، به شما داده می شود.

#### ویرایش مشخصات حساب های بانک**ی**

روش های بارگذاری مشخصات حساب های بانیک جهت ویرایش

- ۰۶ در س<sub>ر</sub>برگ عملیات ، با استفاده از دکمه های پیمایشگر در پایین فر*م*
- -7 در رسبرگ جستجو ، حساب بانیک ، مربوطه را جستجو و بر روی ردیف آن دابل کلیک کنید
	- -8 در رسبرگ جستجو ، ردیف مربوطه را انتخاب و بر روی دکمه ویرایش کلیک کنید

#### **حذف حساب های بانگ**

برای حذف حساب های بانیک تعریف شده به روش های زیر می توانید عمل کنید

#### صفحه**69**از **142**

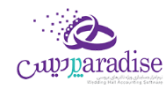

- ۱- پس از بارگذاری اطلاعات ، بر روی دکمه **حذف** در پایین فر*م* کلیک کنید
- -2 در رسبرگ جستجو ردیف مربوطه را انتخاب و بر روی دکمه **حذف** کلیک کنید.
- **ی** را انتخاب کنبد. -3 در رسبرگ جستجو بر روی ردیف مربوطه راست کلیک کرده و گزینه **حذف ردیف انتاا**
- -4 برای حذف تمامی حساب های بانیک ، در رسبرگ جستجو بر روی لیست نمایش داده شده راست کلیک کرده و گزینه **حذف تمام ردیف ها** را انتخاب کنید.

### انتقال از بانک به بانک

جهت درج عملیات انتقال وجه بین حساب های بانکی از این قسمت استفاده کنید.

پس از ورود به صفحه انتقال از بانک به بانک قسمت های ذیل را مشاهده می کنید که به تفصیل در رابطه با آنها در ذیل توضیح خواهیم داد:

**شخص :** در این قسمت می توانید شخص واسط در عملیات انتقال از بانک به بانک را مشخص کنید. در صورتی که مشخصات شخص مورد نظر در نرم افزار ثبت نشده باشد بایستی ابتدا اقدام به ثبت مشخصات شخص کنید.

**بانک مبداء :** در این قسمت بایستی نا*م* و شماره حساب بانک مبداء را انتخاب کنید. در صورق که مشخصات شماره حساب مبداء در نر*م* افزار ثبت نشده است ، بایستی ابتدا اقدام به ثبت آن کنید.

**شماره سند / چک :** در این قسمت بایستی شماره سند / چک مربوط به شماره حساب مبداء را وارد کنید.

<mark>بانک مقصد :</mark> در این قسمت بایستی نا*م* و شماره حساب بانک مقصد را انتخاب کنید. در صورتی که مشخصات شماره حساب مقصد در نر*م* افزار ثبت نشده است ، بایستی ابتدا اقدام به ثبت آن کنید.

**شماره قبض** : در این قسمت شماره قبض انتقال وجه به حساب بانیک مقصد را وارد کنید.

**انتقال** : بعد از وارد کردن اطالعات، با کلیک بر روی دکمه انتقال، شما به دو روش میتوانید انتقال را ثبت کنید.

### **انتقال مبلغ به وسيله چک** :

در صورتی که برای انتقال وجه بین حساب های بانکی از چک استفاده کرده باشید، جهت شبیه سازی این عملیات بر روی این دکمه کلیک کنید. با انجا*م* این کار پیغام زیر نمایش داده می شود که با تائید آن وارد فر*م* تعریف چک های پرداختنی شده و بایسرت اقدام به ثبت مشخصات چک خود کنید.

#### **انتقال عادی** :

با کلیک بر روی این دکمه عملیات انتقال مبلغ در نرم افزار بدون واسط انجام می شود.

#### **نکته**:

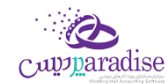

- در صورت ثبت عملیات انتقال به وسیله چک ، نبایستی هیچ کدامر از عملیات های شبیه سازی شده در نر*م* افزار را ویرایش و یا پاک کنید.
	- انتقال مبلغ انجام شده به وسیله چک قابل ویرایش نخواهد بود.

**گزارش موجودی بانک ها** : با کلیک بر روی این دکمه گزارش موجودی بانک ها نمایش داده می شود .

#### **نمایش ليست انتقال ها از بانک به بانک**

در سربرگ جستجو می توان لیست تمام انتقال های انجام شده از بانک به بانک را مشاهده کنید، و بر اساس پارامتر های جستجو در بالای فر*م*، عملیات جستجو برای یافتن انتقال خاصی از بانک به بانک را انجا*م* داد**.** 

# **چاپ ليست انتقال ها از بانک به بانک**

پس از نمایش لیست تمامر انتقال های انجامر شده بین حساب های بانکی ، در سربرگ جستجو ، برای چاپ لیست نمایشی به یکی از روش های زیر عمل کنید:

- .1 با کلیک بر روی دکمه **ارسال به اکسل** ، نرم افزار اکسل در سیستم شما اجرا شده و لیست نمایش داده شده ، به نرم افزار اکسل انتقال داده می شود
- .2 با کلیک بر روی دکمه **پرینت** ، امکان "پیش نمایش" ، "پرینت" و "ارسال به PDF " لیست نمایش داده شده ، به شما داده می شود.

#### **ویرایش عمليات های انتقال از بانک به بانک**

روش های بارگذاری اطالعات عملیات انتقال از بانک به بانک جهت ویرایش

- ۱. در سربرگ عملیات ، با استفاده از دکمه های پیمایشگر در پایین فر*م*
- .2 در رسبرگ جستجو ، ردیف مربوطه را انتخاب و بر روی ردیف آن دابل کلیک کنید
- ۳. در سربرگ جستجو ، ردیف مربوطه را انتخاب و بر روی دکمه ویرایش کلیک کنید

### **حذف عمليات های انتقال از بانک به بانک**

برای حذف عملیات انتقال از بانک به بانک به روش های زیر می توانید عمل کنید

- ۱. پس از بارگذاری اطلاعات، بر روی دکمه **حذف** در پایین فر*م* کلیک کنید
- .2 در رسبرگ جستجو ردیف مربوطه را انتخاب و بر روی دکمه **حذف** کلیک کنید.
- **ی** را انتخاب کنبد. .3 در رسبرگ جستجو بر روی ردیف مربوطه راست کلیک کرده و گزینه **حذف ردیف انتاا**

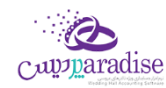

## **صندوق**

### تعریف صندوق

برای انجام معاملات (پرداخت / دریافتهای) نقدی در نرم افزار باید حداقل یك صندوق تعریف كنید. لازم بـه ذکـر اسـت کـه یـک صـندوق بـا نـامر "صـندوق پـیش فـرض" در نـرمر افـزار تعریـف شـده اسـت کـه شـما مـی توانیـد از آن در عملیات های مایل خود استفاده کنید. یـس از ورود بـه صـفحه تعریــف صـندوق قسـمت هـای ذیـل را مشـاهده مـی کنیـد کـه بـه تفصـیل در رابطـه بـا آنهـا در ذیـل توضیح خواهیم داد:

**نام** : در این قسمت نام صندوق جدید را وارد کنید.

**موجــودی اوليــه :** در صــورق کــه هنگــامر تعریــف صــندوق بخواهیــد موجــودی اولیــه آن را وارد کنیــد ، مــی توانیــد از ایــن قسمت استفاده کنید .

لازم بـه ذکـر اسـت فقـط هنگـامر تعریــف صـندوق ، نـرم افـزار بـه شـما اجـازه وارد کـردن موجــودی اولیـه در ایـن قسمت را می دهد. در غرب این صورت بایسرت از فرم سند افتتاحیه اقدام به وارد کردن موجودی اولیه کنید.

**توانـای پــنیرش مقــدار منفــی :** در ایـن قســمت مشــخص مـی شــود کــه در تمـامی عملیــات هــای دریافــت و پرداخــت نقــدی ، موجودی صندوق جاری چک شود یا خرب

- **مـی پــذیرد :** در هنگـام ثبــت عملیــات مــالی در صــورق کــه موجــودی صــندوق منفــی شــود، نــر*م* افــزار اجــازه ثبــت عملیات مایل را به شما خواهد داد.
- **نمی پــذیرد :** در صـورت منفـی شــدن موجـودی صـندوق هنگـا*م* ثبـت عملیـات مـالی، نـرم افـزار بـا نمـایش پیغـامر از ثبت عملیات مایل جلوگربی خواهد کرد**.**
- **نمـایش پیغــام** : در صـورت منفـی شــدن موجــودی صـندوق هنگـام ثبـت عملیــات مــالی ، نــر*م* افــزار پیغــام زیــر را نمایش خواهد داد و در صورت تائید کاربر ، عملیات مایل ثبت خواهد شد**.**

در انتها جهت ثبت مشخصات صندوق بر روی دکمه **ثبت و خروج** و یا **ثبت و جدید** کلیک کنید.

#### **نکته**

- دکمه **ثبت و جدید** ، مشخصات صندوق را ثبت و فرم را آماده ثبت مشخصات صندوق جدید می کند
	- دکمه **ثبت و خروج** مشخصات صندوق را ثبت و فرم را می بندد

#### **نمایش ليست صندوج ها**

در سربـرگ جسـتجو مـي تـوان ليسـت تمـامر صـندوق هـای تعریـف شـده را مشـاهده نمـود، و یـا بـر اسـاس نـامر آنـان، عملیـات جستجوی بر روی آنان را انجام داد.

#### صفحه **72** از **142**
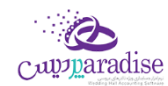

## **چاپ ليست صندوج ها**

.<br>پــس از نمــایش لیســت تمــامر صــندوق هــای تعریــف شــده در سربــرگ جســتجو ، بــرای چــاپ لیســت نمایشیــ بــه یــکی از روش های زیر عمل کنید:

- .1 برا کلیرک برر روی دکمره **ارسخال بخه اکسخل** ، نررم افرزار اکسرل در سیسرتم شرما اجررا شرده و لیسرت نمرایش داده شده ، به نرم افزار اکسل انتقال داده می شود
- .2 برا کلیرک برر روی دکمره **پرینخت** ، امکران "پریش نمرایش" ، "پرینرت" و "ارسرال بره PDF " لیسرت نمرایش داده شرده ، به شما داده می شود.

#### ویرایش مشخصات صندوق ها

روش های بارگذاری مشخصات صندوق ها جهت ویرایش

- ۱. در سربرگ عملیات، با استفاده از دکمه های پیمایشگر در پایین فر*م*
- .2 در رسبرگ جستجو، صندوق مربوطه را جستجو و بر روی ردیف آن دابل کلیک کنید
	- .3 در رسبرگ جستجو، ردیف مربوطه را انتخاب و بر روی دکمه ویرایش کلیک کنید

### حذف مشخصات صندوق

برای حذف صندوق های تعریف شده به روش های زیر می توانید عمل کنید

- ۱. پس از بارگذاری اطلاعات ، بر روی دکمه **حذف** در پایین فر*م* کلیک کنید
- .2 در رسبرگ جستجو ردیف مربوطه را انتخاب و بر روی دکمه **حذف** کلیک کنید.
- **ی** را انتخاب کنبد. .3 در رسبرگ جستجو بر روی ردیف مربوطه راست کلیک کرده و گزینه **حذف ردیف انتاا**
- .4 بررای حرذف تمرامی صرندوق هرای تعریرف شرده ، در رسبررگ جسرتجو برر روی لیسرت نمرایش داده شرده راسرت کلیک کرده و گزینه **حذف تمام ردیف ها** را انتخاب کنید.

### انتفال از صندوق به صندوق

جهت درج عملیات انتقال وجه بین صندوق ها از این قسمت استفاده کنید.

یـس از ورود بـه صـفحه انتقـال از صـندوق بـه صـندوق قسـمت هـای ذیـل را مشـاهده مـی کنیـد کـه بـه تفصـیل در رابطـه بـا آنها در ذیل توضیح خواهیم داد:

> ر**صندوق مبداء :** در این قسمت نا*م* صندوق که پول از آن برداشت شده است را انتخاب کنید**.**

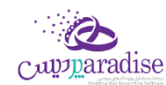

ر**صندوق مقصد :** در این قسمت نا*م* صندوقی را که پول به آن واریز شده است را انتخاب کنید**.** 

<mark>مبلغ :</mark> مبلغ انتقال داده شده بین صندوق ها را در این قسمت وارد کنید.

**انتقـال وجـه** : بـا کلیـک بـر روی ایـن دکمـه، پیغـامی جهـت تائیـد ثبـت عملیـات انتقـال وجـه ، بـه شـما نمـایش داده خواهـد شـد که با تائید شما عملیات در نرم افزار ثبت می شود.

-1 **گزارش موجودی صندوج ها** : با کلیک بر روی این دکمه گزارش موجودی صندوق ها نمایش داده می شود

## **نمایش ليست انتقال وجه ها از صندوج به صندوج**

در سربـرگ جسـتجو مـی تـوان لیسـت تمـامر انتقـال هـای انجـامر شـده از صـندوق بـه صـندوق را مشـاهده کنیـد، و بـر اسـاس .<br>پارامتر های جستجو در بالای فر*م* ، عملیات جستجو برای یافتن انتقال خاصی از صندوق به صندوق را انجا*م* داد**.** 

# **چاپ ليست انتقال وجه ها از صندوج به صندوج**

پـس از نمـایش لیسـت تمـامر انتقـال هـای انجـامر شـده بـین صـندوق هـا، در س<sub>ر</sub>بـرگ جسـتجو ، بـرای چـاپ لیسـت نمایشیـ بـه ییک از روش های زیر عمل کنید:

-1 بررا کلیررک بررر روی دکمرره **ارسخخال بخخه اکسخخل** ، نرررم افررزار اکسررل در سیسررتم شررما اجرررا شررده و لیسررت نمررایش داده شده ، به نرم افزار اکسل انتقال داده می شود

-2 بررا کلیررک بررر روی دکمرره **پرینخخت** ، امکرران "پرریش نمررایش" ، "پرینررت" و "ارسررال برره PDF " لیسررت نمررایش داده شررده ، به شما داده می شود.

## **ویرایش عمليات های انتقال وجه از صندوج به صندوج**

روش های بارگذاری اطالعات عملیات انتقال وجه از صندوق به صندوق جهت ویرایش

- ۱- در سربرگ عملیات ، با استفاده از دکمه های پیمایشگر در پایین فر*م*
- -2 در رسبرگ جستجو ، ردیف مربوطه را انتخاب و بر روی ردیف آن دابل کلیک کنید
- -3 در رسبرگ جستجو ، ردیف مربوطه را انتخاب و بر روی دکمه ویرایش کلیک کنید

## **حذف عمليات های انتقال وجه از صندوج به صندوج**

برای حذف عملیات انتقال وجه از صندوق به صندوق به روش های زیر می توانید عمل کنید

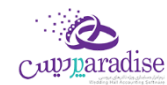

- ۱. پس از بارگذاری اطلاعات ، بر روی دکمه حذف در پایین فر*م* کلیک کنید
- .2 در رسبرگ جستجو ردیف مربوطه را انتخاب و بر روی دکمه حذف کلیک کنید.
- **ی** را انتخاب کنید. .3 در رسبرگ جستجو بر روی ردیف مربوطه راست کلیک کرده و گزینه **حذف ردیف انتاا**

#### انتقال از **بانک به صندوج**

جهت درج عملیات انتقال وجه از بانک به صندوق از این قسمت استفاده کنید.

یـس از ورود بـه صـفحه انتقـال از بانـک بـه صـندوق قسـمت هـای ذیـل را مشـاهده مـی کنیـد کـه بـه تفصـیل در رابطـه بـا آنهـا در ذیل توضیح خواهیم داد:

**مبلغ** : مبلغ انتقایل از بانک به صندوق را در این قسمت وارد کنید.

**بانک** : در این قسمت شماره حساب بانیک که پول از آن برداشت شده است را انتخاب کنید.

**شماره سند / چک** : شماره سند / چک، برداشت پول از حساب بانیک را در این قسمت وارد کنید.

ر**صندوق :** در این قسمت نا*م* صندوق که پول به آن واریز شده است را انتخاب کنبد**.** 

**توســط :** در ایــن قســمت مــى توانیــد شــخص واســط در عملیــات انتقــال وجــه از بانــک بــه صــندوق را مشــخص کنیــد. در صـورق کـه مشخصـات شـخص مـورد نظـر در نـرم افـزار ثبـت نشـده باشـد بایسـتی ابتـدا اقـدامر بـه ثبـت مشخصـات شـخص کنید.

**انتقـال** : بـا کلیـک بـر روی ایـن دکمـه، پیغـامی جهـت تائیـد ثبـت عملیـات انتقـال وجـه، بـه شـما نمـایش داده خواهـد شـد کـه بـا تائید شما عملیات در نرم افزار ثبت می شود.

**گزارش موجودی بانک ها** : با کلیک بر روی این دکمه گزارش موجودی بانک ها نمایش داده می شود

#### **نمایش ليست انتقال وجه ها از بانک به صندوج**

در سربـرگ جسـتجو مـی تـوان لیسـت تمـامر انتقـال هـای انجـامر شـده از بانـک بـه صـندوق را مشـاهده کنیـد، و بـر اسـاس .<br>پارامتر های جستجو در بالای فر*م ،* عملیات جستجو برای یافتن انتقال خاصی از بانک به صندوق را انجا*م* داد**.** 

### **چاپ ليست انتقال وجه ها از بانک به صندوج**

پـس از نمـایش لیسـت تمـامر انتقـال هـای انجـامر شـده بـین حسـاب هـای بـانکی و صـندوق ، در سربـرگ جسـتجو ، بـرای چـاپ ن لیست نمایشی به یکی از روش های زیر عمل کنید**:** 

- -1 برا کلیرک برر روی دکمره **ارسخال بخه اکسخل** ، نررم افرزار اکسرل در سیسرتم شرما اجررا شرده و لیسرت نمرایش داده شده ، به نرم افزار اکسل انتقال داده می شود
- -2 برا کلیرک برر روی دکمره **پرینخت** ، امکران "پریش نمرایش" ، "پرینرت" و "ارسرال بره PDF " لیسرت نمرایش داده شرده ، به شما داده می شود.

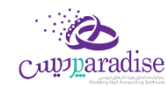

## **ویرایش عمليات های انتقال وجه از بانک به صندوج**

روش های بارگذاری اطالعات عملیات وجه از بانک به صندوق جهت ویرایش

- ۱- در سربرگ عملیات ، با استفاده از دکمه های پیمایشگر در پایین فر*م*
- -2 در رسبرگ جستجو ، ردیف مربوطه را انتخاب و بر روی ردیف آن دابل کلیک کنید
- -3 در رسبرگ جستجو ، ردیف مربوطه را انتخاب و بر روی دکمه ویرایش کلیک کنید

## **حذف عمليات های انتقال وجه از بانک به صندوج**

- -1 برای حذف عملیات وجه از بانک به صندوق به روش های زیر می توانید عمل کنید
	- ۱۔ پس از بارگذاری اطلاعات ، بر روی دکمه حذف در پایین فر*م* کلیک کنید
	- -2 در رسبرگ جستجو ردیف مربوطه را انتخاب و بر روی دکمه حذف کلیک کنید.
- **ی** را انتخاب کنبد. -3 در رسبرگ جستجو بر روی ردیف مربوطه راست کلیک کرده و گزینه **حذف ردیف انتاا**

### واریز به بانک

جهت درج عملیات انتقال وجه از صندوق به بانک از این قسمت استفاده کنید.

یـس از ورود بـه صـفحه واریـز بـه بانـک قسـمت هـای ذیـل را مشـاهده مـی کنیـد کـه بـه تفصـیل در رابطـه بـا آنهـا در ذیـل توضیح خواهیم داد:

**مبلغ** : در این قسمت مبلغ انتقال داده شده از صندوق به بانک را وارد کنید.

**شماره قبض** : شماره قبض بانیک واریز وجه نقد را در این قسمت وارد کنید.

ر**صندوق :** در این قسمت نا*م* صندوق که پول از آن برداشت شده است را انتخاب کنید**.** 

**توسـط :** در ایــن قســمت مــى توانیــد شــخص واســط در عملیــات انتقــال وجــه از صــندوق بــه بانــک را مشــخص کنیــد. در صـورق کـه مشخصـات شـخص مـورد نظـر در نـر*م* افـزار ثبـت نشـده باشـد بایسـتی ابتـدا اقـدا*م* بـه ثبـت مشخصـات شـخص کنید.

**بانک** : در این قسمت شماره حساب بانیک را که پول به آن واریز شده است را انتخاب کنید.

**واریـز :** بـا کلیـک بـر روی ایـن دکمـه، پیغـامی جهـت تائیـد ثبـت عملیـات انتقـال وجـه، بـه شـما نمـایش داده خواهـد شـد کـه بـا تائید شما عملیات در نرم افزار ثبت می شود.

**گزارش موجودی بانک ها** : با کلیک بر روی این دکمه گزارش موجودی بانک ها نمایش داده می شود

**نمایش ليست انتقال وجه ها از صندوج به بانک** 

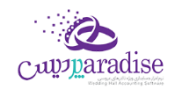

در سربـرگ جسـتجو مـی تـوان لیسـت تمـامر انتقـال هـای انجـامر شـده از صـندوق بـه بانـک را مشـاهده کنیـد، و بـر اسـاس .<br>پارامتر های جستجو در بالای فر*م ،* عملیات جستجو برای یافتن انتقال خاصی از صندوق به بانک را انجا*م* داد**.** 

#### **چاپ ليست انتقال وجه ها از صندوج به بانک**

پـس از نمـایش لیسـت تمـامر انتقـال هـای انجـامر شـده بـین صـندوق و حسـاب هـای بـانکی ، در سربـرگ جسـتجو ، بـرای چـاپ لیست نمایشی به یکی از روش های زیر عمل کنید**:** 

- -1 برا کلیرک برر روی دکمره **ارسخال بخه اکسخل** ، نررم افرزار اکسرل در سیسرتم شرما اجررا شرده و لیسرت نمرایش داده شرده ، به نرم افزار اکسل انتقال داده می شود
- -2 برا کلیرک برر روی دکمره **پرینخت** ، امکران "پریش نمرایش" ، "پرینرت" و "ارسرال بره PDF " لیسرت نمرایش داده شرده ، بره شما داده می شود.

#### **ویرایش عمليات های انتقال وجه از صندوج به بانک**

روش های بارگذاری اطالعات عملیات انتقال وجه از صندوق به بانک جهت ویرایش

- ۱- در سربرگ عملیات ، با استفاده از دکمه های پیمایشگر در پایین فر*م*
- -2 در رسبرگ جستجو ، ردیف مربوطه را انتخاب و بر روی ردیف آن دابل کلیک کنید
- -3 در رسبرگ جستجو ، ردیف مربوطه را انتخاب و بر روی دکمه ویرایش کلیک کنید

#### **حذف عمليات های انتقال وجه از صندوج به بانک**

برای حذف عملیات وجه از صندوق به بانک به روش های زیر می توانید عمل کنید

- ۱. پس از بارگذاری اطلاعات ، بر روی دکمه **حذف** در پایین فر*م* کلیک کنید
- .2 در رسبرگ جستجو ردیف مربوطه را انتخاب و بر روی دکمه حذف کلیک کنید.
- **ی** را انتخاب کنید. .3 در رسبرگ جستجو بر روی ردیف مربوطه راست کلیک کرده و گزینه **حذف ردیف انتاا**

# **فاکتور**

#### روشهای افزودن کاال به فاکتور

#### **اضافه کردن کاال به فاکتور:**

جهت اضافه نمودن کاال به فاکتور، به 5 روش مي توان عمل نمود:

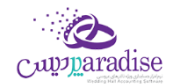

- ۱. جسـتجوي نـام کـالا، در قسـمت بـالای فـاکتور بـا تایـب همزمـان نـام کـالا، عملیـات جسـتجو انجـام شـده، نـام هـای مشابه را نمایش داده مي شود، مي توان کاالي مورد نظر را انتخاب نمود
- ۲. چنانچـه از دسـتگاه بارکـد خـوان اسـتفاده مـی نماییـد، یـا مایـل بـه اسـتفاده از کـد کـالا مـی باشـید.از قسـمت بارکـد استفاده نمایید.
- ۳. بـا دوبـار کليـک بـرروي ليسـت کالاهـاي نمـايش داده شـده در سـمت راسـت فـاکتور، نـيز کـالا بـه فـاکتور اضـافه مـي شـود، جهـت نمـایش ایـن قسـمت در فـاکتور، گزینـه "بارگـذاری اولیـه کالاهـا در فـاکتور" را در تنظیمـات سیسـتمر در حالرت انتخراب قررار دهیرد. **اگخر تعخداد کاالهخای شخما بسخيار زیخاد مخی باشخد، انتاخاب ایخن گزینخه اصخال پيشخنهاد نمی شود.**
	- .4 با انتخاب کاالهاي دکمه اي .
- 0. از ردیـف جدیـد، بـا اسـتفاده از دکمـه یـا کلیـد میـانبر(Insert) ردیـف جدیـد را بـاز نمـوده، کـالای مـورد نظـر را انتخـاب نمایید، با تایید ردیف جدید، کاال به فاکتور اضافه مي گردد.

انتخـاب کـالای خصوصـیت دار بـه صـورت لیســتی، بـا اسـتفاده از دکمـه مـی تـوان کـالای خصوصـیت دار را بـه صـورت لیســتی بـه فـاکتور اضـافه نماییـد. بـه جـای اسـتفاده از ردیـف جدیـد، مـی توانیـد از فـرم "درج کـالای خصوصـیت دار دو بعـدی" بـرای درج کالا با خصوصیت های متفاوت استفاده نمایید. بنابراین بایستی این گزینه در حالت انتخاب قرار گیرد

٦. اسـتفاده از بارکــد مقــدار، در ایــن روش لیســت کالاهــای شــما بــه صــورت کد(بارکــد) – مقــدار بــه فــاکتور اضــافه خواهد شد.

# بازاریابی در فاکتور فروش

# **بازاریاب**

بازاريــاب بــه شخصيــ اطــلاق مــي شــود کــه در ازاي تبليــغ و فــروش کـالاي مــا، درصــدي از کـالا يــا فــاکتور را بــه عنــوان حــق الزحمه دریافت مي کند.

## **فعال کردن بازاریاب:**

جهت فعال کردن بازاریاب از منوي تنظیمات سیستم گزینه "بازاریاب در فاکتور" را در حالت انتخاب قرار دهید.

**.1 بازاریا ب در فاکتور**

این گزینه در حالت انتخاب قرار گربد، تا بازایاب در فاکتور فعال شود.

**.2 عنوان بازاریاب:**

عنوان بازاریاب در فاکتور و چاپ آن را مي توان به دلخواه تعیین نمود**.** 

**.3 اولویت محاسبه بازاریاب**

مبلغ بازاریابي را مي توان با توجه به درصد شخص یا درصد کالا، تعیین نمود.

 **ی .4 کاال نوع محاسبهدرصد بازاریا**

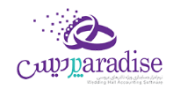

محاسـبه مبلـغ بازايـابي، بـر اسـاس قيمـت فـروش كـالا يـا سـود ريـالي – قيمـت فـروش منهـاي قيمـت خريـد – قابل تعيين مي باشد<mark>.</mark>

 **س .5 سقف فروش اعتباري برر** بـا انتخـاب ایـن گزینـه، بازاریـاب بـا تاییـد کـاربر نـرم افـزار، امکـان فـروش اعتبـاری بیشـتر از سـقف خـود را خواهد داشت.

### **تنظيمات کاال:**

درنظـر داشـته باشـيد، بازاريــابي جهــت كالاهــايي در نظـر گرفتــه و محاســبه مــي شــود، كــه در تعريــف كـالا گزينــه بازاريــابي در حالت انتخاب قرار گربد.

**درصد بازاريابي** کالا، در صورتي که اولويت محاسبه،

- براساس کالا باشد، بایستی این درصد وارد شود، درغیر این صورت صفر در نظر گرفته خواهد شد.
	- براساس شخص باشد، نيازي به درج درصد نمي باشد، انتخاب گزينه كافي است**.** ن

### تنظيمات شخص:

براي تعريف شخص به عنوان بازارياب، در تعريف اشخاص گزينه بازارياي را در حالت انتخاب قرار دهيد**.** 

**درصد بازاريابي** شخص، در صورتي که اولويت محاسبه،

- براساس كالا باشد، نيازي به درج درصد نمي باشد، انتخاب گزينه كافي است**.** ن
- براساس شخص باشد، بایستی این درصد وارد شود، درغیر این صورت صفر در نظر گرفته خواهد شد.

**ســقف اعتبــاري فــروش:** ایــن امکــان را فــراهمر مــى ســازد، کــه بــراي بازاریــاب هــاي تعریــف شــده، ســقفي را جهــت فــروش اعتبـاري، تعيـين نمـود. هرگـاه سـقف فـروش اعتبـاري بازاريـاب بـه اتمـام برسـد، پيغـامي مبـني بـر بـه پايـان رسـيدن ايـن سـقف بـه کاربر نمایش مي دهد،که باتاییدکاربر امکان ادامه ي کار مي باشد.

## **بازاریاب در فاکتور**

با فعال کردن بازارياب، در قسمت بالاي فاکتور امکان دسترسي به ليست و انتخاب بازارياب مي باشد**.** 

تمـامي کالا*ه*ـايي کــه شــامل بازاريــابي مـي شــوند، پــس از قــرار گــيري در فــاکتور بــه کمــک تصــوير کــوچکي در کنــار آنهــا قابــل<br>. شناسايي مي باشن<mark>د.</mark>

در فــاکتور بــا توجــه بــه اولويــت و نحــوه محاســبه بازاريــاي مراريــاي محاســبه و ذخــيره مــي گــردد. بــراي مشــاهده وضعیت محاسبه، ماوس خود را بر روي تصویر المب کنار بازاریاب نگه دارید.

پس از ثبت فاکتور مبالغ بازاريابي محاسبه و ذخيره مي شون<mark>د.</mark>

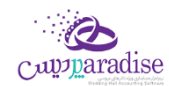

### تسویه عملیات مالی توسط کارتخوان

### **کارت خوان**

این حالت نیز تسویه کاملا نقد مي باشد، مبلغ فاکتور به بانک(تعریف شده به عنوان کارت خوان) اضافه خواهد شد**.** .<br>بــا توجــه بــه پيشرــفت روز افــزون تجــارت الكترونيــک و اســتفاده از دســتگاه هــاي کــارت خــوان، ايــن امكـان در برنامــه گنجانــده شـده اسـت. بـراي اسـتفاده از ايـن روش در تعريـف بانـک گزينـه "ايـن بانـک بـه دسـتگاه کـارت خـوان متصـل اسـت" را در حالـت انتخاب قرار دهید.

به دو روش مي توان از تسویه کارت خوان استفاده نمود

- .1 با اتصال مستقیم به دستگاه پوز
- .2 بدون اتصال مستقیم، تعریف بانک متصل به دستگاه پوز

اتصال مستقیم دستگاه، براي استفاده از اين امکان بايستي دستگاه کارت خوان شما به سيستمر متصل شود، اين کار توسط متخصصين بانک انجا*م م*ي شود. پس از اتصال صحيح سخت افزار در تنظيمات سيستمر ، بايستي تنظيمات ارتباط نر*م* افزار با دستگاه كارت خوان انجام شود. راهنماي تنظیمات دستگاه کارت خوان

پس از اضافه نمودن اقلامر مورد نياز به فاکتور با کليک برروي کارت خوان، ليست بانک هايي که به کارت خوان متصل هستند نمايش داده مي شوند،بانک مورد نظر خود را انتخاب نمایید.

اگر دستگاه پوز به طور صحیح به سیستم متصل باشد، **گزینه ارسال مبلغ به کارت خوان فعال بوده** و با کلیک آن مبلغ فاکتور به دستگاه ارسال مي شود و منتظر دریافت کلمه عبور مي باشد.

.<br>پس از دریافت کلمه ي عبور توسط مشتري، "پیغا*م* تراکنش با موفقیت انجا*م* شد" را مشاهده خواهید نمود، نهایتا با کلیک دکمه تایید عمليات ثبت مي شود. در صورتي كه انجامر تراكنش با خطايي مواجه شود، متناظر با خطا پيغامر مناسب نمايش داده مي شود. ر .<br>ڏ

در صورتي که دستگاه پوز به سيستمر متصل نباشد، دکمه ارسال مبلغ به کارت خوان **فعال نمي باشد،** تنها با کليک دکمه تاييد عمليات ر .<br>ڏ ثبت مي شود.

## فروش توسط بارکد

## **استفاده از بارکددر فاکتور:**

برای استفاده از بارکد در فاکتور بایستی گزینه " نمایش جستجوی بارکد در فاکتور" درتنظیمات سیستمر فعال باشد.

# **انوع بارکد در نرم افزار:**

- .1 عمومی
- .2 خصوصیت
- .3 کاال-قیمت
	- .4 وزی ن

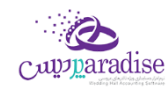

## **بارکد عمومی:**

منظور از بارکد عمومی، بارکد کاال که بر روی آن درج شده، یا شما برای آن در نظر گرفته اید، می باشد.

### **بارکد خصوصيت:**

این بارکد توسط نر*م* افزار به صورت ترکیبی از پیشوند خصوصیت، کد کالا و خصوصیت های لیستی آن می باشد**.** 

### **بارکد کاال - قيمت:**

این بار*ک*د توسط نـرِم افـزار بـه صـورت تـرکیبی از کـد کـالا و قیمـت خریـد/فروش کـالا مـی باشـد**.ایـن نـوع بارکـد فقـط از طریـق فاکتورها ایجاد می گردد.**

جهـت اسـتفاده از ایــن نــوع بارکــد، در منــوی تنظیمــات سیســتمر گزینــه "بارکــد کـالا-قیمــت فعــال اســت" بایســتی در حالــت انتخاب قرار گربد.

همـان طـور کـه مشـاهده مـی نماییـد، جهـت شناسـاِی ایـن بارکـد پیشـوندی درنظـر گرفتـه مـی شـود، کـه بـه صـورت پـیش فـرض ۶۶ می باشـد. طـول کـالا و طـول قسـمت قیمـت نـیز قابـل تنظـیم مـی باشـد.به عنـوان مثـال بـا همـین تنظیمـات از پـیش تعیـین شده، بار کد ۵۰۰۰۰-۲۵۰۰۰۰۰ :

- .1 66 پیشوند
- .2 25 کد کاال
- .3 51000 قیمت کاال می باشد.

این بارکد در فر*م* فاکتور پس از خوانده شدن و شناسایی قرار خواهد گرفت**.** 

# **: بارکد وزی**

### **»» ایخن قسمخت جخخزو ویخخژگخی هخای قخابخل خخخریخد نخخرم افخخزار اسخت. ««**

بـه بار*ک*ـدی اطـلاق مـی شـود کـه شـامل کـد کـالا و وزن آن مـی باشـد**. بارکـد وزنی توسـط تـرازو پرینـت گرفتـه** و بـا توجـه بـه تنظیمات در نر*م* افزار، قابل شناسایی می باشد<mark>.</mark>

جهت استفاده از این امکان بایستی گزینه "بارکد وزنی فعال است" در حالت انتخاب قرارگیرد**.** 

این نوع بارکد می تواند وزن کالا یا تعداد کالا را در بر بگیرد.به عنوان مثال وزن ۳٫۵۲ کیلوگرم یا تعداد ۶ عدد.

همان طور که تصویر ذیل مشاهده می نمایید، جهت این نوع بارکد تنظیمات دقیقی بایستی انجام پذیرد.

- طول کد کاال و مکان قرار گربی این کد در طول بارکد
	- تنظیمات جهت بارکد کاالی وزی ن
	- o پیشوند <sup>و</sup> مکان قرار گربی بارکد وزی <sup>ن</sup>
- o طول و مکان قرار گربی قسمت کیلوگرم در وزن
	- o طول و مکان قرار گربی قیمت گرم در وزن
		- تنظیمات جهت بارکد کاالی تعدادی
		- o پیشوند و مکان قرار گربی بارکد تعدادی

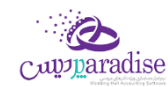

o طول و مکان قرار گربی تعداد

با قرار گرفتن این نوع بارکد در فاکتور، نوع بارکد و بخش های مختلف آن شناسایی و در فاکتور قرار می گیر<mark>د.</mark>

بارکد بر اساس کیلوگرم : 2780102012207

بارکد بر اساس تعداد : 2980016000011

## اعمال تخفیفات دوره ای کاال

## **تافيف دوره ای کاال**

بـا توجـه بـه فصـول مختلـف سـال، بسـیاری از مجموعـه هـا بـر روی بسـیاری از کالاهـای خـود تخفیفـاق قـرار مـی دهنـد. بـرای سهولت انجام کار از این فرم استفاده می شود.

بـا توجـه بـه شرایـط جسـتجو<sub>ی</sub>ی کـه در قسـمت بـالای ایـن فـر*م* وجـود دارد، مـی توانیـد لیسـت کالاهـایی را کـه بـرای تخفیـف در نظر دارید، مشاهده نموده و آن ها را انتخاب نمایید.

در قسمت پایین می توانید بازه تاریخی و درصد تخفیفی که برای کالاها در نظر دارید، را وارد نمایید<mark>.</mark>

- ا. با انتخاب این گزینه، تخفیف هایی که تعریف می کنید برروی کالاهای انتخاب شده، اعمال می شود<mark>.</mark>
	- .2 در این حالت تخفیفات تعریف شده بر روی کاالهای انتخاب شده، لغو می شود.
		- .3 بازه تاریخی که برای تخفیف درنظر گرفته اید را در این قسمت وارد نمایید.
			- .4 نوع تخفیف، ریال یا درصد، در این قسمت انتخاب می شود.
				- .5 مبلغ ریایل یا درصدی را در این قسمت وارد نمایید.

نهایتا با کلیک دکمه ثبت تخفیفات تعریف شده ثبت می گردد.

بـا تعریـف تخفیـف بـرای کالاهـا، در فـاکتور فـروش بـا انتخـاب کـالا (بـه هـر کـدام از روش هـای گفتـه شـده)، تخفیـف تعریـف شده اعمال می شود.

## فروش اعتباری به شخص

### **اعتباري**

کل مبلغ فاکتور به صورت اعتباري در حساب شخص قرار گرفته و به بدهکاري یا بستاکاري وي اضافه خواهد شد.

# **تسویه حساب اعتباري**

بـا انجــامر ایــن عملیــات کــل مبلــغ فــاکتور در حســاب اعتبــاري شــخص (فــاکتور)، قــرار خواهــد گرفــت. چــون بــا انجــامر ایــن عمليــات **مبلغــي بــه صــندوق اضــافه نمــي شــود** بنــابراين در گــزارش تفصــيلي صــندوق رديفـي جهــت ايــن عمليــات مشــاهده<br>-نخواهید کرد. اما در گزارش کلیک دریافت ها و پرداخت ها قابل مشاهده مي باشد.

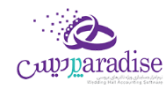

# گزارش خرید ها و فروش ها

در این گزارش مجموع تمام خرید ها / فروش ها به تفکیک کاال نمایش داده می شود.

**نوع** : با استفاده از این قسمت می توانید لیست فقط کاالها و یا خدمات را مشاهده کنید.

**کالا** : در ایـن قسـمت مـی توانیـد بـا کلیـک بـر روی دکمـه لیسـت کالاهـای مـورد نظـر خـود را انتخـاب کنیـد. در صـورق کـه هـیچ کاالری انتخاب نشده باشد، تمامی کاالها در نظر گرفته می شود.

: در این قسمت می توانید بازه زمای ن **تاریخ** ، جهت مشاهده خرید و فروش های انجام شده را مشخص کنید.

**بخـش :** بـا انتخـاب بخـش در ایـن قسـمت مـی توانیـد لیسـت کالا*ه*ـای خریـداری شـده / فروختـه شـده از بخـش انتخـا<u>ی</u> را مشاهده کنید.

<mark>انبــار</mark> : در ایــن قســمت لیســت انبارهــای بخــش انتخــابی در قســمت قبــل نمــایش داده مــی شــود و در صــورت انتخــاب انبــار، لیست کالاهای خریداری شده / فروخته شده از انبار انتخابی نمایش داده می شود**.** 

**نـوع عملیـات:** در ایـن قسـمت بـا انتخـاب هـر یـک، اطلاعـات آمـاری کـالا در مـورد آن عملیـات نمـایش داده مـی شـود. مـثلا در گـزارش خریــدها بــا انتخــاب " خریــد "، لیســت کلیــه کالاهــای خریــداری شــده نمــایش داده مـی شــود و در گـزارش فــروش هــا بــا انتخـاب " مصرـِـف شــده "، لیســت تمـامر کالاهــایی کــه در عملیــات تولیــد کـالا بــه عنــوان کـالای اولیــه مصرـف شــده انــد نمــایش داده می شود.

**شخص :** بـا انتخـاب شـخص یـا اشـخاص مختلـف در ایـن قسـمت، لیسـت کالاهـای خریـداری شـده و یـا فروختـه شـده بـه اشخاص انتخابی نمایش داده می شو<mark>د.</mark>

**شـماره فـاکتور** : بـا وارد کـردن شـماره فـاکتور در ایـن قسـمت لیسـت کالاهـای خریـداری شـده و یـا فروختـه شـده در فـاکتور ی در سود و در سود و سود و سورتی که گزینـه " شـماره فـاکتور دقیـق باشـد " در کنـار شـماره فـاکتور در حالـت انتخـاب باشـد، فقـط لیسـت کالاهـای فـاکتور انتخـابی نمـایش داده مـی شـود و در غـیر ایـن صـورت لیسـت کالاهـایی کـه در فاکتورهـای بـا ֦֦֖֧֧֧֧֧֧֚֚֚֚֚֚֚֚֚֚֚֚֚֚֚֝֝֝֝֝֝֝֝֝֝֝֝֝֝֝֬֝֬֝֝֓֝֬֝֓֝֬֝֬֝֓֝֬֝֓֝֬֝֬֝֬֝֬֝֬֝֓֝֬֝֬֝֬֝֝֬֝֬֝֬֝֝֬֝֝֬֝֬ شـماره مشـابه ثبـت شـده انـد نمـایش داده مـی شـود. مـثلا در صـورق کـه عـدد ۲ را در قسـمت شـماره فـاکتور درج کنیـد و ایـن گزینـه فعـال باشـد، لیسـت کالاهـای فـاکتور شـماره ۲ نمـایش داده مـی شـود و در صـورت فعـال نبـودن گزینـه، لیسـت کالاهـای تمام فاکتورهایی که در شماره آن ها عدد ۲ وجود دارد نمایش داده می شود**.** 

**نمـایش مقـدار بــه تفکیــک** : در صـورق کـه سـطوح واحـد بـرای کـالا هــای خــود تعریــف کـرده باشـید. بــا انتخــاب ایــن گزینــه مقدار کاالها به تفکیک سطوح واحد تعریف شده نمایش داده می شود.

**فقـط کالاهـای اشـانتيون** : ایـن گزینـه فقـط در گـزارش فـروش هـا نمـایش داده مـی شـود و بـا انتخـاب آن لیسـت کالاهـای کـه بـه ا عنوان اشانتیون در فاکتورهای فروش فروخته شده اند نمایش داده می شود.

در ایـن گـزارش اطلاعــات بــه صــورت گروهــی نمــایش داده مـی شــود، در صــورت تمایــل بــه مشــاهده جزئیــات هــر ردیــف، بــر روی ردیف مربوطه دابل کلیک کنید.

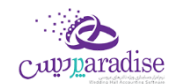

# گرد کردن مبلغ در فاکتور

بـا توجــه بــه مبــالغ فــاکتور، جهــت ســهولت دریافــت و پرداخــت مــالى مــى تــوان مبــالغ را رنــد نمــود. بــا توجــه بــه تنظیمــات .<br>سیستمر ، می توان مبالغ فاکتور را به سمت عدد بیشتر یا کمتر رند نمود.

برای فعال نمودن این امکان در تنظیمات سیستم گزینه ی "گرد کردن مبالغ در فاکتور" را در حالت انتخاب قرار دهید.

.1 نوع گرد کردن مبالغ

تعیـین مـی نمایـد، مبلـغ تـا چنـد ریـال گـرد گـردد. بـه عنـوان مثـال عـدد ۳۵٬۴۲۹ ریـال را در نظـر بگیریـد. ن جهت انواع گرد کردن: 10 یال --< 35،430 ریال 100 ریال --< 35،400 ریال 1000ریال--< 35،000 ریال

.2 شیوه گرد کردن مبالغ

۔<br>تعیـین مـی نمایـد مبـالغ بـه صـورت تشخصۍـ خودکـار(از نـیم بـه بـالا بـه صـورت یـک واحـد بیشـتر و از نـیمر به پایین به صورت یک واحد کمتر)، کس<sub>ر</sub> شدن یا افزوده شدن در سیست*م* گرد شوند**.** 

.3 مرز اعمال گرد کردن مبالغ

این گزینه بـرروی شـیوه ی گـرد کـردن مبـالغ بـه صـورت خودکـار اثـر مـی گـذارد. بـدین صـورت کـه تعیـین مـی نمایـد مبلـغ مـد نظـر بایسـتی بـر روی چـه مـرزی تـاثیر گـذار باشـد. بـه عنـوان مثـال مبلـغ ۳۵،۴۲۹ ریـال بـا شیوه ی گرد کردن خودکار و مرز ۲۰ ریال به ۳۵،۴۳۰ ریال و با مرز ۳۰ ریال به ۳۵،۴۲۰ ریال گرد می شود.

## شخص متفرقه در فاکتور

بـرای ثبـت مشـتریان لحظـه ای خـود کـه نیـازی بـه ثبـت مشخصـات آن هـا در سیسـتمر نداریـد، مـی توانیـد از شـخص متفرقـه ر اسـتفاده نماییــد. جهــت فعــال نمــودن ایــن امکـان در فــاکتور کـافی گزینــه شـخص متفرقــه در تنظیمــات سیســتمر را در حالــت ن فعال قرار دهید.

بـا انتخـاب گزینـه "شـخص متفرقـه بـه عنـوان پـیش فـرض در فـاکتور"، شـخص متفرقـه در فـاکتور بـه صـورت پـیش فـرض فعـال می باشد.

با فعال کردن تنظیم فوق شخص متفرقه در فاکتور فعال خواهد شد.

با وارد کردن نام شخص یا شماره موبایل امکان ذخربه فاکتور وجود دارد.

در صـورق کـه مایـل بـه اسـتفاده از ایـن امکـان هسـتید، بایسـتی تنظیمـات فـاکتور بـه گونـه ای باشـد کـه خریـدار پـیش فـرض سیستمر ، بـه عنـوان خریـدار فـاکتور بعـد از هـر ذخـیره قـرار گـیرد. بـه عبـارق گزینـه " بازگشـت بـه شـخص پـیش فـرض پـس از ثبت هر فاکتور" در حالت انتخاب قرار گربد.

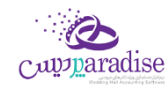

# **عملیات مالی**

# روش های دریافت و پرداخت

# تسویه حساب مالي (دریافت پيشرفته/پرداخت پيشرفته)

تعيين دريافت يا پ<mark>رداخت مبلغ توسط برنامه از اين قسمت انجا</mark>م مي گيرد. در تمامي عمليات هايي كه بايستي مبلغي را دريافت يا<br>. ن پرداخت کنید مي بایست نحوه تسویه را مشخص کنید.

پس از ورود به صفحه تسويه مالي (دريافت پيش<sub>ر</sub>فته/پرداخت پيش<sub>ر</sub>فته) قسمت هاي ذيل را مشاهده مي کنيد که به تفصيل در رابطه با آنها در ذیل توضیح خواهیم داد:

- <mark>۱. بابت:</mark> با توجه به اینکه تسویه حساب مالي از مکان هاي مختلف در نر*م* افزار انجا*م* مي شود. از این قسمت متوجه مي شوید که عملیات مرجع چیست.
	- **۲. به <b>نام:** تعیین مي نماید که عملیات در حال ثبت بر روي حساب کدام شخص/بخش سیستمر اثر مي گذارد**.** 
		- **یل .3 انواع دریافت/پرداخت هاي ما**
		- **.4 تایيد عمليات و درج در ليست:** در هر رسبرگ
	- **۵. مبلغ باقيمانده:** مبلغي که بايد نحوه پرداخت/دريافت آن را مشخص کنيد تا بتوانيد تاييديه مالي را انجا*م* دهيد**.** قابل دريافت – مبلغ دريافتي + مبلغ پرداختي = مبلغ باقيمانده
	- **۶. قابل دريافت/قابل پرداخت:** مبلغي که بايستي نحوه دريافت/پرداخت آن مشخص شود. (مبلغ کلي عمليات مرجع)
- ۷. <mark>پایان عملیات:</mark> اگر مبلغ باقیمانده صفر باشد، با فش<sub>ر</sub>دن این دکمه مي توانید عملیات مالي را تایید کنید و به پایان برسانید.
	- **.8 چاپ چک:** امکان چاپ چک هاي ثبت شده در سیستم از این قسمت امکان پذیر است. لطفا جهت دریافت توضیحات کامل به قسمت چاپ چک مراجعه نمایید.
	- **۹. چاپ رسید:** جهت تحویل رسید عملیات مالي، به مشتري و یا بایگاني آن مي توانید رسید را چاپ کنید.
		- **.10 پيش نمایش رسيد:** پیش نمایش رسید را نمایش خواهد داد.

با توجه به نوع چاپگر انتخاب شده در تنظيمات سيستمر، رسيد بر روي كاغذهاي A4 عمودي, A4 افقي, A5 عمودي, A5 افقي, A سانتي متري و ۶ سانتي متري چاپ خواهد شد.<br>.

<mark>۱۱. فایل ضمیمه:</mark> اگر مایل باشید تصویر سند مربوط به عملیات مالي را در نر*م* افزار خود نگهداري کنید و در هنگا*م* احتیاج آن تصویر را مشاهده و یا به آن ارجاع داشته باشید، بایستي از این قسمت تصویر را انتخاب و تایید نمایید.

# **دریافت/پرداخت هاي ما بلغ و جزئيات یل .12 درج شده براي این عم ليات به همراهم**

در دريافت/پرداخت پيش<sub>ر</sub>فته مي توان وجه دريافتي/پرداختي را به صورت ترکيبي از انواع روش هاي دريافت/پرداخت ثبت نمود**.** 

دریافت/پرداخت به روش هاي ذیل امکان پذیر است:

### **دریافت ها**

در عمليات هايي كه قصد دريافت مبلغ از كاربر داري*م ،* بايستي يكي از انواع ذيل را انتخاب و درج كنيم<mark>.</mark>

### o **دریافت نقدي**

دریافت مبلغ به صورت نقد یا چک پول از این قسمت انجام مي گربد. امکان درج سریال هاي چک پول در این قسمت امکان پذیر است.

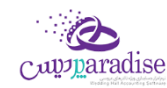

# o **چک**

# **دریافت چک**

دریافت مبلغ از طرف حساب در ازا یک چک خاص

# **باز پس گ یي چک خرج شده**

اگر چک مربوط به شخصي را که دريافت کرده ايد به شخص ديگري خرج نماييد، و سپس شخصي که از این قسمت باز پس گربي چک خرج شده چک به او خرج شده است، چک شما را پس بیاورد، بایسرتر را استفاده کنید.

# **گ/دستگاه کارت خوان** o **فيش بان**

# **گ دریافت فيش بان**

دريافت مبلغ از طريق بانک (هنگامي که مبلغ از طريق فيش بانکي به حساب شما واريز شده باشد) شماره فیش بانکي را همر در این قسمت مي توانید درج نمایید.

# **دریافت از دستگاه کارت خوان**

دریافت مبلغ از طریق بانک (هنگامی که مبلغ را از دستگاه کارت خوان دریافت نموده باشید) شماره فیش واریز شده را هم در این قسمت مي توانید درج نمایید. اگر دستگاه کارت خوان به سیستم شما متصل باشد، مي توانید مبلغ مد نظر را از طریق دکمه )ارسال مبلغ به کارت خوان) بر روي دستگاه کارت خوان ارسال نماييد تا شخص پرداخت کننده مبلغ را مشاهده و تایید نمایید و رمز کارت خود را وارد کند تا عملیات ثبت شود. به صورت خودکار شماره فیش مربوطه در عمليات هايِ كه از اين طريق در سيستمر انجامر مي شوند، درج خواهند شد**.** 

## o **دریافت اعتباري**

درج مبلغ در حساب بدهکاري طرف حساب از اين قسمت انجامر مي گيرد. (طرف حساب به ازاء مبلغ درج شده در این قسمت به ما بدهکار می شود) .<br>تاريخ سررسيد مبلغ اعتباري نيز در اين قسمت تعيين مي شود**.** 

> **توجه:** فقط براي اشخاص اعتباري مي توانید دریافت اعتباري انجام دهید. .<br>در صورتي كه شخص اعتباري نباشد. پيغام در اين قسمت نمايش داده خواهد شد. ر در غير اینصورت مانده حساب شخص به همراه سقف اعتبار وي نمایش داده مي شود.

### o **تافيف**

تخفيف قسمتي از مبلغ به طرف حساب از اين مكان انجا*م م*ي گير<mark>د.</mark> در این قسمت مي توانید درصد یا مبلغ تخفیف را درج نمایید. در حالت درج درصد، مبلغ معادل به صورت خودکار محاسبه خواهد شد.

### o **کارت خرید**

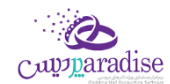

# **»» ایخن قسمخت جخخزو ویخخژگخي هخاي قخابخل خخخریخد نخخرم افخخزار اسخت.««**

این قسمت با توجه به کارکرد مجموعه شما، تحت عناوین مختلف مي تواند مورد استفاده قرار بگربد )بن کارت، کارت خرید، کارت تخفیف، کارت هدیه و ...)

کارت هاي صادر شده با شماره يکتا و مبالغ شارژ شده در اختيار مشتريان قرار مي گيرد و با وارد کردن شماره کارت خرید تو سط اپراتور سیستم، مي تواند مبلغ شارژ موجود در کارت و تاریخ اعتبار و آخرین استفاده از کارت .<br>را مشاهده نمایید و در صورت تمایل مبلغ را از کارت مشتري کس<sub>ر</sub> نمایید.

#### o **تقسيط**

## **»» ایخن قسمخت جخخزو ویخخژگخي هخاي قخابخل خخخریخد نخخرم افخخزار اسخت. ««**

در صورتي كه مايل باشيد مبلغ راً براي ٌطرف حساب قسط بندي كنيد و در سررسيد اقساط تعيين شده اين مبالغ ر .<br>ڏ را دریافت نمایید، بایستي از این قسمت استفاده نمایید.<br>. از امکانات این بخش مي <sup>ّ</sup>توانیم به تعیین تعداد اقساط، مدت زمان هر قسط، نحوه محاسبه بهره اقساط و تعیین جریمه دیرکرد روزانه و … اشاره کرد. ن

#### **پرداخت ها**

### o **پرداخت نقدي**

پرداخت مبلغ به صورت نقد یا چک پول از این قسمت انجام مي گربد. امکان درج سریال های چک پول در این قسمت امکان پذیر است.

o **چک**

# **پرداخت چک**

پرداخت مبلغ به طرف حساب در ازا یک چک صادر شده توسط خودمان

# **خرج چک**

پرداخت چک دریافت شده از یک شخص به شخص دیگر

# **گ/عابربانک** o **سند بان**

# ■ پردا*خ*ت از طریق سند بانکي

پرداخت مبلغ از طريق بانک (در ازاء تکمیل یک سند بان<mark>ي)</mark> شماره سند، براي و توسط را هم در این قسمت مي توانید درج نمایید.

# ■ پردا*خ*ت از طریق بانکداري الکترونیک

پرداخت مبلغ از طريق بانک به انواع روش هاي الکترونيکي مثل موبايل بانک، بانکداري اينترنتي و روش هاي مشابه از این قسمت صورت مي گربد. شماره سند، براي و توسط را هم در این قسمت مي توانید درج نمایید.

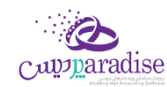

# o **حواله**

# **گ پرداخت حوالهاز حساب بان**

پرداخت مبلغ به صورت حواله بانکي از اين قسمت انجا*م ي* گيرد. (مبلغ تعيين شده از موجودي حساب بانکي شما کسر مي شود) شماره حواله، صاحب حساب، توسط، بانک، شعبه و شماره حساب / شماره شبا / شماره کارت را هم در این قسمت مي توانید درج نمایید.

# **پرداخت حواله از صندوج**

پرداخت مبلغ به صورت حواله صندوق از اين قسمت انجا*م ي گ*يرد. (مبلغ تعيين شده از موجودي صندوق شما کسر مي شود) شماره حواله، صاحب حساب، توسط، بانک، شعبه و شماره حساب / شماره شبا / شماره کارت را هم در این قسمت مي توانید درج نمایید.

o **پرداخت اعتباري**

درج مبلغ در حساب بستانکاری طرف حساب از این قسمت انجام می گیرد. (طرف حساب به ازاء مبلغ درج شده در این قسمت از ما بستانکار مي شود( .<br>تاريخ سررسيد مبلغ اعتباري نيز در اين قسمت تعيين مي شود**.** 

o **تافيف**

تخفیف گرفته شده در ازا مبلغ از طرف حساب را از این قسمت درج نمایید. در این قسمت مي توانید درصد یا مبلغ تخفیف را درج نمایید. در حالت درج درصد، مبلغ معادل به صورت خودکار محاسبه خواهد شد.

براي اين قسمت در تنظيمات -> دريافت/پرداخت مالي<mark>؛</mark> مي توانيم تنظيمات ذيل را مشخص نماييم<mark>:</mark>

**تاریخ شرسيد دریافت و پرداخت هاي اعتباري**

.<br>تاريخ پيش فرض س<sub>ر</sub> رسيد هاي اعتباري در اين قسمت تعيين مي شود**.** (تعداد روز تعيين شده + تاريخ جاري = تاريخ پيش فرض سر رسیدهای اعتباری)

# ● تاریخ س<sub>ر</sub> رسید اولین قسط

تاريخ پيش فرض سر رسيد اولين قسط در اين قسمت تعيين مي شود. (تعداد روز تعيين شده + تاريخ جاري = تاريخ پيش ن ۔ .<br>فرض س<sub>ر</sub> رسید اولین قسط)

**مدت زمان هر قسط**

تعداد روز فاصله بين هر قسط در اين قسمت تعيين مي شود. (تاريخ قسط قبلي + تعداد روز تعيين شده = تاريخ قسط بعدي)

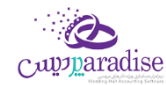

# **برگه پيش فرض در دریافت ها**

در صورتیکه هنگام دریافت هاي مالي با یک نوع خاص از دریافت ها بیشتر سر و کار دارید، مي توانید سربرگ پیش فرض را در این قسمت تعیین نمایید. (مثلا دریافت چک را بیشتر از انواع عملیات هاي مالي دیگر انجام مي دهید)<br>.

# **برگه پيش فرض در پرداخت ها**

در صورتیکه هنگام پرداخت هاي مالي با یک نوع از پرداخت ها بیشتر سر و کار دارید، مي توانید سربرگ پیش فرض را در این قسمت تعیین نمایید.

# **یل ساده دریافت/پرداخت ما**

اگر این گزینه را انتخاب نمایید، دریافت/پرداخت هاي مالي در ساده ترین حالت و با کمترین جزئیات به کاربر نمایش داده مي شود. در غير اينصورت، دريافت/پرداخت هاي مالي با جزئيات كامل نمايان خواهد شد<mark>.</mark>

# ● بررسي صحت عمليات مالي در دريافت/پردا*خ*ت - به غير از فاکتور و کارت خريد

با انتخاب اين گزينه صحت دريافت/پرداخت مالي بررسي مي شود و مي بايست قبل از ورود به دريافت/پرداخت مالي مبلغ<br>. مد نظر را وارد نمایید. چنانچه مایل نباشید که قبل از ورود به دریافت/پرداخت مالي مبلغ را وارد نمایید، مي توانید این گزینه را غيرفعال نماييد. به دليل اينكه فاكتورها مي توانند با مبلغ صفر هم ثبت شوند، اين گزينه براي تمامي قسمت هاي مالي به غیر از فاکتور و کارت خرید کاربرد دارد.

# ● فعال بودن دريافت/پردا*خ*ت اعتباري به صورت همزمان - در دريافت/پرداخت مالي پيشرفته

با فعال کردن اين گزينه مي توانيد در دريافت/پرداخت پيشرفته به صورت همزمان هم دريافت و همر پرداخت اعتباري را مشاهده نمایید.

## اقساط ) تسویه حساب توسط قسط بندی(

فروش اقساطي عبارت است از فروش كالا به مبلغ مشخص به شخص، به ترتيبي كه تمام يا قسمتي از مبلغ به اقساط مساوي و يا غير .<br>مساوي در سر رسيدهاي معين دريافت گردد**.** 

امکان محاسبه بهره به ۴ روش و محاسبه دیرکرد روزانه و فاصله سررسید اقساط و رند کردن قیمت ها و چاپ دفترچه قسط و پرداخت .<br>بخشي از مبلغ قسط و پرداخت بيشتر از مبلغ قسط و … در اين قسمت وجود دارد.

```
.<br>گزارشاتي از قبيل:
                                    ر
            ۳. سررسید اقساط
.<br>۴.     گزارش دفترچه هاي اقساط
                                و ...
             .<br>نیز قابل مشاهده هستن<mark>د.</mark>
```
در صورتي كه مايل باشيد مبلغ را براي طرف حساب قسط بندي كنيد و در سررسيد اقساط تعيين شده اين مبالغ را دريافت نماييد، ر از این قسمت استفاده نمایید. بایسرتر

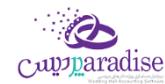

### **تقسيط مبلغ براي شاص مور د نظر:**

- **۶.** ورود به سربرگ تقسیط (دریافت / پرداخت پیشرفته)
- **۷.** بایستي اطلاعات دفترچه قسط و نحوه قسط بندي را مشخص کنید:
- **شماره دفترچه:** این شماره به صورت خودکار درج مي شود، اگر مایل هستید شماره دفترچه را خودتان تعیین کنید، عدد مورد نظر را در این مکان بنویسید.
	- **بخش:** بايستي تعيين کنيد که " جريمه ديرکرد روزانه " و " مبلغ بهره " که به نوعي درآمد در سيستم شما مي باشند براي کدام مرکز درآمد درج شود. (مبالغ مذکور براي این بخش درج مي شوند)
		- **مبلغ:** مبلغ مد نظر جهت تقسیط
		- **تعداد اقساط:** تعيين كنيد كه مشتري مبلغ تقسيط شده را در چند قسط بازپرداخت مي نمايد<mark>.</mark> ن
- **مدت هر قسط:** کنید. )این مقدار به صورت پیش فرض اقساا را تعیرین مدت زمان فاصله بری 30روز )یک ماه( است( ن
	- **نرخ بهره:** نحوه محاسبه بهره اقساا را در این قسمت مشخص مي نمایید:
		- o **ثابت**
		- مبلغ وام \* )نرخ بهره / 100( = مبلغ کل بهره مبلغ کل بهره / تعداد اقساط = مبلغ بهره هر قسط
			- o **براساس تعداد اقساط**
				- **گ** o **براساس فرمول بان**
					- o **ریال**

مبلغ کل بهره / تعداد اقساط = مبلغ بهره هر قسط

- **تـاریخ اولـین قســط:** سررسـید اولـین قســط در ایــن قســمت درج مـي شــود. (بــه صــورت پــیش فـرض، یــک مــاه  بعد به عنوان تاریخ سررسید اولین قسط در نظر گرفته مي شود)
- **جریمــه دیرکــرد روزانــه:** مبلغــی کــه بــه ازاء هــر روز دیرکــرد شــخص در بازپرداخــت، بــرای جریمــه وی درنظــر گرفته مي شود. (این مبلغ به صورت پیش فرض صفر است)
- م**بلغ هر قسـط بـه … رقـم رنـد شـود:** تعيـين مـي کنيـد کـه مبـالغ اقسـاط تـا چـه مـيزان رنـد باشـند. هـر چقـدر تعداد ارقامر رند بیشتر باشد، مبالغ اقساط همر عدد رند تري هستند. ر
- ریک **مبلخغ غخ ی رنخد:** از اقسراا مبلرغ غررب رنرد خواهرد داشرت، برا اسرتفاده از ایرن همرواره در تقسریط مبلرغ، یر مقدار تعیین مي کنید که مبلغ غیر رند براي قسط اول یا آخر لحاظ شود**.** 
	- .4 بر روي دکمه " تایید عملیات و درج در لیست " کلیک مي کنیم.
	- 0. با موفقيت قسط بندي انجامر شده است، پس از تاييد نهايي عمليات دريافت، دفترچه قسط ايجاد مي گردد**.** 
		- ٦. مبلغ مربوط به تقسیط به حساب بدهکاري شخص واریز مي شود.

پــس از قســط بنــدي كــردن مبلــغ مــد نظــر؛ جهــت دريافــت مبلــغ اقســاط از شــخص بايســتي بــه بازپرداخــت اقســاط مراجعــه کنید.

نحوه بازپرداخت اقساط:

**ه.** در صـورتي کـه شـماره دفترچـه را داريـد، مسـتقيماً بـه **" بازپردا***خ***ـت اقسـاط "** مراجعـه کنيـد و بـا درج شـماره دفترچـه ر .<br>ڏ .<br>و فشردن دكمه جستجو؛ اطلاعات دفترچه قسط براي شما بارگذاري مي شود.

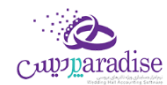

در غـير اينصـورت بـه " گـزارش دفترچـه هـاي اقسـاط " مراجعـه کنيـد. بـا اسـتفاده از امکانـات جسـتجو، دفترچـه مـورد نظـر خـود را بیابید و سپس بر روي **" پرداخت قسط "** کلیک کنید. )پس از این عملیات، صفحه بازپرداخت اقساا باز مي شود.(

۰۶ اطلاعـات کـلي دفترچـه قسـط در سـمت راسـت نمـايش داده مـي شـود. (وضـعيت کـلي قسـط در ايـن قسـمت نمـايش داده مي شود)

پــس از اینکــه تمــامي اقســاط را تســویه کردیــد؛ در پشــت خلاصــه وضــعیت اقســاط، نوشــته **" تســویه شــده "** درج مــي گـردد. اقسـاطي کـه تسـویه شـده باشـند همچنـان امکـان دارد کـه از وضـعیت تسـویه شـده خـارج شـوند. (بـرای ایـن کـار بايستي يکي از رديف هاي مربوط به بازپرداخت اقساط پاک شوند)<br>.

.<br>بـراي اين*ك*ـه دفترچــه قســط كـاملا مختومــه شــود و ديگــر امكـان ويــرايش نداشــته باشــد. بــر روي دكمــه **" اختتاميــه دفترچــه** ر **قسط "** کلیک کنید.

<mark>توجـه:</mark> اگـر هنـوز اقسـاط بـاقي مانـده وجـود داشـته باشـد، در سـمت راسـت فقـط وضـعيت کـلي دفترچـه قسـط نمـايش .<br>ت داده مـي شــود، در غيراينصــوّرت مــتن **" تســويه شــده " <sub>خ</sub>ختــوم شــده "** در پشــت متــون خلاصــه وضــعيت .<br>دفترچه قسط نمایش داده مي شود**.** 

- **.7** در لیست سمت چب اطالعات اقساا به همراه وضعیت آنها نمایش داده مي شود:
	- **وضعيت**
	- **شماره قسط**
	- **تاریخ ش رسيد**
	- **مبلغ خامر قسط:** مبلغ هر قسط بدون در نظر گرفتن مبلغ بهره و دیرکرد
- **ديركرد (روز):** در صورتي كه قسط تسويه نشده باشد، تعداد روزهاي گذشته از س<sub>ر</sub> رسيد اين قسط را نمايش مي دهد.
- م**بلغ ديركرد:** در صورتي كه اين قسط شامل ديركرد شود، مبلغ ديركرد محاسبه و در اين قسمت نمايش داده مي شود.
	- **مبلغ بهره**
	- **جمع کل:** مبلغي که مي بایست براي تسویه این قسط پرداخت شود.
		- **.8** براي تسویه هر قسط وضعیت هاي ذیل پیش مي آید:
		- **از قسط پرداخت مي کند شاص مبلغي بيشی**
		- .<br>O تیک ردیف اولین قسط تسویه نشده را بزنید.
			- ⊙ تیک کنار مبلغ پرداختي را بزنید.
	- o مبلغ پرداختي را متناظر با مبلغي که مشتري پرداخت کرده است تغيير دهيد.<br>O
		- <sup>o</sup> نحوه تسویه مبلغ را مشخص کنید.
			- o پیغام را تایید کنید.
		- o قسط / اقساطي که تیک زده اید، تسویه مي شوند.
	- ه مبلغي كه بيشتر از مبلغ قسط دريافت شده است، به حساب انباشت قسط واريز مي شود. ر
		- **شاص مبلغي معادل با قسط را پرداخت مي کند**

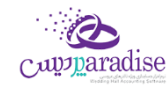

- نی قسط تسویه نشده را بزنید. o تیک ردیف اولر
	- <sup>o</sup> نحوه تسویه مبلغ را مشخص کنید
		- <sup>o</sup> پیغام را تایید کنید.

# **از قسط را پرداخت مي کند شاص مبلغي کمی**

- .<br>O تیک ردیف اولین قسط تسویه نشده را بزنید.
	- .<br>O تیک کنار مبلغ پرداختي را بزنید. ر
- o مبلغ پرداختي را متناظر با مبلغي که مشتري پرداخت کرده است تغيير دهيد.<br>O
- O به دليل اينكه مبلغ پرداختي شما كمتر است و نمي توانيد با اين مبلغ يک قسط را تسويه كنيد. دريافت بخشي ..<br>از مبلغ فعال مي شود و با کليک بر روي آن، تسويه حسابي باز مي شود که بايستي فقط نحوه تسويه مبلغ را مشخص کنید.
	- o پیغام را تایید کنید.
- ه <mark>با توجه به اینکه این مبلغ براي تسویه یک قسط کافي نیست، کل مبلغ به حساب انباشت قسط واریز مي شود</mark> ن و در نهایت از مبالغ موجود در حساب انباشت مي توانید براي تسویه اقساط بعدي استفاده کنید.

هنگامي که مبلغي از قبل در حساب انباشت وجود داشته باشد و این مبلغ " بیشب ر **توجه:** از / مساوي با " مبلغ قسط باشد، با طي مراحل ذیل مي توانید نسبت به تسویه قسط با مبلغ انباشت اقدام کنید.

### **تسویه قسط به وسيله مبلغ انباشت**

- نی قسط تسویه نشده را بزنید. o تیک ردیف اولر
- o بر روي دکمه " تسویه قسط با مبلغ انباشت شده " کلیک کنید.
	- o پیغام را تایید کنید.
	- o قسط تسویه مي شود.
- ه در صورتي كه مبلغي كه در حساب انباشت وجود داشت، بيشتر از مبلغ قسط باشد، باقي مانده مبلغ نيز در .<br>ذ ر حساب انباشت باقي مي مان<mark>د.</mark> .<br>ة

براي حذف پرداخت مالي اقساط بر روي تصوير حذف کليک کني<mark>د.</mark>

براي مشاهده عمليات مالي انجامر شده براي تسويه اقساط بر روي کليد نمايش کليک کنيد<mark>.</mark>

<mark>توجه:</mark> با تیک زدن چند ردیف از دفترچه قسط می توانید به یکباره نسبت به تسویه آنها اقدام کنید.

در صورتي كه مبلغي به حساب انباشت واريز شده باشد يا مبلغي از حساب انباشت برداشت شده باشد، در مشاهده عمليات مالي مي ر توانید مشاهده کنید.

**نکته بسیار مهم :** پس از تسویه کامل یک دفترچه قسط، جهت جلوگیري از باز بودن دفترچه قسط و عدم اشتباه سهوي در ویرایش پرداختي هاي دفترچه قسط، لطفا با فش<sub>ر</sub>دن **" اختتاميه دفترچه قسط "** اطلاعات را نهايي و قفل کنيد.<br>\*

**توجه:** رديف هايي كه با رنگ قرمز مشخص شده اند، رديف هايي هستند كه از تاريخ س<sub>ر</sub> رسيد آنها گذشته است و هنوز تسويه نشده اند.

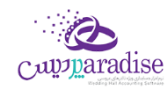

**توجه:** براي رديف هايي كه هنوز تاريخ سررسيد آنها فرا نرسيده است، مبلغ ديركرد محاسبه نمي شود**.** 

# **چهاقساط: جستجو قسط دردفی**

براساس شماره قسط از – تا، تاریخ سررسید از – تا، تاریخ تسویه از – تا و وضعیت اقساط (تسویه شده، تسویه نشده) می توانید یک قسط را بیابید.

# **چهقسط را چاپ کنم؟ چگونهمي توانم دفی**

براي چاپ دفترچه قسط و تحويل به مشتري در **" گزارش دفترچه هاي اقساط "** و **" بازپرداخت اقساط "** بر روي چاپ دفترچه اقساط ر کلیک کنید.

 **مانده است؟ چگونهمي توانم متوجه شوم هر شاص چهتعدادقسط و چهمبلغي از بازپرداخت اقساطش باف**

اگر شخص با ما به صورت اقساطي کار مي کند، در " گزارش تفصيلي اشخاص " و " تسويه حساب اشخاص " هنگامي که شخص مورد نظر را انتخاب کنید، خلاصه وضعیت اقساط وي نمایش داده مي شود.

# **چک**

# .<br><mark>توضیحاتی در رابطه با چک</mark>

چک به معنی برگهٔ تاریخدار و دارای ارزش مالی است که معمولاً برای خرید در حال و پرداخت در آینده استفاده میشود.

بخشهای زیر در یک برگ چک وجود دارند که بعضی از آنها جاهای خالی تعبیه شدهای هستند که باید توسط نویسنده پر

شود:

- **شمارٔهمسلسل چک:** شمارهای است که هنگام چاپ شدن برای هر برگ چک بطور یگانه و بدون تکرار است و بر روی آن ثبت میشود.
- **شمارهٔ حساب جاری:** شمارهٔ حساب بانکیای که وجه معین شده از آن حساب پرداخت خواهد شد. این شماره معمولاً به همراه نامر صاحب حساب معمولاً روی تمامر برگههای یک دفترچهٔ چک چاپ یا مُهر میشود**.** ر
- **تاریخ پرداخت:** تاریخی که موعد پرداخت وجه مشخص شده است. طبق قانون چک این تاریخ باید به حروف نوشته شود.
- **گ یندٔه چک:** نام فردی که میتواند وجه مشخص شده را در تاریخ مشخص شده دریافت کند. معموالً برای ٔ اینکه امکان استفاده چندین باره از یک برگ چک - خرجکردن و دست به دست کردن آن - وجود داشته باشد معمولاً از واژهٔ «حامل» یا «آورنده» استفاده میشود. در اینصورت هر شخصی میتواند وجه چک را دریافت کند.
	- **مبلغ چک:** که یک بار به حروف در وسط و یک بار به عدد در پایین برگهٔ چک نوشته میشود**.** ن
- ا**مضای صاحب حساب:** چک بدون امضای صاحب حساب ارزشی ندارد و قابل پرداخت نیست. بعضاً در بنگاههای تجاری که تعدادی از افراد در مسائل مالی آن شریک هستند، حسابهای جاری به نامر دو یا چند فرد گشایش مییابد. در این حالت تمام افرادی که در قبال آن حساب حق امضاً دارند، باید چک را امضا نمایند.

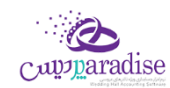

# **ثبت و انتااب چک**

در این قسمت می توانید یک چک دریافتی / پرداختی را جهت استفاده در عملیات های مالی در سیست*م* درج کنید**.** 

# دریافت چک

## **ثبت چکهای دریافن**

- فشردن دکمه دریافت چک در سربرگ چک (دریافت / پرداخت پیشرفته)
- بایستی ابتدا بانک صادر کننده چک را در سیستمر درج نموده باشید. (اکثر بانک ها به صورت پیش فرض در سیست*م*ر تعریف شده اند)
	- درج شماره حساب مربوطه
	- انتخاب شخص پرداخت کننده چک (معمولا این شخص توسط سیستمر به صورت خودکار انتخاب می شود)
		- درج رسیال و تاریخ رس رسید و مبلغ و صاحب حساب و در وجه
			- در صورت تمایل تصویر اسکن شده چک را انتخاب نمایید.
				- دکمه ثبت و خروج را بفشارید**.**

**نکته:** صاحب حساب شخیص است که صاحب اصیل چک است. در واقع ممکن است طرف حساب شما چک مربوا به شخص دیگری را به شما خرج کند که در این قسمت بایستی نامر صاحب اصلی چک را جهت پیگیری های آینده درج کنید

**نکته:** توجه نمایید که وارد کردن مواردی که ستاره دار هستند، جهت ثبت چک اجباری می باشد.

# پرداخت چک

## **ثبت چکهای پرداختن**

- فشردن دکمه پرداخت چک در سربرگ چک (دریافت / پرداخت پیشرفته)**.**
- بایسرت ابتدا بانک صادر کننده دسته چک را در سیستم درج نموده باشید.
	- انتخاب شخص دریافت کننده چک**.**
	- درج رسیال و تاریخ رس رسید و مبلغ و در وجه**.**
	- در صورت تمایل تصویر اسکن شده چک را انتخاب نمایید.
		- دکمه ثبت و خروج را بفشارید.

**نکته:** در این قسمت می توانید چک های سفید مربوط به دسته چک را نیز انتخاب نمایید.\_

**نکته:** توجه نمایید که وارد کردن مواردی که ستاره دار )\*( هستند، جهت ثبت چک اجباری می باشد.

توجه نمایید که پس از انتخاب بانک و شماره حساب، موجودی در مقابل آنها نمایش داده می شود.

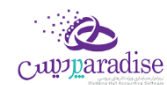

**موجودی شماره حساب های بانگ به دو روش ذیل بهاطالع کاربرم یسد:**

**موجودی فعلی:** مبلغی که در حال حاض<sub>ر</sub> در حساب بانکی وجود دارد**.** 

**موجودی با کسر چک های یاس نشده سررسید گذشته:** موجودی بانک را نمایش می دهد در صورتی که چک های پاس نشده ای که سر رسید آنها گذشته است، در سیستمر پاس شوند. (با زدن تیک کنار قسمت موجودی می توانید این اطلاعات را مشاهده نمایید)

دسترسی سریع به تاریخچه چک، چاپ چک و گزارش موجودی بانک ها نیز از دیگر ویژگی های این قسمت می باشد**.** 

## خرج چک دریافتی

**خرج چک**

- فشردن دکمه خرج چک در سربرگ چک (دریافت / پرداخت پیشرفته)
- تمامی چک هایی که در وضعیت دریافت شده هستند در لیستی نمایش داده می شوند**.** 
	- چک مورد نظر را جستجو کرده و بیابید.
- بر روی ردیف مورد نظر دوبار کلیک کنید یا تیک ردیف های مربوطه را زده و بر روی دکمه تایید بفشارید.

با انجامر این عملیات چک دریافتی شما به وضعیت خرج شده تغییر می یابد<mark>.</mark>

### **باز پس گ یی چکخرج شده**

- فشردن دکمه باز پس گیری چک خرج شده در سربرگ چک (دریافت / پرداخت پیشرفته)
- اگر طرف حساب، شخص / موسسه ای باشد که قبلا چکی را به ایشان خرج کرده ایمر و ایشان چک ما را پس بیاورند، بایستی از این قسمت استفاده نماییم.
- یس از فشردن این دکمه، لیستی شامل چک های خرج شده به طرف حساب باز می شود و ما در لیست مذبور بایستی چک مورد نظر را انتخاب کنیم و دکمه تایید را بفشاریم.

## مدیریت چک ها

جهت مدیریت، تغیرب وضعیت و مشاهده تاریخچه چک های موجود در مجموعه خود می توانید از این قسمت استفاده نمایید.

لیست تمامی چک ها به غیر از چک های خرج شده در این قسمت قابل مشاهده هستند. (به این دلیل که چک های خرج شده دیگر در مجموعه ما نیستند و مدیریت آنها از دست ما خارج شده است(

جستجو براساس نوع چک (دریافتی/پرداختی)، وضعیت جاری چک، تاریخ سر رسید، سریال چک، مبلغ، شخص، بانک و شماره حساب و تاریخ ثبت چک امکان پذیر است.

دابل کلیک بر روی چک هایی با وضعیت **برگشت خورده، نزد بانک** و **پاس شده**؛ عملیات های آنها را در وضعیت ویرایش باز خواهد نمود و **تاریخچه چک** را برای چک هایی با وضعیت های دیگر باز خواهد نمود**.** 

**توجه:** ستون مانده در مقابل هر چک، بیانگر تعداد روزهاي باقیمانده/گذشته از تاریخ رس رسید چک مي باشد. عدد منفي به این معني است که از تاريخ س<sub>ر</sub> رسيد چک اين تعداد روز گذشته است و عدد مثبت به معني اين است که اين تعداد روز به تاريخ س<sub>ر</sub> رسيد<br>. ۔<br>چک باقي مانده است و عدد صفر همر به معني اين است که امروز تاريخ س<sub>ر ل</sub>سيد چک است**.** .<br>ة

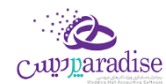

امکان دسترسی به کلیه گزارشات مبتنی بر چک از قبیل (گزارش چک ها و اسناد پرداختنی و گزارش چک های دریافتی و گزارش موجودی بانک و صندوق) در این قسمت فراهم است.

از مدیریت چک ها می توانید به کلیه گزارش های مبتنی بر چک و حساب های بانکی دسترسی داشته باشید**:** 

**جهت تغي ی وضعيت چک می توانيد یگ از عمليات های ذیل را انجام دهيد:**

با توجه به وضعیت فعلی هر چک، عملیات هایی که انجامر آنها امکان پذیر نمی باشد غیرفعال هستند<mark>.</mark>

### عملیات پاس شدن چک

**پاس شدن چک**

# ● چک دریافتی

بـا انجــامر ایــن عملیــات تعیــین مــی نماییــد کــه مبلــغ چــک پــس از وصــول بــه صـندوق یــا حســاب بــانکی شــما واریــز ن شود.

در این عملیات می توانید کارپرداز (شخص پاس کننده) چک را نیز انتخاب نمایید<mark>.</mark>

#### o **واریز وجه به صندوج**

پس از انجام عملیات مبلغ چک به صندوق انتخاب شده توسط شما واریز می گردد.

### o **واریز وجه به حساب بانگ**

یس از انجامر این عملیات مبلغ چک به حساب بانکی تعیین شده توسط شما واریز می گردد.

ام*ک*ان درج شـماره سـند بـانکی کـه طـی آن مبلـغ چـک بـه حسـاب بـانکی شـما واریـز شـده اسـت نـیز وجـود دارد.

# ● چک پردا*خ*تی

در ایـن حالـت بایسـتی تـاریخ پـاس شـدن چـک را انتخـاب کنیـد و دکمـه تاییـد را بفشـارید. (سیسـتم*ر* تـاریخ روز جـاری را به عنوان تاریخ پاس شدن چک به شما پیشنهاد می دهد.( پیغام نمایش داده شده بر روی صفحه را تایید کنید.

پـس از تاییـد پیغـامر، وضـعیت چـک بـه پـاس شـده تغیـیر مـی یابـد و مبلـغ چـک از موجـودی جـاری حسـاب بـانکی شما کش می شود.

.<br>فقط عملیات های پاس شدن و پرداخت چک برای چک های پرداختی امکان پذیر است**.** 

## **برگشت زدن چک**

**ی خرج چک وبرگشت بهمشی** 

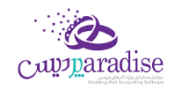

بـا ایــن اقــدامر چــک انتخــاب شــده بــه صــورت خــرج شــده بــه صــاحب آن عــودت داده مــى شــود، در واقــع در یــک تسـویه حسـاب کـه توسـط سیسـتمر بـه صـورت خودکـار درج مـی شـود، چـک مـذبور بـه صـاحب اصـلی آن خـرج مـی شود.

دقـت نماییــد کـه ایـن عملیـات برگشـت ناپــذیر خواهــد بـود. پــس لطفـا تـا وقــتی کـه مطمـئن نیسـتید از ایـن قسـمت اسـتفاده ننمایید.

### **برگشت زدن عادی چک**

با این اقدام وضعیت چک به برگشت خورده تغیرب می یابد.

### به حساب خواباندن چک دریافتی

#### **به حساب گذاشت**

در صـورق کـه یـک چـک را در حسـاب گذاشـته باشـید، تـا بـه محـض رسـیدن بـه سررسـید چـک، چـک مـذکور پـاس و موجـودی .<br>ڏ آن به حساب شما افزوده شود، بایستی در نرم افزار، به حساب گذاشتن چک را درج نمایید.

### **ثبت کشی موجودی**

ن اگـر چـک دریـافتی را بـه بانـک ببریـد و از طریـق بانـک بـه شـما اعـلا*م* شـود کـه موجـودی حسـاب جهـت پـاس کـردن چـک کـاڧ نمی باشد. از این قسمت می توانید اطالعات را درج نمایید. **تاریاچه چک**

جهـت مشـاهده کلیـه عملیـات هـای انجـام شـده بـر روی چـک (تاریخچـه تغیـیر وضـعیت هـا بـه همـراه علـت آن) بایـد از ایـن قسمت استفاده نمایید.

تاریخ، ساعت، وضعیت، بابت و شرح اتفاقات یک چک در تاریخچه تغییرات چک نمایش داده می شود.

### **رش هشدار چک ها در وع نرم افزار**

در هنگام شروع نـرم افـزار بـا توجـه بـه تنظیمـات انجـام شـده توسـط کـاربر، لیسـتی از چـک هـای سر رسـید چنـد روز قبـل و چند روز بعد نمایش داده می شود.

کاربر همـواره در هنگـام بـاز شـدن نـرم افـزار مـی توانـد لیسـت چـک هـای دریـافتی و پـرداختی کـه نزدیـک بـه تـاریخ سر رسـید آنهاست؛ یا از تاریخ سر رسید آنها گذشته است را مشاهده کند.

با مراجعه به قسمت تنظیمات -> عملیات ورود به نرم افزار بایستی تنظیمات مربوطه را انجام دهید.

## ثبت و مدیریت دسته چک

آیا از چك در چرخه مالي واحد صنفي خود زياد استفاده مي كنيد؟ با استفاده از ثبت دسته چك مي توانيد با وارد كردن يک جاي كليه برگ هاي یك دسته چك در سیستم، در هنگام نیاز، از برگ هاي چك سفید ثبت شده استفاده کنید و از ثبت مورد به مورد چك ها رری نیاز شوید.

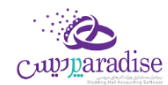

مديريت تعداد برگ هاي مصرف شده و باقي مانده هر دسته چك و صرفه جويي در وقت و افزايش سرعت عمل و همچنين مديريت .<br>بهتر چك ها از قابليت هاي برجسته اين قسمت است**.** 

# **ثبت دسته چک**

این قسمت امکان درج تمامی برگ های یک دسته چک را فراهمر می سازد. (جهت جلوگیری از ثبت تک تک برگ چک های یت و سبب است کرد سبز می در سبز می توانید از می در می در می توانید از می<br>مربوط به دسته چک (عدم انجامر کارهای تکراری) می توانید از این ویژگی استفاده نمایید)

### **نحوه ثبت دسته چک**

- بایسرت ابتدا بانک صادر کننده دسته چک را در سیستم درج نموده باشید.
	- بانک و شماره حساب مد نظر را انتخاب کنید.
	- تعداد برگ های دسته چک و شماره سریال شروع را درج نمایید.
- بر روی دکمه ثبت دسته چک کلیک کنید و پیغامی که ظاهر می شود را تایید نمایید.

پس از ثبت دسته چک، به ازا تعداد برگ های درج شده، چک سفید در سیستم ایجاد می شود.

#### **استفاده از چک های ثبت شده در دسته چک )چک های سفيد(**

جهت استفاده از چک های سفید، در کلیه عملیات های مالی که صدور چک امکان پذیر است (فاکتور خرید، تسویه حساب - پرداخت، هزینه، پرداخت حقوق و ...)، بایستی مراحل ذیل را طی نمایید:

- در تمامی عملیات های مایل که پرداخت از دسته چک امکان پذیر است، پس از ورود به صفحه پرداخت چک، بر روی پرداخت از دسته چک کلیک نمایید.
- پس از فشردن یکی از دکمه های مشخص شده در تصویر بالا؛ لیست ذیل که شامل چک های سفید (برگ چک های مربوط به دسته چک) در سیستمر است باز می شود.
- از لیست باز شده، برگ سفید مد نظر را انتخاب نمایید. (امکان جستجو چک مورد نظر براساس سریال چک، مبلغ، شخص، بانک، شماره حساب و تاریخ سر رسید وجود دارد.)
	- دکمه تایید را بفشارید.
	- دکمه ثبت و خروج را بفشارید.

### **مدیریت دسته چک ها**

جهت گزارش گیری از تعداد برگ های استفاده شده و باقیمانده هر دسته چک و افزودن یا حذف برگه هایی از دسته چک، از مدیریت دسته چک می توانید استفاده کنید.

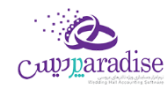

# چاپ چک

جهت افزایش دقت، سرعت و امنیت در صــدور چک هاي صــادره مطابق با اطلاعات درج شــده در نرمر افزار، مي توانید چك هاي پرداخي مربوط به هر يك از بانك ها را با تنظيمات مختلف توسط نر*م* افزار چاپ كنيد و به مشتري تحويل دهيد**.** 

معمولا برای چاپ چک از چاپگرهای مخصـوص این کار اسـتفاده می شـود، گرچه که می توانید از پرینترهای سـوزنی، لیزری و جوهر .<br>افشان معمولی نیز برای چاپ چک استفاده کنید.

جهت چاپ چک ابتدا می بایست تنظیمات مربوطه را وارد کنید.

با توجه به اینکه بانک های متنوعی در ایران وجود دارد و ظاهر برگه چک های این بانک ها تفاوت هایی با یکدیگر دارند که از آن جمله .<br>می توان به مواردی همچون سایز کاغذ، فاصله متن از لبه های آن، مکان تاریخ و ... اشاره کرد، بنابر این برای چک های بانک های مختلف باید تنظیمات را با دقت و به طور مجزا درج کنید.

با توجه به توضیحات نوشته شده بر روی این صفحه و دمو ظاهری که در هنگام حرکت بر روی تنظیمات مختلف مشاهده می کنید، به راحرت می توانید تنظیمات را انجام دهید.

برای درج موقعیت چاپ آیتم های یک برگ چک، می بایست برگ چک را در مقابل داشته باشید و با خط کش نسبت به اندازه گربی فاصــله ها از لبه ســمت چپ و بالا اقدام و آنها را در تنظیمات درج و نســبت به ذخیره تنظیمات با نام بانک های مختلف اقدام کنید.

.<br>تنظیمات چاپ چک به شرح ذیل می باشد**:** 

**.1 عنوان**

تنظیمات را حتی الامکان با نامر بانک های متفاوت درج کنید تا در هنگام استفاده از آنها دچار سردرگمی نشوید.

- **.2 طول کاغذ**
- طول برگ چک اندازه گربی شده
	- **.3 عرض کاغذ**
- عرض برگ چک اندازه گربی شده
- **.4 تاریخ به حروف / تاریخ به عدد / مبلغ به حروف ریال / مبلغ به عدد ریال / مبلغ به عدد – تومان / در وجه** در تمامی این قسمت ها تنظیمات ذیل وجود دارد که عموما مشترک هستند:
	- **فاصله از بالا:** فاصله مکانی برای چاپ این مورد از بالای صفحه
	- **فاصله از چپ:** فاصله مکانی برای چاپ این مورد از سمت چپ صفحه
		- **عرض: ر حداکی** عرض برای چاپ این مورد
	- **حروف ابتدا:** حروڧ که در ابتدای این مورد قرار می گیرد. مانند: \*, % و … ن
		- **حروف انتها:** حروڧ که در انتها این مورد قرار می گیرد. مانند: \*, % و … ن
	- **چاپ شود:** تعیین می کنید که این مورد در هنگا*م* چاپ چک، چاپ شود یا خیر؟
- م**عادل تومان چاپ گردد:** در " قسمت مبلغ به حروف ریال " می توانید تعیین کنید که مبلغ به تومان ه*م* چاپ شود یا خرب؟
- **پس زمينه مشگ و فونت سفيد:**در " چاپ مبلغ به عدد -ریال "، جهت خواناتر شدن مبلغ چک می توانید .<br>تعیین کنید که این مورد با پس زمینه مشکی و فونت سفید چاپ شود یا خیر؟
	- **.5 بارگذاری تصویر خام چک**

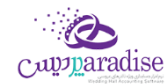

در صورتی که مایل باشید می توانید تصویر خامر یک برگ از چک را نیز بارگذاری کنید تا در هنگامر پیش نمایش مطمئن شوید که پس از چاپ، تمامی قسمت ها در مکان مورد نظر چاپ می شوند. دقت کنید که بایسرت **توجه:** برش تصویر دقیقا از لبه های تصویر اسکن شده انجام شده باشد.

<mark>تنظیمات پیش فرض:</mark> جهت بارگذاری تنظیمات از پیش تعیین شده، می باشد.

**نمایش نمونه:** با کلیک بر روی این دکمه صفحه ذیل نمایان می شود که مي توانید، مواردي همچون تاریخ و مبلغ و ... را تغیرب دهید نی شوید. ریس از چاپ چک را مشاهده کنید و نسبت به صحت تنظیمات درج شده مطم و پیش نمای

پس از درج تنظیمات چاپ چک، می توانید اطالعات چک های پرداخرت خود را بر روی برگ چک های خود چاپ کنید.

برای چاپ چک مراحل ذیل را طی کنید:

- در لیست چک های پرداخرت **.1** ، چک مورد نظر را جستجو کرده و بیابید.
	- **.2** بر روی دکمه " چاپ چک " کلیک کنید.
- **.3** در صفحه باز شده، تنظیمات چک مربوا به بانک مد نظر را انتخاب کنید.
- **.4** بر روی پیش نمایش و چاپ چک کلیک کنید و در صفحه باز شده، چاپگر و نوع و اندازه فونت را انتخاب کنید.
	- **.6 در پایین صفحه پیش نمایش یا چاپ را کلیک کنید.**
- ر پستی دست کسیست و در چاپ پستاست.<br>**٦.** چاپ بر روی چاپگر انتخاب شده توسط شما ارسال می شود و در صورتی که برگ چک در چاپگر قرار داشته باشد، مقادیر مربوط به چک بر روی برگ چک چاپ می شوند.

# **هزینه و درآمد**

### تعریف هزینه /درآمد

خـدمات انجـامر شـده در موسسـات تجـاری ، درآمـدهای آن موسسـه محسـوب مـی گـردد. همچنـین هزینـه هـا جـزو لاینفـک هـر .<br>موسسـه خــدماق و تجـاری مـی باشـد. هـر موسسـه بسـته بـه نیـاز خـود لازم اسـت تعـدادی از هزینـه هـا و درآمـد هـای روزمـره خود را در نرم افزار ثبت کند.

بـرای تعریــف هزینــه و در آمــد، وارد فــرم مربوطــه شــده و در قســمت نــامر ، نــامر هزینــه / درآمــد خــود را وارد و در صــورت .<br>تمایــل در قســمت شرح توضـيحاق را جـهــت هزینــه / درآمــد وارد کــرده و بــرروی دکمــه **ثبــت و خــروج** و یــا **ثبــت و جدیــد** کلیـک کنید.

#### **نکته**

- دکمه **ثبت و جدید** ، اطالعات هزینه / درآمد را ثبت و فرم را آماده ثبت هزینه / درآمد جدید می کند
	- دکمه **ثبت و خروج** اطالعات هزینه / درآمد را ثبت و فرم را می بندد

#### **نمایش ليست هزینه / درآمد ها**

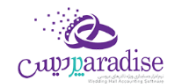

در سربـرگ "لیسـت انــواع هزینــه / درآمــد" ، لیسـت هزینــه / درآمــد هــای تعریــف شــده در سیسـتمر نمــایش داده مـی شود.

# **چاپ ليست هزینه / درآمد ها**

.<br>پــس از نمــایش لیســت هزینــه / درآمــد هــای تعریــف شــده ، بــرای چــاپ لیســت نمایشیــ بــه یــکی از روش هــای زیــر عمل کنید:

- -1 برا کلیرک برر روی دکمره **ارسخال بخخه اکسخل** ، نررم افرزار اکسرل در سیسرتم شرما اجررا شرده و لیسرت هزینره / درآمرد های نمایش داده شده به نرم افزار اکسل انتقال داده می شود
- -2 برا کلیرک برر روی دکمره **پرینخت** ، امکران "پریش نمرایش" ، "پرینرت" و "ارسرال بره PDF " لیسرت هزینره / درآمرد هرا ، بره شما داده می شود.

### **ویرایش هزینه / درآمدهای تعریف شده**

روش های بارگذاری اطالعات جهت ویرایش

- ۱- در س<sub>ر</sub>برگ ورود عادی ، با استفاده از دکمه های پیمایشگر در پایین فر*م*
- -2 در رسبرگ لیست انواع هزینه / درآمد ، هزینه / درآمد مربوطه را جستجو و بر روی ردیف آن دابل کلیک کنید
	- -3 در رسبرگ لیست انواع هزینه / درآمد ، ردیف مربوطه را انتخاب و بر روی دکمه ویرایش کلیک کنید

### **حذف هزینه / درآمدهای تعریف شده**

برای حذف هزینه / درآمد های تعریف شده به روش های زیر می توانید عمل کنید

- ۱- پس از بارگذاری اطلاعات ، بر روی دکمه **حذف** در پایین فر*م* کلیک کنید
- -2 در رسبرگ لیست انواع هزینه / درآمد، ردیف مربوطه را انتخاب و بر روی دکمه **حذف** کلیک کنید.
- **ی** را -3 در رسبررگ لیسرت انرواع هزینره / درآمرد، برر روی ردیرف مربوطره راسرت کلیرک کررده و گزینره **حخذف ردیخف انتاخا** انتخاب کنبد.
- ۴- برای حــذف تمــامی هزینــه / درآمــد هــای تعریــف شــده ، در سربــرگ لیســت انــواع هزینــه / درآمــد، بــر روی لیســت نمایش داده شده راست کلیک کرده و گزینه **حذف تمام ردیف ها** را انتخاب کنید.

## ثبت هزینه / درآمد

در این نر*م* افزار امکاناق فراهم شده که کاربر بتواند درآمدهای همراه با فاکتور و درآمدهای مستقیم و همچنین هزینه های همراه با فاکتور (مثل کرایه حمل کالای خریداری شده و ...) و هزینه های مستقیم (مثل آب و برق و گاز و … ) را ثبت نماید .

همچنین پس از ثبت هزینه / درآمد کاربر می تواند نحوه تسویه هزینه / درآمد انجام شده را سریعاً در سیستمر ثبت نماید. مثل پرداخت از صندوق، تنخواه و یا دریافت وجه نقد، واریز به حساب بانک و ... . .

پس از ورود به فرم ثبت هزینه/ درآمد قسمت های ذیل را مشاهده می کنید که به تفصیل در رابطه با آنها در ذیل توضیح خواهیم داد:

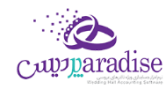

**نوع :** در این قسمت بایستی نا*م* هزینه / درآمد مورد نظر را انتخاب کنید. در صورتی که قبلا مشخصات هزینه / درآمد را در نر*م* افزار ثبت نکرده اید می توانید با کلیک بر روی دکمه **جستجوی هزینه / درآمد** این کار را انجام دهید.

**بخش :** در این قسمت بایستی بخشی که این هزینه / درآمد برای آن در نظر گرفته شده است را انتخاب کنید. در صورتی که بخش مورد نظر در نر*م* افزار تعریف نشده است، با کلیک بر روی دکمه **جستجوی بخش** اقدامر به ثبت آن کنید.

**شاص / توسط** : در این قسمت می توانید شخص واسط در پرداخت هزینه یا دریافت درآمد را در صورت لزوم مشخص کنید. در صورتی که مشخصات شخص مورد نظر در نر*م* افزار ثبت نشده باشد، بایستی ابتدا اقدام به ثبت مشخصات شخص کنید. .<br>ڌ

**صندوج جاری** : در این قسمت نام و موجودی صندوق تحویل داده شده به کاربر جاری نرم افزار ، نمایش داده می شود.

**پرداخت نقد** : با کلیک بر روی این دکمه ، مبلغ هزینه از صندوق جاری کش و مبلغ درآمد وارد شده در فرم ثبت درآمد، به صندوق جاری اضافه می شود.

> **پرداخت پیشرفته :** جهت تعیین نوع دریافت / پرداخت بر روی این دکمه کلیک کنید**.** ن

### **نمایش ليست هزینه / درآمد های ثبت شده**

در سربرگ جستجو می توان لیست تمامر هزینه / درآمد های ثبت شده را مشاهده نمود، و براساس پارامترهای جستجو در بالای فرم، عملیات جستجوی بر روی هزینه / درآمد های ثبت شده را انجام داد.

### **چاپ ليست هزینه / درآمد های ثبت شده**

پس از نمایش لیست تمامر هزینه / درآمد های ثبت شده در سربرگ جستجو ، برای چاپ لیست نمایشی به یکی از روش های زیر عمل کنید:

- -1 با کلیک بر روی دکمه **ارسال به اکسل** ، نرم افزار اکسل در سیستم شما اجرا شده و لیست نمایش داده شده از هزینه / درآمد های ثبت شده، به نرم افزار اکسل انتقال داده می شود
	- -2 با کلیک بر روی دکمه **پرینت** ، امکان "پیش نمایش" ، "پرینت" و "ارسال به PDF " لیست تمام هزینه / درآمد های ثبت شده ، به شما داده می شود.

### **ویرایش هزینه / درآمد های ثبت شده**

روش های بارگذاری اطالعات هزینه / درآمد های ثبت شده ، جهت ویرایش

- ۱- در س<sub>ر</sub>برگ عملیات ، با استفاده از دکمه های پیمایشگر در پایین فر*م*
- -2 در رسبرگ جستجو ، هزینه / درآمد ثبت شده ، مربوطه را جستجو و بر روی ردیف آن دابل کلیک کنید
	- -3 در رسبرگ جستجو ، ردیف مربوطه را انتخاب و بر روی دکمه ویرایش کلیک کنید

### **حذف هزینه / درآمد های ثبت شده**

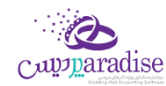

برای حذف هزینه / درآمد های ثبت شده به روش های زیر می توانید عمل کنید

- -1 پس از بارگذاری اطالعات هزینه / درآمد ثبت شده ، بر روی دکمه **حذف** فرم کلیک کنید . در پایرین
	- -2 در رسبرگ جستجو، ردیف مربوطه را انتخاب و بر روی دکمه حذف کلیک کنید.

### **نکته**

 هزینه های ثبت شده در نرم افزار ، در گزارشات سود و زیان به عنوان زیان و در آمد های ثبت شده به عنوان سود نمایش داده می شود.

# **سایر موارد**

### سند افتتاحیه

سند افتتاحيه سندي مي باشد كه مانده اوليه حسابها در ابتداي دوره مالي در آن ثبت شده و اصطلاحا دوره مالي جديد با اين سند افتتاح مي گردد.

در سند افتتاحيه بايد معادله اصلي حسابداري (داراي = بدهي + سرمايه) با توجه به افتتاح مانده تمامي حسابهاي دائمي برقرار باشد . براي این منظور ابتدا تمامي دارائیها را بدهکار و در مقابل حساب افتتاحیه را بستانکار مي کنند. سپس بدهي ها و رسمایه را بستانکار نموده و حساب افتتاحیه را بدهکار مي کنند . در صورت صحیح بودن عملیات صدور سند افتتاحیه ، مانده حساب افتتاحیه در این سند صفر خواهد بود.

مي توان سند افتتاحيه را در چند مرحله صادر و تکميل نمود. در مراحل اوليه حساب هايي که مانده قطعي و نهايي شده دارند (مانند بانک ها، صندوق) منتقل مي شوند و بعد از آن به تدریج مانده بقیه حسابها (مانند حساب سود و زیان و …) ثبت و سند افتتاحیه نهاي مي شود. در اين حالت حساب افتتاحيه تا نهايي شدن سند افتتاحيه مانده خواهد داشت.

از اين فرم در ابتداي اولين دوره مالي جهت ثبت نتايج حاصل از فعاليت مؤسسه در زمان هاي قبل از استفاده از نرم افزار, استفاده ن

مي شود؛ تا برنامه براي استفاده روزمره آماده شود.

.<br>اطلاعاتي كه بايد در ابتداي استفاده از نر*م* افزار در برنامه وارد شوند عبارتند از: ر

- مانده حساب هاي افراد (ميزان بدهي / طلب افراد مختلف)
	- موجودي اولیه بانك ها
	- موجودي اولیه صندوق ها
		- موجودي اولیه کاال ها
	- اسناد دريافتي (مانند چك ها و …) وصول نشده

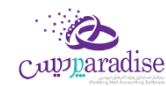

- اسناد پرداختی پاس نشده
- سرمایه اولیه سرمایه گذاران

وارد کردن اين اطلاعات به معني وارد کردن سند افتتاحيه مي باشد<mark>.</mark>

پس از ورود به صفحه سند افتتاحیه قسمت هاي ذیل را مشاهده مي کنید که به تفصیل در رابطه با آنها در ذیل توضیح خواهیم داد:

# **شبرگ صندوج**

در ایـن بخـش لیسـت تمـامی صـندوق هـای موجـود بـه شـما نمـایش داده مـی شـود کـه مـی توانیـد در سـتون موجـودی، مبلـغ موجـودي اولیـه هـر صـندوق را وارد کنیـد. اگـر بخواهیـد صـندوق جدیـدي را بـه لیسـت اضـافه کنیـد، مـی توانیـد بـا کلیـک بـر روي دکمه **صندوج جدید**، مشخصات صندوق جدید را ثبت کنید.

سرجمع موجودي اوليه صندوق ها در پايين فرم در قسمت دارايي ها نمايش داده مي شود.

در صـورت طـولاني بـودن ليسـت صـندوق هـا ، بـراي يـافتن رديـف صـندوق خـاص ، كـافي اسـت نـامر صـندوق مـورد نظـر را در ر ن ر قســمت جســتجو وارد کــرده و دکمــه **جســتجو** را کلیــک کنیــد. بــا انجــامر ایــن کــار ، ردیــف مربوطــه در لیســت صــندوق هــا انتخاب مي شود.

بـا کليـک بـر روي دکمـه **گـزارش موجـودي صـندوق هـا ،** فـر*م* گـزارش موجـودي بانـک هـا و صـندوق هـا بـاز مـي شـود. و ليسـت تمامي صندوق ها به همراه موجودي فعلي آنان نمايش داده مي شود.

# **شبرگ بانک**

در ايـن ب*خ*ـش ليسـت تمـامي شـماره حسـاب هـاي بـانکي تعريــف شــده در سيسـتم نمـايش داده مـي شـود کـه مـي توانيــد در سـتون موجـودي ، موجـودي اوليـه هـر حسـاب بـانكي را وارد كنيـد. در صـورت تمايـل بـه اضـافه كـردن شـماره حسـاب جديـد بـه ليست ، مي توانيد با کليک بر روي دکمه <mark>بانک جديد</mark> ، مشخصات شماره حساب بانکي جديد را ثبت کنيد**.** 

سرجمع موجودي اوليه حساب هاي بانكي در پايين فر*م* در قسمت دارايي ها نمايش داده مي شود

در صورت طولاني بودن ليست شماره حساب هاي بانكي ، براي يافتن رديف شماره حساب بانكي خاص ، كافي است نا*م* بانک و يا شماره ر ن ر حساب مورد نظر را در قسمت جستجو وارد کرده و دکمه **جستجو** را کلیک کنید. با انجام این کار ، ردیف مربوطه در لیست شماره حساب هاي بانکي انتخاب مي شود<mark>.</mark>

با کلیک بر روي دکمه **گزارش موجودي بانک ها** ، فرم گزارش موجودي بانک ها و صندوق ها باز مي شود. و لیست تمامي حساب هاي بانکي به همراه موجودي فعلي آنان نمايش داده مي شود<mark>.</mark>

# **سربرگ حساب اشخاص**

در ایـن بخـش مـی توانیـد مانـده حسـاب اولیـه اشـخاص را وارد کنیـد. بـا ورود بـه ایـن بخـش لیسـت حسـاب تمـامی اشـخاص ثبت شـده در نـرم افـزار بـه شـما نشـان داده مـي شـود و شـما مـي توانيـد در سـتون بـدهکار، مانـده حسـاب بـدهکاري شـخص و

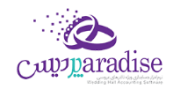

در ستون بستانکار، مانـده حسـاب طلـب شـخص را ثبـت کنیـد. در صـورت تمایـل بـه اضـافه کـردن حسـاب شـخص جدیـد بـه لیست می توانیـد بـا کلیـک بـر روی دکمـه **شـخص جدیـد** ، مشخصـات شـخص جدیـد را در نـر*م* افـزار ثبـت کنیـد. توجـه داشـته باشـيد مانــده حســاب اوليــه فقــط بــراي اشـخاصي قابــل درج اســت کــه در فــرم تعريــف اشـخاص، ســقف اعتبــار بــراي آنــان تعریف شده است .

در صـورت طـولاني بــودن ليســت حســاب اشــخاص، بــراي يــافتن حســاب شـخص خــاص، كــافي اســت نــامر و يــا نــامر خــانوادگي ر ن ر شخص مـورد نظـر را در قسـمت جسـتجو وارد کـرده و دکمـه <mark>جسـتجو</mark> را کلیـک کنیـد. . بـا انجـا*م* ایـن کـار، ردیـف مربوطـه در لیست حساب هاي اشخاص انتخاب مي شود.

سرجمع حساب بدهکاري در قسمت داراِي ها و سرجمع حساب بستانکاري در قسمت بدهي ها نمايش داده مي شود

# **شبرگ چک دریافتن**

در صورتي که بخواهيد تمامي چک هاي دريافتني خود را به عنوان دار<mark>ا</mark>ي هاي خود در نظر بگيريد، وارد س<sub>ر</sub>برگ چک دريافتني شده و ر با کلیک بر روي دکمه **ثبت چک جدید** اقدام به ثبت مشخصات چک هاي خود کنید.

براي ویرایش مشخصات چک هاي ثبت شده، ردیف چک مربوطه را انتخاب و بر روي دکمه **ویرایش** کلیک کنید؛ سپس در فرم باز شده اقدام به ویرایش مشخصات کنید.

جهت حذف مشخصات چک هاي ثبت شده در سند افتتاحيه کافي است رديف مربوطه را از حالت انتخاب خارج کرده و بر روي دکمه ر ن ثبت موجودي اوليه، در پايين فر*م* کليک کنيد با انجا*م* اين کار پيغامر زير نمايش داده مي شود که با تاييد آن چک هاي مربوطه حذف مي شوند.

در صورت طولاني بودن ليست چک دريافتني ، براي يافتن مشخصات چک خاص ، کافي است شماره سريال چک، نامر شخص ، نا*م*ر ر ن ر ن بانک و یا شماره حساب بانک مورد نظر را در قسمت جستجو وارد کرده و دکمه **جستجو** را کلیک کنید. . با انجام این کار ، ردیف مربوطه در ليست چک دريافتني انتخاب مي شو<mark>د.</mark>

جهت مدیریت چک هاي خود مي توانید بر روي دکمه **مدیریت چک ها** کلیک کنید.

جهت نمایش تاریخچه چک مي توانید بر روي دکمه **تاریاچه چک** کلیک کنید.

# **شبرگ چک پرداخن**

در صورتي که بخواهيد تمامي چک هاي پرداختي خود را به عنوان بدهي هاي خود در نظر بگيريد، وارد سربرگ چک پرداختي شده و ر .<br>ڏ با کلیک بر روي دکمه **ثبت چک جدید** اقدام به ثبت مشخصات چک هاي خود کنید.

● تمامي موارد گفته شده در قسمت چک دريافتني در اين قسمت ه*مر* کاربرد دارد**.** 

## **شبرگ موجودي کاال**

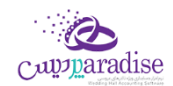

اگر هنگام استفاده از این نرم افزار ، کاالهاي موسسه شما از قبل موجودي داشته باشند ، الزم است از این قسمت براي ثبت آنها استفاده کنید . ثبت موجودي کالا باعث مي شود در گزارشات کالا ، یک ردیف بعنوان "موجودي ابتداي دوره "به نمایش درآید . لازم به ذکر است که اگر موجودي اولیه کاالي شما صفر است نیازي به استفاده از این قسمت ندارید.

در موسساتي كه با تعداد كالاهاي زيادي س<sub>ر</sub> وكار دارند لازم است قبل از شروع به كار، ليستي از موجودي (انبارگرداني دوره قبل)خود<br>. ر ست کرده و آن را قیمت گذاري کنید . این قیمت به منزله ارزش کالا در آن تاریخ در سیستمر ثبت مي گردد.<br>تهیه کرده و آن را قیمت گذاري کنید . این قیمت به منزله ارزش کالا در آن تاریخ در سیستمر ثبت مي گردد.

> ارزش كالا ( يا بعبارتي في خريد) در واقع في يک واحد از كالا مي باشد**.** ر ن ن

سرجمع ارزش ريالي موجودي اوليه كالاها در پايين فر*م* در قسمت دارايي ها نمايش داده مي شود

## **روش هاي وارد کردن موجودي اوليه کاال**

- -1 نمایش لیست کاالها و درج موجودي به صورت یکجا
	- -2 درج کاال به صورت تک تک

براي تنظيم روش اول بايستي در فر*م* نتظيمات در س<sub>ر</sub>برگ متفرقه ، گزينه "درج كالاي ابتداي دوره به صورت تک تک (در سند افتتاحیه)" را غیر فعال کنید و براي تنظیم روش دوم ، گزینه فوق را فعال کنید.

### **نمایش ليست کاالها و درج موجودي به صو رت ی جا**

در صورتي كه تعداد كالاهاي شما زياد نباشد و كالا هاي شما ساده باشند (فاقد خصوصيت ، سريال و ...) مي توانيد از اين روش ر استفاده کنید.

سربرگ موجودي کالا در سند افتتاحیه در این مورد به صورت زیر نمایش داده مي شود که در هر ردیف جلو نامر هر کالا و در ستون انبار مربوطه مي توانيد موجودي و ارزش ريالي اوليه را وارد کني<mark>د.</mark>

### **درج کاال به صورت تک تک**

در این قسمت با هر یک از روش هاي زیر مي توانید مشخصات کاال را به لیست نمایش داده شده اضافه کنید

- **ورودليسن** : با کلیک بر روي این دکمه، فرم جستجوي کاال باز مي شود و شما مي توانید کاالهاي مورد نظر خود را انتخاب و به لیست اضافه کنید. توجه داشته باشید کالاهاي اضافه شده به لیست با مقدار پیش فرض یک و ارزش ریالي ، قیمت خرید پیش فرض کالا ، نمایش داده مي شوند**.**
- **کاالي خصو صيت دار**: با کلیک بر روي این دکمه فرم انتخاب کاالي خصوصیت دار باز مي شود و شما مي توانید لیست موجودي هاي کالاي خود را در لیست وارد کنید. توجه داشته باشید ارزش ریالي وارد شده ، قیمت خرید پیش فرض کاال ، مي باشد.
- **ردیف جدید** : با کلیک بر روي این دکمه، فرم ردیف جدید باز شده و شما مي توانید مشخصات کاالي خود را به لیست اضافه کنید.
- **کاالهاي بارکد دار: ورود ليسن** با کلیک بر روي این دکمه، فرم دریافت بارکد- مقدار باز مي شود و شما مي توانید موجودي كالاهاي خود را به لیست اضافه كنید. توجه داشته باشید ارزش ریالي وارد شده ، قیمت خرید پیش فرض کاال ، مي باشد.

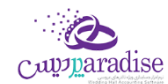

در صورت طولاني بودن ليست كالاها ، براي يافتن كالاي خاص ، كافي است كد كالا و يا نامر كالاي مورد نظر را در قسمت جستجو وارد ر ن ر کرده و دکمه **جستجو** را کلیک کنید. . با انجام این کار ، ردیف مربوطه در لیست کاالها انتخاب مي شود.

جهت ویرایش هر یک از ردیف هاي کاال مي توانید ردیف مربوطه را انتخاب و بر روي دکمه **ویرایش** کلیک کنید با انجام این کار فرم ردیف جدید همراه با مشخصات کالاي انتخابي باز و آماده ویرایش اطلاعات مي شود

جهت حذف هر یک از ردیف هاي کاال مي توانید ردیف مربوطه را انتخاب و بر روي دکمه **حذف** کلیک کنید.

جهت چاپ بارکد کالاهاي ثبت شده در سند افتتاحيه مي بايستي ابتدا رديف هاي مربوطه را انتخاب و بر روي دکمه <mark>چاپ بارکد</mark> کليک کنید.

<mark>جهت نمایش موجودي فعلي کالاها در انبارها مي توانید بر روي دکمه **موجودي کالا** کلیک کنید**.**</mark>

## **شبرگ شمایه اوليه**

در ایـن بخـش شـما مـي توانیـد سرمایـه اولیـه سرمایـه گـذاران را وارد کنیـد. بـا ورود بـه ایـن بخـش لیسـت تمـام سرمایـه گـذاران .<br>نمــايش داده مــي شــود و شــما مــي توانيــد در ســتون سرمايـــه، مبلـــغ سرمايـــه اوليـــه اشــخاص را وارد کنيــد. در صـــورتي کــه ر بخواهیــد س<sub>ر</sub>مایــه گــذار جدیــد تعریــف کنیــد، بــر روی دکمــه شــ**خص جدیــد** کلیــک کــرده و در فــر*م* تعریــف اشــخاص، مشخصات آن را وارد کنید.

سرجمع مبلغ س<sub>ر</sub>مايه هاي اوليه در پايين فر*م* در قسمت بدهي ها نمايش داده مي شود

در صورت طولاني بودن ليست س<sub>ا</sub>مايه گذاران ، براي يافتن س<sub>ا</sub>مايه گذار خاص ، كافي است نامر و يا نامر خانوادگي شخص مورد نظر را ر ن ر در قسمت جستجو وارد کرده و دکمه جستجو را کلیک کنید. با انجام این کار ، ردیف مربوطه در لیست انتخاب مي شود

# **درموردفرم سند افتتاحيه نکای**

- در هر سربرگ ، با کلیک بر روي دکمه مرحله قبلي ، به سربرگ قبل و با کلیک بر روي دکمه مرحله بعدي ، به<br>● در سربرگ بعدي منتقل مي شويد.
- چون در صورتحساب اشخاص ، مانده حساب شخص و چک هاي دريافتي و پرداختي جداگانه ثبت مي گردد ، . .<br>لازم است مانده حساب یک شخص بدون احتساب چک هایش در سیستمر درج گردد . مثل وقتي که یک شخص هم مانده حساب تسویه نشده داشته باشد و هم بابت تسویه در یک تاریخ خاص چک داده باشد
- در سال هاي مالي دوم به بعد فرم سند افتتاحيه نمايش داده نمي شود. همچنين بعد از بستن سال مالي اطلاعات در سند افتتاحیه سال اول قابل ویرایش نخواهد بود.
	- $\bullet$ ۔<br>در صورتي که جمع دارايي ها با جمع بدهي ها در پايين فر*م* با هم برابر باشند، در اين صورت اختلاف بين ر

بدهي ها و دارايي ها صفر شده و سند افتتاحيه تراز خواهد بود**.** 

• در صورتي كه جمع دارايي ها با جمع بدهي ها با هم برابر نباشند، در اين صورت اختلاف بين بدهي ها و دارايي ر ها صفر نیست و سند افتتاحیه تراز نیست.

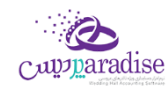

# خطوط چاپگر

تعریف چاپگرهاي متصل به سیستمر و شبکه را در این قسمت بایستي انجا*م* دهید<mark>.</mark>

خطوط چاپگر در هنگام ارسال دستور چاپ فاکتور و گزارشات مورد استفاده مي گيرد و نرم افزار با توجه به تنظيمات درج شده توسط شما براي هر خط چاپ؛ اطالعات را بر روي چاپگر ارسال مي کند.

# **تعریف خطوط چاپگر**

هنگامي که وارد قسمت خطوط چاپگر مي شويد صفحه اي را مطابق با تصوير ذيل مشاهده مي کنيد:

در قسمت چاپگر؛ لیست کلیه چاپگرهاي متصل به سیستم را مشاهده مي کنید که با استفاده از دکمه بارگزاری مجدد مي توانید این لیست را مجددا بروز کنید. اگر چاپگر شما به سیستمر متصل نیست لطفا کلیه اتصالات را مجددا بررسي و برقرار کنید و سپس بر روي .<br>این دکمه کلیک نمایید تا لیست بروز شود و چاپگر شما نیز در لیست قرار بگیرد.

در قسمت نوع و ابعاد کاغذ مي توانيد يکي از انواع کاغذهاي ذيل را انتخاب کنيد:

- عمودي A4
- افقي A4
- عمودي A5
- افقي A5
- ۸ سانتي ٌمتري
- 7 سانتي متري

دیگر تنظیمات مانند نام، نوع فونت هاي قسمت هاي مختلف و اندازه آنها و فاصله چاپ از لبه کاغذ را انتخاب / درج کنید.

پس از فشردن دکمه ثبت و جدید، ذخیره اطلاعات انجامر مي شو<mark>د.</mark> خط چاپ تعریف شده توسط شما در لیست سمت چپ نمایش داده مي شود.

با دوبار کلیک بر روي هر خط چاپ در لیست خطوط چاپگر، اطلاعات مربوط به خط چاپ بارگذاري مي شود و با استفاده از دکمه تست خط چاپ مي توانيد عملکرد صحيح خط چاپ را ارزياي نمايي<mark>د.</mark>

اگر خط چاپ به درستي تنظيم نشده باشند، تست چاپ ارسال شده از چاپگر مد نظر بيرون نمي آيد که در اين صورت بايد چاپگر<br>. انتخاب شده و اتصالات مربوطه بررسي شود، در غیر اینصورت شما توانسته اید چاپگر خود را در سیست*م*ر تعریف کنید**.** 

**نکته بسيار مهم:** اگر چاپگري به صورت شبکه متصل باشد، باید حداقل 2 خط چاپ براي آن تعریف شود. زیرا در سیستمي که چاپگر به صورت مستقیم به آن متصل است و در بقیه سیستم هاي متصل به شبکه، با نام هاي متفاوت دیده مي شود.

### **استفاده از خطوط چاپگر در سيستم**

جهت استفاده از خطوط چاپگر در قسمت هاي مختلف سيستمر مراحل ذیل را دنبال کنيد:

- **.1** ورود به تنظیمات سیستم -< خطوا چاپگر
- **.2** انتخاب خطوا چاپگر و تنظیمات در قسمت هاي مختلف از قبیل:
	- o **تنظيمات خطوط چاپگر در فاکتور:**
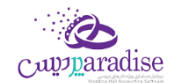

- پرينتر چاپ (خط چاپ اول): در اين قسمت ليستي از خطوط چاپ ثبت شده در برنامه به شما  $\bullet$ پت - د پ پ ب سر سب پ سر سوری که خط چاپ اول تعیین شده باشد هنگام چاپ فاکتور، از<br>نمایش داده خواهد شد. در صورتی که خط چاپ اول تعیین شده باشد هنگام چاپ فاکتور، از ر .<br>. این خط چاپ استفاده مي شود.
- تعداد چاپ (خط چاپ اول): با توجه به نياز مشتريان و كاربري هاي متفاوت از نرم افزار، در اين قسمت قادر خواهید بود تعداد چاپ فاکتورها بر روي خط چاپ اول را تعیین نمایید. (در حالت پیش فرض فقط یکبار چاپ ارسال می شود)
- شده باشد، پس ازارسال چاپ که خط چاپ دوم تعیرین چاپ )خط چاپ دوم(:در صوری ر پرینب ر ر .<br>بر روي خط چاپ اول، به تعداد تعیین شده نیز چاپ بر روي این خط چاپ انجام مي گیرد.
	- تعداد چاپ (خط چاپ دومر): تعیین تعداد چاپ فاکتور بر روي خط چاپ دومر.
		- o **چاپ حواله / رسيد:**
- وضعیت چاپ حواله / رسید: این گزینه تعیین مي نماید که پس از ثبت فاکتور جهت چاپ حواله / رسید، چه اتفاقي در سیستمر رخ دهد. کلیه وضعیت ها شامل موارد ذیل خواهند بود: ر .<br>ن
	- **.1** بدون عملیات )حواله / رسید چاپ نمي شود(
		- **.2** چاپ حواله بعد از فاکتور فروش
		- **.3** چاپ رسید بعد از فاکتور خرید
	- **.4** چاپ حواله و رسید بعد از فاکتور فروش و خرید

ر<br>پر واضح است که انتخاب هر کدام از این گزینه ها به چه معني است و تاثیر آن بر عملکرد سیستم چگونه است.

■ پرینتر چاپ حواله / رسید: در صورتي که خط چاپ تعیین شده باشد، هنگام ثبت فاکتور، حواله ر / رسید انبار براساس تنظیمات این خط چاپ، چاپ مي شود.

## o **تنظيمات خطوط چاپگر در گزارشات:**

■ پرینتر چاپ گزارشات: در صورتي که خط چاپ تعيين شده باشد، هنگام چاپ گزارشات، از اين ر خط چاپ استفاده مي شود.

اگر خط چاپ مد نظر شما در لیست چاپگرها وجود نداشته باشد، با استفاده از دکمه به اضافه مي توانید خط چاپ مد نظر را تعریف به لیست بیافزایید.

جهت حذف خط چاپ انتخاب شده براي یک عملیات خاص باید از دکمه حذف استفاده کنید.

پس از درج كليه اين تنظيمات، در هر جايي از نر*م* افزار كه دستور چاپ را صادر نماييد، با توجه به تنظيمات انتخابي شما چاپ گرفته خواهد شد.

# چاپ بارکد

بارکد براي کالاهايي که در تعريف کالا قابليت چاپ بارکد براي آنها انتخاب شده است، قابل چاپ مي باشد**.** 

جهت چاپ بارکد چندین روش وجود دارد:

فرم چاپ بارکد

صفحه**109** از **142**

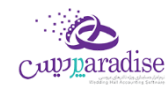

فاکتور خرید و فروش

## **فرم چاپ بارکد:**

لیست کالاهایي که قابلیت چاپ بارکد را دارند، قابل مشاهده مي باش<mark>د.</mark>

بـه صـورت پـیش فـرض تمـامی کالاهـای تعریـف شـده در سیسـتمر ، کـه قابلیـت چـاپ بارکـد را دارنـد درایـن لیسـت نمـایش داده می شـوند، بـا انتخـاب گزینـه " تعـداد کالاهـاي موجـود در انبـار" ، موجـودي کالاهـا نمـایش داده مـي شـود، بـا نمـایش موجـودي ها شما مي توانید تعداد چاپ بارکد براي هر کاال را تنظیم نمایید.

## بــا کليــک بــرروي ســتون موجــودي کــالا، مـي تــوان کالاهــا را براســاس موجــودي کــالا بــه صــورت صــعودي يــا نــزولي مرتــب **نمود.**

بـا انتخــاب گزينــه "کالاهــاي خريــداري شــده در بــازه تــاریخي" و تنظــيمر تــاريخ مــد نظــر مــي تــوان ليســت کالاهــاي خريــداري شـده را مشـاهده نمـود. در ایـن حالـت تعـداد هـر کـالا " ۱ " عـدد در نظـر گرفتـه مـی شـود. اگـر گزینـه " اعمـال تعـداد کالاهـای ء<br>خریـداري شـده در بـازه زمـاني انتخـابي " را در حالـت انتخـاب قـرار دهـيمر، تعـداد چـاپ بارکـد بـه تعـداد کـالاي خريـداري شـده ر خواهد بود.

اگـر قصـد چـاپ کـردن بارکـد اقـلامر فـاکتور خـاصي را داريـد، کـافي اسـت گزينــه " بارکـد اقـلامر فـاکتور" و مشـخص کـردن نــوع ر ن فـاکتور – خریـد یـا فـروش- بـه همـراه شـماره فـاکتور، رادر حالـت انتخـاب قـرار دهیـد، سـپس بـرروي دکمـه بارگـذاري اطلاعـات کلیک نمایید.

اگــر قصــد چــاپ کــردن بارکــد کـالا- قيمــت بــراي اقــلامر فــاکتور خــاصي را داريــد، کــافي اســت گزينــه " بارکــد کـالا-قيمــت " و ن مشـخص کـردن نـوع فـاکتور – خریـد یـا فـروش- بـه همـراه شـماره فـاکتور، رادر حالـت انتخـاب قـرار دهیـد، سـپس بـرروي دکمـه بارگذاري اطالعات کلیک نمایید.

در تمامي حالت هاي فوق امکان تعيير تعداد بارکد براي چاپ وجود دارد.

در **چخاپ بارکخد اقخالم فاکتورهخاي** خریرد و فرروش، مري تروان از طریرق خرود فررم اقردام نمرود. پرس از ثبرت فراکتور، مجرددا اطلاعات بارگذاري شود، در قسمت پایین فاکتور دکمه چاپ بارکد وجود دارد**.** 

# **بارکد هاي بارکد هاي فروش:**

با چاپ سه بارکد در نر*م* افزار امکان ثبت عمليات هاي مالي – دريافت/پرداخت نقد، اعتباري و کارت خوان در فاکتورها به راحتي امکان پذیر مي باشد.

## **چاپ بارکد خصوصيت:**

در لیست، کاالي مورد نظر را دوبار کلیک یا ردیف را انتخاب و بر روي دکمه "بارکد خصوصیت" کلیک نمایید.فرم خصوصیت هاي کاال، .<br>شامل خصوصیت هاي ليستي نمايش داده شده كه مي توان خصوصیت مورد نظر را انتخاب و تایید نمود.

.<br>پــس از انتخــاب بارکــد هــاي مــورد نظــر بــا کليــک بــرروي دکمــه چــاپ بارکــد در گوشــه ســمت راسـت پــايين فــرمـ ، امکــان انتخــاب نوع بارکد [و](mk:@MSITStore:H:/PrinceHelp.chm::/Barcode_Tanzimat.htm) **[تنظيمات](mk:@MSITStore:H:/PrinceHelp.chm::/Barcode_Tanzimat.htm)** و نهایتا کلیک دکمه چاپ، بارکدهاي موردنظر چاپ مي شود.

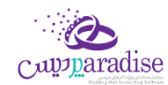

### حقوق و دستمزد

## تعریف گروه های حقوق کارمندان

ن در این قسمت می توانید جزئیات دریافت حقوق هر یك از پرسنل، شامل حقوق ثابت/دستمزد روزانه، فی اضافه كاری، فی غیبت، ف ن ن مرخصی ساعتی، درصد حق بیمه و اضافات (پاداش، خواروبار، عیدی، بن مسکن، تشویقی) و کسورات (جریمه، بدهکاری از قبل) و ... را مشخص کنید.

پس از ورود به صفحه تعریف گروه های حقوق کارمندان قسمت های ذیل را مشاهده می کنید که به تفصیل در رابطه با آنها در ذیل توضیح خواهیم داد:

> **عنوان گروه حقوقی** در این قسمت یک نا*م* برای گروه حقوقی کارمندان وارد کنید. .<br>ة

.<br>**نحوه محاسبه حقوق** این بخش شامل دو قسمت ماهانه و ساعتی است که حقوق گروه تعریف شده بر اساس آن محاسبه می گردد.

**پایه حقوج روزانه** مبلغ وارد شده در این بخش به عنوان پایه حقوق روزانه محاسبه می شود.

### **دستمزد روزانه قانون کار**

#### **اضافه کاری ف**

در صورتی که ساعات کاری کارمند، از ساعت موظفی اش بیشتر شد به معنای اضافه کاری ایشان در نظر گرفته می شود؛به عنوان مثال ر ر<br>اگر کارمندی به صورت موظفی بایستی در ماه ۱۷۶ ساعت کار کند اما ایشان ۲۰۰ ساعت کار کرده باشد، این کارمند به میزان ۲۴ ساعت ن اضافه کاری داشته است، برای این منظور در این بخش مشخص می کنیمر که ایشان به ازای هر ساعت اضافه کاری چه میزان حقوق دریافت کند. اگر در لیست جلو اضافه کاری گزینه ریال انتخاب شده باشد اضافه کاری برای هر ساعت به ریال محاسبه می شود و اگر درصد انتخاب شود به اندازه درصد وارد شده، نسبت به پایه حقوقی و همچنین ساعت موظفی، مقدار اضافه کاری محاسبه می شود. .<br>ق در زیر مثال کامیل از این موضوع عنوان می شود.

> .<br>اگر گروه های حقوقی ارمندی را به شرح زیر وارد کنی*م*: .<br>ت

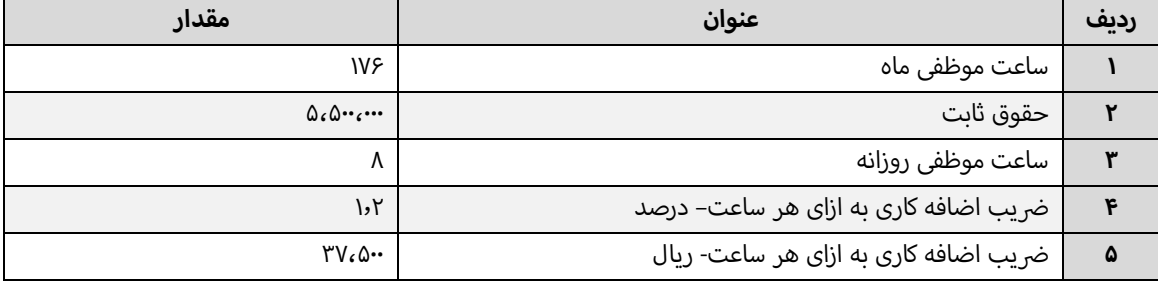

در نهایت مقدار اضافه کاری به شکل زیر محاسبه می شود

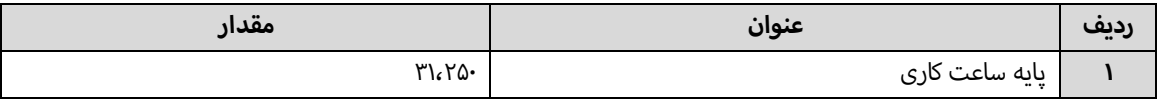

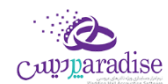

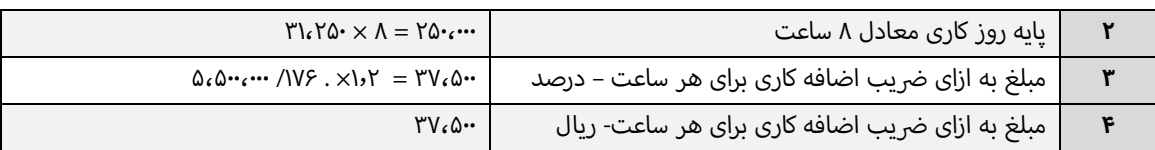

#### **غيبت ف**

در این بخش نیز مشخص می شود که اگر کارمندی غیبت کرده باشد به ازای هر ساعت غیبت چه مقداری از حقوق ایشان باید کسر گردد. در این قسمت هم کاربر می تواند مبلغ غیبت یا درصدی از غیبت را برای کش از حقوق انتخاب کند.

> .<br>اگر گروه های حقوقی ارمندی را به شرح زیر وارد کنی*م*: .<br>ت

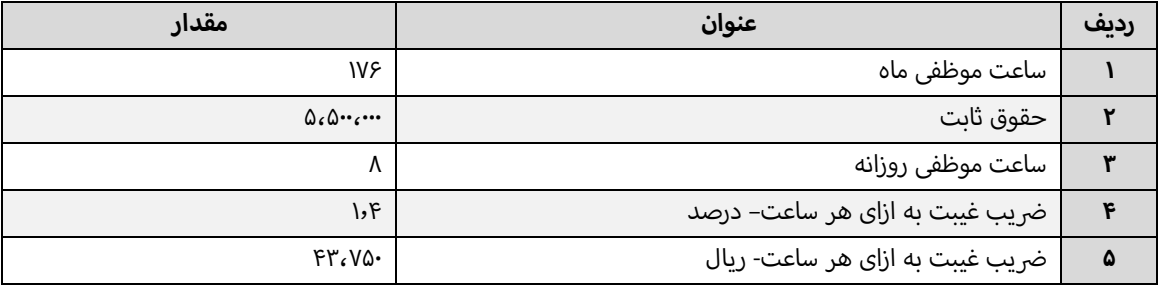

در نهایت مقدار غیبت به شکل زیر محاسبه می شود

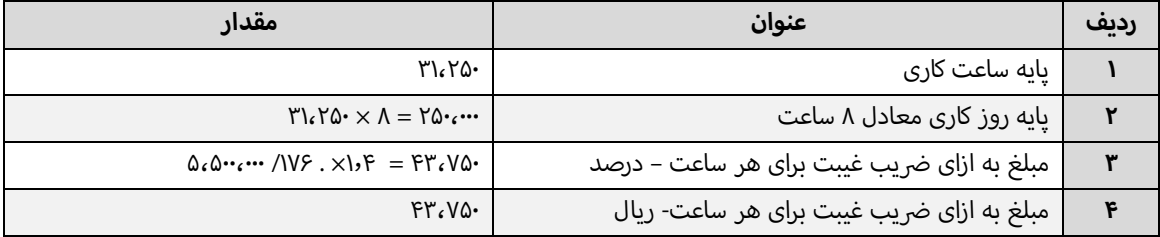

#### **مرخیصبدون حقوج ف**

**اضافه کاری شمول بيمه شود**

درصد حق بيمه

اگر بخواهید از حقوق کارمند درصدی را به عنوان حق بیمه کش کنید، درصد کش حق بیمه را وارد کنید تا عملیات کش حق بیمه هنگام محاسبه در نظر گرفته شود.

> به عنوان مثال اگر عامل حقوقی شخصی به صورت زیر تعریف شده باشد .<br>ق

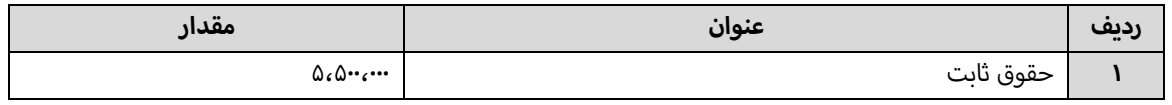

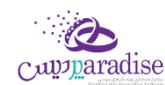

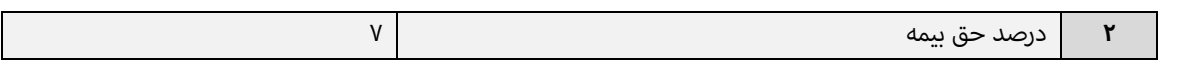

در نهایت مبلغ حق بیمه به صورت زیر محاسبه می شود.

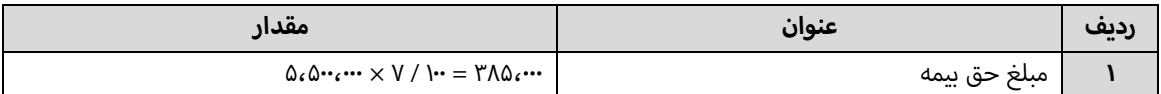

**درصد ماليات**

### **مبلغ معافيت ماليای**

### **باش اضافات و کسورات**

ردر این بخش اگر بخواهید به گروه حقوقی مازاد بر حقوقش به عنوان تشویق یا تنبیه پرداخت کنید در بخش اضافات و کسورات می توانید بگنجانید.

این بخش شامل گزینه هایی به نامر عامل حقوقی، نوع (اضافات - کسورات)، درصد/مبلغ، مقدار، مشمول بیمه، مشمول مالیات، موثر .<br>ة .<br>ة در پایه حقوقی، چاپ در فیش حقوق و توضیحات است. اگر بخواهید عامل های حقوق از نوع اضافات را اضافه کنید یا عاملی را .<br>ة .<br>ذ حذف کنید بر روی دکمه به اضافه سبز کلیک کنید و یا این که اگر بخواهید عامل های حقوقی نوع کسورات را اضافه کنید یا عاملی را ر<br>ة حذف کنید بر روی دکمه به اضافه قرمز کلیک کرده و این عملیات را انجامر دهید. لازم به ذکر است که ستون اضافات به رنگ سبز و ستون های کسورات به رنگ قرمز می باشد. اگر بر روی دکمه کلیک کنید ردیف انتخاب شده حذف می شود، قبل از حذف ردیف انتخابی از شما سوال پرسیده می شود که آیا مایل به حذف ردیف انتخابی هستید؟ اگر شما به این سوال پاسخ مثبت بدهد این ردیف حذف خواهد شد.

و اگر شما بر روی دکمه ضربدر کلیک کنید، بعد از پرسیدن سوال و تائید کردن، تمامر ردیف های اضافات و کسورات حذف خواهند شد.

ستون درصد/مبلغ شامل دو مقدار درصد و مبلغ است، بدان معنی که اگر مبلغ را انتخاب کنید، مبلغ وارد شده به عنوان اضافات یا کسورات در نظر گرفته می شود و اگر هم نوع را درصد انتخاب کرده باشید به تناسب درصد وارد شده از دستمزد ایشان کش یا به دستمزد ایشان اضافه می گردد، اضافه شدن به دستمزد یا کش از دستمزد وابسته به نوع عامل یعنت اضافات و یا کسورات بودن آن دارد.

مبلغ وارد شده در ستون مقدار به عنوان اضافات یا کسورات در نظر گرفته می شود.

#### **اشااص**

در این قست باید اسامی اشخاص را وارد کنید، دقت داشته باشید اشخایص در این قسمت نمایش داده و اضافه می شوند که در فرم [تعریف اشخاص ،](mk:@MSITStore:H:/PrinceHelp.chm::/PersonDef.htm) به عنوان کارمند تعریف شده باشند.

### تعریف مشاغل روزمزد

در این قسمت می توانید دستمزد روزانه مشاغل نعریف شده در نر*م* افزار را با توجه به شیفت های کاری مختلف تعیین کنید<mark>.</mark>

**سمت**

صفحه**113** از **142**

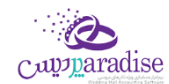

در این قسمت می توانید عنوان شغل های تعریف شده در نر*م* افزار را انتخاب کنید. در صورتی که سمت مورد نظر شما در نر*م* افزار تعریف نشده است، می توانید با کلیک بر روی دکمه اقدام به ثبت آن کنید.

#### **شيفت**

در این قسمت می توانید شیفت کاری مورد نظر خود را وارد کنید.

**حقوق روزانه :** در این قسمت بایستی مبلغ حقوق مورد نظر خود را برای سمت و شیفت انتخابی وارد کنید**.** 

در آخر با کلیک بر روی دکمه **ثبت و خروج** و یا **ثبت و جدید** اطالعات وارد شده در نرم افزار ثبت و در لیست نمایش داده می شود.

#### **نکته**

- دکمه **ثبت و جدید** ، اطالعات وارد شده را ثبت و فرم را آماده ثبت اطالعات جدید می کند
	- دکمه **ثبت و خروج** اطالعات وارد شده را ثبت و فرم را می بندد

#### **ویرایش اطالعات مشاغل روزمزد**

روش های بارگذاری اطالعات جهت ویرایش

- ۹- با استفاده از دکمه های پیمایشگر در پایین فر*م*
- -10 بر روی ردیف مربوطه در قسمت " جستجو "دابل کلیک کنید

با انجام این کار اطلاعات ردیف انتخابی در قسمت " ثبت اطلاعات " نمایش داده می شود و شما می توانید مبلغ حقوق روزانه را<br>. ویرایش کنید.

جهت حذف اطلاعات مشاغل روزمزد، ابتدا بایستی اطلاعات مربوطه را در قسمت " ثبت اطلاعات " بارگذاری کرده بر روی دکمه **حذف** کلیک کنید.

**ارسال به اکسل** : با کلیک بر روی این دکمه، نرم افزار اکسل در سیستم شما اجرا شده و اطالعات نمایش داده شده در قسمت " جستجو " به نرم افزار اکسل انتقال داده می شود.

### ثبت عملکرد پرسنل روزمزد

در ایـن قسـمت مـی توانیـد عملکـرد پرسـنل روزمـزد خـود را ثبـت و حسـاب پرسـنل روزمـزد خـود را بسـتانکار کنیـد. تـا در وقـت مناسب اقدام به تسویه حساب با وی کنید.

**کارم***نـد* : در ایـن قسـمت مـی توانیـد نـام کارمنـد مـورد نظـر خـود را وارد کنیـد. در صـورق کـه مشخصـات کارمنـد انتخـابی در نرم افزار ثبت نشده است، بایستی ابتدا اقدام به ثبت مشخصات وی کنید.

**باش** : در این قسمت می توانید بخش مورد نظر برای پرداخت حقوق را در نظر بگربید.

<mark>سـمت</mark> : در ایـن قسـمت مـی توانیـد سـمت و شـیفت کـاری، کارمنـد انتخـابی را تعیـین کنیـد. در صـورق کـه سـمت مـورد نظـر شـما در نرم افزار تعریف نشده است می توانید با کلیک بر روی دکمه اقدام به تعریف سمت جدید کنید.

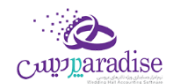

<mark>مبلـغ حقــوق</mark> : بـا انتخـاب سـمت در قسـمت قبـل، مبلـغ حقـوق ثبـت شـده در نـر*م* افـزار بابـت سـمت و شـيفت انتخـابى، در این قسمت بارگذاری می شود و شما در صورت تمایل می توانید مبلغ جدید را جایگزین کنید.

**تـاریخ :** ایـن گزینـه نشـان دهنـده تـاریخ روز کـارکرد شـخص در مجموعـه اسـت، بـرای ایـن کـه بخواهیـد تـاریخ جـاری را در ایـن قسـمت قـرار دهیـد بـر روی دکمـه کلیـک کنیـد تـا ایـن عملیـات انجـامر شـود. بـه طـور پـیش فـرض نـیز تـاریخ جـاری سیسـتمر در این قسمت قرار داده می شود.

**اضـافات :** در صـورق کـه بخواهیـد بـه هـر عنـوانی، مبلغـی عـلاوه بـر مبلـغ حقـوق بـه شـخص پرداخـت کنیـد، مـی توانیـد در این قسمت وارد کنید.

<mark>کسـورات</mark> : در صـورق کـه بخواهیـد بـه هـر عنـوانی، مبلغـی از مبلـغ حقـوق شـخص کسرــ کنیـد ، مـی توانیـد در ایـن قسـمت .<br>د وارد کنید.

**جمع کل** : در این قسمت جمع مبلغ حقوق و اضافات، منهای کسورات نمایش داده می شود.

**توضیحات :** در این قسمت می توانید توضیحاق بابت این پرداخت وارد کنید.

در آخـر بـا کلیـک بـر روی دکمـه **ثبـت اطلاعـات،** اطلاعـات وارد شـده، در نـر*م* افـزار ثبـت مـی شـود. بـا ثبـت اطلاعات،حسـاب کارمند انتخاب شده به اندازه مبلغ کل در نرم افزار بستانکار می شود.

### **نمایش ليست حقوج پرسنل روزمزد**

در سربرگ جستجو می توان لیست حقوق پرسنل روزمزد ثبت شده را مشاهده نمود، و براساس پارامترهای جستجو در بالای فر*م*، عملیات جستجوی بر روی آنها را انجام داد.

### **چاپ ليست حقوج پرسنل روزمزد**

پس از نمایش لیست در رسبرگ جستجو، برای چاپ آن به ییک از روش های زیر عمل کنید:

- .1 با کلیک بر روی دکمه **ارسال به اکسل** ، نرم افزار اکسل در سیستم شما اجرا شده و لیست نمایش داده شده ، به نرم افزار اکسل انتقال داده می شود
- .2 با کلیک بر روی دکمه **پرینت** ، امکان "پیش نمایش" ، "پرینت" و "ارسال به PDF " لیست نمایش داده شده ، به شما داده می شود.

### **ویرایش حقوج پرسنل روزمزد**

روش های بارگذاری اطالعات جهت ویرایش

- ۱. در سربرگ عملیات ، با استفاده از دکمه های پیمایشگر در پایین فر*م*
- .2 در رسبرگ جستجو ، اطالعات مربوطه را جستجو و بر روی ردیف آن دابل کلیک کنید
	- .3 در رسبرگ جستجو ، ردیف مربوطه را انتخاب و بر روی دکمه ویرایش کلیک کنید

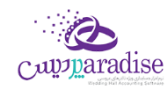

### **حذف حقوج پرسنل روزمزد**

برای حذف حقوق پرسنل روزمزد به روش های زیر می توانید عمل کنید

- ۱. پس از بارگذاری اطلاعات ، بر روی دکمه **حذف** در پایین فر*م* کلیک کنید.
- .2 در رسبرگ جستجو، ردیف مربوطه را انتخاب و بر روی دکمه **حذف** کلیک کنید.

### ورود و خروج اطالعات از طریق فایل اکسل

از این قسمت جهت صدور اطلاعات کالا و اشخاص ثبت شده در نرم افزار به اکسل و همچنین جهت ثبت اطلاعات کالا و اشخاص ن جدید از فایل اکسل مي توانید استفاده کنید.

## **ورود / خروج اطالعات کاالها**

 **صدور اطالعات از نرم افزار به اکسل** در این قسمت با کلیک بر روي دکمه **جستجو** مشخصات کلیه کاالهاي تعریف شده در نرم افزار درلیست نمایش داده مي شود و شما مي توانید با کلیک بر روي دکمه ا**رسال به اکسل** در پایین فر*م ،* لیست نمایش داده شده را در فایل اکسل ذخیره کنید.

در صورتي كه بخواهيد ليست كالاهاي خاص را در فايل اكسل ذخيره كنيد مي توانيد از پارامترهاي جستجو در اين قسمت ر استفاده کنید.

ترازو هاي وزني مدل <mark>100-SM ت</mark>وانايي ذخيره اطلاعات كالا ها را دارند، شما مي توانيد كالا هاي وزني را در اين نر*م* افزار ن <u>ز</u> استخراج کرده و براي ورودي ترازو آماده کنید.

**ورود اطالعات از فایل اکسل** 

جهت ورود اطلاعات كالا از فايل اكسل، فايل مربوطه بايستي فرمت درستي داشته باشد**.** 

**توليد فایل خام** : با کلیک بر روي این دکمه، صفحه " ذخربه فایل نمونه " باز مي شود. در این قسمت شما مي توانید مسير ذخيره فايل را انتخاب و نا*م* جديد براي آن وارد کنيد و در آخر با کليک بر روی دکمه " Save "، يک فايل خا*م* با فرمت درست در مسير انتخابي، ايجاد شده و آماده دريافت اطلاعات كالا مي باشد**.** 

**ورود اطالعات کاال به ليست**: براي انجام این کار به دو روش مي توانید اقدام کنید.

- **۱- انتخاب فایل اکسل :** با کلیک بر روي این دکمه صفحه " فراخواني فایل " نمایش داده مي شود و شما مي توانید فایل ر ن مربوطه را انتخاب و بر روي دکمه " Open " کلیک کنید. با انجام این کار مشخصات کاالهاي جدید از فایل اکسل در لیست نمایش داده مي شود**.**
- **-2 کاال** : با کلیکبرروي این دکمه صفحه"درج کاال به صورت دسرتر **درج دسن** " نمایش داده مي شود. با تکمیل اطالعات در این قسمت و کلیک بر روي دکمه **تائيد**، اطالعات وارد شده به لیست اضافه مي شود.

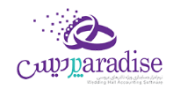

**بررسي :** پس از ورود اطلاعات کالا به لیست، جهت بررسي اطلاعات وارد شده بایستي بر روي دکمه بررسی کلیک کنید. با .<br>انجام این کار در صورتي که اطلاعات هر یک از ردیف هاي وارد شده نامعتبر باشد، با علامت ضربدر قرمز در کنار آن ر .<br>ڏ مشخص مي شود.

نا معتبر بودن رديف مي تواند ناشي از كد كالاي نادرست يا تكراري و يا نام*.* تكراري يا خالي باشد**.** 

**ثبت اطالعات** : در آخر با کلیک بر روي این دکمه، مشخصات کاالهاي جدید در لیست، در نرم افزار ثبت مي شوند. توجه داشته باشيد در صورتي كه در ستون موجودي، مقداري ( بزرگتر از صفر ) وجود داشته باشد، براي همان كالا به تعداد ر موجودي وارد شده، سند افتتاحیه ثبت خواهد شد.

ارزش ريالي وارد شده براي يک واحد کالا مي باشد (مثال: مقدار : ۲۰ عدد ، ارزش ريالي : ارزش ريالي ۱ عدد)

### ورود / خروج اطلاعات اشخاص

**صدور اطالعات از نرم افزار به اکسل**

در این قسمت با کلیک بر روي دکمه **جستجو** مشخصات کلیه اشخاص تعریف شده در نرم افزار درلیست نمایش داده مي شود و شما مي توانید با کلیک بر روي دکمه ا**رسال به اکسل** در پایین فر*م ،* لیست نمایش داده شده را در فایل اکسل ذخیره کنید.

در صورتي که بخواهيد ليست اشخاص خاصي را در فايل اکسل ذخيره کنيد مي توانيد از پارامترهاي جستجو در اين قسمت ر استفاده کنید.

#### **ورود اطالعات از فایل اکسل**

جهت ورود اطلاعات اشخاص از فایل اکسل، فایل مربوطه بایستي فرمت درستي داشته باشد.

**توليد فایل خام** : با کلیک بر روي این دکمه، صفحه " ذخربه فایل نمونه " باز مي شود. در این قسمت شما مي توانید مسير ذخيره فايل را انتخاب و نا*م* جديد براي آن وارد کنيد و در آخر با کليک بر روي دکمه " Save "، يک فايل خا*م* با فرمت درست در مسیر انتخابي، ایجاد شده و آماده دریافت اطلاعات اشخاص مي باشد**.** 

**ورود اطلاعات اشخاص به ليست:** براي انجامر اين كار به دو روش مي توانيد اقدامر كنيد.

- **٣- انتخاب فايل اکسل :** با کليک بر روي اين دکمه صفحه " فراخواني فايل " نمايش داده مي شود و شما مي توانيد فايل مربوطه را انتخاب و بر روي دکمه " Open " کلیک کنید. با انجام این کار مشخصات اشخاص جدید از فایل اکسل در لیست نمایش داده مي شود**.**
- **-4 کاال** حه " درج شخص به صورت دسرتر **درج دسن** : با کلیک بر روي این دکمه صف " نمایش داده مي شود. با تکمیل اطالعات در این قسمت و کلیک بر روي دکمه **تائيد**، اطالعات وارد شده به لیست اضافه مي شود.

**بررسي :** پس از ورود اطلاعات اشخاص به ليست، جهت بررسي اطلاعات وارد شده بايستي بر روي دکمه بررسی کليک کنيد<mark>.</mark> .<br>با انجا*م* این کار در صورتي که اطلاعات هر یک از ردیف هاي وارد شده نامعتبر باشد، با علامت ضربدر قرمز در کنار آن ر .<br>ڏ مشخص مي شود.

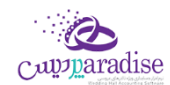

نا معتبر بودن رديف مي تواند ناشي از کد شخص نادرست يا تکراري و يا نا*م* تکراري يا خالي باشد<mark>.</mark>

**ثبت اطالعات** : در آخر با کلیک بر روي این دکمه، مشخصات اشخاص جدید در لیست، در نرم افزار ثبت مي شوند. توجه داشته باشيد در صورتي كه در ستون بدهكاري و يا بستانكاري، مبلغي را وارد كرده باشيد، براي شخص، سند افتتاحيه ثبت ر خواهد شد.

## کارت خرید

کـارت خريــد / بــن کـارت / کـارت هديــه / کـارت اعتبــاري يــا کـارت تخفيــف، کـارت هــايي هســتند کــه داراي مبلــغ و تــاريخ اعتبــار مشخص و یـك شـماره منحصرــ بـه فـرد هسـتند كـه بعضـا موسسـات و شركـت هـا در اختیـار كاركنـان خـود قـرار مـى دهنـد تـا بـا مراجعه به یك فروشگاه خاص اقدام به خرید مایحتاج خود نمایند.

واحـد صـنفي مـي توانـد کـارت خريـد بـا ارزش ريـالي مشـخص صـادر نمايـد و در اختيـار ديگـران قـرار دهـد. هنگـامي کـه افـراد جهـت خریــد بــه آن واحــد صـنفي مراجعــه مـي کننــد بــه جــاي پرداخــت وجــه نقــد از کـارت خریــد خــود اسـتفاده مـي نماینــد و مبلغ خرید آنها از اعتبار کارت کش مي گردد. امکان شارژ اعتبار هر کارت خرید وجود دارد.

در واحـدهای صـنفی (فروشـگاه هـا) امکـان خوانـدن کـارت توسـط دسـتگاه RFID Reader و ورود اطلاعـات کـارت بـه نـرم افـزار وجود دارد.

# **تعریف کارت خرید**

در این قسمت مي توانید کارت هاي خرید را ثبت کنید.

جهت ثبت كارت هاي خريد بايستي اطلاعات ذيل را ثبت كنيد كه در مورد آنها به تفصيل توضيحاتي داده اي*م*:

- **ثبت گروهي کارت:** هنگامي که بخواهید چندین شماره کارت پشت رس هم را در سیستم ثبت کنید، از این قسمت استفاده .<br>کنید. (بایستي از یک شماره کارت تا یک شماره کارت دیگر را وارد کنید.)
- **ثبت تكي كارت:** هنگامي كه فقط مي خواهید یک كارت را ثبت كنید از این قسمت استفاده كنید. (بایستي یک شماره كارت را وارد کنید.)
- **مبلغ اوليه:** این مبلغ به معناي شارژ اولیه کارت نیست، بلکه از این مبلغ در شارژ کردن کارت استفاده مي شود و در واقع، هنگامي که مي خواهید کارت را شارژ کنید، این مبلغ پیشنهاد داده مي شود.
- **شخص:** شخص مالک کارت را مي توانيد در اينجا مشخص کنيد. کارت ها مي توانند به شخصي خاصي انتساب نداشته باشند.
- **تاريخ انقضاء:** تاريخي است که پس از آن کارت منقضي مي شود. به صورت پيش فرض سيستم<sub>.</sub> يکسال آينده را جهت تاريخ انقضاء پیشنهاد می دهد.

**توجخخه :** آن را غربفعرال کنیرد. جهرت رتر کرارت خریردي کره در سیسرتم اسرتفاده شرده باشرند امکران حرذف نردارد، فقرط بایسر .<br>غیرفعـال کـردن کـارت خریــد بایســّي آن را جســتجو کـرده و بــا دوبــار کلیــک رو ردیفـي کــه مربــوط بــه کـارت مــد نظــر شماســت، اطلاعـات آن را بارگــذاري کنيــد و ســپس تيــک گزينــه "غيرفعــال کــردن کــارت " را بزنيــد و اطلاعــات را ذخــيره کنيــد. (اگـــر بــه دلایـلي ماننـد :سـوختن، گـم شـدن یــا مسـتهلک شـدن یـا ... قصــد غیــرفعال کـردن کـارت را داریـد؛ بایسـتي از ایـن گزینـه استفاده نمایید.)

اگر اطلاعات کارت خرید را بارگذاري نمایید، با یکي از ۲ صفحه ذیل مواجه مي شوید<mark>:</mark>

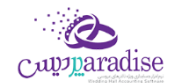

کارت خریدي که تابحال در سیستم استفاده نشده است و در توضیحات زیر صفحه هم قید شده است که از این کارت تاکنون استفاده نشده است.

کارت خريـدي کـه در سيسـتمر اسـتفاده شـده اسـت و مـي توانـد مقـداري شـارژ در آن بـاقي مانـده باشـد. در ايـن حالـت بـه کـاربر .<br>ة ...<br>پیغــامي نمــایش داده مـي شــود مبــي بــر اینکــه آخــرین بــار از ایــن کـارت در کــدام عملیــات، در چــه تـاریخي و بــه چــه مبلغــي استفاده شده است.

اگـر کـارت خریــدی کـه اسـتفاده شــده اسـت را بارگــذاري کنيـد و بـر روي دکمـه حــذف کليـک کنيــد. پيغــامي نمايــان مـي شـود و پس از تایید شما کارت خرید غربفعال مي شود.

امکان جستجو کارت ها براساس شماره کارت، تاریخ ثبت و تاریخ انقضاء در قسمت جستجو وجود دارد.

## واگذاري کارت خريد به شخص

جهت تعیین شخص یک کارت خرید، بایستي از این قسمت استفاده کنید. (در واقع اگر قبلا شخص مربوط به کارت را تعیین نکرده ر<br>باشید و یا قصد تغییر شخص کارت را داشته باشید بایستي از این قسمت اقدام کنید)

براي واگذاري کارت / کارت ها به شخص مورد نظر مراحل ذیل را طي کنید:

- **.1** جستجو و پیدا کردن کارت هاي مد نظر
- برای نمایش لیست کارت های خرید براساس شرایط زیادی می توانید جستجو کنید:
- o شماره کارت از تا: جهت جستجو و استخراج کارت خرید هاي بين يک بازه
	- o شخص
	- فقط کارت هايي که به اشخاص انتساب نيافته اند نمايش داده شوند<mark>.</mark>  $\circ$ 
		- o تاریخ ثبت از تا
		- o مبلغ شارژ اولیه از تا
		- **٢.** تیک زدن ردیف هاي مورد نظر در لیست کارهايي که جستجو شده اند
			- **.3** شخص مورد نظر )جهت انتساب کارت ها به وي( تعیرین
	- **٤.** فشردن کليد يک از دکمه هاي " اعمال تغييرات و خروج " يا " اعمال تغييرات و جديد "

پس از انجامر اين عمليات، كارت هايي كه تعيين كرده باشيد به شخص مد نظر شما منتسب مي شود**.** 

## **افزایش / کاهش اعتبار کارت خرید**

براي تغیرب اعتبار کارت / کارت هاي مد نظر مي بایست از این قسمت استفاده کنید.

جهت تغییر اعتبار کارت ها مراحل ذیل را طی کنید:

- **.1** نوع عملیات را انتخاب کنید. )قصد افزایش یا کاهش اعتبار کارت خرید را دارید؟(
- **.2** شماره کارت مد نظر را درج کنید و سپس کلید Enter را بفشارید یا بر روي دکمه جستجو در مقابل شماره کارت کلیک کنید. اطلاعات کارت شامل: شخص، تاریخ انقضاء، موجودی و آخرین استفاده از کارت را مشاهده می کنید و یک پیغام به شما نمایش داده مي شود. این پیغام را تایید کنید.

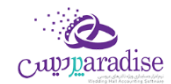

در صورتي که پس از وارد کردن شماره کارت بر روي " افزودن کارت " کليک کنيد، لازمر نيست پيغامر بالا را مشاهده و تاييد ر کنید.

**.3** کارت مورد نظر به لیست افزوده مي شود. مبلغ اولیه ثبت شده در هنگام تعریف کارت به عنوان مبلغ پیشنهادي جهت شارژ در لیست قرار مي گربد.

اگر مایل به تغیرب مبلغ شارژ باشید، بر روي ردیف کارت مورد نظر در ستون مبلغ شارژ کلیک کنید و مبلغ مد نظرتان را وارد کنید.

- **۴.** در پایین لیست تغییر اعتبار، مبلغ قابل دریافت / پرداخت را مشاهده مي کنید. (با توجه به اینکه مي خواهید اعتبار کارت های خرید را افزایش / کاهش دهید)
	- **.5** شخص پرداخت کننده مبلغ را انتخاب کنید
- **.6** اگر دریافت / پرداخت نقدي است، بر روي ثبت نقدي کلیک کنید و پیغام را تایید کنید، در غرب اینصورت نوع دریافت / .<br>پرداخت مبلغ را تعیین کنید.

## **چگونه مي توانم از کارت خرید به عنوان کارت تافيف استفاده کنم؟**

جهت استفاده از کارت خرید به عنوان کارت تخفیف بایستي در هنگام شارژ کارت، پس از انتخاب شخص، کل مبلغ را تخفیف درج<br>. کنید. بدین صورت شما مبلغي را به شخصي اعتبار داده اید که مبلغي بابت آن دریافت شده است. پس کارت خرید به کارت تخفیف<br>-تبدیل مي شود!

با توجه به نحوه کارکرد مجموعه شما مي توانید از کارت خرید به عناوین مختلف از جمله )کارت خرید / بن کارت / کارت هدیه / کارت اعتباری یا کارت تخفیف) استفاده کنید.

# کاربران و سطوح دسترسی

# **تعریف کاربران**

بـرای حفـظ امنیـت سیسـتمر و ممانعـت از دسـترسی افـرادی کـه نمـی خواهیـد بـه اطلاعـات داخـل نـرمر افـزار دسـت یابنـد و یـا . بی بی سیسر<br>اطلاعــاق را وارد نماینــد و همچنــین بــرای اینکــه مشــخص باشــد هــر یــک از کـاربران چــه عملیــات هــای را در سیســتمر انجــامر داده انـد و جهـت اینکـه مسـئولیت هـر فـرد نسـبت بـه کـاری کـه انجـامر داده مشـخص باشـد، افـراد مجـاز دارای نـامر کـاربری و رمز عبوری خواهند بود که فقط از طریق آن امکان دسترسی به نرم افزار را خواهند داشت.

بـا وارد کـردن نــامر شـخص، نــامر کـاربری، رمـز عبــور، تکـرار رمـز عبــور، بخــش و گــروه کـاربری مــی توانیــد یــک کـاربر را ثبــت نماییـد. توجـه نماییـد کـه سـطح دسـترسی ایـن کـاربر بـه برنامـه، همـان سـطح دسـترسی تعیـین شـده بـرای گـروه هـای کـاربری وی می باشد.

میزان قدرتمنـد بـودن رمـز عبـوری کـه انتخـاب مـی کنیـد بـا الگـوریتمر هـای هـوش مصـنوعی پیشرِـفته بـه کـاربر نمـایش داده مـی شود.

بـا کلیـک بـر روی دکمـه درج گـروه کـاربری جدیـد در زیـر گـروه کـاربری، بـه صـفحه تعریـف گـروه هـای کـاربری وارد مـی شـوید. که در این قسمت می توانید گروه های کاربری مورد نظر را درج / ویرایش کنید.

با انتخاب تاریخ پایان اعتبار کاربر می توانید مدیریت مناسبی بر روی تاریخ اتمام فعالیت کاربران داشته باشید.

در قسـمت پـایین صـفحه تعریـف کـاربر، لیسـتی از کـاربرانی کـه تـاکنون ثبـت شـده انـد نمـایش داده مـی شـوند کـه بـا دابـل کلیـک بـر روی هـر ردیـف، اطلاعـات مربـوط بـه کـاربر در قسـمت هـای مربوطـه بارگـذاری شـده و مـی تـوانیم اطلاعـات مربـوط بـه آن کاربر را ویرایش نماییم.

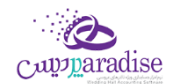

جهـت تغیـیر رمـز عبـور بـر روی نـامر کـاربر راسـت کلیـک نماییـد و تغیـیر رمـز عبـور را انتخـاب نماییـد، سـپس رمـز مـورد نظـر خود را می توانید بنویسید و با تایید مجدد آن را تغییر دهید.

بـرای ویـرایش اطلاعـات، بایسـتی بـر روی ردیـف مـورد نظـر دو بـار کلیـک کنیـد و سـپس اطلاعـات مـد نظـر را تغیـیر دهیـد و بـر روی " ثبت و جدید " یا " ثبت و خروج " کلیک کنید.

#### **نکات مهم:**

- به کاربران اکیدا توصیه می گردد که رمز عبور خود را در اختیار افراد دیگر قرار دهد.
- در صورتی که مدیر سیستمر بخواهد مجوز ورود کاربری را لغو نماید بایستی اطلاعات کاربر مورد نظر را ویــرایش نموده و تیک گررزینه **» کاربر غ یفعال شود«** را بزند.
- جهت جلوگیری از سوء استفاده افراد دیگر، رمز عبور خود را ساده تعیین ننمایید، به عنوان مثال اعداد متوالی مانند ۱۲۳، ن تاریخ تولد و اعداد خاص را رمز عبور خود قرار ندهید. سعی نمایید از ترکیب اعداد و حروف و عالمت های خاص برای رمز عبور خود استفاده نمایید، تا امکان حدس زدن آن توسط دیگران و سوء استفاده از نامر کاربری شما سخت تر باشد.
	- جهت درج عکس برای کاربر می بایست برای شخص کاربر تصویر درج شده باشد.
- . در سال سی مستقل کرد و بعد گروه کاربری باشد، در صورتی که کاربر عضو چند گروه کاربری باشد، اجتماع سطوح «علوج اس<br>● هر کاربر می تواند عضو یک یا چند گروه کاربری باشد، در صورتی که کاربر عضو چند گروه کاربری باشد، اجتماع س دسترسی وی برای سطح دسترسی کاربر اعمال می شود.

# **گروه های کاربری**

جهت اعمال سطوح دسترسی بر روی کاربران سیستمر می بایست گروه کاربری تعریف کنید و کاربران را به گروه های کاربری انتساب دهید.

سطوح دسترسی بر روی گروه های کاربری اعمال می شود، بدین ترتیب از درج اطلاعات تکراری جلوگیری می شود و با تغییر موقعیت است ک کاربر فقط کاف یس وی تغیرب خواهد کرد. ه گروه کاربری وی را تغیرب دهید و بدین ترتیب سطوح دسب ر ن

برای ویرایش اطالعات، بایسرت بر روی ردیف مورد نظر دو بار کلیک کنید و سپس اطالعات را تغیرب دهید و بر روی " ثبت و جدید " یا " ثبت و خروج " کلیک کنید.

**توجه:** چنانچه بخواهید دسترسي یک گروه کاربري را به برنامه غیرفعال نمایید، باید در این پنجره گروه کاربري مورد نظر را ویرایش نموده و وضعیت آن را به **» غ یفعال «** تغیرب دهید.

## **سطوح دسی س**

به طور کلي هدف از بخش تعريف سطح دسترسي آن است که مدير با توجه به**:** 

- کاربران ررس **.1** ح وظایف
	- **۲.** نظر شخصي مدير

ميزان دسترسي هر کاربر را مشخص نماي<mark>د.</mark>

<mark>نکته:</mark> قبل از اقدام جهت تعیین سطوح دسترسي ابتدا کل امکانات بخش دسترسي ها را مطالعه نمایید و با توجه به میزان اطمینان<br>. ت و در سور مثبت ...<br>خود به کاربر و شرح وظایف شغلي او، سطح دسترسي را تعیین نمایید. به عنوان مثال ممکن است بنا به دلایلي تصمیم بگیرید اختیاراتي ر را که به یک صندوق دار داده اید به صندوق دار دیگري ندهید!

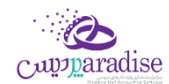

توجـه نماییــد کــه بــا وجــود اینکــه شــما بــه همــه پرســنل خــود اطمینــان داریــد ولي لازمر نیســت همــه آنهــا بــه کلیــه اطلاعــات دسترسي داشته باشن<mark>د.</mark>

تعيين سطوح دسترسي در نرم افزار پرنس به قدري كامل مي باشد كه مدير مي تواند سطح دسترسي به كوچكترين جزئيات هر پنجره را ن ۔<br>نیز مشخص نما<mark>ید.</mark>

با انتخاب گروه کاربري مورد نظر در بالاي پنجره، سطوح دسترسي گروه کاربري انتخاب شده در جداول مربوطه نمايش داده مي شو<mark>د.</mark>

در لیست سطوح دسترسی در ردیف ها، نامر اجزاء اطلاعاتی و در ستون ها همر نامر سطوح دسترسی دیده می شود که با تیک زدن ها ۔<br>تعیین می کنید که کاربر به کدام قسمت از نرم افزار دسترسی داشته باشد. (به عنوان مثال در تصویر ذیل، شما به کاربر صندوق دار اجازه داده اید که گزارش کلیه دریافت ها و پرداخت ها را مشاهده، چاپ، پیش نمایش و ارسال به اکسل و PDF کند(

# **: .1 دسی س در فرم های اطالعای**

صفحات ورود اطلاعات، داراي ۸ سطح دسترسي متفاوت ذيل می باشند:<br>.

- مشاهده
	- درج
- ویرایش
- حذف
- چاپ
- پیش نمایش
- ارسال به اکسل
- **و** ارسال به پي دي اف

که به گروه های کاربری مورد نظر هر یک از دسترسي هايي را که مایل باشید، خواهید داد**.** 

<mark>توجه:</mark> چنانچه کاربري دسترسي مشاهده يک پنجره را نداشته باشد، دکمه هاي پنجره مربوطه از کل برنامه برداشته مي شود و ۔ در سپس سی سے سال نہ ہیں۔<br>کاربر قادر به رویت چنین امکاني در نر*م* افزار نخواهد بود**.** 

# **.2 س در فرم های عمل دسی : يای**

صفحات ورود اطلاعات، داراي ۹ سطح دسترسي متفاوت ذيل می باشند:<br>.

- مشاهده
	- درج
- ویرایش
- حذف
- عملیات
	- چاپ
- پیش نمایش
- ارسال به اکسل
- **و** ارسال به پي دي اف

که به گروه های کاربری مورد نظر هر یک از دسترسي هايي را که مایل باشید، خواهید داد**.** 

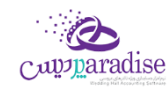

# **.3 س در فرم های گزارش: دسی**

صفحات ورود اطلاعات، داراي ۵ سطح دسترسي متفاوت ذيل می باشند:<br>.

- مشاهده
	- چاپ
- پیش نمایش
- ارسال به اکسل
- **و** ارسال به پي دي اف

که به گروه های کاربری مورد نظر هر یک از دسترسي هايي را که مایل باشید، خواهید داد**.** 

# .<br>۴. دسترسی در اطلاعات<mark>:</mark>

رت با ررس جهت فعال کردن این قسمت بایس کت تماس حاصل نمایید تا تنظیمات نمایش این قسمت برای شما فعال گردد. پشتیبای ن سپس می توانید از این قسمت استفاده کنید.

دسترسی در اطلاعات شامل اعمال سطح دسترسی جزء به جزء بر روی کالا، شخص، بانک، صندوق، انبار و هزینه / درآمد می شود به ریس کے اسپریس کے سالہ کی اسپر کی اور کروہ مای کاربری شما به کدام بخش از اطلاعات درج شدہ در سیستم دسترسی ۔<br>عبارت دیگر می توانید تعیین نمایید که هر یک از گروه داشته باشد. (به طور مثال مي توانيد تعيين نماييد كه اين گروه كاربري به اقلام خاصي از كالا يا همه كالا ها دسترسي داشته باشند.)<br>.

# **اعمال سطح دسی س برروی اطالعات: ی چگونگ**

- **.1** یس در اطالعات هستند که از بخش بر روی ییک از دکمه های سمت راست کلیک نمایید. این دکمه ها شامل دسب ر های ذیل تشکیل شده اند:
	- کاال
	- اشخاص
		- بانک
	- صندوق
	- هزینه / درآمد
		- انبار
- **.2** در لیست سمت چب؛ که شامل اجزا مربوا به دکمه ای است که بر روی آن کلیک کرده اید )مثال لیست کلیه .<br>اشخاص ثبت شده در نرم افزار)، بایستی اگر می خواهید به همه اجزاء دسترسی دهید گزینه دسترسی به همه را ر تیک بزنید.

با کلیک بر روي اين گزينه ديگر نيازي نيست دسترسي به تک تک کالا، اشخاص، بانک، صندوق، انبار، هزينه/درآمد را براي گروه کاربري ر .<br>مشخص نمايید. به عبارت ديگر با تيک زدن اين مورد سيستمر دسترسي به تمامي اجزاء اطلاعاتي بخش مورد نظر را به گروه کاربري مي ر دهد. (حتي اگر اطلاعات جديدي توسط شما در سيستم <sup>ً</sup> ثبت شود)

در غیر اینصورت، ردیف ها را بررسی و مواردی که بایستی این گروه کاربری دسترسی داشته باشند را تیک دار کنید**.** 

با کليک بر روي دکمه تنظيم مجدد سطوح دسترسی، سطوح دسترسي اعمال شده براي کاربر انتخاب شده پاک مي شود و مي توانيد از .<br>ابتدا سطوح دسترسي را تعيين نماييد.

ی<br>جهت تیک زدن تمام یا هیچ کدام از سطوح دسترسي ستون ها یا ردیف های موجود بر روي آن ستون راست کلیک نمایید و گزینه مد نظرتان را انتخاب کنید.

# **چگونه می توانم اطالعات یک گروه کاربری را مانند گروه کاربری دیگر قرار دهم؟**

.1 یس گروه جاری " کلیک یت از اطالعات سطوح دسب <sup>ر</sup> بر روی دکمه " ک کنید.

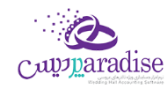

- ۲. سپس پانلی باز می شود، که در آن گروه کاربری مبداء و مقصد را انتخاب کنید.
	- .3 بر روی دکمه تایید کلیک کنید.
	- ٤. تنظیمات گروه مبداء برای گروه مقصد قرار خواهد گرفت.

.<br>**توجـه:** کلیـه سـطوح دسـترسی گـروه کـاربری مقصـد پـاک مـی شـود و سـطوح دسـترسی گـروه کـاربری مبـداء بـر روی آن جـایگزین خواهد شد

## پشتیبان گیری و بازیابی اطالعات

# پشتيبان گيري

در دانش فناوری اطلاعات، بک آپ گیری یا عمل پشـتیبان گیری اشـاره به تهیه کپی هایی از اطلاعات دارد. این نسـخه های کپی شـده معموال برای بازگرداندن اطالعات هنگام آسیب دیدن و یا مفقود شدن اطالعات اصیل به کار می روند.

## **اهميت تهيه نساه پشتيبان**

هر فردی در طول زندگی اش ممکن اسـت چیزهایی را گمر کند. ممکن اسـت پول تان را از دسـت بدهید، راه تان را گمر کنید، یا دلتان را ببازید! خب، کامپیوتر همر احتمال دارد چیزی را فراموش یا گمر کند. تا به حال تصـور کرده اید که ممکن اسـت روزی کامپیوترتان قفل ن .. ..<br>کرده و همه اطلاعات ضروری تان از بین برود و هیچ راهی برای بازگرداندن آنها نداشـته باشـید؟ هر چند ممکن اسـت این اتفاق پایان ت<br>دنیا نباشد، اما می تواند برای شما بسیار وحشتناک و طاقت فرسا باشد. امیدواریم متوجه ضرورت پشتیبان گیری شده باشید. همین امروز همر برای تهیه نسخه پشتیبان دیر است، همین الان اقدام کنید.

لطفا جهت تهیه و مدیریت نسخه های پشتیبان به نکات ذیل توجه کنید:

- برنامه ریزی مشخصی برای تهیه فایل پشتیبان داشته باشید. (به صورت دوره ای علاوه بر فایل های پشتیبانی که سیستمر به صورت خودکار تهیه می کند، خودتان نیز پشتیبان گیری کنید) ن
- فایل های پـشتیبان تهیه شده را به صورت دوره ای به فـضایی خارج از کامپیوتر خود انتقال دهید (مانند: هارد اکـسترنال،  $\ldots$  DVD
	- فضای پشتیبان گربی خود را به صورت مرتب برریس کنید و فایل ها را سازماندهی کنید.
- اگر به فایل های پشتیبان قدیمی نیاز ندارید، آنها را حذف کنید (**توجه دا شته با شید که همواره آخرین نسخه پشتنیبان تهيه شده از نرم افزار، شامل همه اطالعات شما است**(
	- از سلامت نسخه پشتیبان و امکان بازیابی آن اطمینان یابید.

# **چگونهاز اطالعات نرم افزار خودپشتيبان بگ ییم؟**

با کلیک بر روی دکمه « پشتیبان گیری » در مسیر تعیین شده از اطلاعات شما پشتیبان تهیه می شود. چنانچه عملیات تهیه پشتیبان .<br>موفقیت آمیز باشد، با پیغام به کاربر اطلاع داده مي شود**.** 

در هنگام پشتیبان گربی فضای خایل درایوی که قصد تهیه پشتیبان دارید به شما نمایش داده می شود. جهت باز شدن مسرب فایل هاي پشتیبان تهیه شده، بر روي دکمه مسرب فایل های پشتیبان کلیک کنید.

## **تغي ی مس ی پشتيبان گ یی:**

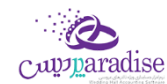

جهت تغییر مسیر پشتیبان گیری یکی از ۲ راه ذیل را انتخاب کنید:

- .1 بر روی کلید تغیرب مسرب کلیک کنید و از صفحه باز شده مسرب مورد نظر را انتخاب کرده و تایید کنید.
	- .2 مراجعه به تنظیمات سیستم -< پشتیبان گربی

با کلیک بر روی کلید تغیرب مسرب می توانید مسرب مورد نظر جهت پشتیبان گربی را انتخاب کنید. توجه نمایید که چنانچه مسیری جهت تهیه فایل های پشتیبان تعیین نکرده باشید، فایل های پشتیبــان در پــوشــه Backup در مسیــر نـصب نر*م*ر ن افزار قــرار می گیـــرند.

با کلیک بر روی انتخاب مسرب، مسرب پشتیبان گربی باز می شود و با کلیک بر روی حذف مسرب پشتیبان گربی به حالت پیش فرض )پرروشرره Backup در مسیررر نرصب نرم افزار( بر می گردد.

**توجه:** لطفاً از پوشه های مخصوص سیستم عامل مانند پوشه ProgramFiles و Windows و System32 و ریشه تمامی درایوها، مخصوصاً سیستم عامل، به عنوان پوشه پشتیبان گربی استفاده نکنید.

**توجه:** لطفا از حافظه های جانبی قابل حمل، نظیر فلش مموری ها، به علت موقت بودن؛ به عنوان مسیر پشتیبان گیری، استفاده نکنید.

## **پشتيبان گ یی خودکار توسط نرم افزار:**

نرم افزار در حالت های ذیل پشتیبان خودکار تهیه می نماید تا به حفظ اطالعات و امنیت شما کمک کرده باشد:

- **.1** راس هر ساعت که با نمایش بالن در Tray System به کاربر اطالع داده می شود.
	- **.2** در هنگام خروج از نرم افزار
		- ری اطالعات **.3** قبل از بازیا

در انتها لطفا به نکات ذیل نیز توجه کنید:

- اگر درایو مقصد پشتیبان گربي پر باشد، این عملیات با موفقیت انجام نخواهد شد.
- در نسخه هاي تحت شبکه مسير پشتيبان گيري بايد بر روي کامپيوتر سرور مشخص شود.

# **ی اطالعات بازیا**

در هنگام نیاز (آسیب دیدن و یا مفقود شدن و یا انتقال اطلاعات از سیستمی به سیستمر دیگر) بایستی از بازیابی اطلاعات استفاده نمایید. در واقع از نسخه ای که قبلا پشتیبان تهیه کرده اید بایستی استفاده کنید تا با بازگرداندن آن فایل، کلیه اطلاعات شما به حالت قبل باز گردد.

# <mark>چگونه اطلاعات خود را بازیابی کنم ؟</mark>

- <mark>۱.</mark> با کليک بر روي کليد انتخاب مسـير، پنجره اي باز مي شـود که از طريق آن مي توانيد يکي از فايل هاي پشـتيبان را انتخاب نمایید.
	- **۲.** بر روی دکمه « بازیابی اطلاعات » کلیک کنید**.**
	- ۰. .<br>**۳.** چنانچه عملیات بازیابی اطلاعات موفقیت آمیز باشد، با پیغامی به کاربر اطلاع داده می شود**.**

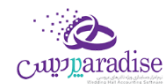

توجه کنید که پس از بازیابی موفقیت آمیز، نر*م* افزار به صورت خودکار بسته می شود و بایستی مجددا نر*م* افزار را اجرا کنید.

در هنگام تهیه کلیه فایل های پشتیبان، نحوه تهیه پشتیبان، ورژن نرم افزار، تاریخ و ساعت پشتیبان گربی ذخربه می شوند.

<mark>توجه:</mark> در هنگا*م* بازیابی اطلاعات دقت کنید که مبادا اطلاعات اشتباه را بازگردانید. (**توجه به این نکته ضروری است که بایستی فایل** پشتیبانی که قصد بازگرداندن آن را دارید، با ورژن جاری نرم افزار شما یکسان باشد. در غیر اینصورت دیگر نمی توانید نرم افزار  **برای حل کردن مشکل باواحد پشتيبای رش خود را اجرا کنيد و کت تماس بگ یید. بایسن** (

<mark>نکته:</mark> قبل از بازیابی اطلاعات همواره به صورت خودکار از اطلاعات جاری شما پشتیبان تهیه می شود. در صورتی که در بازیابی اطلاعات اشتباه کردید و قصد داشتید به حالت قبلی بازگردید، به پوشه Backup در مسیر نصب نرم افزار مراجعه کنید و آخرین فایل پشتیبان که با نامر BeforeRestore شروع شده است را بازگردانید.

# **مدیریت فایل های پشتيبان**

با توجه به این که برنامه حسابداری شما در زمان های مختلف از سیستمر پشتیبان تهیه می کند، و همچنین خود کاربر همر توانای .<br>پشتیبان گیری را دارد، لذا مکانی در نر*م* افزار طراحی شده است که در این مکان شما می توانید فایل های پشتیبان تهیه شده را مدیریت کنید.

# **پشتيبان گ یی در حاالت زیر تهيهمی شود:**

- **۰** پشتیبان گیری ( Backup ) دستی
- **پشتيبان گ یی به هنگام خروج از نرم افزار ) این گزینه قابل تنظيم است (**
	- **پشتيبان گ یی قبل از عمليات های مایل**
	- **بشتیبان گیری قبل از دریافت از اکسل کالا ها و اشخاص** 
		- **پشتيبان گ یی قبل از ارتباط شعب بامرکز**
	- **خارج از نرم افزار ) پشتيبان گ یی ساعن این گزینه قابل تنظيم است (**

در این فرمر شما می توانید فایل های پشتیبان را که در لیست نمایش داده شده است را بازیابی کرده، فایل ها را به مکان های دیگری منتقل کنید و یا فایل های پشتیبان را حذف کنید.

در صورتی که بخواهید فایل خاصی از پشتیبان ها را به مکان دیگری در کامپیوترتان منتقل کنید می توانید با کلیک بر روی دکمه **جابجا<u>ی</u> فایل انتخابی** این کار را انجا*م* دهید. با کلیک بر روی این دکمه صفحه انتقال فایل با امکان انتخاب مسیر باز می شود و در صورتی که بخواهید **تمام فایل های پشتيبان** را به مکان دیگری منتقل کنید باید بر روی دکمه انتقال فایل ها کلیک کرده و پس از باز شدن صفحه مربوطه فایل ها را منتقل کنید.

### **نکته ها:**

• تمامی فایل های پشتیبانی که در این فر*م* نمایش داده می شوند، به ترتیب تاریخ و ساعت از جدید ترین فایل به قدیمی ترین فایل مرتب شده اند

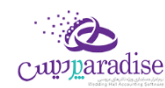

- **•** با کلیک کردن بر روی دکمه **بازیـابی**، می توانید فایل انتخابی را بازیابی کنید**.**
- **•** با کلیک کردن بر روی دکمه **حذف پشتیبان،** می توانید فایل انتخابی را حذف کنید**.**

## بستن سال مالی و ایجاد سال مالی جدید

جهت بستن سال مالی قبل و ایجاد سال مالی جدید از این قسمت می توانید استفاده کنید.

از منوی پرونده، گزینه ایجاد سال مایل جدید را انتخاب کنید.

پس از ورود به فرم قسمت های ذیل را مشاهده می کنید که به تفصیل در رابطه با آنها در ذیل توضیح خواهیم داد:

### **سال مایل فعیل**

در این قسمت مشخصات سال مالی جاری نمایش داده می شود. چنانچه تمایل داشته باشید می توانید توضیحاق را جهت بستن این سال مایل در قسمت توضیحات وارد کنید

### **سال مایل جدید**

در این قسمت بایستی سال مالی و دوره مالی جدید را وارد کنید. البته در ابتدای ورود به فرم این مقادیر با توجه به سال مالی و دوره مالی قبل به طور پیش فرض پر شده اند و شما در صورت تمایل می توانید آنان را تغییر دهید. همچنین در قسمت توضیحات می توانید توضیحات مورد نظر خود را وارد کنید.

## **رش تاریخ وع سال مایل**

به طور اتوماتیک تاریخ امروز را نمایش می دهد که قابل تغیرب نمی باشد.

در آخر با کلیک دکمه **ایجاد سال مایل جدید** سال جدید ایجاد می شود.

در صورتی که هنگام بستن سال مالی، موجودی هر یک از صندوق ها و یا حساب های بانکی و یا کالاها منفی باشد و یا فاکتور امان ثبت شده باشد که هنوز قطعی نشده باشد، صفحه عوامل جلوگربی از بسته شدن سال مایل نمایش داده شده و لیست آیتم های با موجودی منفی و فاکتورهای امانی را نمایش می دهد.

> .<br>توجه داشته باشید، تا زمانی که موارد فوق اصلاح نشده اند، امکان بستن سال مالی وجود ندارد. ن

> > **نکته**

- عملیات بستن سال مالی و ایجاد سال مالی جدید فرایندی زمان بر می باشد
- بستن سال مالی زمانی ممکن است که ، کلیه اطلاعات ترازنامه اعمر از موجودی بانک،صندوق، اسناد و ... مورد تائید صاحب یا صاحبان شرکت باشد .
	- بعد از بستن سال مالی، مانده حساب کلیه اشخاص، بانک ها، صندوق ها و ... به سال مالی جدید انتقال می یابد.

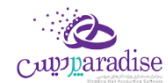

• بعد از بستن سال مالی، سود / زیان سال مالی قبل به حساب سود انباشته منتقل می شود. جهت انتقال آن به حساب سرمایه رسمایه گذاران می توانید از قسمت [تقسیم سود انباشته](mk:@MSITStore:H:/PrinceHelp.chm::/Dividend.htm) استفاده کنید.

## گزارشات کلی حسابداری

## **ترازنامه**

«« این قسمت جـزو ویـژگی هـای قـابـل خـریـد نـرم افـزار اسـت. »»

ترازنامه یا بیلان، صورتحسابی است که وضعیت مالی یک موسسه را در یک زمان مشخص نشان میدهد.صورتی که وضع مالی یک موسسه را در یک تاریخ معین نشان می ده<mark>د.</mark>

در ترازنامه سه قلم اطلاعاتی دارایی، بدهی و س<sub>ر</sub>مایه مشخص میگردد. بدهکاران به شرکت نیز جز داراییهای شرکت محسوب میگردند ، زیرا بدهکاران نیز در نهایت با پرداخت پول به صندوق شرکت و یا پرداختهای از نوع دیگر (چک و...) موجب افزایش دارایی ترازنامه می شوند.

ییک از گزارشات استاندارد در علم حسابداری است که به اشکال مختلف قابل تهیه می باشد. ترازنامه به زبان ساده مشخص می نماید که یك موسسه چه میزان س<sub>ر</sub>مایه، دارایی و بدهی دارد و این ارقامر به چه نسبت و مقادیری در موسسه توزیع شده اند<mark>.</mark> موجودی بانك ها، صندوق ها، ارزش ریالی کالاهای موجود، مبلغ چك های دریافتی و پرداختی، میزان بدهی بدهکاران و میزان بستانکاری بستانکاران و همچنین میزان سرمایه سرمایه گذاران در این گزارش قابل مشاهده می باشد**.** ن

با استفاده از این گزارش می توانید دارایی ها و بدهی ها و سرمایه های خود را به صورت مجموع و جزئی مشاهده نمایید، همچنین امکان دسترسی سریع به تفصیلی دارایی ها، بدهی ها و سرمایه ها نیز وجود دارد**.** 

با کلیک بر روی دکمه **حساب صندوج ها**، لیست تمام صندوق ها به همراه مبلغ بدهکاری، بستانکاری و موجودی جاری آنان در گزارش دفاتر نمایش داده می شود.

با کلیک بر روی دکمه **حساب بانک ها**، لیست تمام حساب های بانیک ها به همراه مبلغ بدهکاری، بستانکاری و موجودی جاری آنان در گزارش دفاتر نمایش داده می شود.

بـا کلیـک بـر روی دکمـه **حسـاب بـدهکاران**، لیسـت تمـا*م* اشـخاص بـدهکار در نـر*م* افـزار بـه همـراه مبلـغ بـدهکاری، بسـتانکاری و موجودی جاری آنان در گزارش دفاتر نمایش داده می شود.

با کلیک بر روی دکمه <mark>اسناد دریافتنی،</mark> تراکنش حساب دریافتنی در گزارش دفاتر نمایش داده می شود**.** 

در صـورق کـه ارزش ریـالی موجـودی کـالا صـفر نباشـد، بـا کلیـک بـر روی دکمـه **موجـودی کـالا**، گـزارش ارزش ریـالی کـالا هـای .<br>ڏ موجود در انبار به همراه لیست کاالهای تعریف شده در نرم افزار نمایش داده می شود.

در صـورق کـه ارزش ریــالی داراِبی هــای ثابــت صــفر نباشــد، باکلیــک بــر روی دکمــه **داراِبی هــای ثابــت،** گــزارش ارزش ریــالی کــالا های موجود در انبار به همراه لیست دارایی های ثابت تعریف شده در نرم افزار نمایش داده می شود**.** 

بــا کلیــک بــر روی دکمــه **حســاب بســتانکاران**، لیســت تمــا*م* اشــخاص بســتانکار در نــرم افــزار بــه همــراه مبلــغ بــدهکاری، بستانکاری و موجودی جاری آنان در گزارش دفاتر نمایش داده می شود.

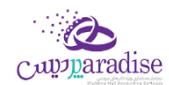

با کلیک بر روی دکمه <mark>اسناد پرداختنی،</mark> تراکنش اسناد پرداختنی در گزارش دفاتر نمایش داده می شود**.** 

بـا کلیـک بـر روی دکمـه **موجــودی کـارت هــای خریــد**، لیسـت تمـا*م* کـارت هـای خریـد تعریـف شـده در نـرم افـزار بـه همـراه مبلغ بدهکاری، بستانکاری و موجودی جاری آنان در گزارش دفاتر نمایش داده می شود.

بـا کلیـک بـر روی دکمـه **کـل سرمایـه،** لیسـت تمـا*م* س<sub>ر</sub>مایـه گـذاران تعریـف شـده در نـرم افـزار بـه همـراه مبلـغ افـزایش / کـاهش سرمایه و سرمایه جاری آنان در گزارش دفاتر نمایش داده می شود.

با کلیک بر روی دکمه **سود سال مایل**، گزارش صورت سود و زیان نمایش داده می شود.

# **چاپ ترازنامه**

برای چاپ آن به ییک از روش های زیر عمل کنید:

- ۱. بـا کلیـک بـر روی دکمـه **ارسـال بـه اکسـل** ، نـر*م* افـزار اکسـل در سیسـتمر شـما اجـرا شـده و اطلاعـات نمـایش داده شده به نرم افزار اکسل انتقال داده می شود.
- ۲. برا کلیک برر روی هرر یک از دکمبه هیای "پیش نمیایش" و "پرینت" امکیان پرینیت اطلاعیات نمیایش داده شیده ، ب شما داده می شود.

# **روزنامه دفی**

در این گزارش کلیه معامالت و رویدادهای مایل به ترتیب تاریخ وقوع نمایش داده میشود.

پس از ورود به فرم، قسمت های ذیل را مشاهده می کنید که به تفصیل در رابطه با آنها در ذیل توضیح خواهیم داد:

<mark>تاریخ</mark> : در این قسمت بازه زمانی را که می خواهید رویدادهای مالی مربوط به آن را مشاهده کنید ، تنظیم کنید.

<mark>نمـایش جزئیـات کـالا</mark> : بـا انتخـاب ایـن گزینـه جزئیـات فـاکتور و کـارت خریـد نمـایش داده مـی شـود. توجـه داشـته باشـید گـزارش گربی در این حالت زمان بر خواهد بود.

**مشـاهده نقــل از قبــل :** بـا انتخـاب ایـن گزینــه در صـورق کـه در تـاریخ قبـل از بـازه زمـان انتخـاب شـده، عملیـات مـالى ثبـت شده باشد، جمع بدهکاری و بستانکاری آن در قسمت "نقل از قبل" نمایش داده می شود.

### **نکته**

با دابل کلیک بر روی هر ردیف ، فرم ثبت کننده آن عملیات مایل نمایش داده می شود.

# **روزنامه چاپ دفی**

.<br>پس از نمایش دفتر روزنامه ، برای چاپ آن به یکی از روش های زیر عمل کنید:

.1 برا کلیرک برر روی دکمره **ارسخال بخه اکسخل** ، نررم افرزار اکسرل در سیسرتم شرما اجررا شرده و لیسرت نمرایش داده شرده به نرم افزار اکسل انتقال داده می شود.

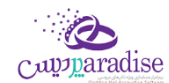

.2 برا کلیرک برر روی دکمره **پرینخت** ، امکران "پریش نمرایش" ، "پرینرت" و "ارسرال بره PDF " لیسرت نمرایش داده شرده ، بره شما داده می شود.

## **گزارش دفاتر حسابداری**

در این گزارش، گردش عملیات تمام حساب های کل قابل مشاهده می باشد.

ایـن گـزارش در سـطح کـل مـی باشـد، چنانچـه حسـابی دارای زیـر مجوعـه باشـد بـا دابـل کلیـک بـر روی آن لیسـت حسـابهای زیـر مجموعه آن قابل مشاهده می باشد.

بـه عنـوان مثـال بـا دابـل کلیـک بـر روی حسـاب درآمـد، لیسـت درآمـد هـای تعریـف شـده در نـرم افـزار بـه همـراه گـردش بدهکاری و بستانکاری آن نمایش داده می شود.

در صـورق کـه حسـابی، زیـر مجموعـه نداشـته باشـد، ریـز گـردش آن حسـاب نمـایش داده مـی شـود. بـه عنـوان مثـال بـا دابـل کلیک بر روی حساب فروش ، گزارش فاکتور های فروش در بازه زمانی مشخص شده نمایش داده خواهد شد**.** 

همچنـین شـما مـی توانیــد بــا انتخــاب حســاب کـل مــورد نظــر، از لیســت حســاب هــا ، گــزارش گــردش عملیــات مربــوط بــه آن را ن مشاهده کنید.

# **چاپ گزارش دفاتر حسابداری**

پس از نمایش گزارش دفاتر حسابداری ، برای چاپ آن به ییک از روش های زیر عمل کنید:

- .1 برا کلیرک برر روی دکمره **ارسخال بخه اکسخل** ، نررم افرزار اکسرل در سیسرتم شرما اجررا شرده و لیسرت نمرایش داده شرده به نرم افزار اکسل انتقال داده می شود.
- .2 برا کلیرک برر روی دکمره **پرینخت** ، امکران "پریش نمرایش" ، "پرینرت" و "ارسرال بره PDF " لیسرت نمرایش داده شرده ، بره شما داده می شود.

### <mark>گزارش خلاصه عملکرد روزانه</mark>

این گزارش خالصه فعالیت های روزانه موسسه شما نمایش داده می شود.

با ورود به فرم، گزارش خالصه عملکرد روز جاری نمایش داده می شود.

جهـت نمـایش گـزارش خلاصـه فعالیـت هـای یـک روز خـاص، تیـک مربـع، در قسـمت بـالای فـرم را زده و در قسـمت تـاریخ، تاریخ مورد نظر خود را وارد کرده و بر روی دکمه جستجو کلیک کنید.

**ارسال بـه اکسـل :** بـا کلیـک بـر روی ایـن دکمـه نـر*م* افـزار اکسـل در سیسـتمر شـما اجـرا شـده و اطلاعـات نمـایش داده شـده بـه نرم افزار اکسل انتقال داده می شود.

#### صفحه **130** از**142**

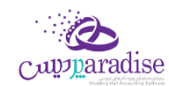

با کلیک بر روی دکمه های "پیش نمایش" و "پرینت" امکان چاپ گزارش خالصه عملکرد روزانه، به شما داده می شود.

### سود و زیان

## **صورت سود و زیان**

صـورت سـود و زیـان گـزارش دهنــده نتیجـه فعالیـت مـالی و درآمـد یـك مؤسسـه در یـك دوره زمـانی اسـت. ایـن گـزارش بـه شـكل زیـر تهیـه میشـود: پـس از کسرــ گـروه هـای هزینـه از گـروه هـای درآمـد و فـروش، سـود یـا زیـان ویـژه بدسـت خواهـد آمـد. سـود ویـژه یـا سـود خـالص در یـك دوره مـالی برتـری ارزش حسـاب هـای درآمـد و فـروش بـر حسـابهای هزینـه خواهـد بـود. در که ارزش حسابهای هزینه بیش از حسابهای درآمد و فروش باشد نتیجه زیان ویژه یا خالص می باشد. صوری ر

در صـورق کـه در بـازه زمـانی انتخـاب شـده موجـودی کالاهـا در هـر یـک از انبـار هـا منفـی باشـد، یـک پیغـا*م* در بـالای فـر*م* .<br>ڏ نمـایش داده مـی شـود. کـه بـا کلیـک بـر روی آن " گـزارش موجـودی کـالا در انبـار" بـا مشـاهده موجـودی منفـی کالاهـا، نمـایش داده می شود.

#### **نکته**

در صـورق کـه بخـش خـاصی را انتخـاب نکـرده باشـید بـا دابـل کلیـک بـر روی برخـی از عنـاوین، گـزارش مربـوط بـه نمـایش ریـز .<br>ز گـردش آن عنـوان نمـایش داده مـی شـود . مـثلا بـا دابـل کلیـک بـر روی عنـوان " فـروش ناخـالص " گـزارش فـروش هـا ی کـالا در .<br>بازه زمانی انتخاب شده نمایش داده می شود**.** 

# **چاپ صورت سود و زیان**

پس از نمایش صورت سود و زیان ، برای چاپ آن به ییک از روش های زیر عمل کنید:

- .1 برا کلیرک برر روی دکمره **ارسخال بخه اکسخل** ، نررم افرزار اکسرل در سیسرتم شرما اجررا شرده و لیسرت نمرایش داده شرده به نرم افزار اکسل انتقال داده می شود.
- .2 برا کلیرک برر روی دکمره **پرینخت** ، امکران "پریش نمرایش" ، "پرینرت" و "ارسرال بره PDF " لیسرت نمرایش داده شرده ، بره شما داده می شود.

# **گزارش تفصيیل سود و زیان**

در این گزارش سود یا زیان تمامر عملیات های مالی در بازه زمانی مشخص شده به تفصیل نمایش داده می شود**.** 

**باش** : با انتخاب بخش های مختلف، سود هر بخش نمایش داده می شود.

**بابت** : با انتخاب این قسمت می توانید سود حاصل از ثبت عملیات های مختلف در نرم افزار را مشاهده کنید

**شـخص :** بــا انتخــاب شـخص یــا اشــخاص مختلــف در ایــن قســمت، ســود حاصــل از ثبــت عملیــات هــای مربــوط بــه اشخاص انتخاب شده، نمایش داده می شود.

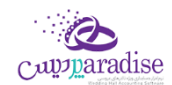

<mark>تـاریخ</mark> : بـا تنظـیم ایـن قسـمت مـی توانیـد سـود حاصـل از انجـامر عملیـات هـای مـالی در بـازه زمـانی انتخـاب شـده را مشـاهده کنید

**شـماره فـاکتور :** بـا وارد کـردن شـماره فـاکتور فـروش در ایـن قسـمت ، سـود یـا زیـان حاصـل از ثبـت فـاکتور نمـایش داده مـی شود.

#### **نکته**

با دابل کلیک بر روی هر ردیف ، فرم ثبت کننده آن عملیات مایل نمایش د اده می شود.

# **چاپ گزارش تفصيیل سود و زیان**

پس از نمایش لیست سود و زیان ، برای چاپ آن به ییک از روش های زیر عمل کنید:

- .1 برا کلیرک برر روی دکمره **ارسخال بخه اکسخل** ، نررم افرزار اکسرل در سیسرتم شرما اجررا شرده و لیسرت نمرایش داده شرده به نرم افزار اکسل انتقال داده می شود.
- .2 برا کلیرک برر روی دکمره **پرینخت** ، امکران "پریش نمرایش" ، "پرینرت" و "ارسرال بره PDF " لیسرت نمرایش داده شرده ، بره شما داده می شود.

### **صورت سود و زیان کاال**

این گزارش نشان دهنده سود یا زیان حاصل از خرید و فروش کاال ها می باشد.

می توانید با انتخاب یک کاالی خاص ، سود یا زیان حاصل از معامالت آن کاال را بدست آورید.

در صـورت انتخـاب گزینـه " بـا احتسـاب مالیـات " مبلـغ هـای دریافـت و پرداخـت شـده بابـت مالیـات و عـوارض ، در محاسـبه سود دخیل می شوند.

با انتخاب گروه کالا ، سود یا زیان حاصل از معاملات کالاهایی که در گروه انتخابی قرار دارند ، نمایش داده می شود**.** 

## **چاپ صورت سود و زیان کاال**

پس از نمایش صورت سود و زیان کاال ، برای چاپ آن به ییک از روش های زیر عمل کنید:

- .1 برا کلیرک برر روی دکمره **ارسخال بخه اکسخل** ، نررم افرزار اکسرل در سیسرتم شرما اجررا شرده و لیسرت نمرایش داده شرده به نرم افزار اکسل انتقال داده می شود.
- .2 برا کلیرک برر روی دکمره **پرینخت** ، امکران "پریش نمرایش" ، "پرینرت" و "ارسرال بره PDF " لیسرت نمرایش داده شرده ، بره شما داده می شود.

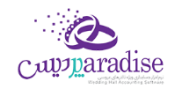

# گزارش سود بخش ها

در واحدهای صنفی که جهت برریس دقیق تر وضعیت سود و زیان، بخش های مختلف تعریف گردیده است و کلیه موارد منجر به سود و زیان توسط کاربر سیستمر در بخش مربوطه ثبت گردیده است، جهت مشاهده سود بخش های مختلف در بازه های زمانی معین از گزارش سود بخش ها بهرمند خواهید شد.

## **نکته**

 **سودبهتف يک بازهزمای** : 

در صورت انتخاب نبودن این گزینه، در لیست نمایش داده شده پس از جستجو فقط ستون " سود " نمایش داده می شود. در صورت انتخاب این گزینه ، عنوان ستون "سود" به "سود این دوره" تغییر کرده و سود یا زیان در بازه زمانی انتخاب شده را نمایش می دهد. همچنین در صورتی که در تاریخ قبل از بازه زمانی انتخاب شده، عملیات مالی صورت گرفته باشد، ستون دیگری جهت نمایش سود یا زیان مربوط به زمان قبل از بازه زمانی مشخص شده، نمایش داده می شود و در صورتی که در .<br>تاریخ بعد از بازه زمانی انتخاب شده عملیات مالی ثبت شده باشد ، ستونی جهت نمایش سود یا زیان مربوط به زمان بعد از .<br>بازه زمانی انتخابی ، نمایش داده می شود.

● بـا دابـل کلیـک بـر روی هـر ردیـف ، گـزارش تفصـیلی سـود و زیـان مربـوط بـه بخـش و بـازه زمـانی انتخـابی نمـایش داده می شود.

# **چاپ گزارش سود باش ها**

پس از نمایش لیست سود بخش ها ، برای چاپ آن به ییک از روش های زیر عمل کنید:

- .1 برا کلیرک برر روی دکمره **ارسخال بخه اکسخل** ، نررم افرزار اکسرل در سیسرتم شرما اجررا شرده و لیسرت نمرایش داده شرده به نرم افزار اکسل انتقال داده می شود.
- .2 برا کلیرک برر روی دکمره **پرینخت** ، امکران "پریش نمرایش" ، "پرینرت" و "ارسرال بره PDF " لیسرت نمرایش داده شرده ، بره شما داده می شود.

### تغییرات دستهای مشخصات کاال و اشخاص

### **تغي یات دسته ای مشاصات کاال ها**

در صـورق کـه بنـا بـه هـر دلیـل نیـاز باشـد کـه بخواهیـد بـر روی کـالای خـاص و یـا کـالا هـایی تغیـیرات دسـته ای انجـا*م* دهیـد کافیست از قسمت تغیربات دسته ای مشخصات کاال استفاده کنید.

پس از ورود به فر*م* ، اطلاعات کالا ها بارگذاری شده و می توانید مشخصات کالا را انتخاب کرده و تغییر دهید.

اولـین گـامر در ایـن فـر*م*، انتخـاب **نـوع** اسـت. بـا انتخـاب ایـن گزینـه، فهرسـت کـالا هـا یـا فهرسـت خـدمات ثبـت شـده در برنامـه ن بارگذاری می شود. همچنین می توانید بر اساس کد کالا و یا نامر کالا همر جستجو کنید<mark>.</mark>

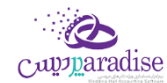

پـس از بارگــذاری کـالا بایســتی ابتــدا هــر کـالاِبی را کـه قصــد تغیــی<sub>ر</sub> آن را داریــد انتخــاب کنیــد، بــرای ایــن کـار کافیســت تیــک هــر ردیف را فعال کنید.

پس از انتخاب کاال ها می توانید مشخصات کاال را بر اساس نیاز تغیرب داده و ثبت کنید،

شما می توانید موارد زیر را با استفاده از تغییرات دسته ای مشخصات کالا تغییر دهید.

- **[باش:](mk:@MSITStore:H:/PrinceHelp.chm::/DepartmantDef.htm)** مری توانیرد بخرش مرورد نظرر را انتخراب کنیرد، برا کلیرک برر روی دکمره **بخه اضخافه** مری توانیرد بخرش جدیردی را تعریف کنید.
- **[انبخار:](mk:@MSITStore:H:/PrinceHelp.chm::/StoreDef.htm)** برا انتخراب هرر بخرش فهرسرت انبرار هرای بخرش بارگرذاری مری شرود. برا کلیرک برر روی دکمره **بخه اضخافه** مری توانید انبار جدیدی تعریف کنید.
	- **[بارکد:](mk:@MSITStore:H:/PrinceHelp.chm::/Barcode.htm)** با این گزینه، می توانید تعیین کنید که کالاهای انتخابی شامل بارکد باشند یا خیر. ن
	- **سریال:** با این گزینه، می توانید تعیین کنید که کالاهای انتخابی شامل سریال باشند یا خیر.
	- **[دکمه ای:](mk:@MSITStore:H:/PrinceHelp.chm::/Commodity_Button.htm)** با این گزینه، می توانید تعیین کنید که کالاهای انتخابی از نوع کالا های دکمه ای باشد یا خیر.
		- **اعشاری:** با این گزینه، می توانید اعشاری بودن واحد سنجش کالا های انتخاب شده را تعیین کنید.
			- **وزنی:** با این گزینه، می توانید تعیین کنید که کالاهای انتخابی وزنی هستند یا خیر. 
				- **فعال:** با این گزینه، می توانید کالا های انتخابی را فعال یا غیر فعال کنید..<br>\*
- **مالیـات:** بـا انتخـاب ایـن گزینـه میتوانیـد تعیـین کنیـد کـه کـالا هـای انتخـاب شـده مشـمول مالیـات بشـوند یـا خـیر، در .<br>صورتی که بخواهید ردیف های انتخاب شده مشمول مالیات شوند بایستی درصد مالیات را وارد کنید. .<br>ڏ
- **عـوارض:** بـا انتخـاب ایـن گزینـه میتوانیـد تعیـین کنیـد کـه کـالا هـای انتخـاب شـده مشـمول عـوارض بشـوند یـا خـیر، در صورتی که بخواهید ردیف های انتخاب شده مشمول عوارض شوند بایستی درصد عوارض را وارد کنید**.** .<br>ڏ
- **بازاریـابی:** بـا انتخـاب ایـن گزینـه میتوانیـد تعیـین کنیـد کـه کـالا هـای انتخـاب شـده مشـمول درصـد بازاریـابی بشـوند یـا خـیر، در صـورق کـه بخواهیـد ردیـف هـای انتخـاب شـده مشـمول درصـد بازاریـابی شـوند بایسـتی درصـد بازاریـابی را .<br>ڏ وارد کنید. همچنین این امکان وجود دارد که بازاریابی را انتخاب کنید ولی درصد برای آن تعیین نکنید.
- **قيمت فخروش:** مری توانیرد در ایرن قسرمت قیمرت فرروش کراال هرا را افرزایش یرا کراهش دهیرد، ایرن موضروع مری توانرد به صورت درصدی و ریایل نسبت به قیمت خرید و فروش باشد.
	- <mark>گروه کالا:</mark> با انتخاب این گزینه می توانید گروه بندی کالای را انتخاب کنید. و یا گروه کالا را حذف کنید.

درنهایت پس از انتخاب و مشخصات کاال جهت تغیرب می توانید اطالعات را **ثبت** کنید.

- با کلیک بر روی دکمه **ثبت و خروج**، فرم تغیربات دسته ای مشخصات کاال پس از ثبت بسته می شود.
- با کلیک بر روی دکمه **ثبت و جدید**، پس از ثبت اطالعات فرم برای اعمال تغیربات جدید آماده می شود.

#### **نکته ها**

بـا کلیـک بـر روی دکمـه تعریـف کـالا، فـرم تعریـف کـالا بـاز شـده و شـما مـی توانیـد کـالای جدیـدی را تعریـف کنید.

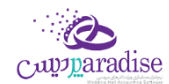

- $\bullet$ ن همچنــِن در صــورت انتخــاب یــک ردیــف و کلیــک بــر روی دکمــه ویــرایش کـالا، کـالای انتخــاب شــده در فــرم تعریف کاال باز شده و آماده ویرایش می باشد.
- در صـورق کـه بخواهیـد همـه ردیـف هـای کـالا را انتخـاب کنیـد کافیسـت تیـک گزینـه **انتخـاب همـه** را فعـال .<br>ڏ کنید.

#### **تغي یات دسته اي مشاصات اشااص**

ر .<br>ڏ در صـورتي کـه بنـا بـه هـر دليـل نيـاز باشـد کـه بخواهيـد بـر روي شـخص خـاص و يـا اشـخاصي تغيـيرات دسـته اي انجـا*م* دهيـد کافیست از قسمت تغیربات دسته اي مشخصات اشخاص استفاده کنید.

پس از ورود به فرم، اطلاعات اشخاص بارگذاري شده و مي توانيد مشخصات اشخاص را انتخاب کرده و تغيير دهيد.

مي توانيد بر اساس نامر و نامر خانوادگي شخص جستجو کرده و اطلاعات را ببينيد<mark>.</mark>

پـس از بارگـذاري اشـخاص بايسـتي ابتـدا هـر شخصيــ را کـه قصـد تغيـير آن را داريـد انتخـاب کنيـد، بـراي ايـن کـار کافيسـت تيـک هر ردیف را فعال کنید.

پس از انتخاب اشخاص، می توانید موارد زیر را تغییر دهید.

- مي توانيــد تعيــين کنيــد کــه شـخص يــا اشــخاص انتخــابي، طــرف حســاب تجــاري، کـاربر، سرمايــه گــذار و يــا کارمنــد هستند یا خرب.
- بـا انتخـاب گزینـه افـزودن بـه دفترچـه تلفـن مي توانيـد تعيـين كنيـد كـه افـراد انتخـاب شـده در صـورت داشـتن شـماره .<br>تلفن، به دفترچه تلفن افزوده شود**.**
- مي توانيـد اعتبـاري بـودن يـا نبـودن يـک شـخص را تعيـين کنيـد، از طـرفي اگـر شـخص اعتبـاري باشـد، بـا وارد کـردن ن مبلــغ، مـي توانيــد مبلــغ اعتبــار شــخص را تعيــين کنيــد و اگــر در قســمت مبلــغ عــدد صــفر را وارد کنيــد بــه معنــاي اعتبار نامحدود خواهد بود.
- در قسـمت درصـد تخفیـف، مـی توانیـد درصـد تخفیـف بـه شـخص را مشـخص کـرده و یـا بـراي شـخص تخفیـف را در نظر نگربید.
- هماننــد درصــد تخفيــف مـي توانيــد بازاريتــب بــودن يـا نبــودن شــخص را در قســمت بازاريــاب تعيــين كــرده و درصــد بازاریابي اشان را هم در این قسمت تنظیم کنید<mark>.</mark>
- در قسـمت عنـوان مـى توانیـد، عنـوان پیشـوند شـخص را انتخـاب کنیـد، ایـن عنـاوین قابـل تعریـف بـوده و مـى توانیـد با کلیک بر روي دکمه افزودن عنوان، عنوان جدید تعریف کنید.
- بـا انتخـاب ايـن گزينـه سـطح قيمـت، مـي توانيـد تعيـين كنيـد كـه شـخص يـا اشـخاص انتخـاب شـده در ليسـت شـامل کدام سطح قیمت باشند.
- مي توانيد بـا انتخـاب گزينـه گـروه شـخص، تنظـيم کنيـد کـه شـخص يـا اشـخاص انتخـاب شـده شـامل کـدامر گـروه هـا باشـند، همچنـين مـي توانيـد گـروه يـا گـروه هـاي افـراد را حــذف کنيـد و يـا ايـن کـه بـا کليـک بـر روي دکمـه بـه اضـافه ن گروه جدیدي را تعریف کرده و آن گروه را به افراد انتخاب شده انتساب دهید.
- ۔<br>• در صـورتي کـه ويـژگي پيامـک را خريــداري کـرده ايــد، مـي توانيــد بــا کليـک بــر روي دکمــه انتخــاب گــروه پيامـک بــراي ر .<br>ڏ اشخاص انتخاب شده گروه پیامک را براي افراد انتخاب شده فعال کنید. با کلیک بر روي دکمه روبرو صفحه زیر باز خواهد شد.

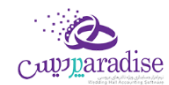

با انتخاب هر گزینه مي توانید گروه پیامک را تنظیم کرده و پس از تنظیم، دکمه تائید را فشار دهید.

درنهایت پس از انتخاب و مشخصات اشخاص جهت تغیرب مي توانید اطالعات را **ثبت** کنید.

- بــا کليــک بــر روي دکمــه **ثبــت و خــروج**، فــرم تغيــيرات دســته اي مشخصــات اشــخاص پــس از ثبــت بســته مــي شود.
	- با کلیک بر روي دکمه **ثبت و جدید**، پس از ثبت اطالعات فرم براي اعمال تغیربات جدید آماده مي شود.

#### **نکته ها**

- بـا کلیـک بـر روي دکمـه ثبـت شـخص، فـرم تعریـف اشـخاص بـاز شـده و شـما مـي توانیـد شـخص جدیـدي را تعریف کنید.
- همچنـين در صــورت انتخــاب يــک رديــف و کليــک بــر روي دکمــه ويــرايش شــخص، شــخص انتخــاب شــده در فرم تعریف اشخاص باز شده و آماده ویرایش مي باشد.
- در صـورتي کـه بخواهيــد همــه رديــف هــاي اشـخاص را انتخــاب کنيــد کافيســت تيــک گزينــه **انتخــاب همــه** را .<br>ڏ فعال کنید

# فعال سازی نرم افزار **فعال سازي**

نرم افزار به منظور ايجاد امنيت دو چندان و حفظ حريم اطلاعاتي شما، علاوه بر رمز عبور نر*م* افزار و قفل سخت افزاري براي فعال شدن نیازمند کد فعال سازي مخصوص مي باشد که دریافت این کد به سه روش قابل انجام است.

**روش نخست**، مراجعه به وب سایت رسمی نرم افزار حسابداری به آدرس: www.princesystem.ir

**روش دوم** ، ارسال شماره سریال قفل سخت افزاری به سامانه پیامکی به شماره: GoooPoYoooo۴۴۴

**روش سوم** ، دریافت کدفعال سازی به صورت خودکار هنگامی که سیستمر به اینترنت متصل باشد.

هر نسخه از نر*م* افزار حسابداري داراي يک شماره س<sub>ر</sub>يال ۱۲ رقمي منحصر به فرد مي باشد که تنها روش شناسايي کاربران نر*م* افزار حسابداری این شماره سریال می باشد.

لطفاً دقت فرماييد که کد فعال سازي ۱۶ رقمي دريافت شده از وب سايت يا سامانه ي پيامکي فقط تا ساعت ۲۴ همان روزي که آن را دریافت مي کنید معترب خواهد بود و پس از آن اعتبار خود را از دست مي دهد، لذا شما باید پس از دریافت کد فعال سازي تا قبل از پایان آن روز کد فعال سازي را وارد نرم افزار کنید.

<mark>تذکر:</mark> با توجه به اینکه صرفاً قفل ســخت افزاری ارائه شــده به کاربران به منزله نر*م* افزار ایشــان تلقی می گردد، در حفظ آن کوشــا باشید. در صورت مفقود شدن قفل به هر علت، متأسفانه مجبور خواهید شد براي ادامه ي استفاده از نرم افزار قفل سخت افزاري جدید و با قیمت معادل یک نرم افزار تهیه فرمایید.

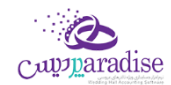

ن**کته:** در صورت سوختن قفل یا عدم کارکرد صحیح آن، شرکت قفل معیوب را به صورت رایگان با قفل سالم تعویض خواهد کرد**.** البته دقت فرمایید که برای این منظور شــماره سریال قفل می بایســت با ارائه ی برگ خرید، کارت نرم افزار یا بســته بندی نرم افزار مشخص گردد.

# **اجراي نرم افزار کد فعال سازي در اول ين**

هنگامي که براي اولين بار نر*م* افزار را اجرا مي کنيد، صفحه اي مانند تصوير ذيل مشاهده مي کنيد که بايستي کد فعال سازي را درج<br> کنید تا نر*م* افزار شـما به مدت ۴۰۰ روز فعال گردد و شـما بتوانید از کلیه نسـخه هاي بروز رسـاني نر*م* افزار تا ۴۰۰ روز آینده اسـتفاده ن ي نوعت کنید.<br>کنید. چنانچه پس از این مدت تمایل داشتید که از نسخه هاي بروز رساني استفاده کنید مي توانید با پرداخت مبلغ ناچیزي نر*م* افزار <u>ز</u> خود را مجددا فعال کنید و تا ۴۰۰ روز آینده از بروز رساني هاي نرم افزار استفاده کنید. ن

براي دریافت کد فعال سازي مراحل ذیل را انجام دهید:

- **۱.** مطمئن شوید به غیر از قفل سخت افزاري مربوط به این نرم افزار، قفل دیگري به سیستمر شما متصل نیست**.**
- **۲.** تاریخ میلادي و شمسي نوشته شده در این صفحه را با تاریخ امروز بر روي تقویم مطابقت دهید**.** چنانچه تاریخ صحیح نیست، نرم افزار را ببندید؛ تاریخ را تصحیح کنید و مجددا نرم افزار را اجرا کنید.
	- **.3** بر روي " با کلیک بر روي این دکمه، **نن کد فعال سازي اینی** دریافت کنید " کلیک کنید.
	- **.4** مرورگر شما باز مي شود و پس از چند لحظه کد فعال سازي نرم افزار به شما نمایش داده مي شود.
		- **.5** کد فعال سازي را از مرورگر خود Copy و در نرم افزار Paste کنید.
			- **.6** سپس بر روي دکمه " فعال سازي " کلیک کنید.

**نکته:** فقط دریافت کد فعال سـازي مجاني از طريق پيامک امکان پذير اسـت. اگر دريافت کد فعال سـازي براي قفل شـما مسـتلز*م* ر پرداخت هزینه باشد، نمی توانید از طریق پیامک آن را دریافت کنید و بایستی با پرداخت آنلاین هزینه فعال سازی، نسبت به دریافت آن اقدام کنید.

جهت دريافت کد فعال ســازي اينترنتي (پرداخت آنلاين مبلغ)، بايســتي شــماره کارت، رمز دومر و CVV2 کارت بانکي خود را در اختيار ر داشته باشید.

**توجه:** اگر سه بار کد فعال سازي را غلط وارد نمایید و یا به دلیل مغایرت تاریخ سیستم با تاریخ روز جاري، پیغام نامعترب بودن کد فعال سازي را دریافت کنید، نرم افزار به صورت خودکار بسته خواهد شد و باید مجددا آن را اجرا کنید.

## **چرا سيستم پيغام مي هد که کد فعال سازي صحيح نيست؟**

هنگامي که اين پيغا*م* را از سيستم دريافت مي کنيد، موارد زير را بررسي کنيد<mark>:</mark>

- **.1** فقط قفل سخت افزاري این نرم افزار به سیستم شما متصل باشد. )مابقي قفل ها را موقتا جدا کنید(
	- **.2** تاریخ سیستم شما صحیح باشد. )تاریخ را تصحیح کنید و نرم افزار را مجددا اجرا کنید(
- **.3** کد فعال سرررازي را در امروز دریافت نکرده اید! هر کد فعال سرررازي تا سررراعت 24 همان روزي که آن را دریافت مي کنید معتبر خواهد بود. (مجدداً نسبت به دریافت کد فعال سازی اقدام کنید)

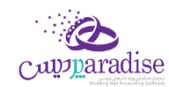

**۴.** کد فعال سازي را اشتباه درج کرده اید. (کد فعال سازي را بررسي کنید و آن را تصحیح کنید)

# **روز پايان ن هشدار فعال سازي در 10**

هنگامي که در ۱۰ روز پاياني مهلت فعال بودن نر*م* افزار باشـــيد (از روز ۳۹۰ به بعد)، روز شـــماري در هنگا*م* اجراي نر*م* افزار باز مي ن شود که به شما يادآوري مي کند که مهلت فعال بودن نر*م* افزار شما رو به پايان ا ست؛ در صورتي که مايل با شيد نر*م* افزار خود را ر ر فعال کنید، بر روي " فعال سازي " کلیک کنید.

## **نمايش وضعيت فعال سازي نرم افزار شما بر روي صفحهاص ل**

همواره بر روي صفحه اصلی نرم افزار به شما نمایش داده مي شود که نرم افزار شما فعال است یا در حالت Expire مي باشد.

**نرم افزار فعال**

بدين معني كه شما در بازه ۴۰۰ روزه قرار داريد و مي توانيد از بروز رساني هاي نر*م* افزار كه به صورت رايگان بر روي سايت<br>. <u>ز</u> بر روي سایت قرار مي گربد( قرار مي گربد استفاده کنید. )به طور متوسط هر ماه حداقل یک بروز رسای <sup>ن</sup> <u>ز</u> هنگامي که با ماوس بر روي آرم فعال بروید. پیغامي مانند ذیل باز مي شررود که به شررما نشرران مي دهد چند روز دیگر به پایان ۴**۰۰** روز باقي مانده است<mark>.</mark> .<br>ة

.<br>با کلیک بر روي لوگو صفحه " نمايش اطلاعات کامپيوتر " باز خواهد شد. که شامل اطلاعاتي در رابطه با قفل سخت افزاري و مدت زمان استفاده از نرم افزار مي باشد.

## **نرم افزار غ یفعال )Expire)**

بدين معني كه شـما از محدوده ۴۰۰ روزه فعال بودن نر*م* افزار خارج شـده ايد و نمي توانيد از بروز رسـاني هاي رايگان نر*م* <u>ز</u> افزار استفاده نمایید. توجه کنید که اگر نر*م* افزار شما در حالت Expire باشد، هیچ گونه خللي در کار با نر*م* افزار به وجود<br>. نمي آید و فقط شما نمي توانید نرم افزار خود را به روز کنید.

# **چرا نرم افزار خود را فعال کنم؟**

تیم تولید نرم افزار به صورت پیوسته و مستمر در حال **توسعه و افزایش امکانات و ارتقاء کيفيت نرم افزار** مي باشند و این مهم .<br>از طریق ارائه بسته هاي بروز رساني که دائما بر روي وب سایت رسمي نرم افزار قرار مي گیرد، قابل بهره برداري مي باشد. ر

امکان استفاده از بسته هاي بروز رساني نر*م* افزار صرفا براي کاربراني که **نرم افزار فعال** در اختيار داشته باشند وجود دارد، لذا جهت ر ر ن ر مي بايسته بايست و سایت سایت سایت و پرداخت و سایت و پرداخت هزینه فعال سازي مجدد، کد فعال سازي را دریافت .<br>استفاده از بسته هاي بروز رساني مي بايست با مراجعه به وب سایت و پرداخت هزینه فعال سازي مجدد، کد فعال سازي را در و تا 400 روز آینده از این قابلیت استفاده نمایید.

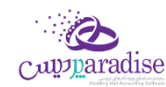

# خرید ویژگیها

# **هاي قابل خرید نرم افزار ی ویژگ**

معرفي ويژگي هاي قابل افزودن به نر*م* افزار در اين قسمت انجا*م ي ش*ود**.** ن

هنگامي که در قسمتي از نرم افزار بر روي گزارش يا امکاني کليک مي کنيد و صفحه ذيل باز مي شود، بدين معني است که شما امکان ر ستفادي په در سستي ،ر برر رو بر روي بررس په سدي بپيه پي بي بي بو ست بي بر بي<br>استفاده از اين ويژگي را نداريد. امکان خريد ويژگي ها به راحتي در نر*م* افزار فراهم شده است.

> ١. فهرست ويژگي ها **ی فهرست ویژگ**

لیست هاي موجود در نرم افزار است که بالطبع با توجه به نوع نرم افزار خریداري شده توسط شما، برخي از این ی ویژگ ر امکانات فعال و برخي غربفعال هستند.

با فشردن دکمه هاي بعدي و قبلي و يا با فشردن کليد هاي جهت نما بالا و پايين صفحه کليد مي توانيد بر روي اين ليست<br>. حرکت کنید و ویژگي ها دیگر را مشاهده کنید**.** ی

ر <sup>ک ک</sup> قریب<br>۲. درباره ویژگي

عربـود ويري<br>در اين قسمت توضيحاتي درباره ويژگي اي كه انتخاب شده است وجود دارد. با مطالعه اين توضيحات مي توانيد متوجه ر کارکرد این قسمت شوید و نسبت به ارزیابي کاربرد آن براي مجموعه خود تصمیمر گرفته و اقدامر به خرید کنید**.** 

**.3 مبلغ**

سب<br>مبلغ ویژگي انتخاب شده نمایش داده مي شود**.** ر

**توجه:** بر روي قفل هاي رسور و کالینت ی مبلغ ویژگ یکسان است. ر

**.4 پ يج**

<del>پ</del>ـي**ي**<br>اگر ويژگي انتخاب شده، شامل چند ويژگي باشد، (مانند: گروه گزارشات انبارداري، گروه گزارشات هزينه و درآمد، گروه معامله ر ر . در ر<sub>يري</sub> .دف ب سفت ساس پند ريزي باشند ( دفت د در د خراست بابار دري د براي براي مي شود و در کنار آن نام گروه ويژگي<br>کالا، گروه سيستمر حقوق و دستمزد و ...) تصوير در سمت چپ مبلغ نمايش داده مي شود و در کنار آن نام گروه ويژگ ر .<br>نيز نمايش داده مي شود.

# **.5 تصاویر**

عصوي**ر**<br>هر ويژگي انتخاب شده تعدادي تصاوير دارد که به صورت Slide Show در حال حرکت است. در صورتي که تمايل به مشاهده ر تصاویر در ابعاد بزرگ تر داشته باشید، باید بر روي تصویر کوچک کلیک کنید.

.<br>با کلیک بر روي تصوير بعدي، تصوير قبلي و ... مي توانيد روند حرکت تصاوير را کنترل کنيد.

## **.6 خرید آنالین**

ــريــ.<br>جهت مراجعه به وب سايت و مشاهده و انتخاب و خريد ويژگي ها در وب سايت، بايستي مراحل ذيل را طي كنيد:

- ررس .1 وععملیات ارتقا آنالین بر روي دکمه " نرم افزار " کلیک کنید. رتر ن اینب ر
	- .<br>۲. در صفحه باز شده بر روي " شروع عملیات " کلیک کنید.
- ر .3 هاي مد نظر را تیک بزنید و عملیات پرداخت وجه را تکمیل و کد رهگربي ی باز شده ویژگ رتر ن در صفحه اینب ر را دریافت کنید.
	- .4 کد رهگربي دریافت شده را در قسمت کد رهیگري درج کنید.
		- ه. بر روي " ثبت نهايي " کليک کنيد

# **.7 خرید آفالین**

هنگامي که امکان خرید آنالین براي شما وجود نداشته باشد، مي توانید با نمایندگان و دفاتر فروش نرم افزار تماس حاصل کنید و فایل ارتقاء آفلاین را دریافت و از طریق ارتقاء آفلاین اقدام به ارتقاء نرم افزار خود کنید.

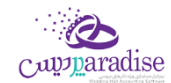

## **.8 سبد خرید و خرید آنالین**

سب حر<sub>ی</sub>د و حرید .<br>در هنگام مشاهده ویژگي ها، با استفاده از دکمه " افزودن به سبد خرید " مي توانید این ویژگي را جهت خرید به سبد خرید در عدد ر هستنده ر<sub>ک</sub>ري عدد استفاده از حسب الررون به سبب عربيد مي توانيد اين ر<sub>ک</sub>ري را بهت عربيد به سبب عربيد<br>خود بيافزاييد. در انتها با کليک بر روي " مشاهده سبد خريد " مي توانيد ويژگي هاي انتخاب شده توسط خودتان را بررسي کنید و در صورتکه مایل باشید، نسبت به پرداخت آنها اقدام کنید.

> .<br>خرید ویژگي از طریق سبد خرید به صورت گا*م* به گا*م*: ر

- <sub>ب ر</sub> حر<sub>ي</sub>بي سبد حر<sub>ي</sub>ب به حورت عمر به عمر.<br>**۱.** بررسي ويژگي ها و فشردن دکمه " افزودن به سبد خريد " براي ويژگي هاي مد نظر ر
- ر **.2** هراي انتخراب شرده و مشراهده مبلرغ قاب رل ی ریس ویرژگ رشرردن دکمره " مشراهده سربد خری رد " و ب ررر ف پرداخت
- ر **.3** اگرر خرود را درج ی ررسکرت پرژواک هسرتید، جهرت برخرورداري از تخفیرف، کرد تخفیرف نماینردگ نماینرده کنید.
	- **.4** بر روي دکمه " پرداخت " کلیک کنید.
- ر **.5** هرراي خررود را ی نررت شررما برراز خواهررد شررد و فرراکتور خریررد ویررژگ بعررد از چنررد ثانیرره، مرورگررر اینب ر مشاهده و بررسي کنيد**.** 
	- **۶.** بر روي دکمه [ پرداخت الکترونيکي و دريافت کد رهگيري ] کليک کنيد**.** ر
		- رسمية.<br>**٧.** پرداخت اينترنتيِ مبلغ مشخص شده در فاکتور
			- **.8** دریافت کد رهگربي از وب سایت
				- **.**<br>**۹.** باز کردن ارتقاء اینترنتي نر*م* افزار
		- **۱۰.** درج کد رهگيري و فشّردن دکمه " ثبت نهايي "

پس از انجا*م* مراحل فوق ویژگي هاي مد نظر شما به نر*م* افزار افزوده خواهد شد**.** 

### نحوه ایجاد فایل مالیاتی

### **نحوه ایجادو ساخت فایل ماليای**

جهت ساخت فایل مالیات بایسرت به روش ذیل عمل نمایید:

- ۱. مشخصات موسسه/شرکت خود را از طریق منوی ذیل وارد نمایید،
- .1.1 از منوی تنظیمات، تنظیمات سیستم را باز نموده، در قسمت سمت راست گزینه متفرقه را انتخاب نمایید.
	- .1.2 در قسمت سمت چب دکمه مشخصات موسسه را کلیک نمایید.
	- .1.3 تمامی اطالعات خواسته شده را به صورت صحیح وارد نموده و دکمه تایید را کلیک نمایید.
	- .2 تمامی عملیات های مورد نظر خود اعم از خرید، فروش، قراردادها و ... را دربرنامه ثبت نمایید.
	- ۳. پس از ثبت دو مورد فوق ازطریق منوی تنظیمات و امکانات بخش امکانات، تهیه فایل مالیات را باز نمایید.
		- .3.1 فصل و سال مایل مورد نظر خود جهت تهیه فایل ttms را انتخاب نمایید.
			- .3.2 دکمه ایجاد فایل مالیات را کلیک نمایید.
- .3.3 در مسرب مشخص شده در همان صفحه، میتوان فایل ساخته شده جهت ارائه به سازمان مالیات را مشاهده نمود.

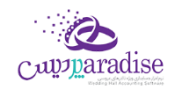

## ارسال پیامک

پیامک رسانهای مقرون به صرفه ، سریع و با درصد تاثیرگذاری بالاست که میتواند به جذب و نگهداری مشتریان، فروش و ارائه محصولات، ارائه آخرین دستاوردها و خدمات جدید به مشتریان و همچنین تقویت جایگاه نشان تجاری (brand)کمک شایانی بنماید. ن

.<br>با استفاده از ارسال پیامر کوتاه شما قادر به ارسال آخرین وضعیت مالی مشتریان و یا هرگونه اطلاع رسانی دیگر به آن ها هستید. تنها با تنظیم چند گزینه قادر به استفاده ی گسترده از این امکان هستید<mark>.</mark>

برای انجام این کار مراحل ذیل را انجام دهید:

- .1 فعال کردن پیامک
- .2 تعریف گروه های جهت ارسال پیامک
- .3 تعریف پیامک های به صورت پیش فرض
	- ٤. ارسال پیامک دستی

# **فعال کردن پيامک**

- گزینه "تنظیمات پیامک" را در حالت فعال قرار دهید.
	- روش ارسال پیامک را انتخاب نمایید.
- o با انتخاب ییک از روش های ارسال پیامک، تنظیمات الزم جهت استفاده بایسرت انجام شود.
- 0 **پنل اینترنتی**، در این روش شما نیاز به خریداری پنل ارسال پیامک خواهید داشت. پس از خرید پانل اینترنتی نا*م* کاربری و کلمه عبور اختصاص داده شده به شما را بایستی در برنامه تنظیم نمایید.
- o **مودم GSM**، برای استفاده از این روش بایسرت مودم GSM خریداری شود. پس ازاتصال مودم GSM بایسرت تنظیمات مربوطه به پورت سخت افزاری و غربه انجام پذیرد.

# **تنظيمات بيشی**

- ارسال خودکار پیامک روز تولد اشخاص
- در صورتی که درتعریف اشخاص، تاریخ تولد را ثبت کرده باشید، هنگامر باز شدن برنامه، در صورت فعال بودن  $\,\,\,\,$ این گزینه، پیامیک جهت تربیک به شخص مورد نظر ارسال می گردد.
	- ارسال خودکار پیامک پس از ثبت فاکتور فروش
- با فعال کردن این گزینه، پس از ثبت فاکتور فروش، متنی که به عنوان پیش فرض تعریف نموده اید، برای خریدار  $\,\,\,\,$ ارسال خواهد شد.
	- متن ارسالی جهت اشخاص بدهکار
	- .<br>○ با تننظیم این متن، در ارسال پیامک در لیست مشتریان بدهکار، بدهکاری آن ها اطلاع رسانی خواهد شد.
		- ارسال خودکار پیامک رسرسید اقساا

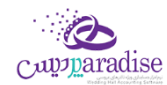

- ص با فعال کردن این تنظیمات و متن مناسب، پیامک سررسید اقساط در تاریخ تعیین شده، ارسال می شود**.** 
	- ارسال خود کار پیامک پس از ثبت شخص
	- o پس از تعریف شخص، در صورت فعال بودن این گزینه کد ثبت شده برای کاربر، ارسال خواهد شد.
- ارسال خودکار پیامک رسرسید چک ها نی شده، ارسال می شود. مناسب، پیامک رسرسید چک ها در تاریخ تعیر ری o ن با فعال کردن این تنظیمات و م

# **گروه های جهت ارسال پيامک**

می توان گروه های مختلفی جهت ارسال پیام کوتاه تعریف نمود، به عنوان مثال گروه همکاران، دوستان و ...

در تعریف اشخاص، شخص رادر گروه های تعریف شده قرار داده و هنگام ارسال پیامک بر اساس گروه بندی انجام شده، ارسال نمایید.

## **پيامک های از پيش تعریف شده**

می توان پیامک هایی را به صورت پیش فرض تعریف کرده، و هنگام ارسال پیامک دستی از آن ها استفاده نمود.

# **ارسال پيامکدسن**

فرم ارسال پیام کوتاه از منوی اشخاص، برای ارسال پیامک دسرت استفاده می شود.

در ایــن گــزارش لیســت تمــامی مشــتریان و اشــخاصی کــه در سیســتمر ثبــت شــده انــد، نمــایش داده مــی شــود. بــا انتخــاب ردیف(هـای) مـورد نظـر و کلیـک دکمـه ارسـال پیامـک، مـتن خـود را تایـپ یـا انتخـاب نماییـد، پـس از تاییـد پیامـک شـما ارسـال می شود.